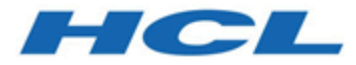

# **Unica Platform V12.1.1 Upgradehandbuch**

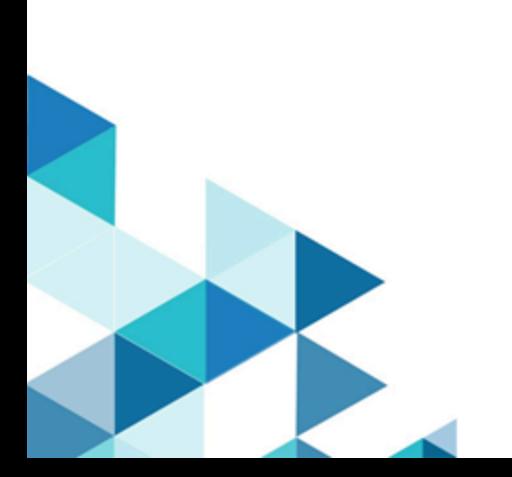

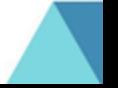

# **Contents**

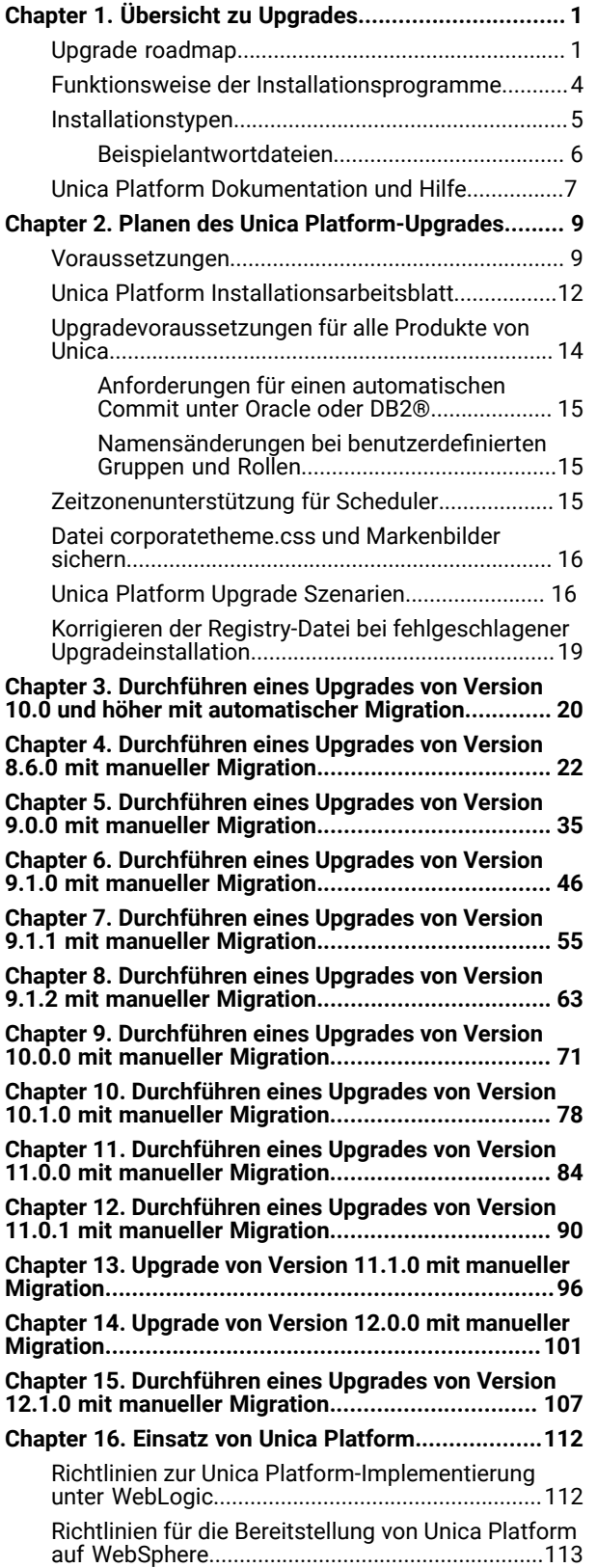

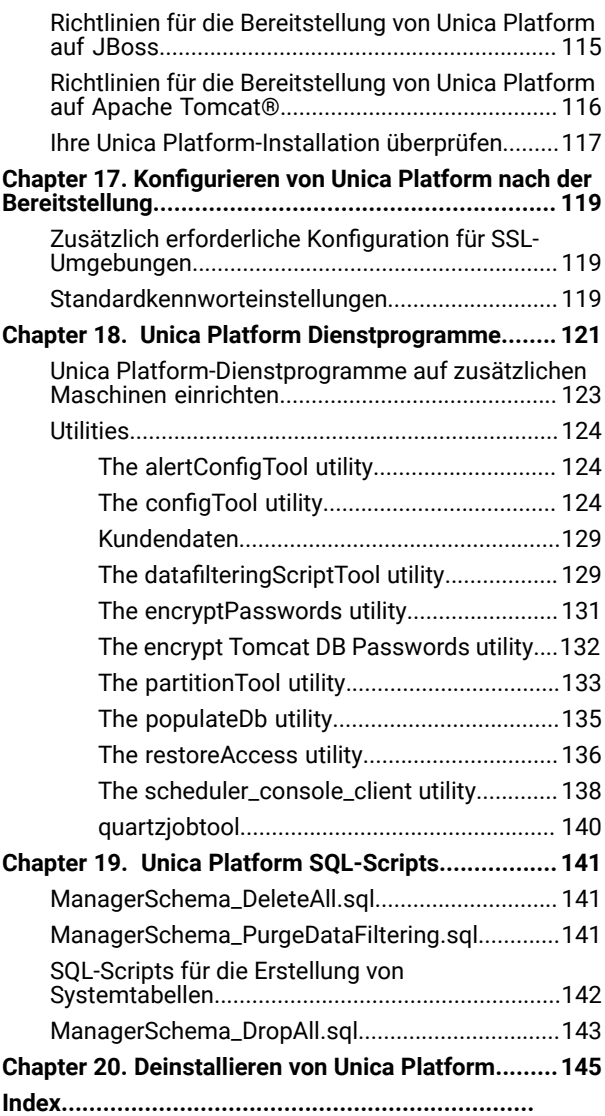

# <span id="page-2-0"></span>Chapter 1. Übersicht zu Upgrades

Ein Upgrade von Unica Platformist abgeschlossen, wenn Sie Unica Platform aktualisieren, konfigurieren und bereitstellen. Das Unica Platform Upgradehandbuch für enthält detaillierte Informationen zur Upgrade, Konfiguration und Bereitstellung von Unica Platform.

Für umfassende Informationen zur Verwendung von Unica Platform Upgradehandbuch, siehe Abschnitt Upgrade Roadmap.

# <span id="page-2-1"></span>Upgrade roadmap

Verwenden Sie die Upgrade-Roadmap, um schnell die erforderlichen Informationen zur Installation von Unica Platform zu finden.

Sie können die folgende Tabelle verwenden, um die zur Installation erforderlichen Aufgaben zu suchen. Die Ausführung dieser Aufgaben hilft bei der Installation von Unica Platform

# **Table 1. Unica Platform upgrade Roadmap**

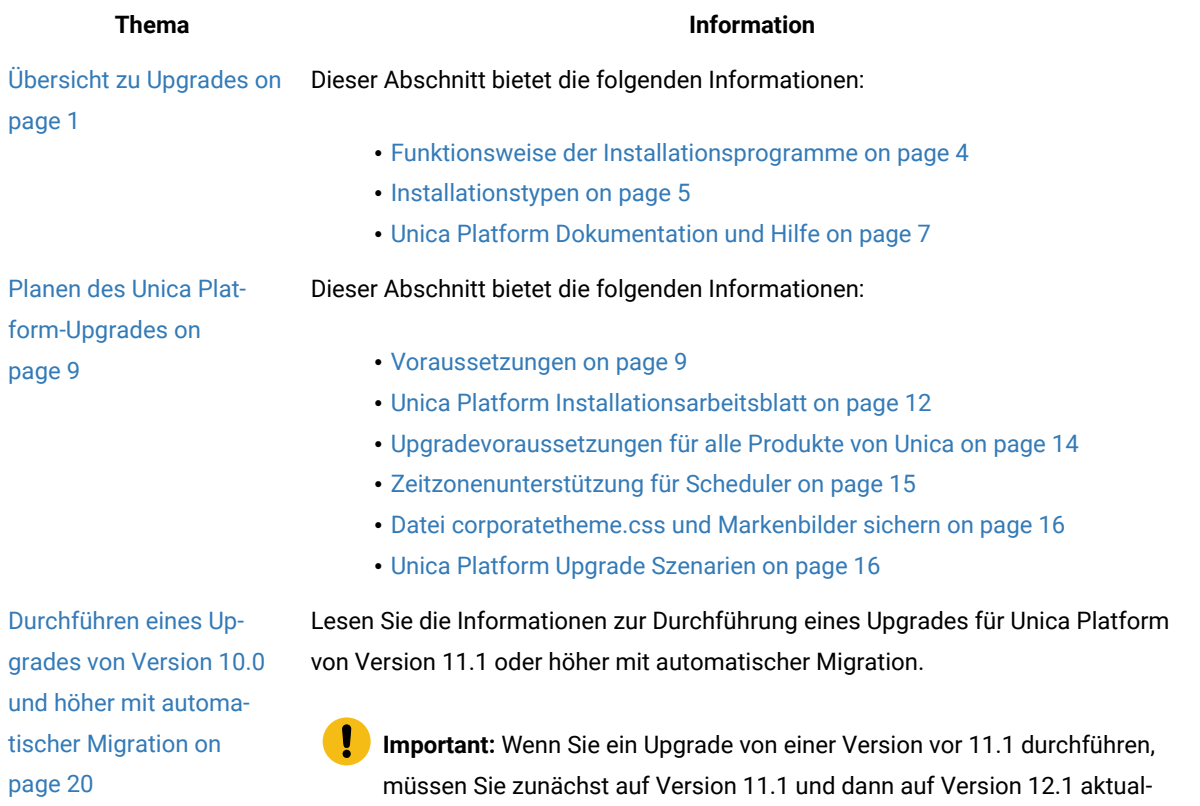

#### **Table 1. Unica Platform upgrade Roadmap**

ı

#### **(continued)**

### **Thema Information**

isieren. Für Informationen zum Upgrade auf Version 11.1, siehe Unica Plat-

• [Durchführen eines](#page-23-0)  [Upgrades](#page-23-0) von [Version 8.6.0 mit](#page-23-0) [manueller Migra-](#page-23-0)

Lesen Sie die Informationen zur Durchführung eines Upgrades für Unica Platform von Version 8.6.0 oder höher mit manueller Migration. Verwenden Sie die Anweisungen in dem Kapitel, das für Ihre aktuelle Version gilt.

form 11.1 Upgradehandbuch.

• [Durchführen eines](#page-36-0)  [Upgrades](#page-36-0) von [Version 9.0.0 mit](#page-36-0) [manueller Migra](#page-36-0)tion on page 35

tion on page 22

- [Durchführen eines](#page-47-0)  [Upgrades](#page-47-0) von [Version 9.1.0 mit](#page-47-0) [manueller Migra](#page-47-0)tion on page 46
- [Durchführen eines](#page-56-0)  [Upgrades](#page-56-0) von [Version 9.1.1 mit](#page-56-0)
- [manueller Migra](#page-56-0)tion on page 55
- [Durchführen eines](#page-64-0)  [Upgrades](#page-64-0) von [Version 9.1.2 mit](#page-64-0) [manueller Migra](#page-64-0)tion on page 63
- [Durchführen eines](#page-72-0)  [Upgrades](#page-72-0) von Ver[sion 10.0.0 mit](#page-72-0)  [manueller Migra](#page-72-0)tion on page 71
- [Durchführen eines](#page-79-0)  [Upgrades](#page-79-0) von Ver[sion 10.1.0 mit](#page-79-0)

### **Table 1. Unica Platform upgrade Roadmap**

# **(continued)**

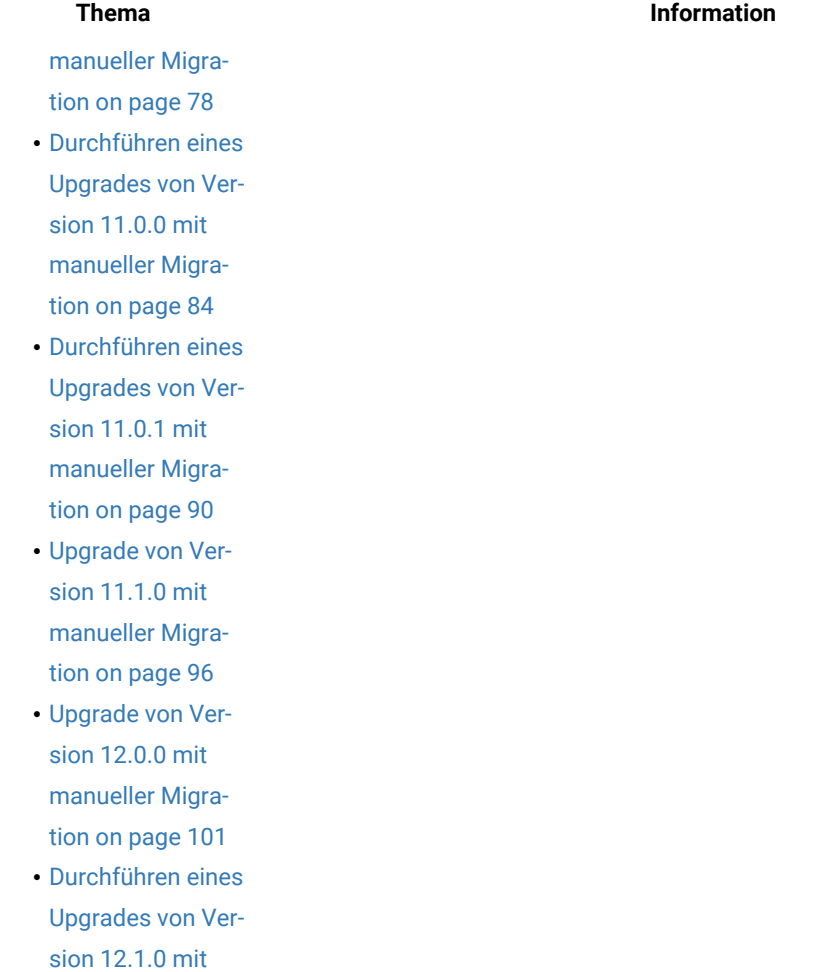

[manueller Migra](#page-108-0)tion on page 107

• Upgrade von Version 12.1.1 mit manueller Migration

Einsatz von Unica [Platform](#page-113-0) Dieser Abschnitt bietet die folgenden Informationen:

[on page 112](#page-113-0)

- Richtlinien zur Unica Platform-Implementierung unter WebLogic on [page 112](#page-113-1)
- Richtlinien für die [Bereitstellung](#page-114-0) von Unica Platform auf WebSphere [on](#page-114-0) [page 113](#page-114-0)

# **Table 1. Unica Platform upgrade Roadmap**

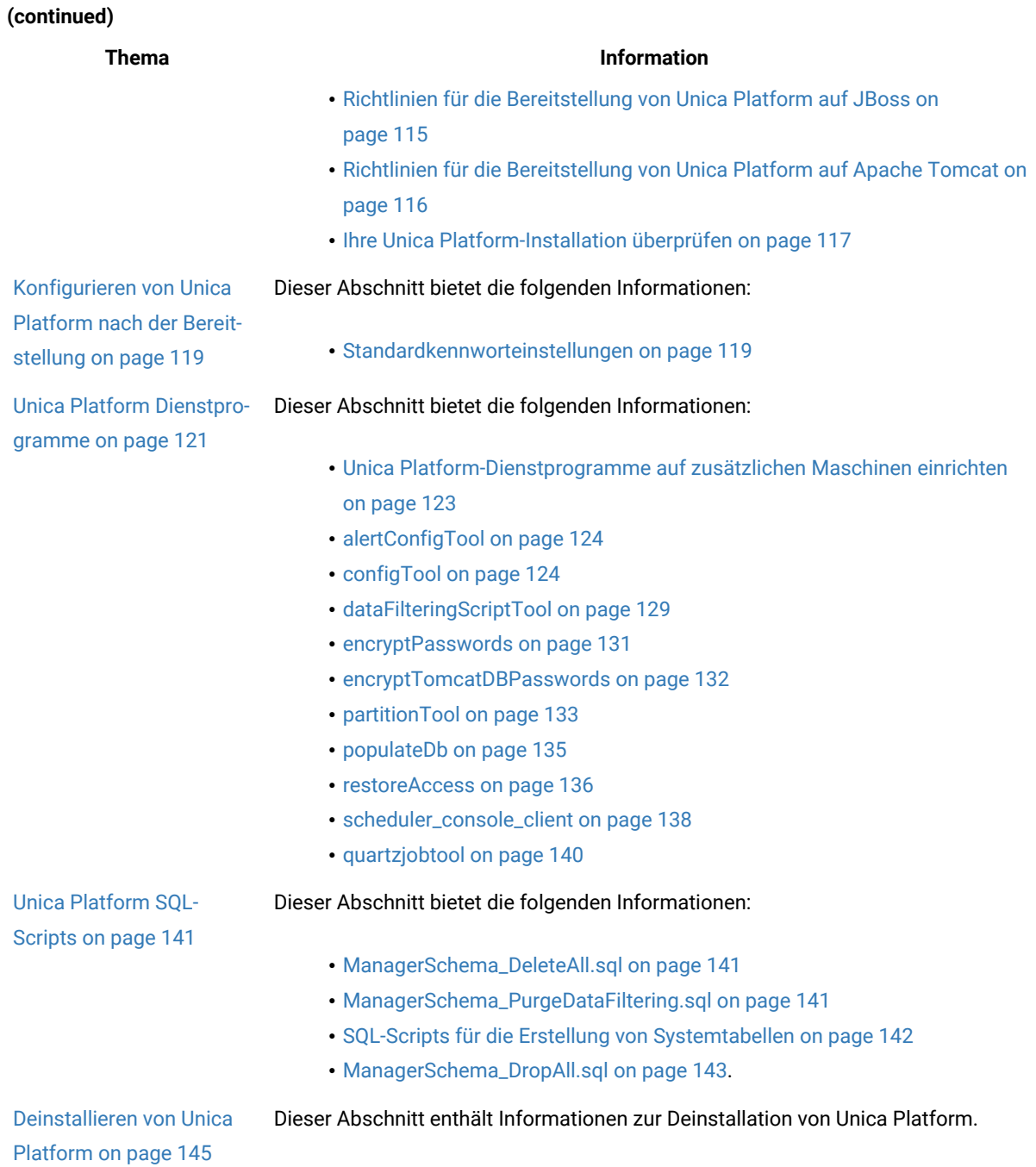

# <span id="page-5-0"></span>Funktionsweise der Installationsprogramme

Verwenden Sie das Unica -Installationsprogramm mit dem Platform-Installationsprogramm(bzw. der Installationsprogramme) wenn Sie Platforminstallieren.

Das Installationsprogramm für die Unica-Suite startet während des Installationsprozesses die einzelnen Produktinstallationsprogramme.

Gehen Sie wie folgt vor, um Platform zu installieren.

- Stellen Sie sicher, dass sich die Installationsprogramme für Unica und Platform auf dem für die Installation von Platform vorgesehenen Server im gleichen Verzeichnis befinden. Wenn im Verzeichnis mit dem Platform Installationsprogramm mehrere Versionen des Unica Installationsprogramms vorhanden sind, wird im Unica Installationsprogramm in der Anzeige **HCL Unica Produkte** des Installationsassistenten die aktuellste Version von Platformangezeigt.
- Wenn Sie direkt nach der Installation von Platform ein Patch installieren möchten, stellen Sie sicher, dass sich das Patchinstallationsprogramm im gleichen Verzeichnis befindet wie das Unica- und Platform-Installationsprogramm.

Unica wird standardmäßig in einem der folgenden Verzeichnisse installiert:

- /opt/HCL/Unica (für UNIX™)
- C:\HCL\Unica (für Windows™)

Unica Produkte werden standardmäßig in einem Unterverzeichnis des Verzeichnisses HCL\_home installiert. Zum Beispiel, Unica Platform wird im Verzeichnis HCL\_Unica\_home /Platform installiert.

<span id="page-6-0"></span>Platform wird standardmäßig im Verzeichnis HCL\_Unica\_home/Campaign installiert.

# Installationstypen

Der Unica Suite Installationsprogramm kann mit einem der folgenden Typen ausgeführt werden: GUI Modus X Window System Modus, Konsole oder Silent Modus (auch als unbewachter Modus benannt). Wählen Sie für die Installation von Unica Platform einen Modus aus, der Ihren Anforderungen entspricht.

Bei Upgrades verwenden Sie das Installationsprogramm zum Ausführen vieler der Aufgaben, die Sie bei der Erstinstallation ausführen.

### **GUI X Window System-Modus**

Verwenden Sie den GUI Modus für Windows™oder den X-Window Systemmodus für UNIX ™, um Unica Platformüber die grafische Benutzeroberfläche zu installieren.

### **Unix™: X Window System-Typ**

Verwenden Sie den X Window System Modus für UNIX™, um Unica Platform über die grafische Benutzeroberfläche zu installieren.

### **Konsole**

Verwenden Sie den Konsolenmodus, um Unica Platform mithilfe des Befehlszeilenfensters zu installieren.

**Note:** Für die ordnungsgemäße Anzeige der Installationsprogrammbildschirme im Konsolenmodus müssen Sie die Terminalsoftware so konfigurieren, dass die Zeichenkodierung UTF-8 unterstützt wird. Eine andere Zeichenkodierung, beispielsweise ANSI, kann den Text nicht korrekt ausgeben, sodass einige Informationen nicht lesbar wären.

### **Unbeaufsichtigter Modus**

Verwenden Sie den unbeaufsichtigten oder automatischen Modus, um Unica Platform mehrfach zu installieren. Der unbeaufsichtigte Modus verwendet Antwortdateien für die Installation und erfordert keine Benutzereingabe während des Installationsprozesses.

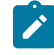

**Note:** Der unbeaufsichtigte Modus wird bei Upgradeinstallationen von in Gruppen zusammengefassten Anwendungen oder Umgebungen nicht unterstützt.

# <span id="page-7-0"></span>Beispielantwortdateien

Sie müssen Antwortdateien erstellen, um eine unbeaufsichtigte Installation von Unica Platform einzurichten. Zum Erstellen der Antwortdateien können Sie Beispielantwortdateien verwenden. Die Beispielantwortdateien sind den Installationsprogrammen im ResponseFiles komprimierten Archiv beigefügt.

In der folgenden Tabelle sind Informationen zu Beispielantwortdateien enthalten:

#### **Table 2. Beschreibung der Beispielantwortdateien**

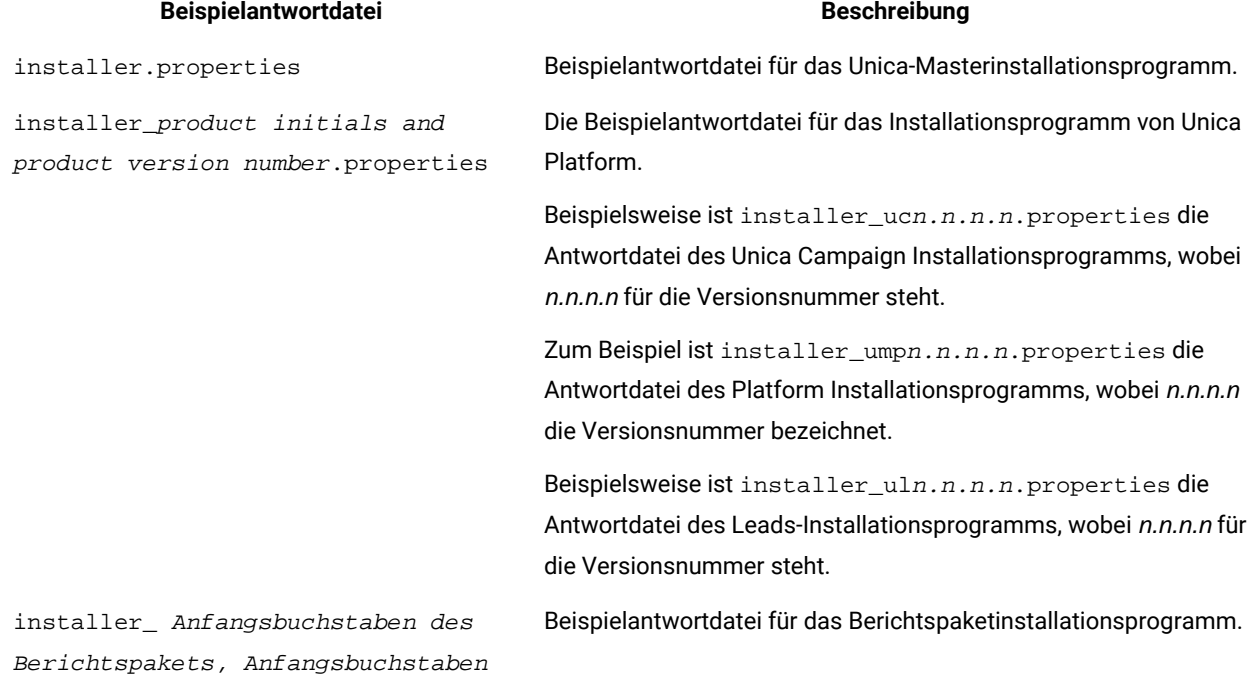

### **Table 2. Beschreibung der Beispielantwortdateien**

### **(continued)**

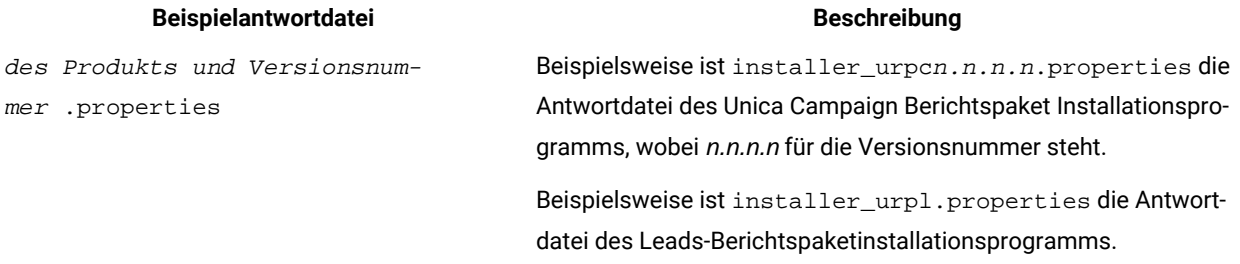

# **Table 3. Beschreibung der Beispielantwortdateien**

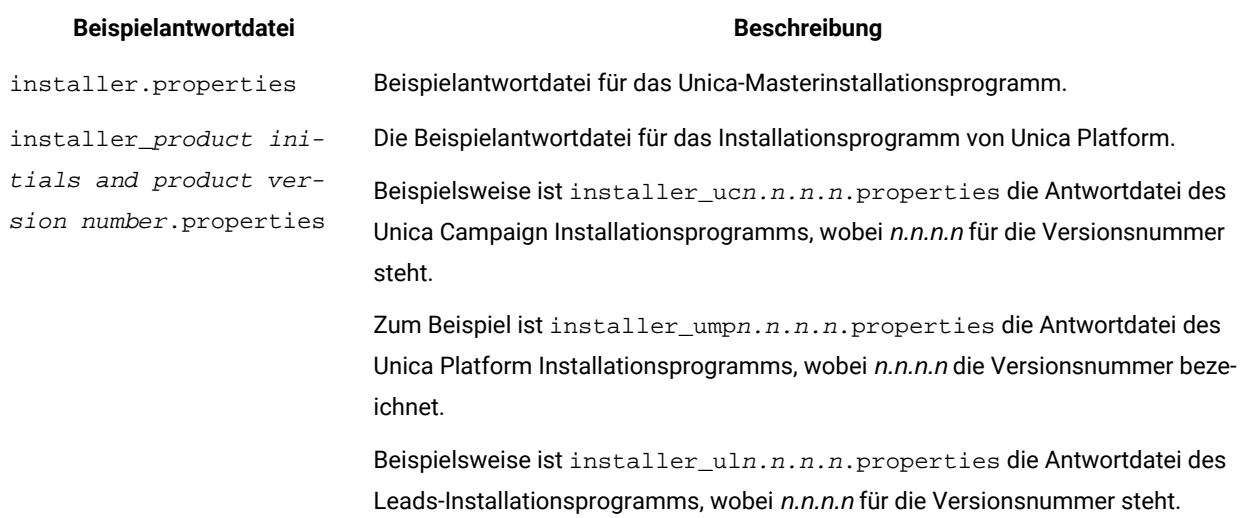

# <span id="page-8-0"></span>Unica Platform Dokumentation und Hilfe

Unica Platform stellt Dokumentation und Hilfe für Benutzer, Administratoren und Entwickler bereit.

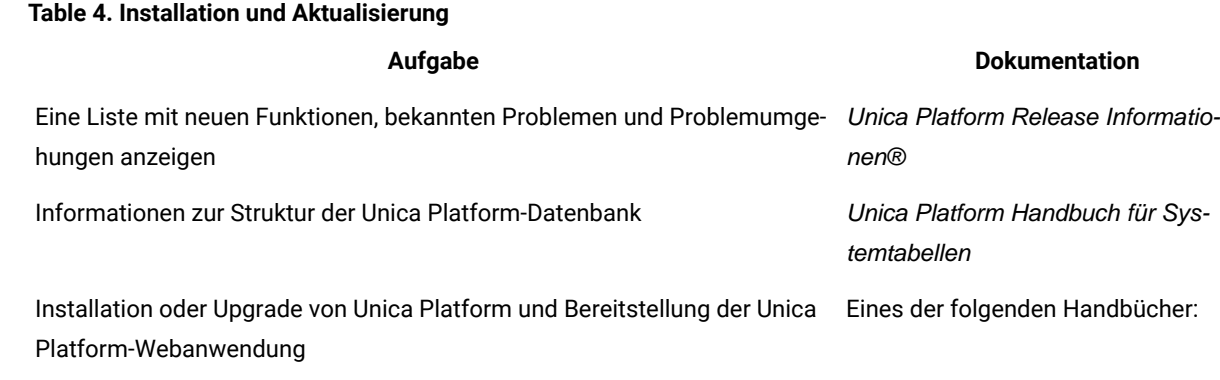

### **Table 4. Installation und Aktualisierung(continued)**

# **Aufgabe Dokumentation**

- Unica Platform Installationshandbuch
- Unica Platform Aktualisierungshandbuch

Implementieren Sie die Cognos® Berichte mitgeliefert mit Unica **Musica Berichte - Installations- und Kon-**

figurationshandbuch

### **Table 5. Konfigurieren Sie und verwenden Sie Unica Platform**

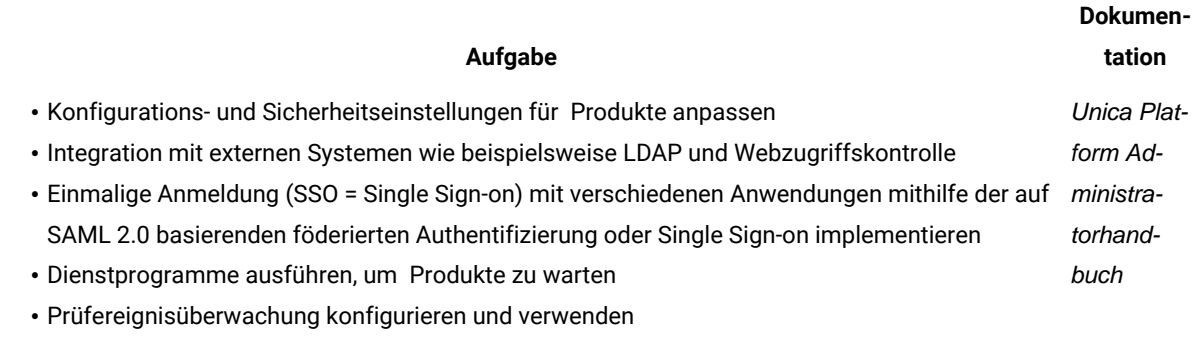

• Zeitplanausführung von Unica-Objekten

# <span id="page-10-0"></span>Chapter 2. Planen des Unica Platform-Upgrades

Die können ein Upgrade Ihrer aktuellen Version von Unica Platform durchführen, um sie mit den neuesten Funktionen zu aktualisieren.

- Unica Platform unterstützt die folgenden Upgrade Pfade:
	- 12.1.x → 12.1.2
	- 12.1.0.x → 12.1.2
- Kunden mit Versionen vor 8.6.x müssen:
	- Führen Sie eine schnelle Aktualisierung von der vorhandenen Version auf Version 8.6.0 durch (für weitere Informationen, siehe HCL Unica 8.6.0 Schnelle Aktualisierungshandbuch).
	- Führen Sie eine schnelle Aktualisierung von Version 8.6.0 auf Version 12.1.0 durch (für weitere Informationen, siehe HCL Unica 12.1.0 Schnelle Aktualisierungshandbuch).
	- Führen Sie ein direktes Upgrade von Version 12.1.0 auf Version 12.1.2 durch.
- Kunden mit Versionen vor 11.1.xx können:
	- Führen Sie ein schnelles Upgrade von der vorhandenen Version auf Version 12.1.0 durch (weitere Informationen finden Sie im HCL Unica 12.1.0 Fast Upgrade Guide ).
	- Führen Sie ein direktes Upgrade von Version 12.1.0 auf Version 12.1.2 durch.
- Kunden der Versionen 11.1.xx/12.0.xx können eine der folgenden Upgrade-Optionen nutzen:
	- **Option 1**
		- Führen Sie ein direktes Upgrade von der vorhandenen Version auf Version 12.1.0 durch.
		- Führen Sie ein direktes Upgrade von Version 12.1.0 auf Version 12.1.2 durch.
	- **Option 2**
		- Führen Sie ein schnelles Upgrade von der vorhandenen Version auf Version 12.1.0 durch (weitere Informationen finden Sie im HCL Unica 12.1.0 Fast Upgrade Guide ).
		- Führen Sie ein direktes Upgrade von Version 12.1.0 auf Version 12.1.2 durch.

# <span id="page-10-1"></span>Voraussetzungen

Bevor Sie ein Unica-Produkt installieren ein Upgrade durchführen, müssen Sie sicherstellen, dass Ihr Computer alle Soft- und Hardwarevoraussetzungen erfüllt.

# **Systemvoraussetzungen**

Informationen zu den Systemanforderungen finden Sie im Handbuch Empfohlene Software-Umgebungen und Mindestsystemanforderungen.

# **Netzdomänenvoraussetzungen**

Unica-Produkte, die als Suite installiert werden, müssen in derselben Netzdomäne installiert werden, um die geltenden Browserbeschränkungen einzuhalten, mit denen Sicherheitsrisiken beim Cross-Site Scripting begrenzt werden sollen.

# **Voraussetzungen für Java Virtual Machine**

Unica Anwendungen innerhalb einer Suite müssen auf einer dedizierten Java™ Virtual Machine (JVM) bereitgestellt werden. Unica Produkte passen die JVM an, die vom Webanwendungsserver verwendet wird. Wenn Sie auf Fehler stoßen, die mit der JVM zusammenhängen, müssen Sie eine Oracle WebLogic oder WebSphere®WebSphere® Domäne erstellen, die für die Unica Produkte dediziert ist.

# **Wissensanforderungen**

Um Unica-Produkte zu installieren, benötigen Sie ein umfassendes Wissen über die Umgebung, in der die Produkte installiert werden sollen. Dieses Wissen umfasst Betriebssysteme, Datenbanken und Webanwendungsserver.

### **Einstellungen des Internet-Browsers**

Bei Ihrem Internet-Browser müssen die folgenden Einstellungen festgelegt sein:

- Der Browser darf keine Seiten zwischenspeichern.
- Der Browser darf Popup-Fenster nicht blockieren.

# **Zugriffsberechtigungen**

Überprüfen Sie, ob Sie über die folgenden Netzberechtigungen für die Ausführung der Installationsaufgaben verfügen:

• Administratorzugriff auf alle erforderlichen Datenbanken.

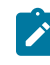

**Note:** Der Administrator muss für die Tabellen und Ansichten über die Berechtigungen CREATE, SELECT, INSERT, UPDATE, DELETE, und DROP verfügen.

- Lese- und Schreibzugriff auf das entsprechende Verzeichnis und die Unterverzeichnisse des Betriebssystemkontos, das Sie zum Ausführen des Web-Applikationsservers und der Unica-Komponenten verwenden.
- Schreibberechtigung für alle Dateien, die Sie bearbeiten müssen
- Schreibberechtigung für alle Verzeichnisse, in denen Sie eine Datei speichern müssen (wie das Installationsverzeichnis und das Sicherungsverzeichnis, falls Sie ein Upgrade durchführen)
- Die erforderlichen Lese-, Schreib- und Ausführungsberechtigungen zur Ausführung des Installationsprogramms
- Root-Zugriff für das Betriebssystem Linux™.

Überprüfen Sie, ob Sie über das Administratorkennwort für Ihren Webanwendungsserver verfügen.

Für UNIX ™müssen alle Installationsdateien für Produkte uneingeschränkte Berechtigungen aufweisen, z.B. rwxr-xr-x.

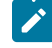

**Note:** Wenn Sie eine Installation im unbeaufsichtigten Modus durchführen und nicht möchten, dass das System Sie zur Eingabe des SUDO-Kennworts auffordert, können Sie einen NOPASSWD für den SUDO-Benutzer einstellen. Wenn Sie es nicht einstellen, werden Sie zur Eingabe des SUDO-Passworts aufgefordert.

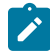

Für die Windows-Installation - Sie können den Unica Optimize Installationsbenutzer zur Gruppe der Administratoren hinzufügen

Bei UNIX ™sind die folgenden zusätzlichen Berechtigungen erforderlich:

- Das Benutzerkonto, mit dem Campaign und Unica Platform installiert wird, muss Mitglied derselben Gruppe sein wie die Benutzer von Unica Campaign. Dieses Benutzerkonto muss über ein gültiges Ausgangsverzeichnis und eine Schreibberechtigung für diese Verzeichnis verfügen.
- Alle Installationsdateien für HCL Unica-Produkte müssen über alle Berechtigungen verfügen, beispielsweise rwxr-xr-x.

#### **Vor der Installation zu beachtende Punkte Unica Campaign**

Bei der Installation von Unica Campaign müssen Sie die folgenden Punkte beachten.

### **Umgebungsvariable JAVA\_HOME**

Wenn eine Umgebungsvariable JAVA\_HOME auf dem Computer definiert ist, auf dem Sie ein Unica Produkt installieren, überprüfen Sie ob die Variable sich auf eine unterstützte Version von JRE bezieht. Für Informationen zu den Systemanforderungen, siehe Handbuch Unica Empfohlene Softwareumgebungen und Mindestsystemanforderungen.

Wenn die JAVA\_HOME-Umgebungsvariable auf eine falsche JRE zeigt, müssen Sie die JAVA\_HOME-Variable löschen, bevor Sie die Unica-Installationsprogramme ausführen.

Sie können die Umgebungsvariable JAVA\_HOME auf eine der folgenden Arten löschen:

- Windows™: Geben Sie in einem Befehlsfenster set JAVA\_HOME= (leer lassen) ein und drücken Sie die **Eingabetaste**.
- UNIX™: Geben Sie im Terminal export JAVA\_HOME= (leer lassen) ein und drücken Sie die **Eingabetaste**.

Sie können die Umgebungsvariable JAVA\_HOME löschen, indem Sie den folgenden Befehl im Terminal ausführen:

export JAVA\_HOME= (leer lassen)

Mit dem Unica-Installationsprogramm wird eine JRE im Basisverzeichnis der Unica-Installation installiert. Einzelne Unica-Anwendungsinstallationsprogramme dienen nicht zur Installation einer JRE. Stattdessen verweisen sie auf eine Position der JRE, die vom Unica-Installationsprogramm installiert wird. Sie können die Umgebungsvariable zurücksetzen, nachdem die gesamte Installation abgeschlossen ist.

Weitere Informationen über die unterstützte JRE finden Sie im Unica-Handbuch "Empfohlene Software-Umgebungen und Mindestsystemanforderungen".

**Note:** Achten Sie darauf, während der Installation der Versionen 12.0.0.x und 12.10.0 nicht den Datenbanktyp  $\overrightarrow{r}$ "Informix" auszuwählen, da dieser nicht funktional ist.

**Note:** Stellen Sie bei Versionen 12.0.0 und höher sicher, dass Sie den Datenbanktyp Informix nicht auswählen, da er nicht betrieblich ist. Ab Version 12.1.0.3 und höher können Benutzer die OneDB-Datenbank als Systemtabelle und Benutzertabellen verwenden. Für weitere Informationen, siehe Unica V12.1.0.3 Installationshandbuch für OneDB.

# <span id="page-13-0"></span>Unica Platform Installationsarbeitsblatt

Verwenden Sie das Platform-Installationsarbeitsblatt, um Informationen zur Unica Platform-Datenbank und zu anderen Unica-Produkten zusammenzustellen, die für die Installation von Platform erforderlich sind.

Verwenden Sie die folgende Tabelle, um Informationen zur Datenbank zu sammeln, die die Unica Platform-Systemtabellen enthält:

### **Table 6. Informationen zur Datenbank**

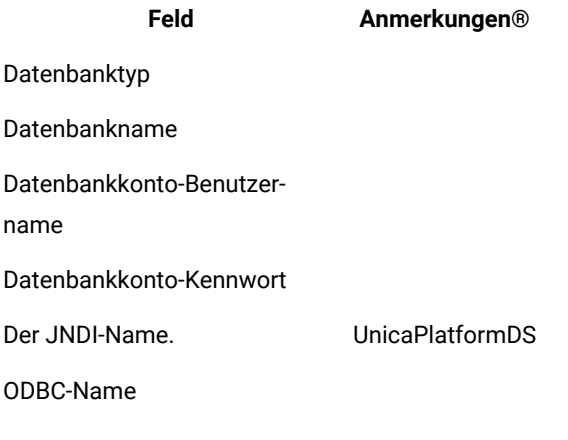

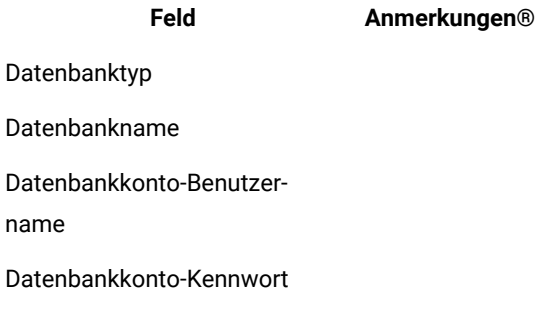

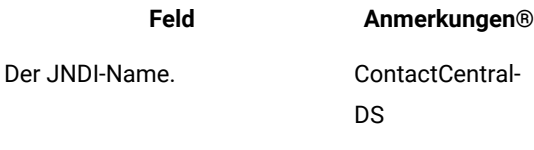

ODBC-Name

# **Checkliste für Unica Platform-Datenbank**

Die Installationsassistenten für die einzelnen Unica-Produkte müssen mit der Systemtabellendatenbank von Unica Platform kommunizieren können, um das Produkt zu registrieren. Bei jeder Ausführung des Installationsprogramms müssen Sie die folgenden Datenbankverbindungsinformationen für die Systemtabellendatenbank von Unica Platform eingeben:

- Datenbanktyp
- URL der JDBC-Verbindung
- Datenbank-Hostname
- Datenbankport
- Datenbankname oder Schema-ID
- Benutzername und Kennwort für das Datenbankkonto

# **Checkliste zum Einsatz von Unica Platform auf dem Webanwendungsserver**

Sammeln Sie vor der Bereitstellung von Unica Platformdie folgenden Informationen:

- Protokoll: HTTP oder HTTPS, wenn SSL auf dem Webanwendungsserver implementiert wird.
- Host: Der Name des Systems, auf dem Unica Platform eingesetzt wird.
- Port: Der Port, über den der Webanwendungsserver empfängt.
- Domain Name: Die Unternehmensdomäne der jeweiligen Maschinen, auf denen HCL Produkte installiert sind. Zum Beispiel mycompany.com. Alle HCL Produkte müssen in derselben Unternehmensdomäne installiert sein und Sie müssen den Domänennamen in Kleinbuchstaben eingeben.

Wenn in Domänennamenseinträgen eine Abweichung vorhanden ist, treten möglicherweise Fehler auf, sobald Sie versuchen, Unica Platform-Funktionen zu verwenden oder zwischen Produkten zu navigieren. Sie können den Domänennamen nach der Bereitstellung der Produkte ändern, indem Sie sich anmelden und die Werte der relevanten Konfigurationseigenschaften in den Produktnavigationskategorien auf der Seite **Einstellungen > Konfiguration** ändern.

# **Checkliste für Aktivierung von Unica Platform-Dienstprogrammen**

Wenn Sie die Unica Platform-Dienstprogramme verwenden möchten, sammeln Sie die folgenden JDBC-Verbindungsinformationen, bevor Sie mit der Installation der Unica Platformbeginnen.

• Pfad zur JRE. Der Standardwert ist der Pfad zur Version 1.8 der JRE, den das Installationsprogramm im Installationsverzeichnis platziert.

Sie können diesen Standardwert übernehmen oder einen anderen Pfad angeben. Wenn Sie einen anderen Pfad angeben, müssen Sie auf die Version 1.8 der Sun JRE verweisen.

- JDBC-Treiberklasse. Das Installationsprogramm stellt diese automatisch auf der Basis des Datenbanktyps bereit, den Sie im Installationsprogramm angeben.
- JDBC-Verbindungs-URL. Das Installationsprogramm stellt die grundlegende Syntax bereit, einschließlich Hostname, Datenbankname und Port. Sie können die URL anpassen, indem Sie zusätzliche Parameter hinzufügen.
- JDBC-Treiberklassenpfad auf Ihrem System.

# **Informationen zur Webkomponente**

Holen Sie die folgenden Informationen zu allen Unica-Produkten ein, die eine Webkomponente enthalten, die Sie auf einem Webanwendungsserver bereitstellen.

- Die Namen der Systeme, auf denen die Webanwendungsserver installiert sind. Abhängig davon, welche Unica-Umgebung Sie einrichten wollen, können Sie mit einem Webanwendungsserver oder auch mehreren Webanwendungsservern arbeiten.
- Port, über den der -Anwendungsserver empfangsbereit ist. Wenn Sie planen, SSL zu implementieren, müssen Sie den SSL-Port festlegen.
- Netzdomäne für das Bereitstellungssystem. Zum Beispiel mycompany.com.

# <span id="page-15-0"></span>Upgradevoraussetzungen für alle Produkte von Unica

Stellen Sie vor der Durchführung eines Upgrades für Platform sicher, dass alle Anforderungen an Berechtigungen, das Betriebssystem und die Fachkenntnisse erfüllt sind, damit eine problemlose Durchführung des Upgrades gewährleistet ist.

# **Entfernen der von vorherigen Installationen generierten Antwortdateien**

Wenn Sie von der Version vor 8.6.0 ein Upgrade durchführen, müssen Sie die Antwortdateien löschen, die von vorherigen Unica Platform-Installationen generiert wurden. Alte Antwortdateien sind mit den Installationsprogrammen der Versionen 8.6.0 oder höher nicht kompatibel.

Sollten die alten Antwortdateien nicht entfernt werden, kann es eventuell vorkommen, dass während des Ausführens des Installationsprogramms falsche Daten in die Felder des Installationsprogramms eingetragen werden, dass das Installationsprogramm einige Dateien nicht installiert oder dass Konfigurationsschritte übersprungen werden.

Die Antwortdatei lautet installer.properties.

Die Antwortdateien für jedes Produkt lauten installer\_productversion.properties.

Das Installationsprogramm erstellt Antwortdateien in dem Verzeichnis, das Sie bei der Installation angegeben haben. Als Standardposition wird das Ausgangsverzeichnis des Benutzers verwendet.

# **Anforderungen an das Benutzerkonto bei UNIX™**

Bei UNIX™ muss das Upgrade vom selben Benutzerkonto durchgeführt werden, das die Produkt installiert hat. Andernfalls kann das Installationsprogramm keine vorherige Installation erkennen.

# **Upgrade von 32-Bit- auf 64-Bit-Version**

Wenn Sie von einer 32-Bit-Version zu einer 64-Bit-Version von Unica Platform wechseln, stellen Sie sicher, dass die folgenden Aufgaben erfüllt sind.

- Stellen Sie sicher, dass die Datenbankclientbibliotheken Ihrer Produktdatenquelle 64-Bit-Versionen sind.
- Stellen Sie sicher, dass alle relevanten Bibliothekspfade (beispielsweise Start- oder Umgebungsscripts) ordnungsgemäß auf die 64-Bit-Versionen Ihrer Datenbanktreiber verweisen.

# **Ungenutzte Dateien aus dem Hauptspeicher bei AIX® entfernen**

Bei Installationen auf AIX®, führen Sie den in Ihrer AIX® Installation enthaltenen Befehl slibclean aus, um ungenutzte Bibliotheken aus dem Hauptspeicher zu entfernen, bevor das Installationsprogramm im Upgrade-Modus ausgeführt wird.

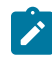

**Note:** Sie müssen den Befehl slibclean als Rootbenutzer ausführen.

# **Benutzerdefinierter Dateien sichern**

Vor dem Start des Upgrades auf Unica 12.1.2, stellen Sie sicher dass alle im Verzeichnis <UNICA\_HOME>/jre/ vorhandenen benutzerdefinierten Dateien gesichert werden. Werden die im Verzeichnis <UNICA\_HOME>/jre/ vorhandenen benutzerdefinierten Dateien nicht gesichert, gehen die Dateien verloren, da beim Unica 12.1.2 Upgrade der vorhandene jre Ordner gelöscht und einen neuen jre Ordner mit Oracle JRE-Dateien installiert wird.

**Note:** Wird IBM AIX als Betriebssystem verwendet, wird IBM JRE von Unica 12.1.2 installiert.

# <span id="page-16-0"></span>Anforderungen für einen automatischen Commit unter Oracle oder DB2®

Für Unica Platform-Systemtabellen unter Oracle oder DB2® müssen Sie den Modus mit automatischem Commit für die Umgebung aktivieren.

<span id="page-16-1"></span>Anweisungen hierzu finden Sie in der Dokumentation zu Oracle bzw. DB2®.

# Namensänderungen bei benutzerdefinierten Gruppen und Rollen

Sie müssen Unica Platform vor dem Upgrade von Unica Campaign upgraden. Um Probleme beim Upgrade von Unica Platform zu vermeiden, müssen sich die Namen von Gruppen und Benutzern, die vom Benutzer erstellt wurden, von den Namen der durch Unica Platform definierten Gruppen und Rollen unterscheiden.

Wenn die Namen identisch sind, müssen Sie die Namen der von Ihnen erstellten Gruppen bzw. Rollen vor dem Upgrade ändern. Haben Sie zum Beispiel eine Gruppe oder Rolle namens "Admin" erstellt, müssen Sie deren Namen ändern, da der Name "Admin" auch in Unica Campaign verwendet wird.

# <span id="page-16-2"></span>Zeitzonenunterstützung für Scheduler

In Unica Platform können Sie den Scheduler verwenden, um einen Prozess so zu konfigurieren, dass er in den von Ihnen definierten Intervallen ausgeführt wird. Mit dem Zeitplaner können Sie die Ausführung von Unica CampaignAblaufdiagrammen, Unica Optimize-Sitzungen, Ablaufdiagrammen nach der Optimierung und Deliver-Nachrichten planen.

Um die Zeitzonenunterstützung im Scheduler zu nutzen, bearbeiten Sie Ihre geplanten Aufgaben und wählen Sie ggf. eine neue Zeitzone aus. Weitere Informationen zur Verwendung des Schedulers finden Sie im Unica Platform-Administratorhandbuch.

# Digital Analytics Dashboard-Portlets

Wenn Sie über Dashboards verfügen, die benutzerdefinierte Digital Analytics-Portlets enthalten, müssen Sie diese nach Abschluss des Upgrades erneut erstellen.

# <span id="page-17-0"></span>Datei corporatetheme.css und Markenbilder sichern

# **About this task**

Wenn Sie die Marke des Framesets gemäß der Beschreibung im Unica Platform Administratorhandbuchgeändert haben, müssen Sie die geänderten Dateien zuerst sichern, bevor Sie ein Upgrade für Unica Platformdurchführen. Sie müssen die Dateien wiederherstellen, nachdem Sie das Upgrade durchgeführt haben, aber bevor Sie die neue Unica Platform-Version bereitstellen.

In der Regel müssen die Datei corporatetheme.css und die Markenbilder geändert werden. Die Datei corporatetheme.css und die Markenbilder befinden sich im Verzeichnis css\theme in der Datei unica.war.

Führen Sie die folgenden Schritte aus, um die Datei corporatetheme.css und die Markenbilder zu sichern:

- 1. Legen Sie eine Sicherungskopie der Datei unica. war an, bevor Sie den Upgrade-Vorgang für Unica Platform starten.
- 2. Entpacken Sie die Datei unica.war und legen Sie Kopien der Datei corporatetheme.css und der Markenbilder an.
- 3. Fahren Sie mit dem Upgrade für Unica Platform fort, aber stellen Sie nicht Unica Platform bereit.
- 4. Entpacken Sie die neue Datei unica.war und überschreiben Sie die vorhandenen Bilder und die Datei corporatetheme.css mit Ihren gesicherten Versionen.
- 5. Komprimieren Sie die neue Datei unica.war und stellen Sie Unica Platform bereit.

# **What to do next**

<span id="page-17-1"></span>Weitere Informationen zum Ändern der Marke finden Sie im Unica Platform-Administratorhandbuch.

# Unica Platform Upgrade Szenarien

Upgrade der Unica Platform-Installation nach dem Verständnis der Richtlinien, die sich auf die aktuelle Unica Platform-Version beziehen

Befolgen Sie die Richtlinien in der folgenden Tabelle für das Durchführen von Upgrades für Unica Platform.

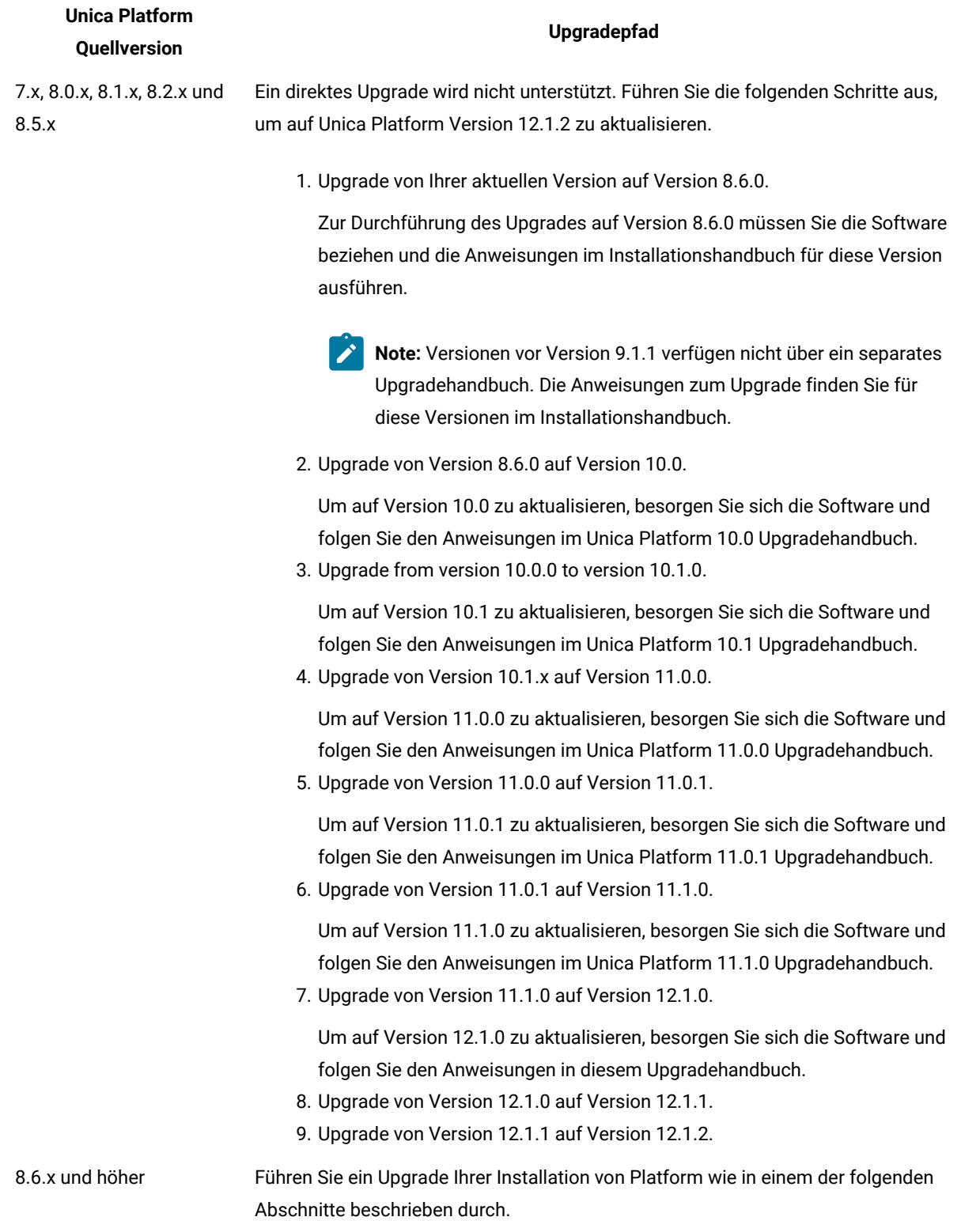

# **Table 7. Unica Platform Upgrade Szenarien**

#### **Table 7. Unica Platform Upgrade Szenarien (continued)**

# **Unica Platform Quellversion**

#### **Upgradepfad**

- Das Installationsprogramm zum Upgrade von Platform kann die für ein Upgrade erforderliche Datenmigration automatisch durchführen. Führen Sie die folgenden Schritte aus, wenn Sie dem Installationsprogramm das automatische Erstellen der Systemtabellen in Ihrer Datenbank erlauben möchten:
	- 1. Falls Sie ein Upgrade von einer Version früher als 11.1 durchführen, müssen Sie zuerst auf Version 11.1 aktualisieren. Für Informationen zum Upgrade auf Version 11.1, siehe Unica Platform 11.1 Upgradehandbuch.
	- 2. Aktualisieren Sie auf Version 11.1. Weitere Informationen finden Sie unter [Durchführen](#page-21-0) eines Upgrades von Version 10.0 und höher mit automatischer Migration on page 20.
- Wenn Ihre Unternehmensrichtlinie keine automatische Datenmigration gestattet, müssen Sie die Upgradeprozedur manuell durchführen. Wenn Sie die Systemtabellen in Ihrer Datenbank manuell erstellen wollen, dann lesen Sie dazu einen der folgenden Abschnitte.
	- [Durchführen](#page-23-0) eines Upgrades von Version 8.6.0 mit manueller Migration on page 22
	- [Durchführen](#page-36-0) eines Upgrades von Version 9.0.0 mit manueller Migration on page 35
	- [Durchführen](#page-47-0) eines Upgrades von Version 9.1.0 mit manueller Migration on page 46
	- [Durchführen](#page-56-0) eines Upgrades von Version 9.1.1 mit manueller Migration on page 55
	- [Durchführen](#page-64-0) eines Upgrades von Version 9.1.2 mit manueller Migration on page 63
	- [Durchführen](#page-72-0) eines Upgrades von Version 10.0.0 mit manueller Migration on page 71
	- [Durchführen](#page-79-0) eines Upgrades von Version 10.1.0 mit manueller Migration on page 78
	- [Durchführen](#page-85-0) eines Upgrades von Version 11.0.0 mit manueller Migration on page 84
	- [Durchführen](#page-91-0) eines Upgrades von Version 11.0.1 mit manueller Migration on page 90
	- Upgrade von Version 11.1.0 mit [manueller](#page-97-0) Migration [on page 96](#page-97-0)
	- Upgrade von Version 12.0.0 mit [manueller](#page-102-0) Migration [on page 101](#page-102-0)

#### **Table 7. Unica Platform Upgrade Szenarien (continued)**

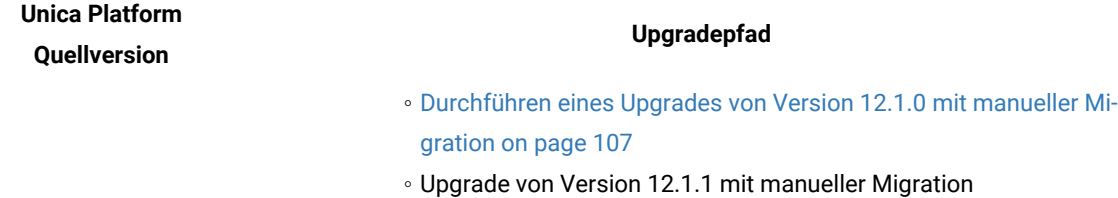

# <span id="page-20-0"></span>Korrigieren der Registry-Datei bei fehlgeschlagener Upgradeinstallation

Wenn die Installation fehlschlägt, da das Installationsprogramm die Basisversion Ihres installierten Produkts nicht finden konnte, können Sie die Registry-Datei wie hier beschrieben korrigieren.

#### **About this task**

Die globale Registry-Datei InstallAnywhere namens .com.zerog.registry.xml wird erstellt, wenn ein Unica Produkt installiert wird. Die Registry-Datei verfolgt alle installierten Unica-Produkte einschließlich der zugehörigen Funktionen und Komponenten auf diesem Server.

1. Suchen Sie die Datei .com.zerog.registry.xml.

Je nachdem, auf welchem Server die Installation durchgeführt wird, befindet sich die Datei

- .com.zerog.registry.xml an einer der folgenden Stellen.
	- Auf Windows Servers befindet sich die Datei im Ordner Program Files/Zero G Registry.
		- Zero G Registry ist ein ausgeblendetes Verzeichnis. Sie müssen die Einstellung aktivieren, um ausgeblendete Dateien und Ordner anzuzeigen.
	- Bei UNIX-Systemen befindet sich die Datei in einem der folgenden Verzeichnisse.
		- Root Benutzer /var/
		- Nicht-Root-Benutzer \$ HOME/
- 2. Erstellen Sie eine Sicherungskopie von der Datei.
- 3. Bearbeiten Sie die Datei und ändern Sie alle Einträge, die sich auf die Version Ihres installierten Produkts beziehen.

Dies ist beispielsweise ein Abschnitt der Datei, der die Version 8.6.0.3 von Unica Plan entspricht.

```
 <product name="Plan" id="dd6f88e0-1ef1-11b2-accf-c518be47c366" version=" 8.6.0.3 
 " copyright="2013" info_url="" support_url="" location="<HCL_Unica_Home>\Plan" 
last modified="2013-07-25 15:34:01">
```
In diesem Fall würden Sie alle Einträge, die sich auf version=" 8.6.0.3 " beziehen, in die Basisversion (8.6.0.0) ändern.

# <span id="page-21-0"></span>Chapter 3. Durchführen eines Upgrades von Version 10.0 und höher mit automatischer Migration

Über die automatische Migration kann das Installationsprogramm das SQL-Script ausführen und die Konfigurationseigenschaften einfügen, die für das Upgrade Ihrer Unica Platform-Systemtabellen erforderlich sind. Wenn Ihre Unternehmensrichtlinie keine automatischen Aktualisierungen der Systemtabellendatenbank erlaubt, müssen Sie die manuelle Migration verwenden, die an anderer Stelle in diesem Handbuch beschrieben ist.

# **Before you begin**

**Important:** Wenn Sie ein Upgrade von einer Version vor 10.1 durchführen, müssen Sie zunächst ein Upgrade auf Version 10.1 durchführen, dann ein Upgrade auf Version 11.0.1 und anschließend ein Upgrade auf Version 11.1. Für Informationen zum Upgrade auf Version 10.1, 11.0.1 und 11.1, siehe IBM Marketing Platform 10.1 Upgrade Handbuch und IBM Marketing Platform 11.0.1 Upgrade Handbuch.

Der unterstützte Upgrade-Pfad über das Installationsprogramm ist von 11.0.1 auf 11.1.0. Benutzer der Version 11.0 können entweder nur durch ein manuelles Upgrade oder ein schnelles Upgrade auf 11.0.1 wechseln.

Stellen Sie sicher, dass die folgenden Installationsprogramme in demselben Verzeichnis verfügbar sind.

- Unica-Masterinstallationsprogramm
- Unica Platform-Installationsprogramm

Verwenden Sie die folgenden Richtlinien, die sich bewährt haben.

- Speichern Sie die Installationsprogramme im selben Verzeichnis, in dem Sie zuvor die Installationsprogramme für die älteren Versionen Ihrer Produkte gespeichert haben.
- Entfernen Sie alle älteren Versionen der Unica-Produktinstallationsprogramme aus dem Verzeichnis, um zu vermeiden, dass das Masterinstallationsprogramm versucht, die älteren Versionen zu installieren.

# **About this task**

Ein Upgrade von Version 11.1 und höher erfolgt vor Ort. Bei einem Vor-Ort-Upgrade wird die Upgradeversion von Unica Platform in dasjenige Verzeichnis installiert, in dem Ihre aktuelle Unica Platform installiert ist.

Informationen zum Durchführen von Upgrades von früheren Versionen finden Sie unter Unica [Platform](#page-17-1) Upgrade [Szenarien on page 16.](#page-17-1)

- 1. Legen Sie eine Sicherungskopie von Ihrer Unica Platform-Systemtabellendatenbank an.
	- **Important:** Überspringen Sie diesen Schritt nicht. Wenn das Upgrade fehlschlägt, können Sie kein Rollback Ihrer Datenbank durchführen. Ihre Daten wären somit beschädigt.
- 2. Heben Sie Ihre Unica Platform-Bereitstellung auf.
- 3. Führen Sie das Unica-Masterinstallationsprogramm aus.

#### **Result**

Das Unica-Masterinstallationsprogramm wird gestartet. Verwenden Sie die folgenden Anweisungen nach dem Starten des Unica-Masterinstallationsprogramms.

- Wenn das Unica-Masterinstallationsprogramm Sie auffordert, ein Installationsverzeichnis auszuwählen, wählen Sie das Stamminstallationsverzeichnis und nicht das Unica Platform-Installationsverzeichnis aus, das sich in diesem Stammverzeichnis befindet.
- Wenn das Unica-Masterinstallationsprogramm Sie dazu auffordert, die Datenbankverbindungsinformationen zu Unica Platformanzugeben, geben Sie die Informationen an, die sich auf Ihre aktuellen Unica Platform-Systemtabellen beziehen.

Das Unica-Masterinstallationsprogramm wird unterbrochen und das Unica Platform-Installationsprogramm wird gestartet.

- 4. Führen Sie die folgenden Schritte aus, während das Unica Platform-Installationsprogramm ausgeführt wird.
	- a. Wird vom Unica Platform Installationsprogramm zur Eingabe eines Installationsverzeichnisses aufgefordert, wählen Sie das Verzeichnis Ihrer aktuellen Unica Platform Installation aus, normalerweise als Platform genannt.
	- b. Wählen Sie **Automatische Datenbankeinrichtung** aus.
	- c. Wird Contact Central in der Komponentenauswahl während der Installation ausgewählt, wählen Sie den Datenbanktyp aus.

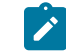

**Note:** Contact Central wird von OneDb und der Oracle Datenbank unterstützt.

- d. Geben Sie die Verbindungsdetails zur Contact Central Datenbank an. Anmerkungen. Standardmäßig wird für Control Center nur die automatische Datenbankeinrichtung ausgeführt.
- e. Führen Sie die übrigen Schritte im Installationsassistenten aus und geben Sie die erforderlichen Informationen ein.
- 5. Verwenden Sie das quartzjobtool, um Planer-Jobs zu aktualisieren. Dieser Schritt ist erforderlich. Wenn dieses Upgrade-Tool nicht ausgeführt wird, kann kein vorhandener geplanter Job gestartet werden. Das quartzjobtool befindet sich im Verzeichnis "tools\bin" unter der Installation von Unica Platform. Führen Sie dieses Dienstprogramm im Verzeichnis tools\bin aus. Musterbefehl (Windows): quartzjobtool.bat Musterbefehl (Unix): ./quartzjobtool.sh
- 6. Stellen Sie Ihre Installation bereit.
	- **Note:** Lesen Sie die Informationen in den Fenstern mit der Installationszusammenfassung sorgfältig. Wenn Fehler gemeldet werden, überprüfen Sie die Protokolldateien des Installationsprogramms und wenden Sie sich an den technische Support für Unica, falls erforderlich.

# <span id="page-23-0"></span>Chapter 4. Durchführen eines Upgrades von Version 8.6.0 mit manueller Migration

Das Installationsprogramm für das Unica Platform-Upgrade kann die gesamte für ein Upgrade erforderliche Datenmigration automatisch durchführen. Wenn Ihre Unternehmensrichtlinie jedoch keine automatische Migration gestattet, müssen Sie die Migrationsprozedur zur Durchführung des Unica Platform-Upgrades manuell durchführen.

# **Before you begin**

Stellen Sie sicher, dass die folgenden Installationsprogramme in demselben Verzeichnis verfügbar sind.

- -Masterinstallationsprogramm
- Unica Platform-Installationsprogramm

Soll ein manuelles Upgrade auf Unica Platform Version 12.1.2 erfolgen, müssen Sie SQL-Scripts und einige Befehlszeilendienstprogramme ausführen, um die Systemtabellen zu füllen. Stellen Sie sicher, dass Ihre Installation von Unica Platform voll funktionsfähig ist, damit Sie die Dienstprogramme ausführen können. Vollständige Informationen zur Verwendung dieser Dienstprogramme einschließlich Beispielbefehle für allgemeine Aufgaben finden Sie in den folgenden Themen:

- populateDb on page 135
- [configTool on page 124](#page-125-2)
- [alertConfigTool on page 124](#page-125-1)

Die Dienstprogramme befinden sich im Verzeichnis tools \bin unter der Installation von Unica Platform. Informationen zum Durchführen von Upgrades von anderen Versionen finden Sie unter Unica [Platform](#page-17-1) Upgrade [Szenarien on page 16.](#page-17-1)

- 1. Legen Sie eine Sicherungskopie von Ihrer Unica Platform-Systemtabellendatenbank an.
	- **Important:** Überspringen Sie diesen Schritt nicht. Wenn das Upgrade fehlschlägt, können Sie kein Rollback Ihrer Datenbank durchführen. Ihre Daten wären somit beschädigt.
- 2. Heben Sie Ihre Unica Platform-Bereitstellung auf.
- 3. Führen Sie das Unica-Masterinstallationsprogramm aus.

# **Result**

Das Unica-Masterinstallationsprogramm wird gestartet. Verwenden Sie die folgenden Anweisungen nach dem Starten des Unica-Masterinstallationsprogramms.

- Wenn das Unica-Masterinstallationsprogramm Sie auffordert, ein Installationsverzeichnis anzugeben, wählen Sie das Stamminstallationsverzeichnis und nicht das Unica Platform-Installationsverzeichnis aus, das sich in diesem Stammverzeichnis befindet.
- Wenn das Unica-Masterinstallationsprogramm Sie dazu auffordert, die Datenbankverbindungsinformationen zu Unica Platformanzugeben, geben Sie die Informationen an, die sich auf Ihre aktuellen Unica Platform-Systemtabellen beziehen.

Das Unica-Masterinstallationsprogramm wird angehalten und das Unica Platform-Installationsprogramm wird gestartet.

- 4. Führen Sie die folgenden Schritte aus, während das Unica Platform-Installationsprogramm ausgeführt wird.
	- a. Wird vom Unica Platform Installationsprogramm zur Eingabe eines Installationsverzeichnisses aufgefordert, wählen Sie das Verzeichnis Ihrer aktuellen Unica Platform Installation aus, normalerweise als Platform genannt.
	- b. Lassen Sie zu, dass das Installationsprogramm eine Sicherungskopie von Ihrer vorherigen Unica Platform-Installation anlegt.
	- c. Wird Contact Central in der Komponentenauswahl während der Installation ausgewählt, wählen Sie den Datenbanktyp aus.

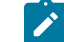

**Note:** Contact Central wird von OneDb und der Oracle Datenbank unterstützt.

- d. Geben Sie die Verbindungsdetails zur Contact Central Datenbank an. Anmerkungen. Standardmäßig wird für Control Center nur die automatische Datenbankeinrichtung ausgeführt.
- e. Wählen Sie **Manuelle Datenbankeinrichtung** aus.
- f. Deaktivieren Sie das Kontrollkästchen **Platform Konfiguration ausführen**.
- g. Führen Sie die übrigen Schritte im Installationsassistenten aus und geben Sie die erforderlichen Informationen ein.
- 5. Führen Sie die folgenden Skripts für Ihre Systemtabellen aus, wobei DB\_Type den Datenbanktyp angibt.

### **Table 8. SQL-Scripts für Upgrades von Version 8.6.0**

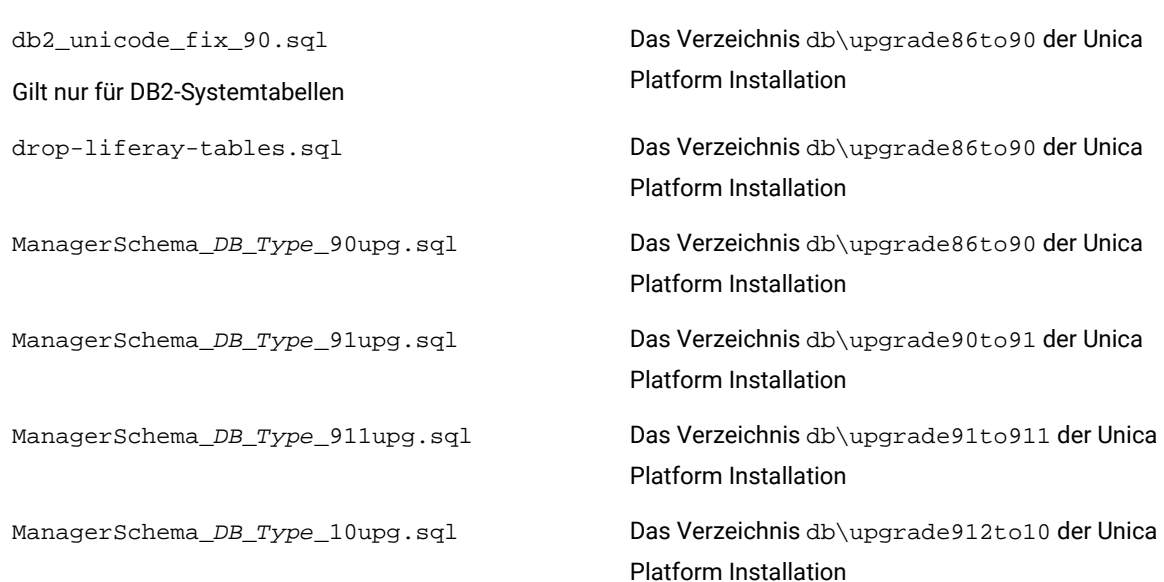

**Dateiinformationen Dateiposition**

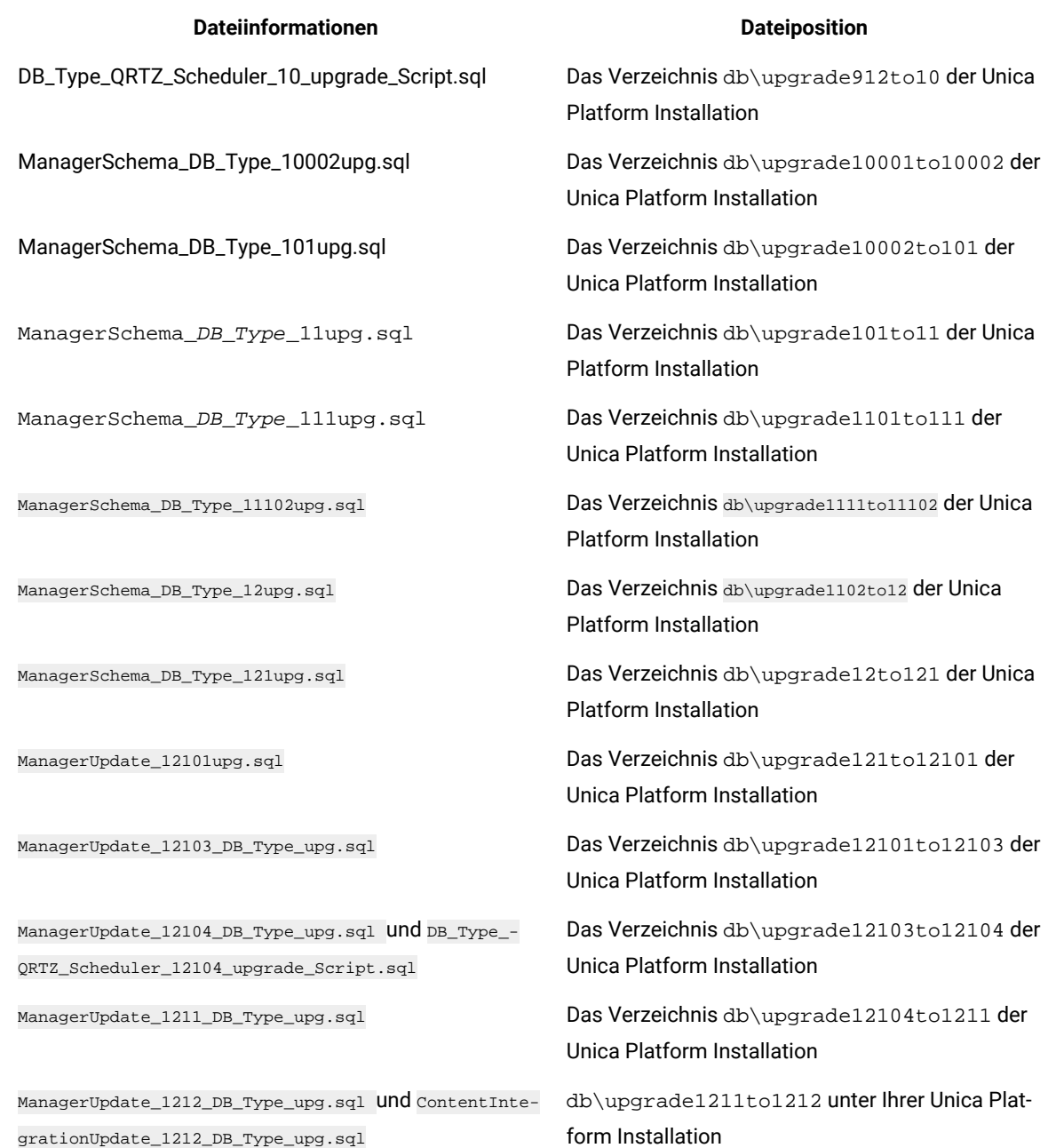

- 6. Führen Sie das Batch- oder Shell-Skript upgrade86to90 aus, das sich im Verzeichnis tools\bin \upgrade86to90 der Unica Platform Installation befindet.
- 7. Führen Sie das Batch- oder Shell-Skript upgrade90to91 aus, das sich im Verzeichnis tools\bin \upgrade90to91 der Unica Platform Installation befindet.
- 8. Verwenden Sie das Dienstprogramm populateDb, um die Systemtabellen mit standardmäßigen Unica PlatformKonfigurationseigenschaften, Benutzern und Gruppen sowie Sicherheitsrollen und Berechtigungen auszufüllen.

Das Dienstprogramm populateDb befindet sich im Verzeichnis tools\bin der Unica Platform Installation. Musterbefehl: populateDb -n Manager

9. Verwenden Sie das Dienstprogramm configTool, um die im folgenden beschriebenen Konfigurationseigenschaften zu importieren.

 $\blacksquare$ **Important:** Führen Sie die Importe in der Reihenfolge aus, die in der folgenden Tabelle angezeigt wird.

# **Table 9. Konfigurationseigenschaften für Upgrades von Version 8.6.0**

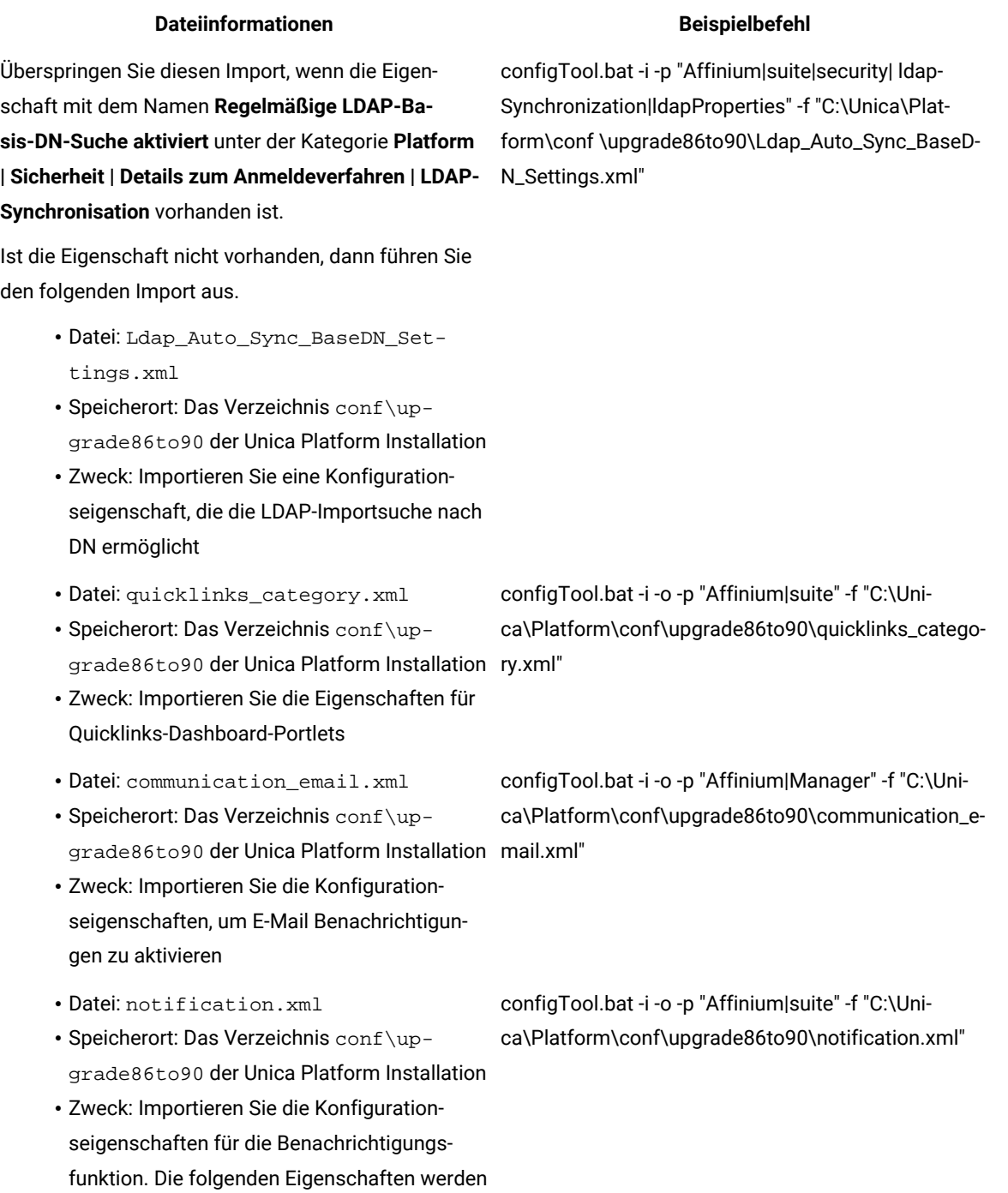

25

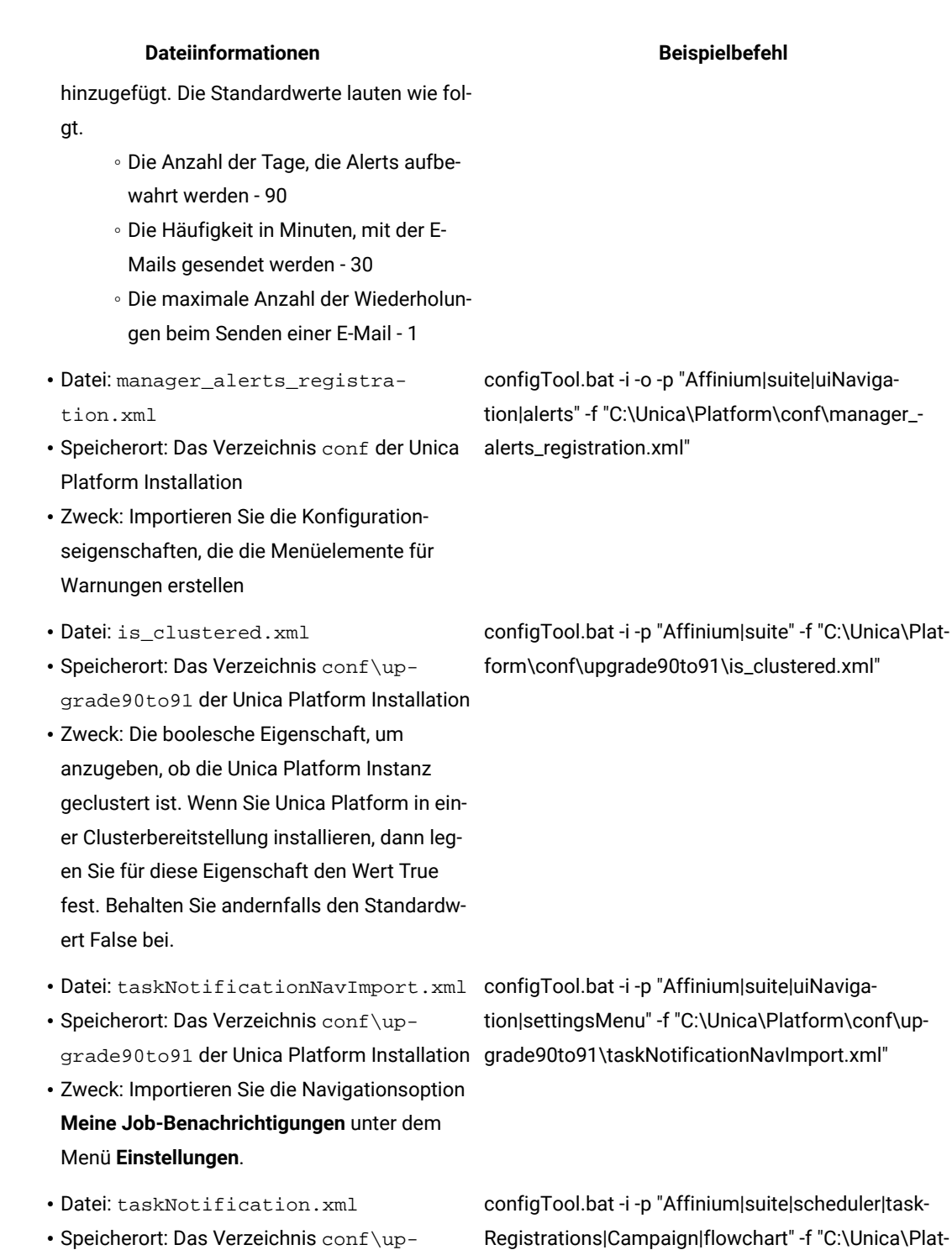

configTool.bat -i -p "Affinium|suite|scheduler|task-Registrations|Campaign|mailing" -f "C:\Unica\Platform\conf\upgrade90to91\taskNotification.xml"

- Speicherort: Das Verzeichnis conf\upgrade90to91 **der Unica Platform Installation form\conf\upgrade90to91\taskNotification.xml"**
- Zweck: Importiert das Feld **Gruppenname**, in das Sie die Gruppen eingeben können, die mit geplanten Benachrichtigungen benachrichtigt werden

26

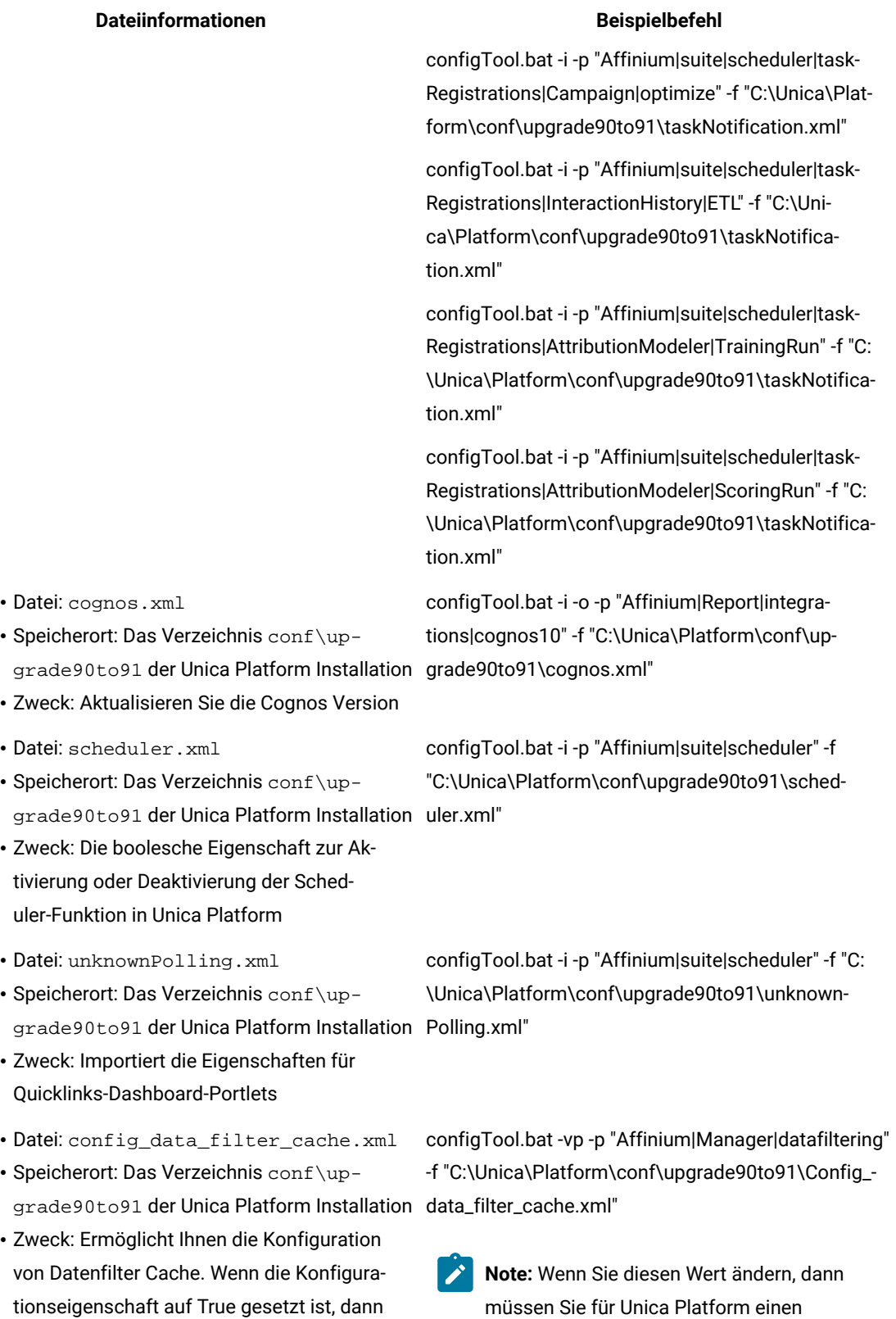

#### **Dateiinformationen Beispielbefehl**

wird der Datenfiltercache zur Verbesserung der Leistung aktiviert. Wenn die Konfigurationseigenschaft auf den Wert False gesetzt ist, dann ist das Caching nicht aktiviert und alle Operationen werden ausgeführt, indem eine Verbindung zur Datenbank für jede Datenfilteranforderung hergestellt wird. Die Konfigurationseigenschaft ist in der Benutzeroberfläche sichtbar.

- 
- Speicherort: Das Verzeichnis conf\upgrade90to91 **der Unica Platform Installation data\_filter\_cache.xml"**
- Zweck: Wird das Datenfilter-Caching aktiviert, dann kann mit dieser Konfigurationseigenschaft sichergestellt werden, dass der Cache aktualisiert wird, sobald eine Änderung der Datenfilterdefinitionen stattfindet
- Dateien: emm\_spss\_navigation.xml und emm\_spss\_configuration.xml
- Speicherort: Das Verzeichnis conf der Unica Platform Installation
- Zweck: Importieren Sie die IBM SPSS Modeler Advantage Enterprise Marketing Management Edition Konfigurationseigenschaften
- Datei: AuditEvents.xml
- Speicherort: Das Verzeichnis conf\upgrade91to911 der Unica Platform Installation
- Zweck: Importieren Sie den Konfigurationsknoten **Unica Platform | Audit Events**
- Datei: FederatedAuthentication.xml
- Speicherort: Das Verzeichnis conf\upgrade91to911 der Unica Platform Installation
- Zweck: Importieren Sie den Konfigurationsknoten **Unica Platform | Security | Federated Authentication**

Neustart durchführen, damit die Änderungen wirksam werden.

• Datei: Refresh\_data\_filter\_cache.xml configTool.bat -vp -p "Affinium|Manager|datafiltering" -f "C:\Unica\Platform\conf\upgrade90to91\Refresh\_

> configTool.bat -i -o -p "Affinium|suite|uiNavigation|mainMenu|Analytics" -f "C:\Unica\Platform\conf \emm\_spss\_navigation.xml"

configTool.bat -i -o -p "Affinium" -f "C:\Unica\Platform\conf\emm\_spss\_configuration.xml"

configTool.bat -i -p "Affinium|suite" -f C:\Unica\Platform\conf\upgrade91to911\ AuditEvents.xml

configTool.bat -i -p "Affinium|suite|security" -f C:\Unica\Platform\conf\upgrade91to911\ FederatedAuthentication.xml

### **Dateiinformationen Beispielbefehl**

- Datei: MO\_bulk\_deactivation\_scheduler.xml
- Speicherort: Das Verzeichnis conf\upgrade91to911 der Unica Platform Installation
- Zweck: Importieren Sie den Konfigurationsknoten für die Funktion Zeitplan der Massendeaktivierung für Unica Plan
- Datei: emm\_audit\_navigation.xml
- Speicherort: Das Verzeichnis conf der Unica Platform Installation
- Zweck: Importieren Sie das Menüelement **Analytics > Platform** für die Prüfereignisberichte
- Datei: APISecurity.xml
- Speicherort: Das Verzeichnis conf\upgrade911to912 der Unica Platform Installation
- Zweck: Importieren Sie den Konfigurationsknoten **Unica Platform | Security | API management**
- Datei: APISecurity.xml
- Speicherort: Das Verzeichnis conf\upgrade912to10 der Unica Platform Installation
- Zweck: Importieren Sie den Konfigurationsknoten **Unica Platform | Security | API management**
- Datei: SAMLAuthentication.xml
- Speicherort: Das Verzeichnis conf\upgrade912to10 der Unica Platform Installation
- Zweck: Importieren Sie den Konfigurationsknoten **Unica Platform | Security | SAML2.0**

configTool.bat -i -p "Affinium|suite|scheduler| taskRegistrations" -f C:\Unica\Platform\conf\upgrade91to911\ MO\_bulk\_deactivation\_scheduler.xml

configTool.bat -i -p "Affinium|suite|uiNavigation|main-Menu| Analytics" -f C:\Unica\Platform\conf\ emm\_audit\_navigation.xml

configTool.bat -i -p "Affinium|suite|security" -f C:\Unica\Platform\conf\upgrade911to912\APISecurity.xml

configTool.bat -vp -p "Affinium|suite|security" -f C: \Unica\Platform\conf\upgrade912to10\APISecurity.xml

Beachten Sie, dass sich diese Version der Datei APISecurity.xml von der in der vorherigen Zeile gezeigten Version unterscheidet und sich an einem anderen Speicherort befindet.

configTool.bat -vp -p "Affinium|suite|security" -f C: \Unica\Platform\conf\upgrade912to10\SAMLAuthentication.xml

### **Dateiinformationen Beispielbefehl**

- Datei: SAMLAuthenticationDetails.xml
- Speicherort: Das Verzeichnis conf\upgrade912to10 der Unica Platform Installation
- Zweck: Importieren Sie die Konfigurationsknoten **Unica Platform | Security | Login method details | SAML 2.0**
- Datei: ExternalScheduler.xml
- Speicherort: Das Verzeichnis conf\upgrade912to10 der Unica Platform Installation
- Zweck: Importieren Sie den Konfigurationsknoten **Unica Platform | Scheduler | Scheduler registrations | Unica Platform**
- Datei: JWTAuthentication.xml
- Speicherort: Das Verzeichnis conf\upgrade912to10 der Unica Platform Installation
- Zweck: Importieren Sie den Konfigurationsknoten **Unica Platform | Security | JWT authentication**
- Datei: SecureSuiteStaticContent.xml
- Speicherort: Das Verzeichnis conf\upgrade912to10 der Unica Platform Installation
- Zweck: Importieren Sie die Eigenschaft **Sicherheit auf statische Inhalte für alle Anwendungen anwenden** unter dem Konfigurationsknoten **Unica Platform**
- Datei: APISecurity\_interactCollection.xml
- Speicherort: Das Verzeichnis conf\upgrade10to1001 derUnica Platform Installation
- Zweck: Importieren Sie den Konfigurationsknoten **Unica Platform | Security | API Management | Unica Campaign**

# configTool.bat -vp -p "Affinium|suite|security|loginModes" -f C:\Unica\Platform\conf\upgrade912to10\SAMLAuthenticationDetails.xml

configTool.bat -vp -p "Affinium|suite|scheduler| taskRegistrations" -f C:\Unica\Platform\conf\upgrade912to10\ExternalScheduler.xml

configTool.bat -vp -p "Affinium|suite|security" -f C: \Unica\Platform\conf\upgrade912to10\JWTAuthentication.xml

configTool.bat -vp -p "Affinium|suite" -f C:\Unica\Platform\conf\upgrade912to10\SecureSuiteStaticContent.xml

configTool.bat -vp -p "Affinium|suite|security|api-Security|campaign" -f <Platform\_Home>\conf\upgrade10to1001\APISecurity\_interactCollection.xml

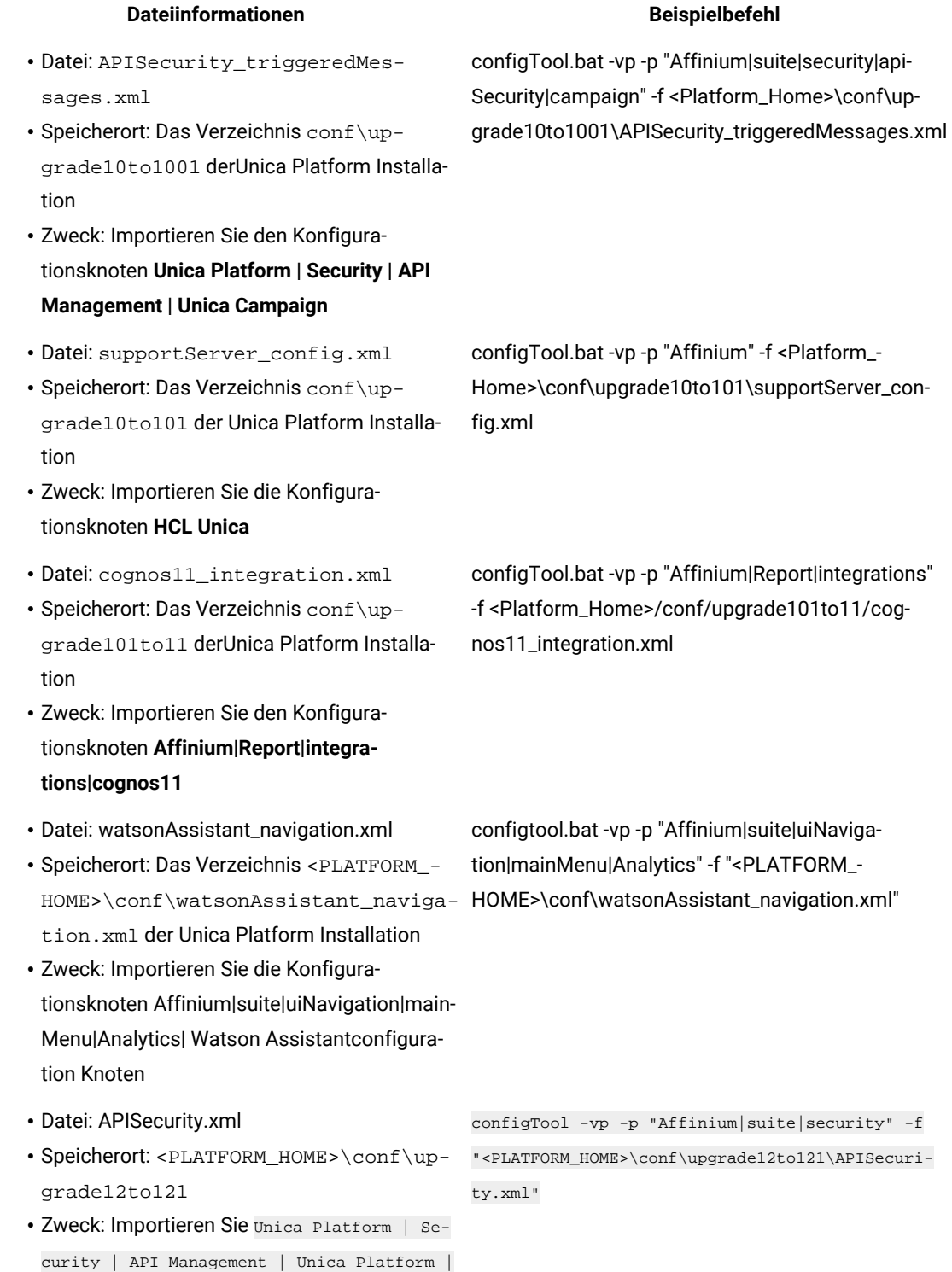

License node

31

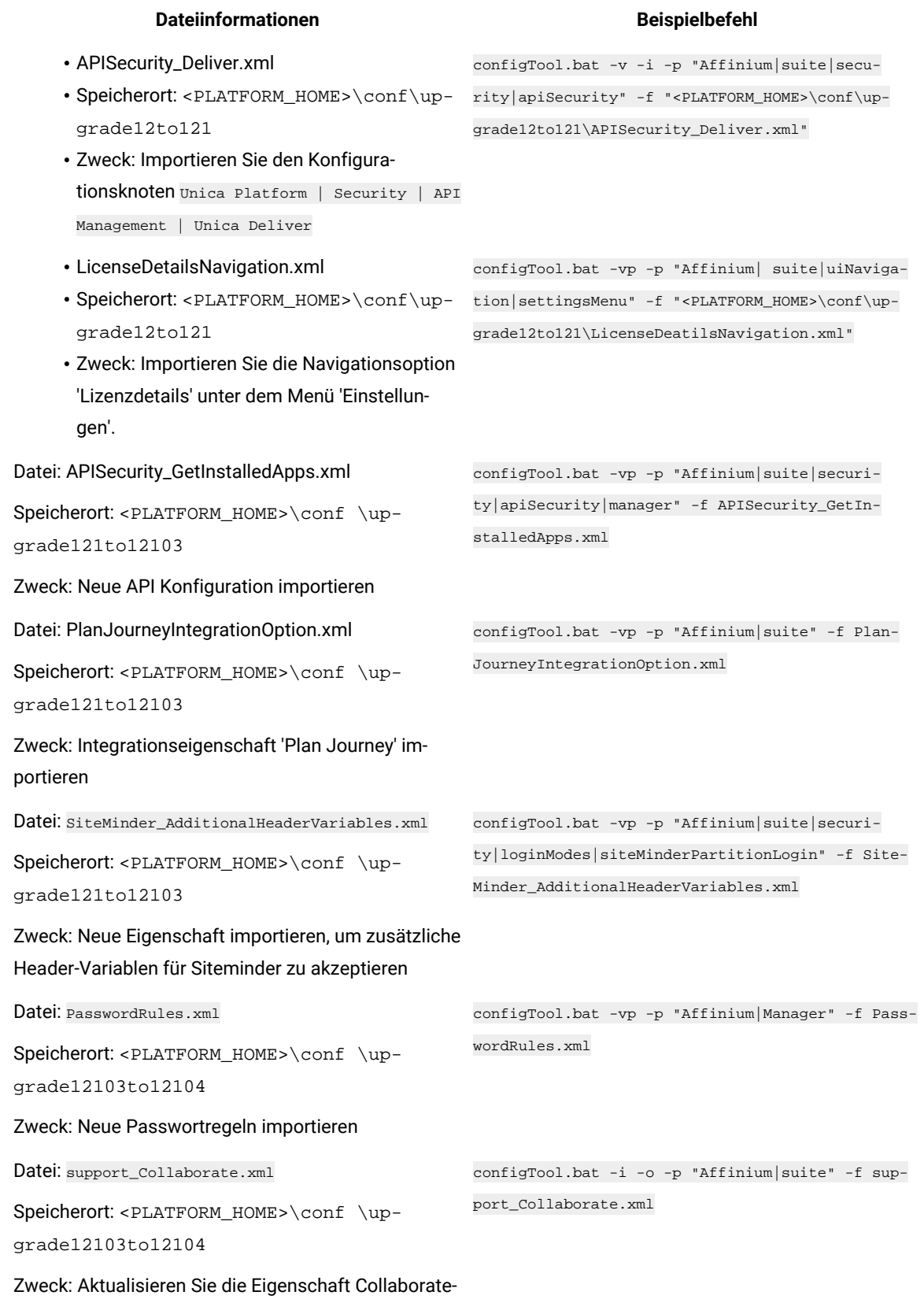

SupportServer mit einem neuen Wert

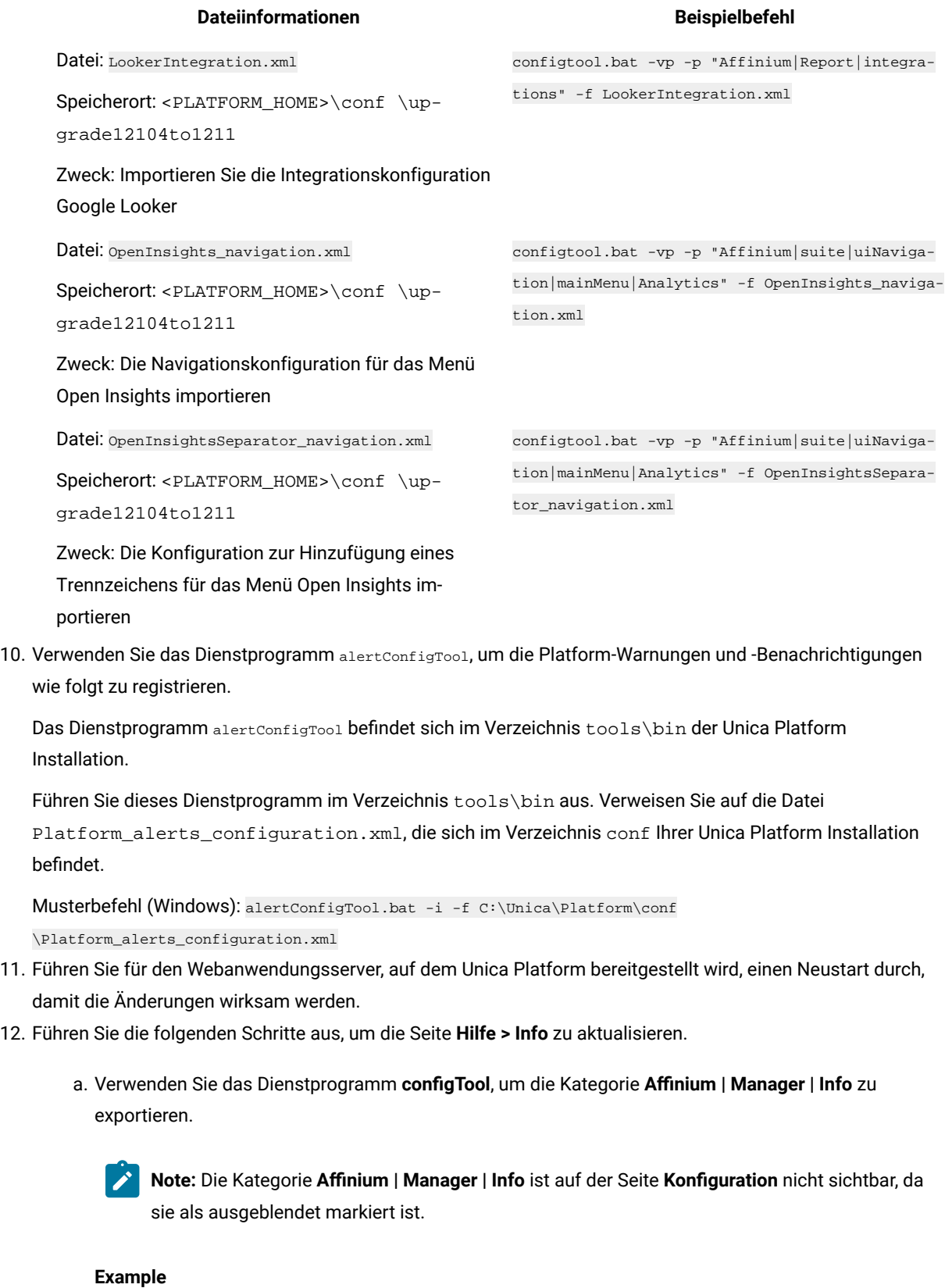

# Beispiel (Windows™):

configTool.bat -x -p "Affinium|Manager|about" -f "C:\Unica\Platform\conf\about.xml"

b. Bearbeiten Sie die exportierte XML Datei, die Sie gerade erstellt haben (about. xml im Beispiel), um die Versionsnummer und den Anzeigenamen zu ändern.

Suchen Sie die Eigenschaft releaseNumber und ändern Sie den Wert in die aktuelle Version von Unica Platform. Ändern Sie den Wert der Eigenschaft copyright in das entsprechende Jahr des Copyrights.

#### **Example**

Im folgenden Beispiel wird die Releasenummer von 8.6.0.0.0 in 12.1.2.0.0 und das Copyright in 2021 geändert.

```
<property name="releaseNumber" type="string"> 
 <displayNameKey>about.releaseNumber</displayNameKey> <value>8.6.0.0.0.build_number</value> 
</property> <property id="541" name="copyright" type="string_property" width="40">
 <value>2016</value> </property>
```
c. Verwenden Sie das Dienstprogramm **configTool**, um die überarbeitete Datei zu importieren.

Sie müssen die Option -o verwenden, um den Knoten zu überschreiben. Sie müssen beim Importieren den übergeordneten Knoten angeben.

#### **Example**

Beispiel (Windows™):

```
configTool.bat -vp -i -p "Affinium|Manager" -f "C:\Unica\Platform\conf\about.xml" -o
```
13. Führen Sie die Bereitstellung und Überprüfung Ihrer Installation durch, wie im Einsatz von Unica [Platform on](#page-113-0) [page 112](#page-113-0) beschrieben.
# Chapter 5. Durchführen eines Upgrades von Version 9.0.0 mit manueller Migration

Das Installationsprogramm für das Unica Platform-Upgrade kann die gesamte für ein Upgrade erforderliche Datenmigration automatisch durchführen. Wenn Ihre Unternehmensrichtlinie jedoch keine automatische Migration gestattet, müssen Sie die Migrationsprozedur zur Durchführung des Unica Platform-Upgrades manuell durchführen.

# **Before you begin**

Stellen Sie sicher, dass die folgenden Installationsprogramme in demselben Verzeichnis verfügbar sind.

- -Masterinstallationsprogramm
- Unica Platform-Installationsprogramm

Soll ein manuelles Upgrade auf Unica Platform Version 12.1.2 erfolgen, müssen Sie SQL-Scripts und einige Befehlszeilendienstprogramme ausführen, um die Systemtabellen zu füllen. Stellen Sie sicher, dass Ihre Installation von Unica Platform voll funktionsfähig ist, damit Sie die Dienstprogramme ausführen können. Vollständige Informationen zur Verwendung dieser Dienstprogramme einschließlich Beispielbefehle für allgemeine Aufgaben finden Sie in den folgenden Themen:

- populateDb on page 135
- [configTool on page 124](#page-125-0)

Die Dienstprogramme befinden sich im Verzeichnis tools\bin unter der Installation von Unica Platform. Informationen zum Durchführen von Upgrades von anderen Versionen finden Sie unter Unica [Platform](#page-17-0) Upgrade [Szenarien on page 16.](#page-17-0)

- 1. Legen Sie eine Sicherungskopie von Ihrer Unica Platform-Systemtabellendatenbank an.
	- **Important:** Überspringen Sie diesen Schritt nicht. Wenn das Upgrade fehlschlägt, können Sie kein Rollback Ihrer Datenbank durchführen. Ihre Daten wären somit beschädigt.
- 2. Heben Sie Ihre Unica Platform-Bereitstellung auf.
- 3. Führen Sie das Unica-Masterinstallationsprogramm aus.

## **Result**

Das Unica-Masterinstallationsprogramm wird gestartet. Verwenden Sie die folgenden Anweisungen nach dem Starten des Unica-Masterinstallationsprogramms.

- Wenn das Unica-Masterinstallationsprogramm Sie auffordert, ein Installationsverzeichnis anzugeben, wählen Sie das Stamminstallationsverzeichnis und nicht das Unica Platform-Installationsverzeichnis aus, das sich in diesem Stammverzeichnis befindet.
- Wenn das Unica-Masterinstallationsprogramm Sie dazu auffordert, die Datenbankverbindungsinformationen zu Unica Platformanzugeben, geben Sie die Informationen an, die sich auf Ihre aktuellen Unica Platform-Systemtabellen beziehen.

Das Unica-Masterinstallationsprogramm wird angehalten und das Unica Platform-Installationsprogramm wird gestartet.

- 4. Führen Sie die folgenden Schritte aus, während das Unica Platform-Installationsprogramm ausgeführt wird.
	- a. Wird vom Unica Platform Installationsprogramm zur Eingabe eines Installationsverzeichnisses aufgefordert, wählen Sie das Verzeichnis Ihrer aktuellen Unica Platform Installation aus, normalerweise als Platform genannt.
	- b. Lassen Sie zu, dass das Installationsprogramm eine Sicherungskopie von Ihrer vorherigen Unica Platform-Installation anlegt.
	- c. Wird Contact Central in der Komponentenauswahl während der Installation ausgewählt, wählen Sie den Datenbanktyp aus.

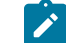

**Note:** Contact Central wird von OneDb und der Oracle Datenbank unterstützt.

- d. Geben Sie die Verbindungsdetails zur Contact Central Datenbank an. Anmerkungen. Standardmäßig wird für Control Center nur die automatische Datenbankeinrichtung ausgeführt.
- e. Wählen Sie **Manuelle Datenbankeinrichtung** aus.
- f. Deaktivieren Sie das Kontrollkästchen **Platform Konfiguration ausführen**.
- g. Führen Sie die übrigen Schritte im Installationsassistenten aus und geben Sie die erforderlichen Informationen ein.

**Dateiinformationen Dateiposition**

5. Führen Sie die folgenden Skripts für Ihre Systemtabellen aus, wobei DB\_Type den Datenbanktyp angibt.

### **Table 10. SQL-Scripts für Upgrades von Version 9.0**

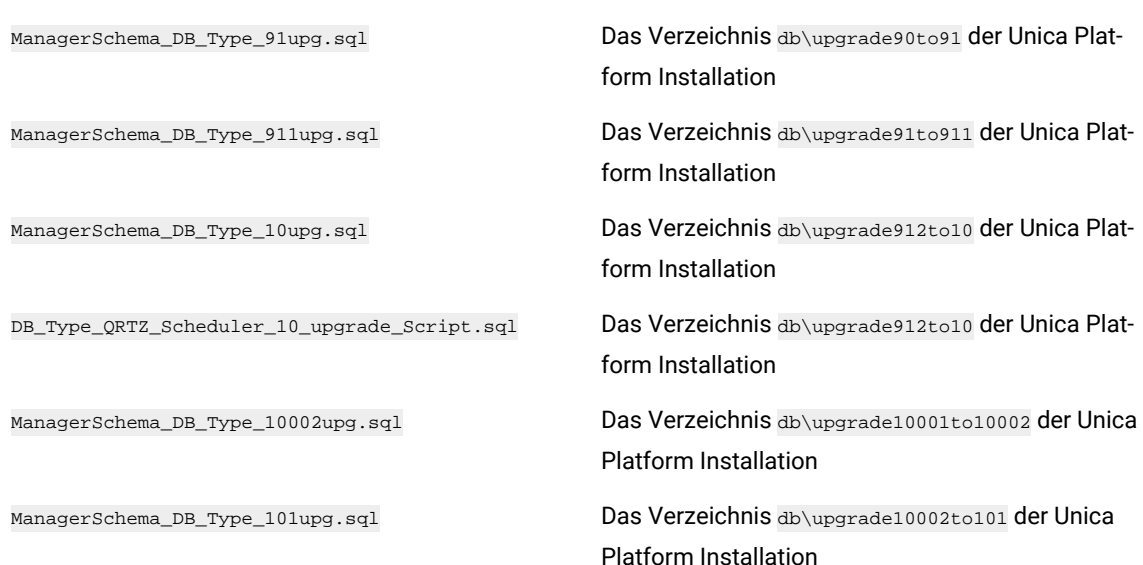

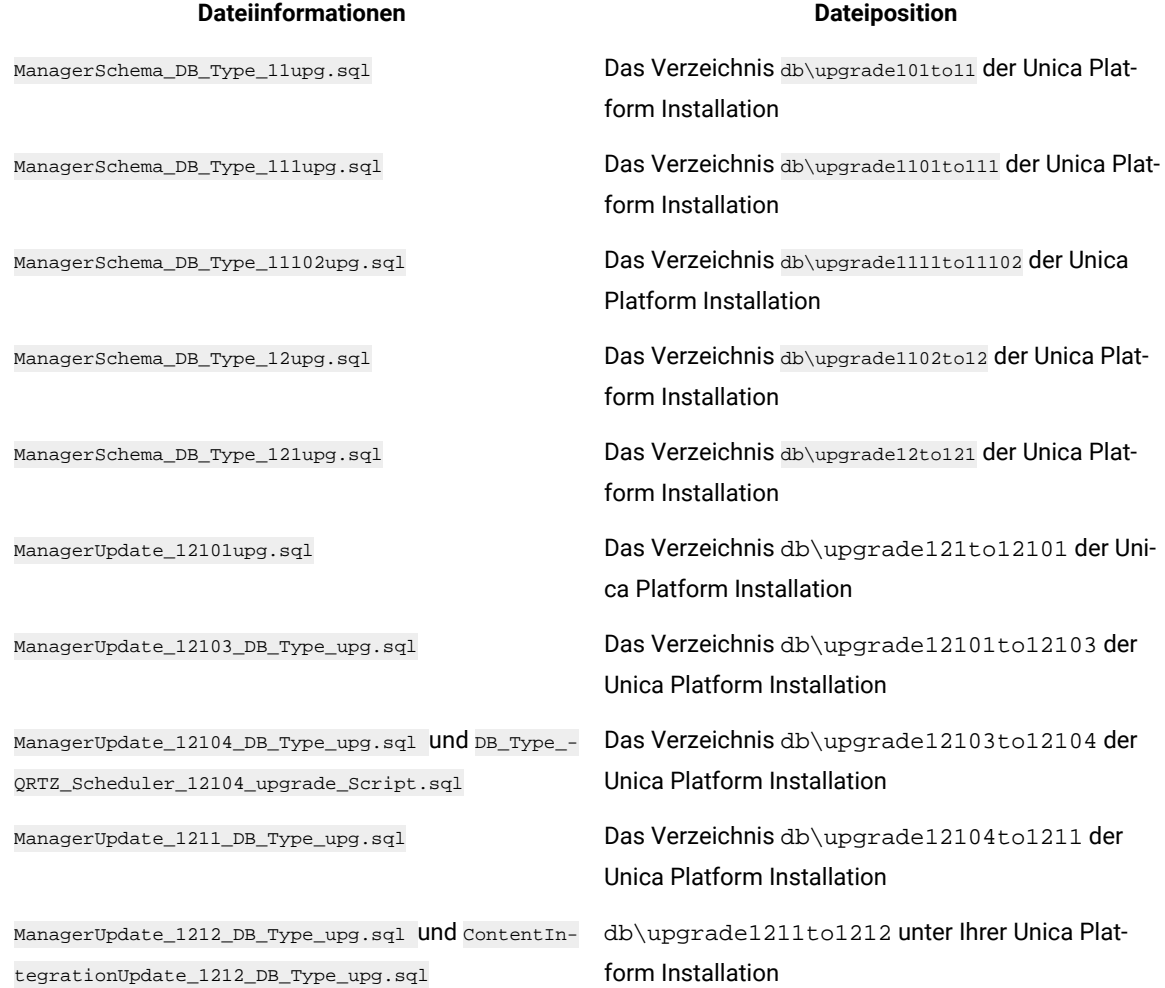

- 6. Führen Sie das Batch- oder Shell-Skript upgrade90to91 aus, das sich im Verzeichnis tools\bin \upgrade90to91 der Unica Platform Installation befindet.
- 7. Verwenden Sie das Dienstprogramm populateDb, um die Systemtabellen mit standardmäßigen Unica PlatformKonfigurationseigenschaften, Benutzern und Gruppen sowie Sicherheitsrollen und Berechtigungen auszufüllen.

Das Dienstprogramm populateDb befindet sich im Verzeichnis tools\bin der Unica Platform Installation. Musterbefehl: populateDb -n Manager

8. Verwenden Sie das Dienstprogramm configTool, um die im folgenden beschriebenen Konfigurationseigenschaften zu importieren.

**Important:** Führen Sie die Importe in der Reihenfolge aus, die in der folgenden Tabelle angezeigt wird.

### **Table 11. Konfigurationseigenschaften für Upgrades von Version 9.0.0**

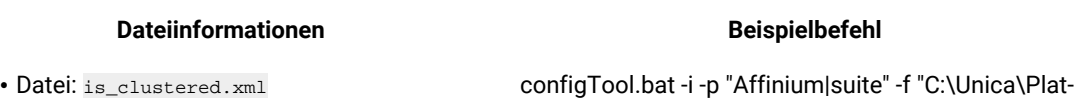

- Speicherort: Das Verzeichnis conf\upgrade90to91 der Unica Platform Installation
- Zweck: Die boolesche Eigenschaft, um anzugeben, ob die Unica Platform Instanz geclustert ist. Wenn Sie Unica Platformin einer Clusterbereitstellung installieren, dann legen Sie für diese Eigenschaft den Wert True fest. Behalten Sie andernfalls den Standardwert False bei.
- Datei: taskNotificationNavImport.xml
- Speicherort: Das Verzeichnis conf\upgrade90to91 der Unica Platform Installation
- Zweck: Importieren Sie die Navigationsoption **Meine Job-Benachrichtigungen** unter dem Menü **Einstellungen**.

configTool.bat -i -p "Affinium|suite|uiNavigation|settingsMenu" -f "C:\Unica\Platform\conf\up-

grade90to91\taskNotificationNavImport.xml"

form\conf\upgrade90to91\is\_clustered.xml"

- Datei: taskNotification.xml
- Speicherort: Das Verzeichnis conf\upgrade90to91 der Unica Platform Installation
- Zweck: Importiert das Feld **Gruppenname**, in das Sie die Gruppen eingeben können, die mit geplanten Benachrichtigungen benachrichtigt werden

configTool.bat -i -p "Affinium|suite|scheduler|task-Registrations|Campaign|flowchart" -f "C:\Unica\Platform\conf\upgrade90to91\taskNotification.xml"

configTool.bat -i -p "Affinium|suite|scheduler|task-Registrations|Campaign|mailing" -f "C:\Unica\Platform\conf\upgrade90to91\taskNotification.xml"

configTool.bat -i -p "Affinium|suite|scheduler|task-Registrations|Campaign|optimize" -f "C:\Unica\Platform\conf\upgrade90to91\taskNotification.xml"

configTool.bat -i -p "Affinium|suite|scheduler|task-Registrations|InteractionHistory|ETL" -f "C:\Unica\Platform\conf\upgrade90to91\taskNotification.xml"

configTool.bat -i -p "Affinium|suite|scheduler|task-Registrations|AttributionModeler|TrainingRun" -f "C: \Unica\Platform\conf\upgrade90to91\taskNotification.xml"

• Speicherort: Das Verzeichnis conf\up-

• Speicherort: Das Verzeichnis conf\upgrade90to91 der Unica Platform Installation

grade90to91 der Unica Platform Installation • Zweck: Aktualisieren Sie die Cognos Version

configTool.bat -i -p "Affinium|suite|scheduler|task-Registrations|AttributionModeler|ScoringRun" -f "C: \Unica\Platform\conf\upgrade90to91\taskNotification.xml"

configTool.bat -i -o -p "Affinium|Report|integrations|cognos10" -f "C:\Unica\Platform\conf\upgrade90to91\cognos.xml"

configTool.bat -i -p "Affinium|suite|scheduler" -f "C:\Unica\Platform\conf\upgrade90to91\scheduler.xml"

- Zweck: Die boolesche Eigenschaft zur Aktivierung oder Deaktivierung der Scheduler-Funktion in Unica Platform
- Datei: unknownPolling.xml

• Datei: cognos.xml

• Datei: scheduler.xml

- Speicherort: Das Verzeichnis conf\upgrade90to91 der Unica Platform Installation
- Zweck: Importiert die Eigenschaften für Quicklinks-Dashboard-Portlets
- Datei: config\_data\_filter\_cache.xml
- Speicherort: Das Verzeichnis conf\upgrade90to91 der Unica Platform Installation
- Zweck: Ermöglicht Ihnen die Konfiguration von Datenfilter Cache. Wenn die Konfigurationseigenschaft auf True gesetzt ist, dann wird der Datenfiltercache zur Verbesserung der Leistung aktiviert. Wenn die Konfigurationseigenschaft auf den Wert False gesetzt ist, dann ist das Caching nicht aktiviert und alle Operationen werden ausgeführt, indem eine Verbindung zur Datenbank für jede Datenfilteranforderung hergestellt wird. Die Konfigurationseigenschaft ist in der Benutzeroberfläche sichtbar.
- Datei: Refresh\_data\_filter\_cache.xml
- Speicherort: Das Verzeichnis conf\upgrade90to91 der Unica Platform Installation

configTool.bat -i -p "Affinium|suite|scheduler" -f "C: \Unica\Platform\conf\upgrade90to91\unknown-Polling.xml"

configTool.bat -vp -p "Affinium|Manager|datafiltering" -f "C:\Unica\Platform\conf\upgrade90to91\Config\_ data\_filter\_cache.xml"

**Note:** Wenn Sie diesen Wert ändern, dann müssen Sie für Unica Platformeinen Neustart durchführen, damit die Änderungen wirksam werden.

configTool.bat -vp -p "Affinium|Manager|datafiltering" -f "C:\Unica\Platform\conf\upgrade90to91\Refresh\_ data\_filter\_cache.xml"

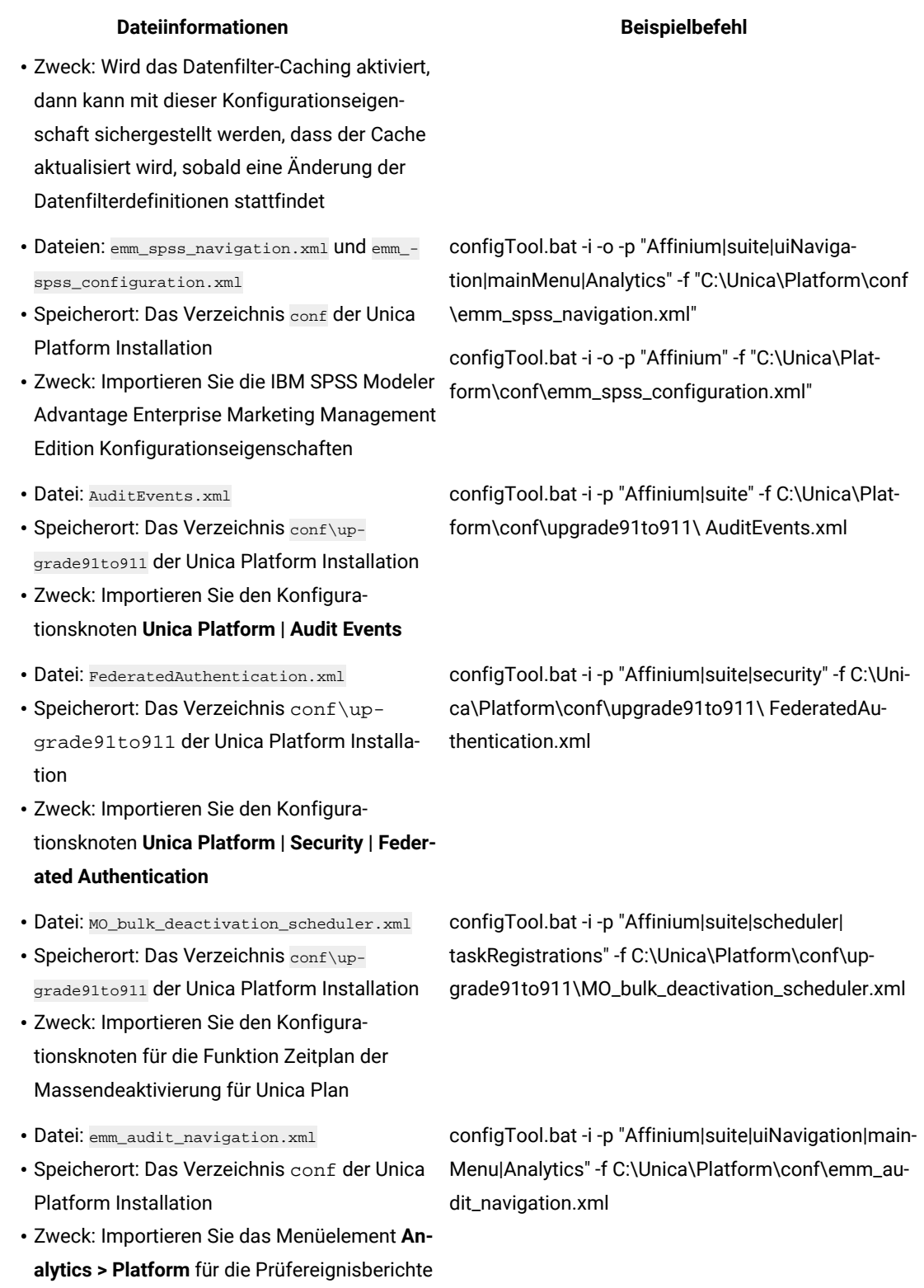

- Datei: APISecurity.xml
- Speicherort: Das Verzeichnis conf\upgrade911to912 **der Unica Platform Installation** ty.xml
- Zweck: Importieren Sie den Konfigurationsknoten **Unica Platform | Security | API management**
- Datei: APISecurity.xml
- Speicherort: Das Verzeichnis conf\upgrade912to10 der Unica Platform Installation
- Zweck: Importieren Sie den Konfigurationsknoten **Unica Platform | Security | API management**
- Datei: SAMLAuthentication.xml
- Speicherort: Das Verzeichnis conf\upgrade912to10 der Unica Platform Installation
- Zweck: Importieren Sie den Konfigurationsknoten **Unica Platform | Security | SAML2.0**
- Datei: SAMLAuthenticationDetails.xml
- Speicherort: Das Verzeichnis conf\upgrade912to10 der Unica Platform Installation
- Zweck: Importieren Sie die Konfigurationsknoten **Unica Platform | Security | Login method details | SAML 2.0**
- Datei: ExternalScheduler.xml
- Speicherort: Das Verzeichnis conf\upgrade912to10 der Unica Platform Installation
- Zweck: Importieren Sie den Konfigurationsknoten **Unica Platform | Scheduler | Scheduler registrations | Unica Platform**
- Datei: JWTAuthentication.xml
- Speicherort: Das Verzeichnis conf\upgrade912to10 der Unica PlatformInstallation
- Zweck: Importieren Sie den Konfigurationsknoten **Unica Platform | Security | JWT authentication**

C:\Unica\Platform\conf\upgrade911to912\APISecuri-

configTool.bat -i -p "Affinium|suite|security" -f

configTool.bat -vp -p "Affinium|suite|security" -f C: \Unica\Platform\conf\upgrade912to10\APISecurity.xml

Beachten Sie, dass sich diese Version der Datei APISecurity.xml von der in der vorherigen Zeile gezeigten Version unterscheidet und sich an einem anderen Speicherort befindet.

configTool.bat -vp -p "Affinium|suite|security" -f C: \Unica\Platform\conf\upgrade912to10\SAMLAuthentication.xml

configTool.bat -vp -p "Affinium|suite|security|loginModes" -f C:\Unica\Platform\conf\upgrade912to10\SAMLAuthenticationDetails.xml

configTool.bat -vp -p "Affinium|suite|scheduler| taskRegistrations" -f C:\Unica\Platform\conf\upgrade912to10\ExternalScheduler.xml

configTool.bat -vp -p "Affinium|suite|security" -f C: \Unica\Platform\conf\upgrade912to10\JWTAuthentication.xml

- Datei: SecureSuiteStaticContent.xml
- Speicherort: Das Verzeichnis conf\upgrade912to10 der Unica Platform Installation
- Zweck: Importieren Sie die Eigenschaft **Sicherheit auf statische Inhalte für alle Anwendungen anwenden** unter dem Konfigurationsknoten **Unica Platform**
- Datei: APISecurity\_interactCollection.xml
- Speicherort: Das Verzeichnis conf\upgrade10to1001 derUnica Platform Installation
- Zweck: Importieren Sie den Konfigurationsknoten **Unica Platform | Security | API Management | Unica Campaign**
- Datei: APISecurity\_triggeredMessages.xml
- Speicherort: Das Verzeichnis conf\upgrade10to1001 derUnica Platform Installation
- Zweck: Importieren Sie den Konfigurationsknoten **Unica Platform | Security | API Management | Unica Campaign**
- Datei: supportServer\_config.xml
- Speicherort: Das Verzeichnis conf\upgrade10to101 der Unica Platform Installation
- Zweck: Importieren Sie die Konfigurationsknoten **HCL Unica**
- Datei: cognos11\_integration.xml
- Speicherort: Das Verzeichnis conf\upgrade101to11 derUnica Platform Installation
- Zweck: Importieren Sie den Konfigurationsknoten **Affinium|Report|integrations|cognos11**
- Datei: watsonAssistant\_navigation.xml
- Speicherort: Das Verzeichnis <PLATFORM\_- HOME>\conf\watsonAssistant\_navigation.xml der Unica Platform Installation
- Zweck: Importieren Sie die Konfigurationsknoten Affinium|suite|uiNavigation|mainMenu|Analytics| Watson Assistantconfiguration Knoten

configTool.bat -vp -p "Affinium|suite" -f C:\Unica\Platform\conf\upgrade912to10\SecureSuiteStaticContent.xml

configTool.bat -vp -p "Affinium|suite|security|api-Security|campaign" -f <Platform\_Home>\conf\upgrade10to1001\APISecurity\_interactCollection.xml

configTool.bat -vp -p "Affinium|suite|security|api-Security|campaign" -f <Platform\_Home>\conf\upgrade10to1001\APISecurity\_triggeredMessages.xml

configTool.bat -vp -p "Affinium" -f <Platform\_-Home>\conf\upgrade10to101\supportServer\_config.xml

configTool.bat -vp -p "Affinium|Report|integrations" -f <Platform\_Home>/conf/upgrade101to11/cognos11\_integration.xml

configtool.bat -vp -p "Affinium|suite|uiNavigation|mainMenu|Analytics" -f "<PLATFORM\_ HOME>\conf\watsonAssistant\_navigation.xml"

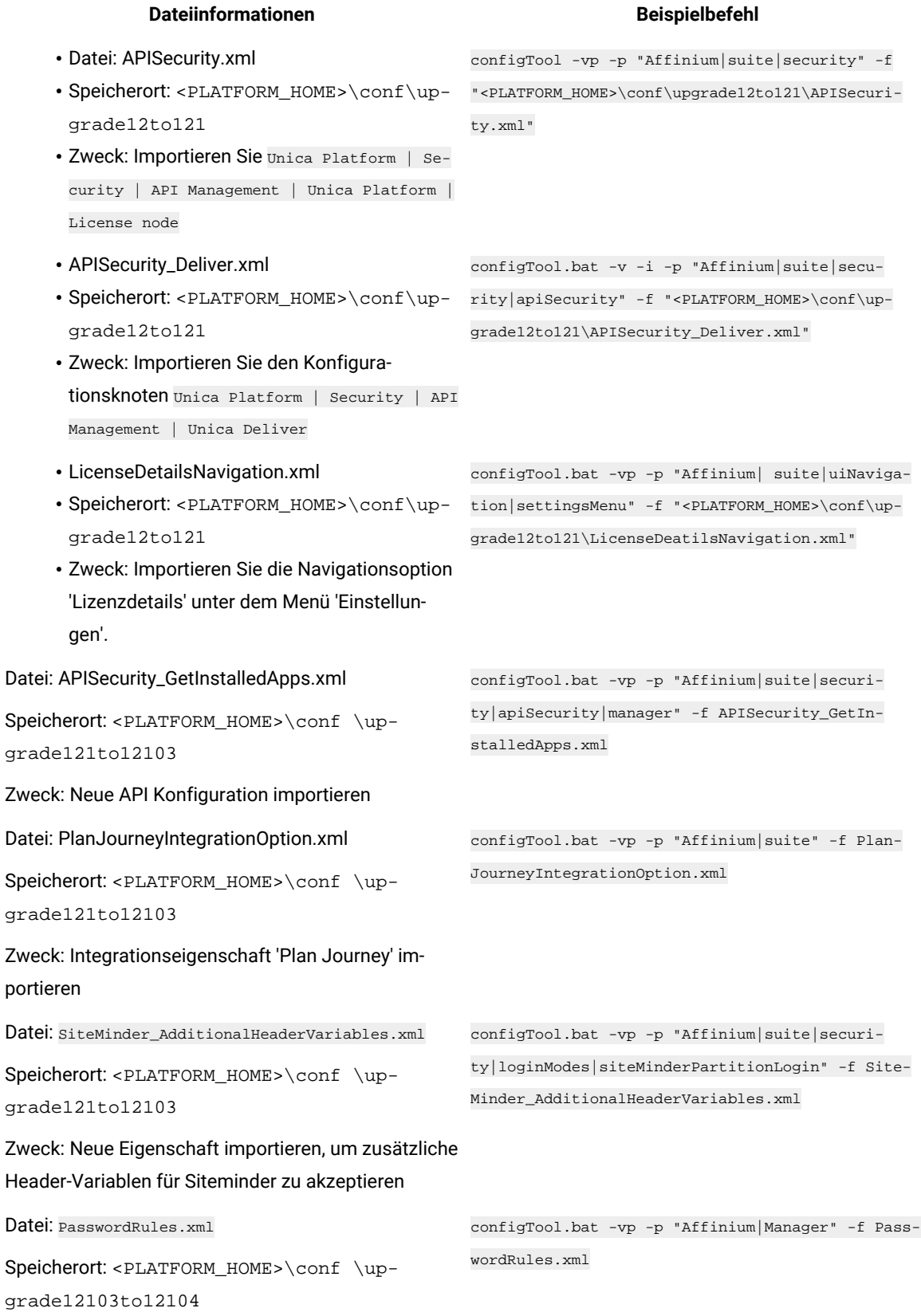

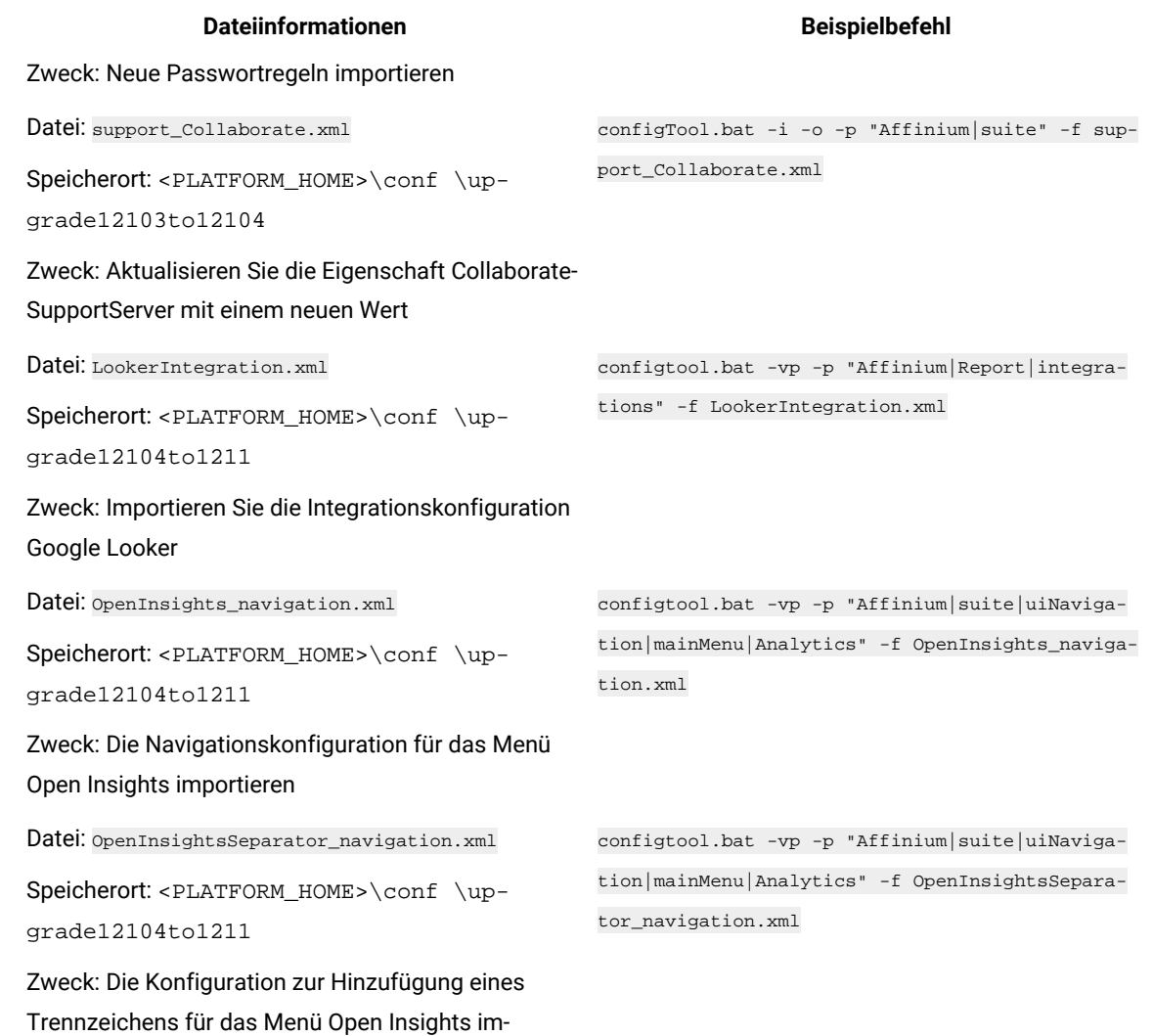

- portieren
- 9. Nachdem Sie die Konfigurationseigenschaften im vorherigen Schritt importiert haben, müssen Sie den Webanwendungsserver erneut starten, auf dem Unica Platform bereitgestellt wird, damit die Änderungen angewendet werden können.
- 10. Führen Sie die folgenden Schritte aus, um die Seite **Hilfe > Info** zu aktualisieren.
	- a. Verwenden Sie das Dienstprogramm **configTool**, um die Kategorie **Affinium | Manager | Info** zu exportieren.

 $\overrightarrow{r}$ **Note:** Die Kategorie **Affinium | Manager | Info** ist auf der Seite **Konfiguration** nicht sichtbar, da sie als ausgeblendet markiert ist.

### **Example**

```
Beispiel (Windows™):
```
configTool.bat -x -p "Affinium|Manager|about" -f "C:\Unica\Platform\conf\about.xml"

b. Bearbeiten Sie die exportierte XML Datei, die Sie gerade erstellt haben (about. xml im Beispiel), um die Versionsnummer und den Anzeigenamen zu ändern.

Suchen Sie die Eigenschaft releaseNumber und ändern Sie den Wert in die aktuelle Version von Unica Platform. Ändern Sie den Wert der Eigenschaft copyright in das entsprechende Jahr des Copyrights.

### **Example**

Im folgenden Beispiel wird die Releasenummer von 9.0.0.0.0 in 12.1.2.0.0 und das Copyright in 2021 geändert.

```
<property name="releaseNumber" type="string"> 
 <displayNameKey>about.releaseNumber</displayNameKey> <value>9.0.0.0.0.build_number</value> 
</property> </property> <property id="541" name="copyright" type="string_property"
width="40"> <value>2016</value> </property>
```
c. Verwenden Sie das Dienstprogramm **configTool**, um die überarbeitete Datei zu importieren.

Sie müssen die Option -o verwenden, um den Knoten zu überschreiben. Sie müssen beim Importieren den übergeordneten Knoten angeben.

### **Example**

Beispiel (Windows™):

configTool.bat -vp -i -p "Affinium|Manager" -f "C:\Unica\Platform\conf\about.xml" -o

- 11. Verwenden Sie das quartzjobtool, um Planer-Jobs zu aktualisieren. Dieser Schritt ist erforderlich. Wenn dieses Upgrade-Tool nicht ausgeführt wird, kann kein vorhandener geplanter Job gestartet werden. Das quartzjobtool befindet sich im Verzeichnis "tools\bin" unter der Installation von Unica Platform. Führen Sie dieses Dienstprogramm im Verzeichnis tools\bin aus. Musterbefehl (Windows): quartzjobtool.bat Musterbefehl (Unix): ./quartzjobtool.sh
- 12. Führen Sie die Bereitstellung und Überprüfung Ihrer Installation durch, wie im Einsatz von Unica [Platform on](#page-113-0) [page 112](#page-113-0) beschrieben.

# Chapter 6. Durchführen eines Upgrades von Version 9.1.0 mit manueller Migration

Das Installationsprogramm für das Unica Platform-Upgrade kann die gesamte für ein Upgrade erforderliche Datenmigration automatisch durchführen. Wenn Ihre Unternehmensrichtlinie jedoch keine automatische Migration gestattet, müssen Sie die Migrationsprozedur zur Durchführung des Unica Platform-Upgrades manuell durchführen.

# **Before you begin**

Stellen Sie sicher, dass die folgenden Installationsprogramme in demselben Verzeichnis verfügbar sind.

- -Masterinstallationsprogramm
- Unica Platform-Installationsprogramm

Soll ein manuelles Upgrade auf Unica Platform Version 12.1.2 erfolgen, müssen Sie SQL-Scripts und einige Befehlszeilendienstprogramme ausführen, um die Systemtabellen zu füllen. Stellen Sie sicher, dass Ihre Installation von Unica Platform voll funktionsfähig ist, damit Sie die Dienstprogramme ausführen können. Vollständige Informationen zur Verwendung dieser Dienstprogramme einschließlich Beispielbefehle für allgemeine Aufgaben finden Sie in den folgenden Themen:

- populateDb on page 135
- [configTool on page 124](#page-125-0)

Die Dienstprogramme befinden sich im Verzeichnis tools\bin unter der Installation von Unica Platform.

Informationen zum Durchführen von Upgrades von anderen Versionen finden Sie unter Unica [Platform](#page-17-0) Upgrade [Szenarien on page 16.](#page-17-0)

- 1. Legen Sie eine Sicherungskopie von Ihrer Unica Platform-Systemtabellendatenbank an.
	- **Important:** Überspringen Sie diesen Schritt nicht. Wenn das Upgrade fehlschlägt, können Sie kein Rollback Ihrer Datenbank durchführen. Ihre Daten wären somit beschädigt.
- 2. Heben Sie Ihre Unica Platform-Bereitstellung auf.
- 3. Führen Sie das Unica-Masterinstallationsprogramm aus.

## **Result**

Das Unica-Masterinstallationsprogramm wird gestartet. Verwenden Sie die folgenden Anweisungen nach dem Starten des Unica-Masterinstallationsprogramms.

- Wenn das Unica-Masterinstallationsprogramm Sie auffordert, ein Installationsverzeichnis anzugeben, wählen Sie das Stamminstallationsverzeichnis und nicht das Unica Platform-Installationsverzeichnis aus, das sich in diesem Stammverzeichnis befindet.
- Wenn das Unica-Masterinstallationsprogramm Sie dazu auffordert, die Datenbankverbindungsinformationen zu Unica Platformanzugeben, geben Sie die Informationen an, die sich auf Ihre aktuellen Unica Platform-Systemtabellen beziehen.

Das Unica-Masterinstallationsprogramm wird angehalten und das Unica Platform-Installationsprogramm wird gestartet.

- 4. Führen Sie die folgenden Schritte aus, während das Unica Platform-Installationsprogramm ausgeführt wird.
	- a. Wird vom Unica Platform Installationsprogramm zur Eingabe eines Installationsverzeichnisses aufgefordert, wählen Sie das Verzeichnis Ihrer aktuellen Unica Platform Installation aus, normalerweise als Platform genannt.
	- b. Lassen Sie zu, dass das Installationsprogramm eine Sicherungskopie von Ihrer vorherigen Unica Platform-Installation anlegt.
	- c. Wird Contact Central in der Komponentenauswahl während der Installation ausgewählt, wählen Sie den Datenbanktyp aus.

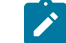

**Note:** Contact Central wird von OneDb und der Oracle Datenbank unterstützt.

- d. Geben Sie die Verbindungsdetails zur Contact Central Datenbank an. Anmerkungen. Standardmäßig wird für Control Center nur die automatische Datenbankeinrichtung ausgeführt.
- e. Wählen Sie **Manuelle Datenbankeinrichtung** aus.
- f. Deaktivieren Sie das Kontrollkästchen **Platform Konfiguration ausführen**.
- g. Führen Sie die übrigen Schritte im Installationsassistenten aus und geben Sie die erforderlichen Informationen ein.
- 5. Führen Sie die folgenden Skripts für Ihre Systemtabellen aus, wobei DB\_Type den Datenbanktyp angibt.

## **Table 12. SQL-Scripts für Upgrades von Version 9.1.0**

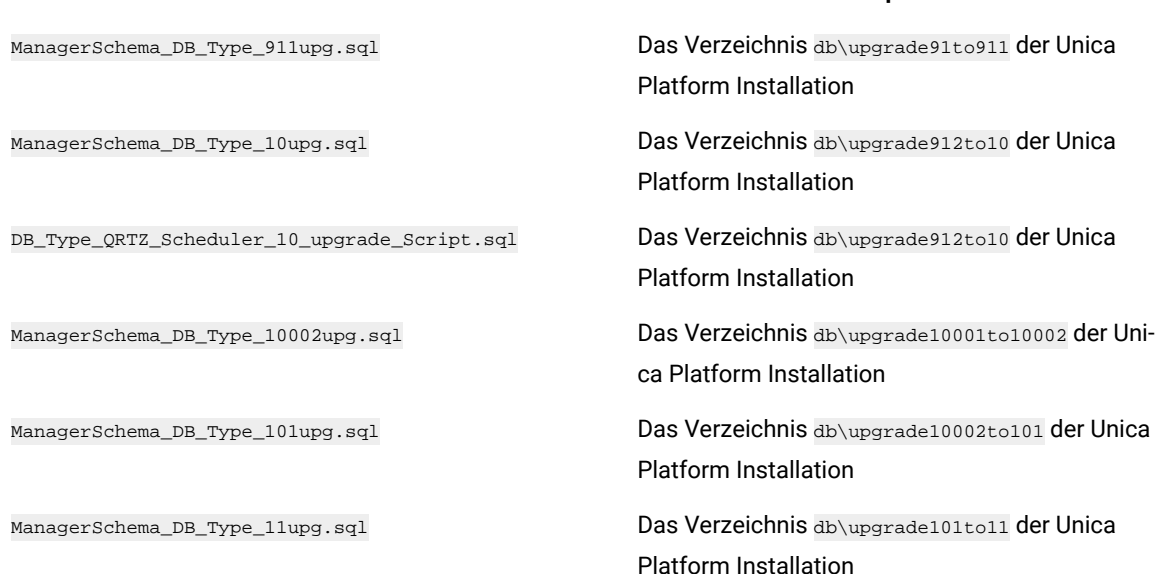

**Dateiinformationen Dateiposition**

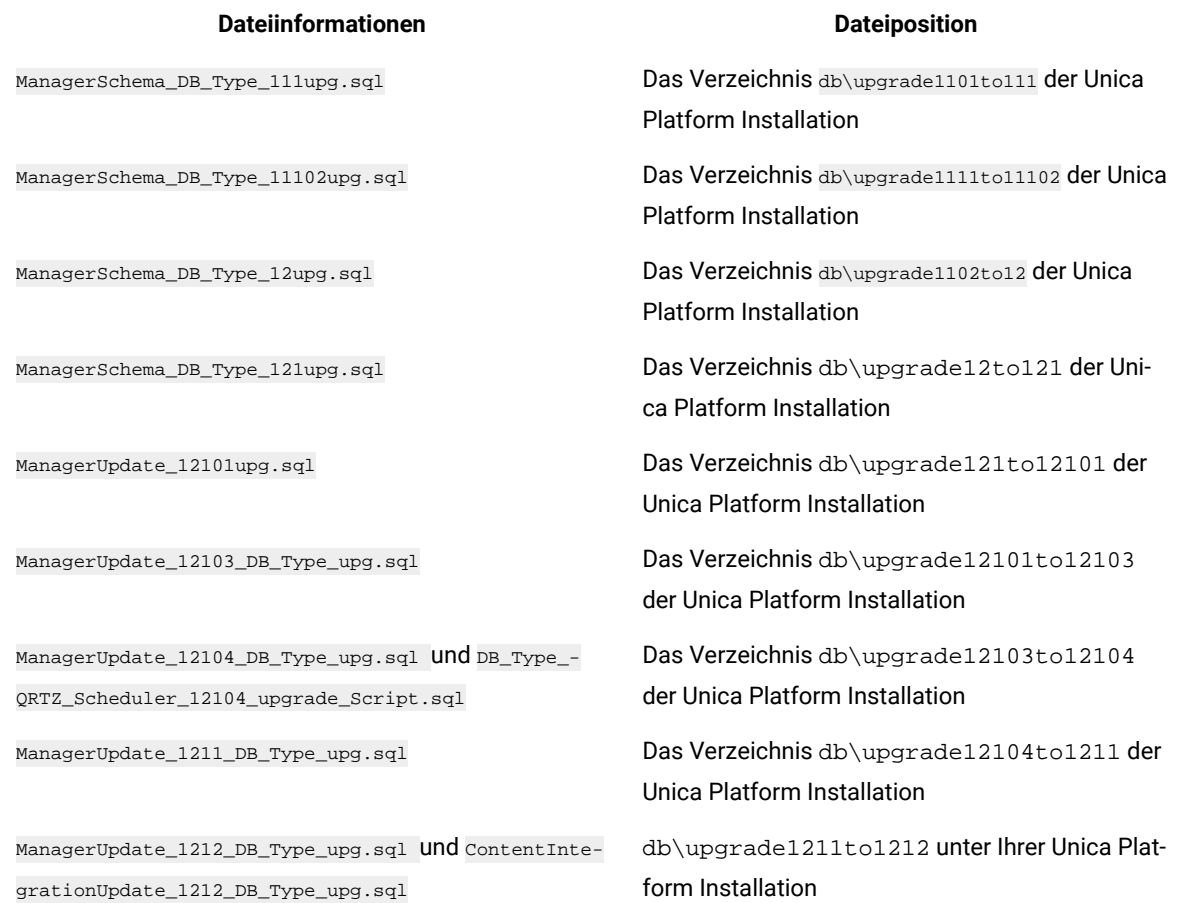

6. Verwenden Sie das Dienstprogramm populateDb, um die Systemtabellen mit standardmäßigen Unica PlatformKonfigurationseigenschaften, Benutzern und Gruppen sowie Sicherheitsrollen und Berechtigungen auszufüllen.

Das Dienstprogramm populateDb befindet sich im Verzeichnis tools\bin der Unica Platform Installation. Musterbefehl: populateDb -n Manager

7. Verwenden Sie das Dienstprogramm configTool, um die im folgenden beschriebenen Konfigurationseigenschaften zu importieren.

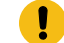

**Important:** Führen Sie die Importe in der Reihenfolge aus, die in der folgenden Tabelle angezeigt wird.

### **Table 13. Konfigurationseigenschaften für Upgrades von Version 9.1.0**

# **Dateiinformationen Beispielbefehl**

• Datei: AuditEvents.xml

configTool.bat -i -p "Affinium|suite" -f C:\Unica\Platform\conf\upgrade91to911\ AuditEvents.xml

- Speicherort: Das Verzeichnis conf\upgrade91to911 der Unica Platform Installa-
- tion
- Zweck: Importieren Sie den Konfigurationsknoten **Unica Platform | Audit Events**

### • Datei: FederatedAuthentication.xml

# • Speicherort: Das Verzeichnis conf\upgrade91to911 <mark>der Unica Platform Installa- tication.xml</mark> tion

- Zweck: Importieren Sie den Konfigurationsknoten **Unica Platform | Security | Federated Authentication**
- Datei: MO\_bulk\_deactivation\_scheduler.xml
- Speicherort: Das Verzeichnis conf\up-
- Zweck: Importieren Sie den Konfigurationsknoten für die Funktion Zeitplan der Massendeaktivierung für Unica Plan
- Datei: emm\_audit\_navigation.xml
- Speicherort: Das Verzeichnis conf der Unica Platform Installation
- Zweck: Importieren Sie das Menüelement **Analytics > Platform** für die Prüfereignisberichte
- Datei: APISecurity.xml
- Speicherort: Das Verzeichnis conf\upgrade911to912 der Unica Platform Installation
- Zweck: Importieren Sie den Konfigurationsknoten **Unica Platform | Security | API management**
- Datei: APISecurity.xml
- Speicherort: Das Verzeichnis conf\upgrade912to10 der Unica Platform Installation
- Zweck: Importieren Sie den Konfigurationsknoten **Unica Platform | Security | API management**
- Datei: SAMLAuthentication.xml
- Speicherort: Das Verzeichnis conf\upgrade912to10 **der Unica Platform Installation) tion.xml**
- Zweck: Importieren Sie den Konfigurationsknoten **Unica Platform | Security | SAML2.0**

# configTool.bat -i -p "Affinium|suite|security" -f C:\Unica\Platform\conf\upgrade91to911\ FederatedAuthen-

grade91to911 der Unica Platform Installation grade91to911\MO\_bulk\_deactivation\_scheduler.xml configTool.bat -i -p "Affinium|suite|scheduler| taskRegistrations" -f C:\Unica\Platform\conf\up-

> configTool.bat -i -p "Affinium|suite|uiNavigation|main-Menu|Analytics" -f C:\Unica\Platform\conf\emm\_audit\_navigation.xml

configTool.bat -i -p "Affinium|suite|security" -f C:\Unica\Platform\conf\upgrade911to912\APISecurity.xml

configTool.bat -vp -p "Affinium|suite|security" -f C:\Unica\Platform\conf\upgrade912to10\APISecurity.xml

Beachten Sie, dass sich diese Version der Datei APISecurity.xml von der in der vorherigen Zeile gezeigten Version unterscheidet und sich an einem anderen Speicherort befindet.

configTool.bat -vp -p "Affinium|suite|security" -f C:\Unica\Platform\conf\upgrade912to10\SAMLAuthentica-

- Datei: SAMLAuthenticationDetails.xml
- Speicherort: Das Verzeichnis conf\upgrade912to10 der Unica Platform Installation
- Zweck: Importieren Sie die Konfigurationsknoten **Unica Platform | Security | Login method details | SAML 2.0**
- Datei: ExternalScheduler.xml
- Speicherort: Das Verzeichnis conf\upgrade912to10 der Unica PlatformInstallation grade912to10\ExternalScheduler.xml
- Zweck: Importieren Sie den Konfigurationsknoten **Unica Platform | Scheduler | Scheduler registrations | Unica Platform**
- Datei: JWTAuthentication.xml
- Speicherort: Das Verzeichnis conf\upgrade912to10 **der Unica Platform Installation) tion.xml**
- Zweck: Importieren Sie den Konfigurationsknoten **Unica Platform | Security | JWT authentication**
- Datei: SecureSuiteStaticContent.xml
- Speicherort: Das Verzeichnis conf\upgrade912to10 der Unica Platform Installation
- Zweck: Importieren Sie die Eigenschaft **Sicherheit auf statische Inhalte für alle Anwendungen anwenden** unter dem Konfigurationsknoten **Unica Platform**
- Datei: APISecurity interactCollection.xml
- Speicherort: Das Verzeichnis conf\upgrade10to1001 derUnica Platform Installation
- Zweck: Importieren Sie den Konfigurationsknoten **Unica Platform | Security | API Management | Unica Campaign**

configTool.bat -vp -p "Affinium|suite|scheduler| taskRegistrations" -f C:\Unica\Platform\conf\up-

configTool.bat -vp -p "Affinium|suite|security|loginModes" -f C:\Unica\Platform\conf\upgrade912to10\SAMLAuthenticationDetails.xml

configTool.bat -vp -p "Affinium|suite|security" -f C:\Unica\Platform\conf\upgrade912to10\JWTAuthentica-

configTool.bat -vp -p "Affinium|suite" -f C:\Unica\Platform\conf\upgrade912to10\SecureSuiteStaticContent.xml

configTool.bat -vp -p "Affinium|suite|security|api-Security|campaign" -f <Platform\_Home>\conf\upgrade10to1001\APISecurity\_interactCollection.xml

50

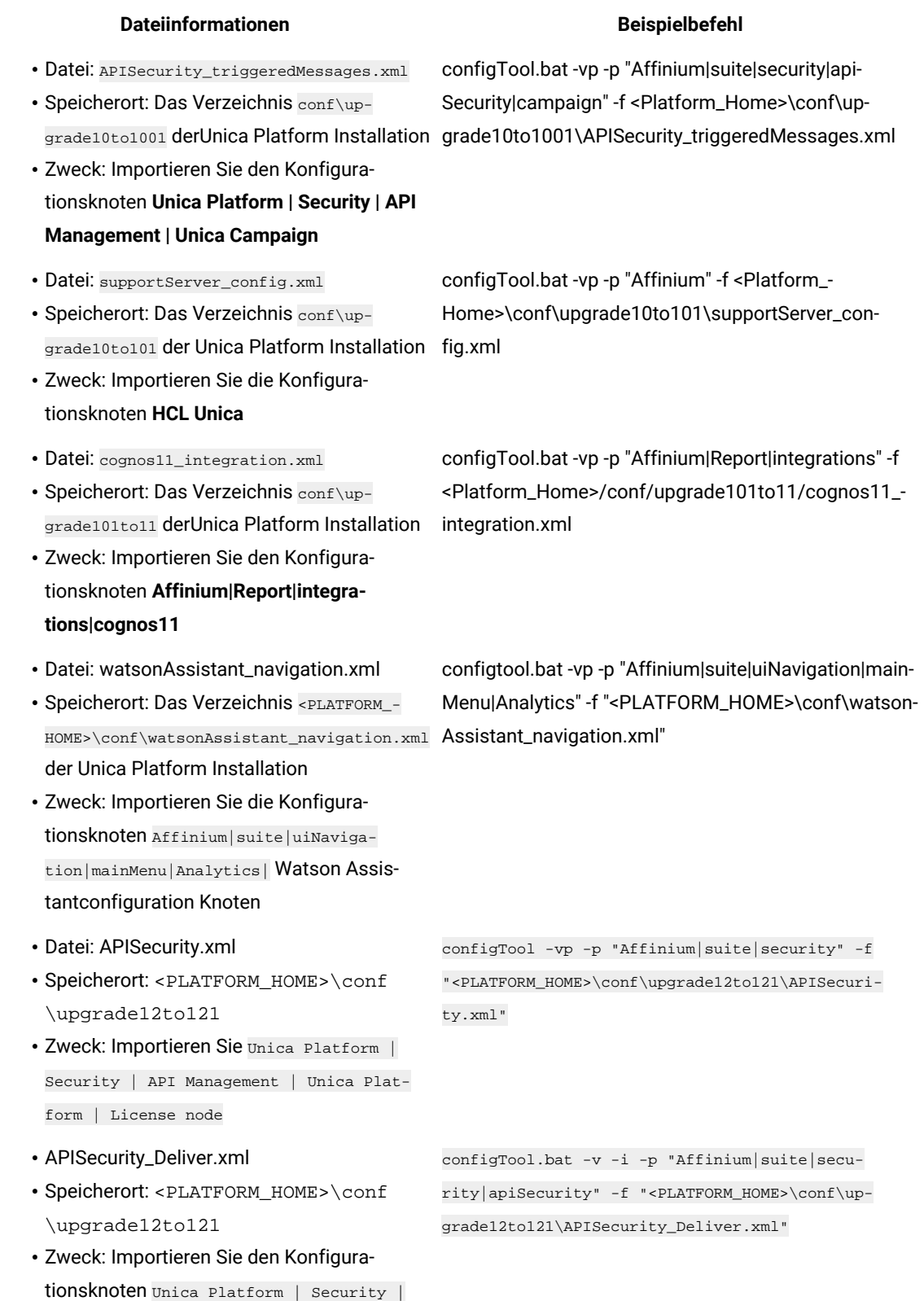

API Management | Unica Deliver

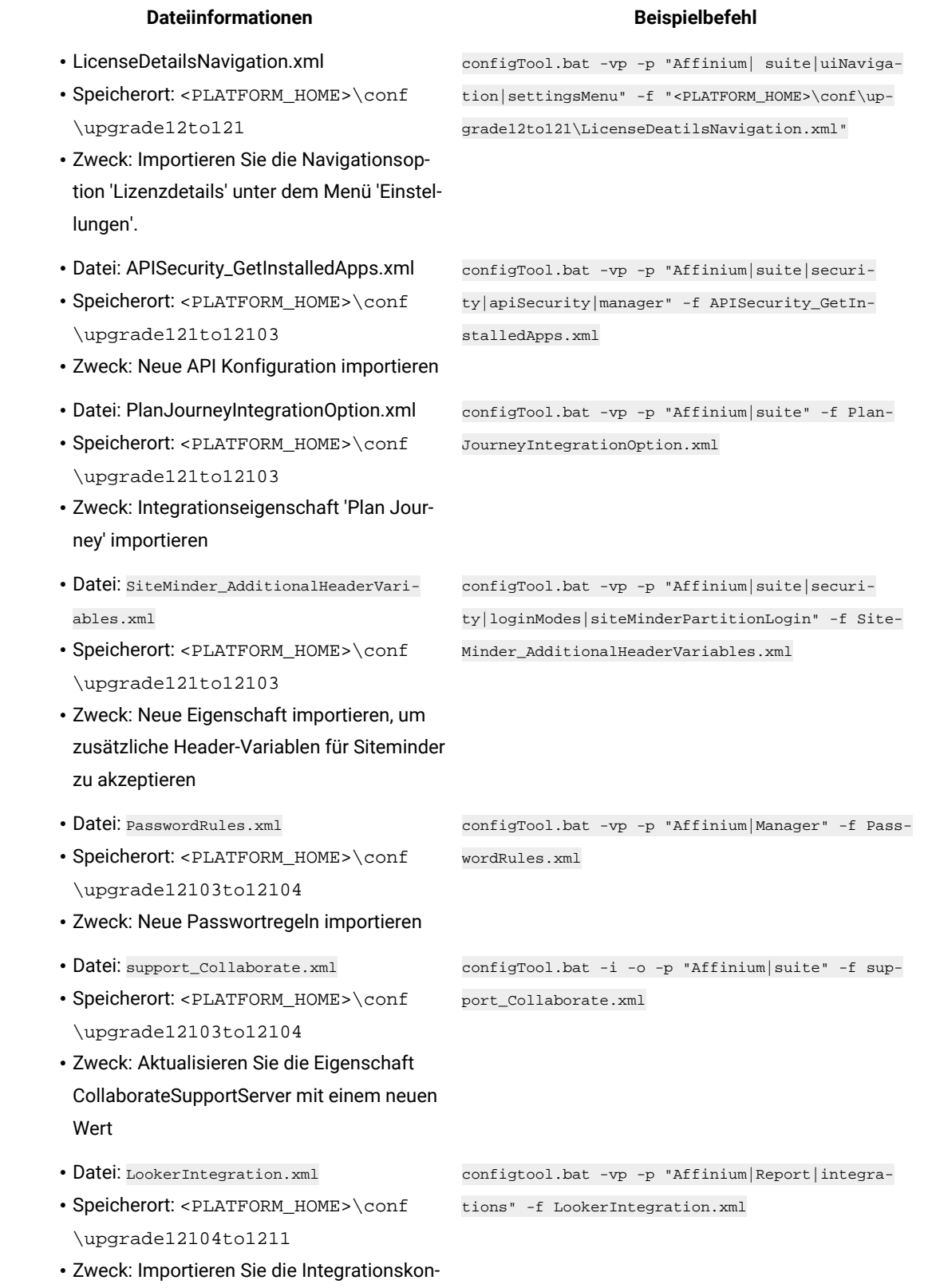

figuration Google Looker

- Datei: OpenInsights\_navigation.xml
- Speicherort: <PLATFORM\_HOME>\conf \upgrade12104to1211
- Zweck: Die Navigationskonfiguration für das Menü Open Insights importieren
- Datei: OpenInsightsSeparator\_navigation.xml
- Speicherort: <PLATFORM\_HOME>\conf \upgrade12104to1211
- Zweck: Die Konfiguration zur Hinzufügung eines Trennzeichens für das Menü Open Insights importieren

configtool.bat -vp -p "Affinium|suite|uiNavigation|mainMenu|Analytics" -f OpenInsights\_navigation.xml

configtool.bat -vp -p "Affinium|suite|uiNavigation|mainMenu|Analytics" -f OpenInsightsSeparator\_navigation.xml

- 8. Nachdem Sie die Konfigurationseigenschaften im vorherigen Schritt importiert haben, müssen Sie den Webanwendungsserver erneut starten, auf dem Unica Platform bereitgestellt wird, damit die Änderungen angewendet werden können.
- 9. Führen Sie die folgenden Schritte aus, um die Seite **Hilfe > Info** zu aktualisieren.
	- a. Verwenden Sie das Dienstprogramm **configTool**, um die Kategorie **Affinium | Manager | Info** zu exportieren.

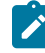

**Note:** Die Kategorie **Affinium | Manager | Info** ist auf der Seite **Konfiguration** nicht sichtbar, da sie als ausgeblendet markiert ist.

### **Example**

Beispiel (Windows™):

configTool.bat -x -p "Affinium|Manager|about" -f "C:\Unica\Platform\conf\about.xml"

b. Bearbeiten Sie die exportierte XML Datei, die Sie gerade erstellt haben (about.xml im Beispiel), um die Versionsnummer und den Anzeigenamen zu ändern.

Suchen Sie die Eigenschaft releaseNumber und ändern Sie den Wert in die aktuelle Version von Unica Platform. Ändern Sie den Wert der Eigenschaft copyright in das entsprechende Jahr des Copyrights.

### **Example**

Im folgenden Beispiel wird die Releasenummer von 9.1.0.0.0 in 12.1.2.0.0 und das Copyright in 2021 geändert.

```
<property name="releaseNumber" type="string"> 
 <displayNameKey>about.releaseNumber</displayNameKey> <value>9.1.0.0.0.build_number</value> 
</property> </property> <property id="541" name="copyright" type="string_property"
width="40"> <value>2016</value> </property>
```
c. Verwenden Sie das Dienstprogramm **configTool**, um die überarbeitete Datei zu importieren.

Sie müssen die Option -o verwenden, um den Knoten zu überschreiben. Sie müssen beim Importieren den übergeordneten Knoten angeben.

### **Example**

Beispiel (Windows™):

configTool.bat -vp -i -p "Affinium|Manager" -f "C:\Unica\Platform\conf\about.xml" -o

- 10. Verwenden Sie das quartzjobtool, um Planer-Jobs zu aktualisieren. Dieser Schritt ist erforderlich. Wenn dieses Upgrade-Tool nicht ausgeführt wird, kann kein vorhandener geplanter Job gestartet werden. Das quartzjobtool befindet sich im Verzeichnis "tools\bin" unter der Installation von Unica Platform. Führen Sie dieses Dienstprogramm im Verzeichnis tools\bin aus. Musterbefehl (Windows): quartzjobtool.bat Musterbefehl (Unix): . /quartzjobtool.sh
- 11. Führen Sie die Bereitstellung und Überprüfung Ihrer Installation durch, wie im Einsatz von Unica [Platform on](#page-113-0) [page 112](#page-113-0) beschrieben.

# Chapter 7. Durchführen eines Upgrades von Version 9.1.1 mit manueller Migration

Das Installationsprogramm für das Unica Platform-Upgrade kann die gesamte für ein Upgrade erforderliche Datenmigration automatisch durchführen. Wenn Ihre Unternehmensrichtlinie jedoch keine automatische Migration gestattet, müssen Sie die Migrationsprozedur zur Durchführung des Unica Platform-Upgrades manuell durchführen.

# **Before you begin**

Stellen Sie sicher, dass die folgenden Installationsprogramme in demselben Verzeichnis verfügbar sind.

- -Masterinstallationsprogramm
- Unica Platform-Installationsprogramm

Soll ein manuelles Upgrade auf Unica Platform Version 12.1.2 erfolgen, müssen Sie SQL-Scripts und einige Befehlszeilendienstprogramme ausführen, um die Systemtabellen zu füllen. Stellen Sie sicher, dass Ihre Installation von Unica Platform voll funktionsfähig ist, damit Sie die Dienstprogramme ausführen können. Vollständige Informationen zur Verwendung dieser Dienstprogramme einschließlich Beispielbefehle für allgemeine Aufgaben finden Sie in den folgenden Themen:

- populateDb on page 135
- [configTool on page 124](#page-125-0)

Die Dienstprogramme befinden sich im Verzeichnis tools\bin unter der Installation von Unica Platform.

Informationen zum Durchführen von Upgrades von anderen Versionen finden Sie unter Unica [Platform](#page-17-0) Upgrade [Szenarien on page 16.](#page-17-0)

- 1. Legen Sie eine Sicherungskopie von Ihrer Unica Platform-Systemtabellendatenbank an.
	- **Important:** Überspringen Sie diesen Schritt nicht. Wenn das Upgrade fehlschlägt, können Sie kein Rollback Ihrer Datenbank durchführen. Ihre Daten wären somit beschädigt.
- 2. Heben Sie Ihre Unica Platform-Bereitstellung auf.
- 3. Führen Sie das Unica-Masterinstallationsprogramm aus.

## **Result**

Das Unica-Masterinstallationsprogramm wird gestartet. Verwenden Sie die folgenden Anweisungen nach dem Starten des Unica-Masterinstallationsprogramms.

- Wenn das Unica-Masterinstallationsprogramm Sie auffordert, ein Installationsverzeichnis anzugeben, wählen Sie das Stamminstallationsverzeichnis und nicht das Unica Platform-Installationsverzeichnis aus, das sich in diesem Stammverzeichnis befindet.
- Wenn das Unica-Masterinstallationsprogramm Sie dazu auffordert, die Datenbankverbindungsinformationen zu Unica Platformanzugeben, geben Sie die Informationen an, die sich auf Ihre aktuellen Unica Platform-Systemtabellen beziehen.

Das Unica-Masterinstallationsprogramm wird angehalten und das Unica Platform-Installationsprogramm wird gestartet.

- 4. Führen Sie die folgenden Schritte aus, während das Unica Platform-Installationsprogramm ausgeführt wird.
	- a. Wird vom Unica Platform Installationsprogramm zur Eingabe eines Installationsverzeichnisses aufgefordert, wählen Sie das Verzeichnis Ihrer aktuellen Unica Platform Installation aus, normalerweise als Platform genannt.
	- b. Lassen Sie zu, dass das Installationsprogramm eine Sicherungskopie von Ihrer vorherigen Unica Platform-Installation anlegt.
	- c. Wird Contact Central in der Komponentenauswahl während der Installation ausgewählt, wählen Sie den Datenbanktyp aus.

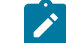

**Note:** Contact Central wird von OneDb und der Oracle Datenbank unterstützt.

- d. Geben Sie die Verbindungsdetails zur Contact Central Datenbank an. Anmerkungen. Standardmäßig wird für Control Center nur die automatische Datenbankeinrichtung ausgeführt.
- e. Wählen Sie **Manuelle Datenbankeinrichtung** aus.
- f. Deaktivieren Sie das Kontrollkästchen **Platform Konfiguration ausführen**.
- g. Führen Sie die übrigen Schritte im Installationsassistenten aus und geben Sie die erforderlichen Informationen ein.

**Dateiinformationen Dateiposition**

5. Führen Sie die folgenden Skripts für Ihre Systemtabellen aus, wobei DB\_Type den Datenbanktyp angibt.

## **Table 14. SQL-Scripts für Upgrades von Version 9.1.1**

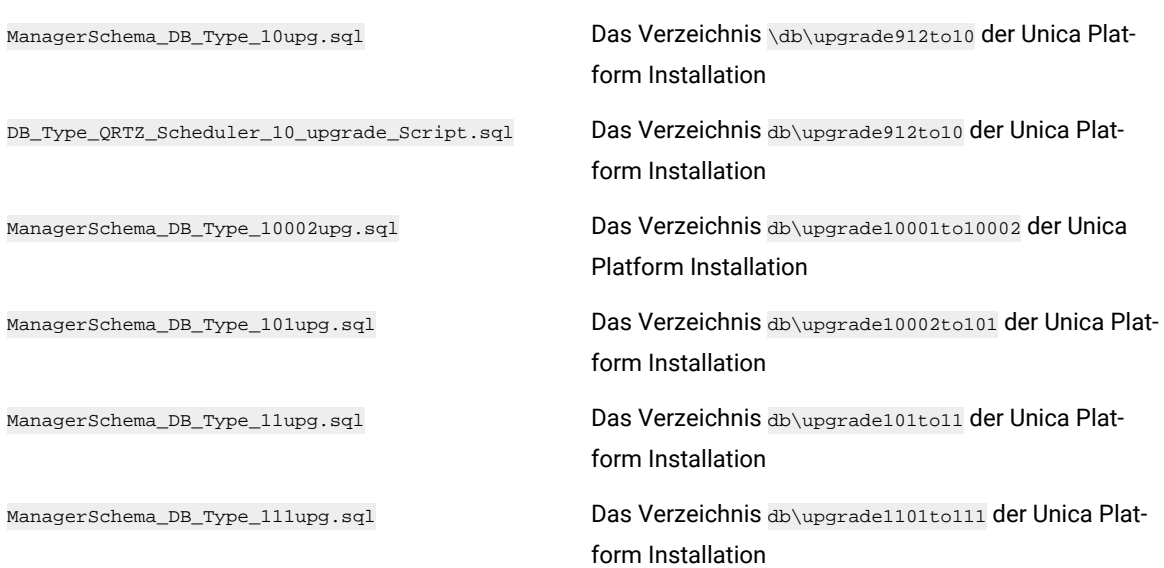

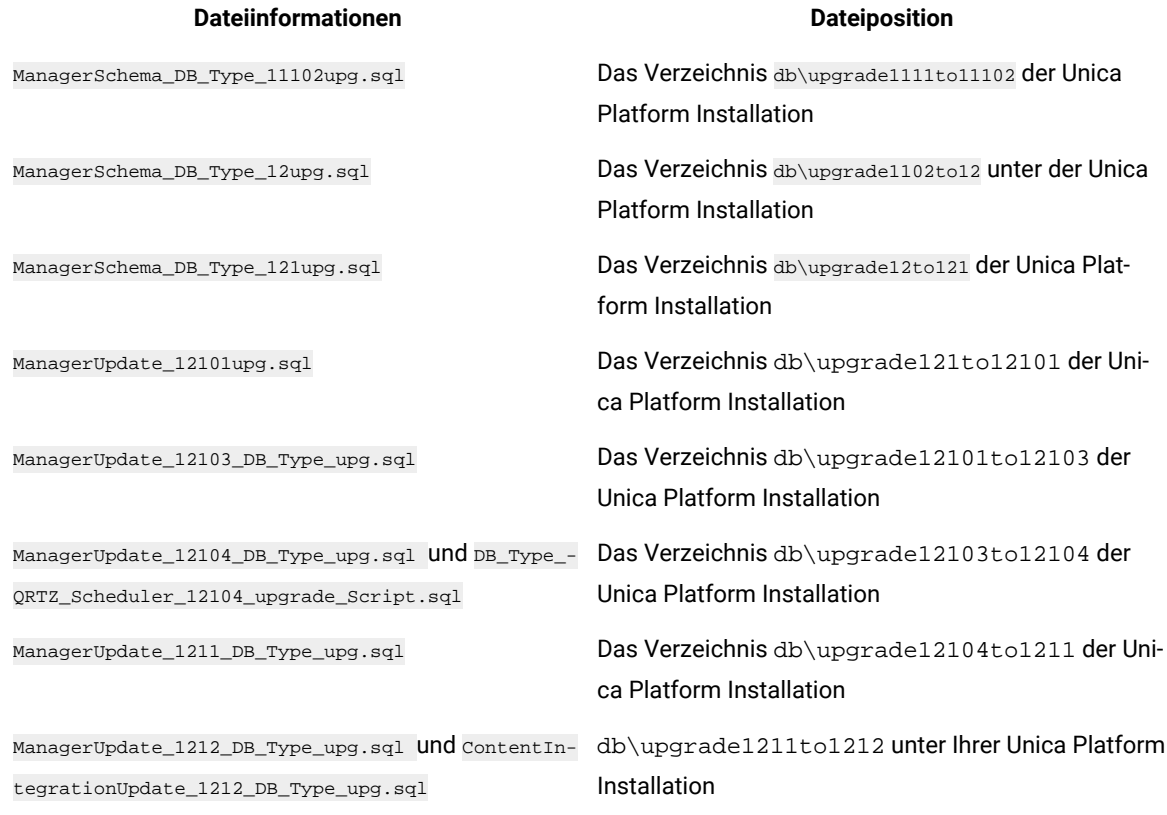

6. Verwenden Sie das Dienstprogramm populateDb, um die Systemtabellen mit standardmäßigen Unica PlatformKonfigurationseigenschaften, Benutzern und Gruppen sowie Sicherheitsrollen und Berechtigungen auszufüllen.

Das Dienstprogramm populateDb befindet sich im Verzeichnis tools\bin der Unica Platform Installation. Musterbefehl: populateDb -n Manager

7. Verwenden Sie das Dienstprogramm configTool, um die im folgenden beschriebenen Konfigurationseigenschaften zu importieren.

**Important:** Führen Sie die Importe in der Reihenfolge aus, die in der folgenden Tabelle angezeigt wird.

### **Table 15. Konfigurationseigenschaften für Upgrades von Version 9.1.1**

ŋ

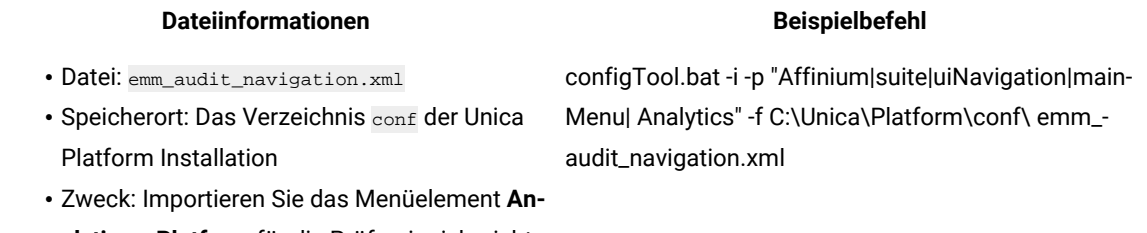

**alytics > Platform** für die Prüfereignisberichte

- Datei: APISecurity.xml
- Speicherort: Das Verzeichnis conf\upgrade911to912 der Unica Platform Installation
- Zweck: Importieren Sie den Konfigurationsknoten **Unica Platform | Security | API management**
- Datei: APISecurity.xml
- Speicherort: Das Verzeichnis conf\upgrade912to10 der Unica Platform Installation
- Zweck: Importieren Sie den Konfigurationsknoten **Unica Platform | Security | API management**
- Datei: SAMLAuthentication.xml
- Speicherort: Das Verzeichnis conf\upgrade912to10 der Unica Platform Installation
- Zweck: Importieren Sie den Konfigurationsknoten **Unica Platform | Security | SAML2.0**
- Datei: SAMLAuthenticationDetails.xml
- Speicherort: Das Verzeichnis conf\upgrade912to10 der Unica Platform Installation
- Zweck: Importieren Sie die Konfigurationsknoten **Unica Platform | Security | Login method details | SAML 2.0**
- Datei: ExternalScheduler.xml
- Speicherort: Das Verzeichnis conf\upgrade912to10 der Unica Platform Installation
- Zweck: Importieren Sie den Konfigurationsknoten **Unica Platform | Scheduler | Scheduler registrations | Unica Platform**
- Datei: JWTAuthentication.xml
- Speicherort: Das Verzeichnis conf\upgrade912to10 der Unica Platform Installation
- Zweck: Importieren Sie den Konfigurationsknoten **Unica Platform | Security | JWT authentication**

configTool.bat -vp -p "Affinium|suite|security" -f C: \Unica\Platform\conf\upgrade912to10\APISecurity.xml

Beachten Sie, dass sich diese Version der Datei APISecurity.xml von der in der vorherigen Zeile gezeigten Version unterscheidet und sich an einem anderen Speicherort befindet.

configTool.bat -vp -p "Affinium|suite|security" -f C: \Unica\Platform\conf\upgrade912to10\SAMLAuthentication.xml

configTool.bat -vp -p "Affinium|suite|security|loginModes" -f C:\Unica\Platform\conf\upgrade912to10\SAMLAuthenticationDetails.xml

configTool.bat -vp -p "Affinium|suite|scheduler| taskRegistrations" -f C:\Unica\Platform\conf\upgrade912to10\ExternalScheduler.xml

configTool.bat -vp -p "Affinium|suite|security" -f C: \Unica\Platform\conf\upgrade912to10\JWTAuthentication.xml

configTool.bat -i -p "Affinium|suite|security" -f C:\Unica\Platform\conf\upgrade911to912\APISecurity.xml

- Datei: SecureSuiteStaticContent.xml
- Speicherort: Das Verzeichnis conf\upgrade912to10 der Unica Platform Installation
- Zweck: Importieren Sie die Eigenschaft **Sicherheit auf statische Inhalte für alle Anwendungen anwenden** unter dem Konfigurationsknoten **Unica Platform**
- Datei: APISecurity\_interactCollection.xml
- Speicherort: Das Verzeichnis conf\upgrade10to1001 derUnica Platform Installation
- Zweck: Importieren Sie den Konfigurationsknoten **Unica Platform | Security | API Management | Unica Campaign**
- Datei: APISecurity\_triggeredMessages.xml
- Speicherort: Das Verzeichnis conf\upgrade10to1001 derUnica Platform Installation
- Zweck: Importieren Sie den Konfigurationsknoten **Unica Platform | Security | API Management | Unica Campaign**
- Datei: supportServer\_config.xml
- Speicherort: Das Verzeichnis conf\upgrade10to101 der Unica Platform Installation
- Zweck: Importieren Sie die Konfigurationsknoten **HCL Unica**
- Datei: cognos11\_integration.xml
- Speicherort: Das Verzeichnis conf\upgrade101to11 derUnica Platform Installation
- Zweck: Importieren Sie den Konfigurationsknoten **Affinium|Report|integrations|cognos11**
- Datei: watsonAssistant\_navigation.xml
- Speicherort: Das Verzeichnis <PLATFORM\_ tion.xml der Unica Platform Installation
- Zweck: Importieren Sie die Konfigurationsknoten Affinium|suite|uiNavigation|mainMenu|Analytics| Watson Assistantconfiguration Knoten

# configTool.bat -vp -p "Affinium|suite" -f C:\Unica\Platform\conf\upgrade912to10\SecureSuiteStaticContent.xml

configTool.bat -vp -p "Affinium|suite|security|api-Security|campaign" -f <Platform\_Home>\conf\upgrade10to1001\APISecurity\_interactCollection.xml

configTool.bat -vp -p "Affinium|suite|security|api-Security|campaign" -f <Platform\_Home>\conf\upgrade10to1001\APISecurity\_triggeredMessages.xml

configTool.bat -vp -p "Affinium" -f <Platform\_-Home>\conf\upgrade10to101\supportServer\_config.xml

configTool.bat -vp -p "Affinium|Report|integrations" -f <Platform\_Home>/conf/upgrade101to11/cognos11\_integration.xml

HOME>\conf\watsonAssistant\_naviga-HOME>\conf\watsonAssistant\_navigation.xml" configtool.bat -vp -p "Affinium|suite|uiNavigation|mainMenu|Analytics" -f "<PLATFORM\_

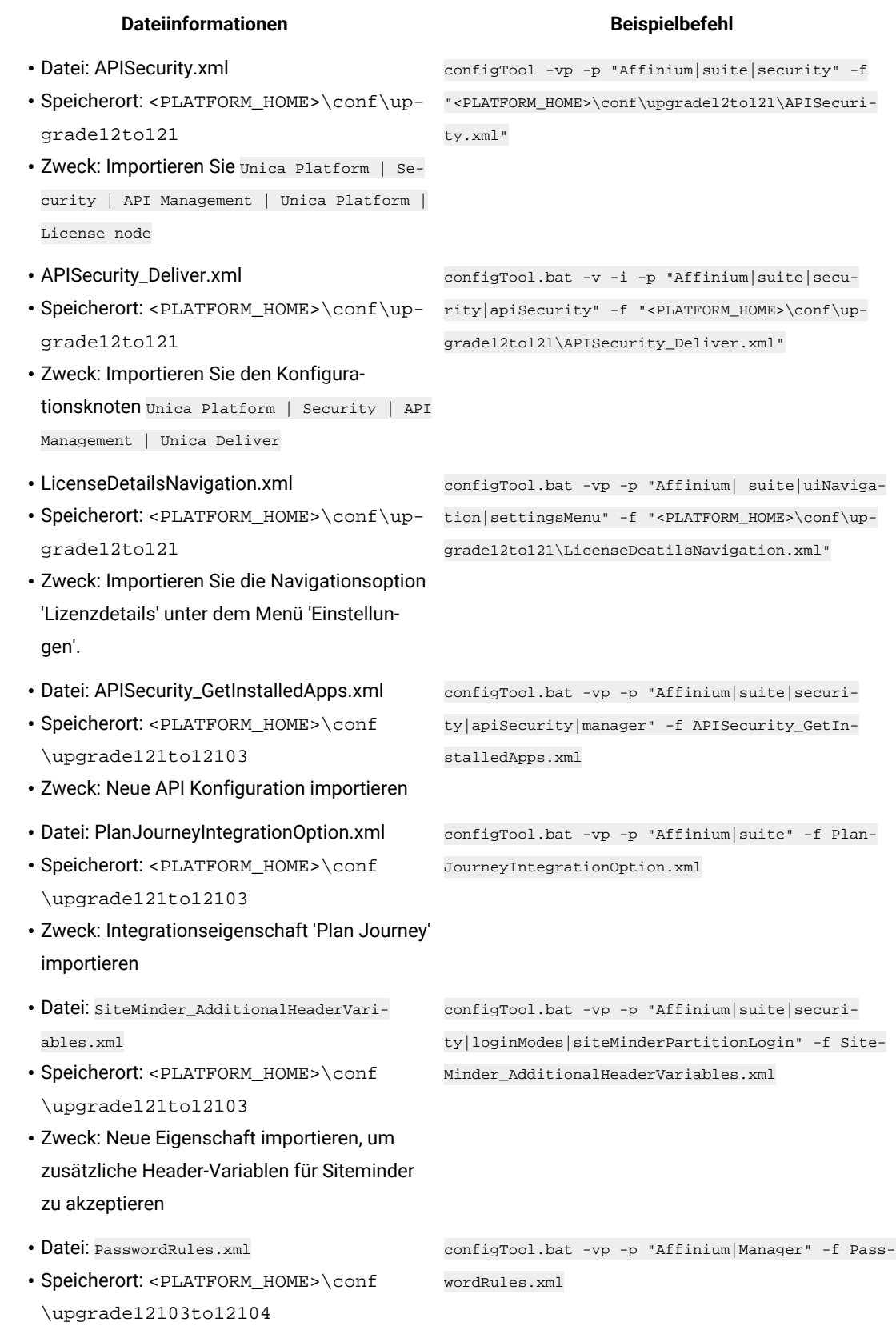

• Zweck: Neue Passwortregeln importieren

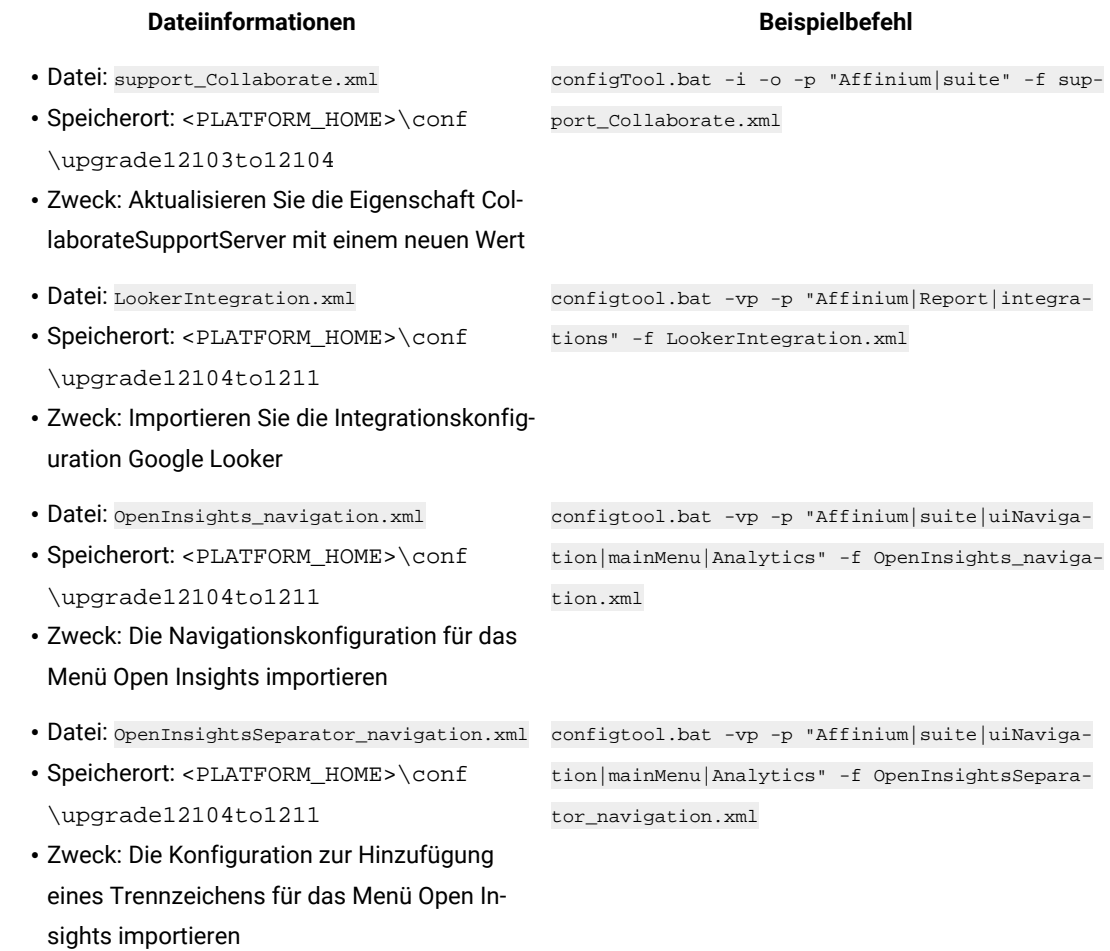

- 8. Nachdem Sie die Konfigurationseigenschaften im vorherigen Schritt importiert haben, müssen Sie den Webanwendungsserver erneut starten, auf dem Unica Platform bereitgestellt wird, damit die Änderungen angewendet werden können.
- 9. Führen Sie die folgenden Schritte aus, um die Seite **Hilfe > Info** zu aktualisieren.
	- a. Verwenden Sie das Dienstprogramm **configTool**, um die Kategorie **Affinium | Manager | Info** zu exportieren.

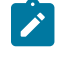

**Note:** Die Kategorie **Affinium | Manager | Info** ist auf der Seite **Konfiguration** nicht sichtbar, da sie als ausgeblendet markiert ist.

### **Example**

Beispiel (Windows™):

configTool.bat -x -p "Affinium|Manager|about" -f "C:\Unica\Platform\conf\about.xml"

b. Bearbeiten Sie die exportierte XML Datei, die Sie gerade erstellt haben (about.xml im Beispiel), um die Versionsnummer und den Anzeigenamen zu ändern.

Suchen Sie die Eigenschaft releaseNumber und ändern Sie den Wert in die aktuelle Version von Unica Platform. Ändern Sie den Wert der Eigenschaft copyright in das entsprechende Jahr des Copyrights.

### **Example**

Im folgenden Beispiel wird die Releasenummer von 9.1.1.0.0 in 12.1.2.0.0 und das Copyright in 2021 geändert.

```
<property name="releaseNumber" type="string"> 
 <displayNameKey>about.releaseNumber</displayNameKey> <value>9.1.1.0.0.build_number</value> 
</property> </property> <property id="541" name="copyright" type="string_property"
width="40"> <value>2016</value> </property>
```
c. Verwenden Sie das Dienstprogramm **configTool**, um die überarbeitete Datei zu importieren.

Sie müssen die Option -o verwenden, um den Knoten zu überschreiben. Sie müssen beim Importieren den übergeordneten Knoten angeben.

### **Example**

Beispiel (Windows™):

configTool.bat -vp -i -p "Affinium|Manager" -f "C:\Unica\Platform\conf\about.xml" -o

- 10. Fügen Sie das quartjobtool hinzu.
- 11. Führen Sie die Bereitstellung und Überprüfung Ihrer Installation durch, wie im Einsatz von Unica [Platform on](#page-113-0) [page 112](#page-113-0) beschrieben.

# Chapter 8. Durchführen eines Upgrades von Version 9.1.2 mit manueller Migration

Das Installationsprogramm für das Unica Platform-Upgrade kann die gesamte für ein Upgrade erforderliche Datenmigration automatisch durchführen. Wenn Ihre Unternehmensrichtlinie jedoch keine automatische Migration gestattet, müssen Sie die Migrationsprozedur zur Durchführung des Unica Platform-Upgrades manuell durchführen.

# **Before you begin**

Stellen Sie sicher, dass die folgenden Installationsprogramme in demselben Verzeichnis verfügbar sind.

- Unica-Masterinstallationsprogramm
- Unica Platform-Installationsprogramm

Soll ein manuelles Upgrade auf Unica Platform Version 12.1.2 erfolgen, müssen Sie SQL-Scripts und einige Befehlszeilendienstprogramme ausführen, um die Systemtabellen zu füllen. Stellen Sie sicher, dass Ihre Installation von Unica Platform voll funktionsfähig ist, damit Sie die Dienstprogramme ausführen können. Vollständige Informationen zur Verwendung dieser Dienstprogramme einschließlich Beispielbefehle für allgemeine Aufgaben finden Sie in den folgenden Themen:

- populateDb on page 135
- [configTool on page 124](#page-125-0)

Die Dienstprogramme befinden sich im Verzeichnis tools\bin unter der Installation von Unica Platform. Informationen zum Durchführen von Upgrades von anderen Versionen finden Sie unter Unica [Platform](#page-17-0) Upgrade [Szenarien on page 16.](#page-17-0)

- 1. Legen Sie eine Sicherungskopie von Ihrer Unica Platform-Systemtabellendatenbank an.
	- **Important:** Überspringen Sie diesen Schritt nicht. Wenn das Upgrade fehlschlägt, können Sie kein Rollback Ihrer Datenbank durchführen. Ihre Daten wären somit beschädigt.
- 2. Heben Sie Ihre Unica Platform-Bereitstellung auf.
- 3. Führen Sie das Unica-Masterinstallationsprogramm aus.

# **Result**

Das Unica-Masterinstallationsprogramm wird gestartet. Verwenden Sie die folgenden Anweisungen nach dem Starten des Unica-Masterinstallationsprogramms.

- Wenn das Unica-Masterinstallationsprogramm Sie auffordert, ein Installationsverzeichnis anzugeben, wählen Sie das Stamminstallationsverzeichnis und nicht das Unica Platform-Installationsverzeichnis aus, das sich in diesem Stammverzeichnis befindet.
- Wenn das Unica-Masterinstallationsprogramm Sie dazu auffordert, die Datenbankverbindungsinformationen zu Unica Platformanzugeben, geben Sie die Informationen an, die sich auf Ihre aktuellen Unica Platform-Systemtabellen beziehen.

Das Unica-Masterinstallationsprogramm wird angehalten und das Unica Platform-Installationsprogramm wird gestartet.

- 4. Führen Sie die folgenden Schritte aus, während das Unica Platform-Installationsprogramm ausgeführt wird.
	- a. Wird vom Unica Platform Installationsprogramm zur Eingabe eines Installationsverzeichnisses aufgefordert, wählen Sie das Verzeichnis Ihrer aktuellen Unica Platform Installation aus, normalerweise als Platform genannt.
	- b. Lassen Sie zu, dass das Installationsprogramm eine Sicherungskopie von Ihrer vorherigen Unica Platform-Installation anlegt.
	- c. Wird Contact Central in der Komponentenauswahl während der Installation ausgewählt, wählen Sie den Datenbanktyp aus.

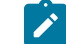

**Note:** Contact Central wird von OneDb und der Oracle Datenbank unterstützt.

- d. Geben Sie die Verbindungsdetails zur Contact Central Datenbank an. Anmerkungen. Standardmäßig wird für Control Center nur die automatische Datenbankeinrichtung ausgeführt.
- e. Wählen Sie **Manuelle Datenbankeinrichtung** aus.
- f. Deaktivieren Sie das Kontrollkästchen **Platform Konfiguration ausführen**.
- g. Führen Sie die übrigen Schritte im Installationsassistenten aus und geben Sie die erforderlichen Informationen ein.

**Dateiinformationen Dateiposition**

5. Führen Sie die folgenden Skripts für Ihre Systemtabellen aus, wobei DB\_Type den Datenbanktyp angibt.

# **Table 16. SQL-Scripts für Upgrades von Version 9.1.2**

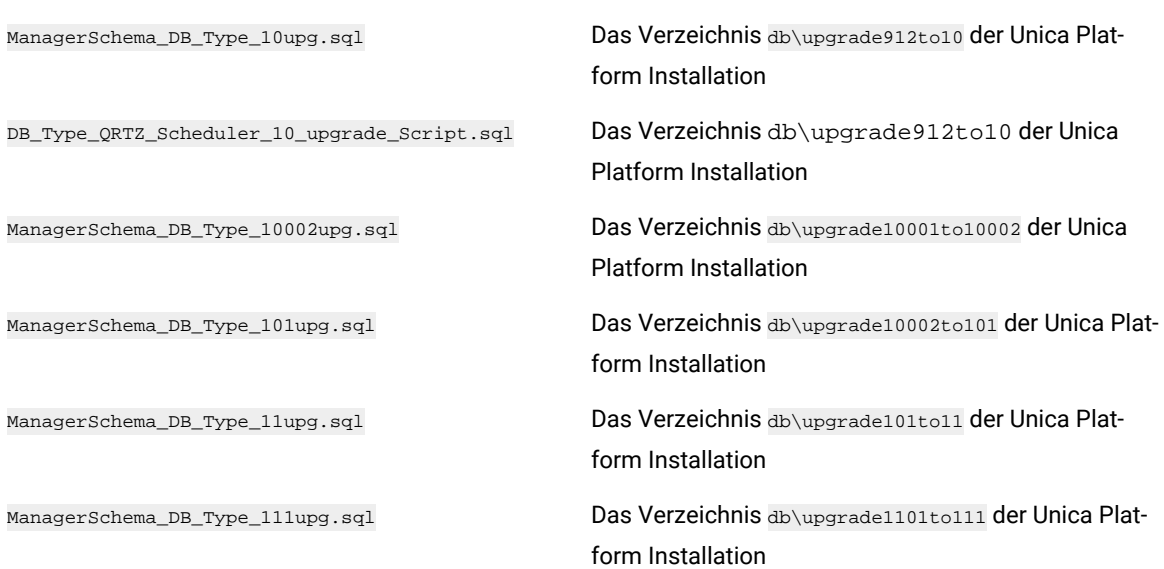

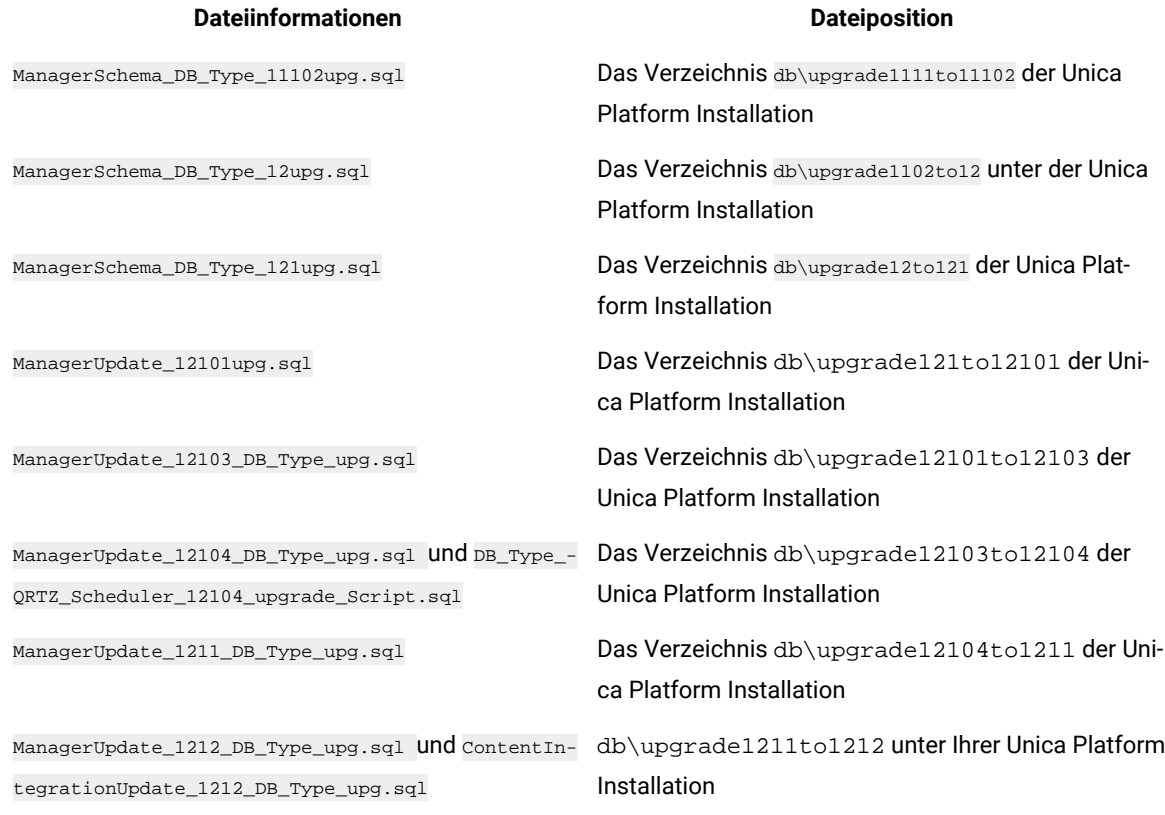

6. Verwenden Sie das Dienstprogramm populateDb, um die Systemtabellen mit standardmäßigen Unica PlatformKonfigurationseigenschaften, Benutzern und Gruppen sowie Sicherheitsrollen und Berechtigungen auszufüllen.

Das Dienstprogramm populateDb befindet sich im Verzeichnis tools\bin der Unica Platform Installation. Musterbefehl: populateDb -n Manager

7. Verwenden Sie das Dienstprogramm configTool, um die im folgenden beschriebenen Konfigurationseigenschaften zu importieren.

**Important:** Führen Sie die Importe in der Reihenfolge aus, die in der folgenden Tabelle angezeigt wird.

### **Table 17. Konfigurationseigenschaften für Upgrades von Version 9.1.2**

**management**

ŋ

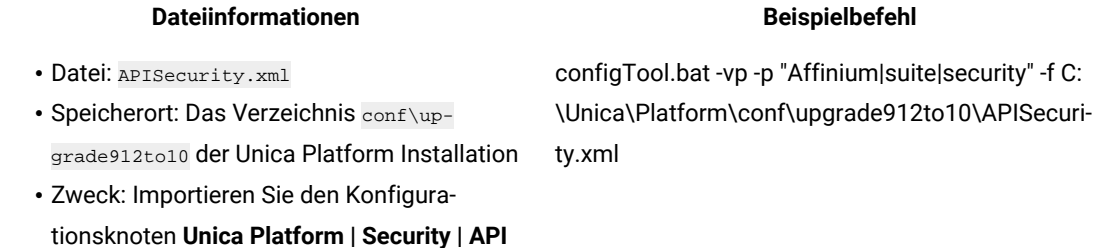

- Datei: SAMLAuthentication.xml
- Speicherort: Das Verzeichnis conf\upgrade912to10 der Unica Platform Installation
- Zweck: Importieren Sie den Konfigurationsknoten **Unica Platform | Security | SAML2.0**
- Datei: SAMLAuthenticationDetails.xml
- Speicherort: Das Verzeichnis conf\upgrade912to10 der Unica Platform Installation
- Zweck: Importieren Sie die Konfigurationsknoten **Unica Platform | Security | Login method details | SAML 2.0**
- Datei: ExternalScheduler.xml
- Speicherort: Das Verzeichnis conf\upgrade912to10 der Unica Platform Installation
- Zweck: Importieren Sie den Konfigurationsknoten **Unica Platform | Scheduler | Scheduler registrations | Unica Platform**
- Datei: JWTAuthentication.xml
- Speicherort: Das Verzeichnis conf\upgrade912to10 der Unica Platform Installation
- Zweck: Importieren Sie den Konfigurationsknoten **Unica Platform | Security | JWT authentication**
- Datei: SecureSuiteStaticContent.xml
- Speicherort: Das Verzeichnis conf\upgrade912to10 der Unica PlatformInstallation
- Zweck: Importieren Sie die Eigenschaft **Sicherheit auf statische Inhalte für alle Anwendungen anwenden** unter dem Konfigurationsknoten **Unica Platform**
- Datei: APISecurity\_interactCollection.xml
- Speicherort: Das Verzeichnis conf\upgrade10to1001 derUnica Platform Installation
- Zweck: Importieren Sie den Konfigurationsknoten **Unica Platform | Security | API Management | Unica Campaign**

configTool.bat -vp -p "Affinium|suite|security" -f C: \Unica\Platform\conf\upgrade912to10\SAMLAuthentication.xml

configTool.bat -vp -p "Affinium|suite|security|loginModes" -f C:\Unica\Platform\conf\upgrade912to10\SAMLAuthenticationDetails.xml

configTool.bat -vp -p "Affinium|suite|scheduler| taskRegistrations" -f C:\Unica\Platform\conf\upgrade912to10\ExternalScheduler.xml

configTool.bat -vp -p "Affinium|suite|security" -f C: \Unica\Platform\conf\upgrade912to10\JWTAuthentication.xml

configTool.bat -vp -p "Affinium|suite" -f C:\Unica\Platform\conf\upgrade912to10\SecureSuiteStaticContent.xml

configTool.bat -vp -p "Affinium|suite|security|api-Security|campaign" -f <Platform\_Home>\conf\upgrade10to1001\APISecurity\_interactCollection.xml

### • Datei: APISecurity\_triggeredMessages.xml

- Speicherort: Das Verzeichnis conf\upgrade10to1001 derUnica Platform Installation
- Zweck: Importieren Sie den Konfigurationsknoten **Unica Platform | Security | API Management | Unica Campaign**
- Datei: supportServer\_config.xml
- Speicherort: Das Verzeichnis conf\upgrade10to101 der Unica Platform Installation
- Zweck: Importieren Sie die Konfigurationsknoten **HCL Unica**
- Datei: cognos11\_integration.xml
- Speicherort: Das Verzeichnis conf\upgrade101to11 derUnica Platform Installation
- Zweck: Importieren Sie den Konfigurationsknoten **Affinium|Report|integrations|cognos11**
- Datei: watsonAssistant\_navigation.xml
- Speicherort: Das Verzeichnis <PLATFORM\_ tion.xml der Unica Platform Installation
- Zweck: Importieren Sie die Konfigurationsknoten Affinium|suite|uiNavigation|mainMenu|Analytics| Watson Assistantconfiguration Knoten
- Datei: APISecurity.xml
- Speicherort: <PLATFORM\_HOME>\conf\upgrade12to121
- Zweck: Importieren Sie Unica Platform | Security | API Management | Unica Platform | License node
- APISecurity\_Deliver.xml
- Speicherort: <PLATFORM\_HOME>\conf\upgrade12to121
- Zweck: Importieren Sie den Konfigurationsknoten Unica Platform | Security | API Management | Unica Deliver

configTool.bat -vp -p "Affinium|suite|security|apiSecurity|campaign" -f <Platform\_Home>\conf \upgrade10to1001\APISecurity\_triggeredMessages.xml

configTool.bat -vp -p "Affinium" -f <Platform\_-Home>\conf\upgrade10to101\supportServer\_config.xml

configTool.bat -vp -p "Affinium|Report|integrations" -f <Platform\_Home>/conf/upgrade101to11/cognos11\_integration.xml

HOME>\conf\watsonAssistant\_naviga-HOME>\conf\watsonAssistant\_navigation.xml" configtool.bat -vp -p "Affinium|suite|uiNavigation|mainMenu|Analytics" -f "<PLATFORM\_

> configTool -vp -p "Affinium|suite|security" -f "<PLATFORM\_HOME>\conf\upgrade12to121\APISecurity.xml"

configTool.bat -v -i -p "Affinium|suite|security|apiSecurity" -f "<PLATFORM\_HOME>\conf\upgrade12to121\APISecurity\_Deliver.xml"

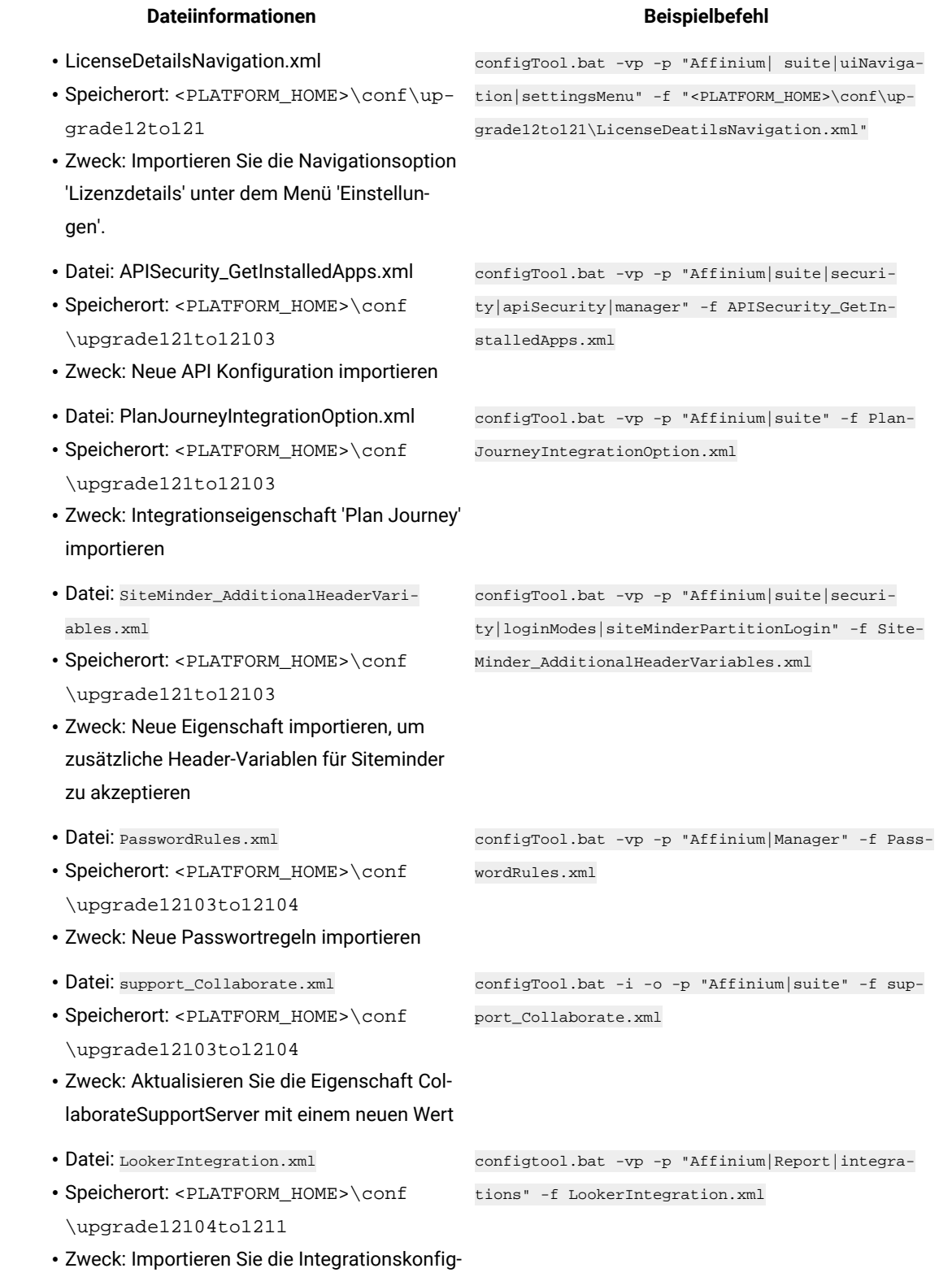

uration Google Looker

- Datei: OpenInsights\_navigation.xml
- Speicherort: <PLATFORM\_HOME>\conf \upgrade12104to1211
- Zweck: Die Navigationskonfiguration für das Menü Open Insights importieren
- Datei: OpenInsightsSeparator\_navigation.xml
- Speicherort: <PLATFORM\_HOME>\conf \upgrade12104to1211
- Zweck: Die Konfiguration zur Hinzufügung eines Trennzeichens für das Menü Open Insights importieren

configtool.bat -vp -p "Affinium|suite|uiNavigation|mainMenu|Analytics" -f OpenInsights\_navigation.xml

configtool.bat -vp -p "Affinium|suite|uiNavigation|mainMenu|Analytics" -f OpenInsightsSeparator\_navigation.xml

- 8. Nachdem Sie die Konfigurationseigenschaften im vorherigen Schritt importiert haben, müssen Sie den Webanwendungsserver erneut starten, auf dem Unica Platform bereitgestellt wird, damit die Änderungen angewendet werden können.
- 9. Führen Sie die folgenden Schritte aus, um die Seite **Hilfe > Info** zu aktualisieren.
	- a. Verwenden Sie das Dienstprogramm **configTool**, um die Kategorie **Affinium | Manager | Info** zu exportieren.

**Note:** Die Kategorie **Affinium | Manager | Info** ist auf der Seite **Konfiguration** nicht sichtbar, da sie als ausgeblendet markiert ist.

### **Example**

Beispiel (Windows™):

configTool.bat -x -p "Affinium|Manager|about" -f "C:\Unica\Platform\conf\about.xml"

b. Bearbeiten Sie die exportierte XML Datei, die Sie gerade erstellt haben (about.xml im Beispiel), um die Versionsnummer und den Anzeigenamen zu ändern.

Suchen Sie die Eigenschaft releaseNumber und ändern Sie den Wert in die aktuelle Version von Unica Platform. Ändern Sie den Wert der Eigenschaft copyright in das entsprechende Jahr des Copyrights.

### **Example**

Im folgenden Beispiel wird die Releasenummer von 9.1.2.0.0 in 12.1.2.0.0 und das Copyright in 2021 geändert.

```
<property name="releaseNumber" type="string"> 
 <displayNameKey>about.releaseNumber</displayNameKey> <value>9.1.2.0.0.build_number</value> 
</property> </property> <property id="541" name="copyright" type="string_property"
width="40"> <value>2016</value> </property>
```
c. Verwenden Sie das Dienstprogramm **configTool**, um die überarbeitete Datei zu importieren.

Sie müssen die Option -o verwenden, um den Knoten zu überschreiben. Sie müssen beim Importieren den übergeordneten Knoten angeben.

### **Example**

Beispiel (Windows™):

configTool.bat -vp -i -p "Affinium|Manager" -f "about.xml" -o

- 10. Verwenden Sie das quartzjobtool, um Planer-Jobs zu aktualisieren. Dieser Schritt ist erforderlich. Wenn dieses Upgrade-Tool nicht ausgeführt wird, kann kein vorhandener geplanter Job gestartet werden. Das quartzjobtool befindet sich im Verzeichnis "tools\bin" unter der Installation von Unica Platform. Führen Sie dieses Dienstprogramm im Verzeichnis tools\bin aus. Musterbefehl (Windows): quartzjobtool.bat Musterbefehl (Unix): ./quartzjobtool.sh
- 11. Führen Sie die Bereitstellung und Überprüfung Ihrer Installation durch, wie im Einsatz von Unica [Platform on](#page-113-0) [page 112](#page-113-0) beschrieben.
# Chapter 9. Durchführen eines Upgrades von Version 10.0.0 mit manueller Migration

Das Installationsprogramm für das Unica Platform-Upgrade kann die gesamte für ein Upgrade erforderliche Datenmigration automatisch durchführen. Wenn Ihre Unternehmensrichtlinie jedoch keine automatische Migration gestattet, müssen Sie die Migrationsprozedur zur Durchführung des Unica Platform-Upgrades manuell durchführen.

# **Before you begin**

Stellen Sie sicher, dass die folgenden Installationsprogramme in demselben Verzeichnis verfügbar sind.

- Unica-Masterinstallationsprogramm
- Unica Platform-Installationsprogramm

Soll ein manuelles Upgrade auf Unica Platform Version 12.1.2 erfolgen, müssen Sie SQL-Scripts und einige Befehlszeilendienstprogramme ausführen, um die Systemtabellen zu füllen. Stellen Sie sicher, dass Ihre Installation von Unica Platform voll funktionsfähig ist, damit Sie die Dienstprogramme ausführen können. Vollständige Informationen zur Verwendung dieser Dienstprogramme einschließlich Beispielbefehle für allgemeine Aufgaben finden Sie in den folgenden Themen:

- populateDb on page 135
- [configTool on page 124](#page-125-0)

Die Dienstprogramme befinden sich im Verzeichnis tools\bin unter der Installation von Unica Platform. Informationen zum Durchführen von Upgrades von anderen Versionen finden Sie unter Unica [Platform](#page-17-0) Upgrade [Szenarien on page 16.](#page-17-0)

- 1. Legen Sie eine Sicherungskopie von Ihrer Unica PlatformSystemtabellendatenbank an.
	- **Important:** Überspringen Sie diesen Schritt nicht. Wenn das Upgrade fehlschlägt, können Sie kein Rollback Ihrer Datenbank durchführen. Ihre Daten wären somit beschädigt.
- 2. Heben Sie Ihre Unica Platform-Bereitstellung auf.
- 3. Führen Sie das Unica-Masterinstallationsprogramm aus.

# **Result**

Das Unica-Masterinstallationsprogramm wird gestartet. Verwenden Sie die folgenden Anweisungen nach dem Starten des Unica-Masterinstallationsprogramms.

- Wenn das Unica-Masterinstallationsprogramm Sie auffordert, ein Installationsverzeichnis anzugeben, wählen Sie das Stamminstallationsverzeichnis und nicht das Unica Platform-Installationsverzeichnis aus, das sich in diesem Stammverzeichnis befindet.
- Wenn das Unica-Masterinstallationsprogramm Sie dazu auffordert, die Datenbankverbindungsinformationen zu Unica Platformanzugeben, geben Sie die Informationen an, die sich auf Ihre aktuellen Unica Platform-Systemtabellen beziehen.

Das Unica-Masterinstallationsprogramm wird angehalten und das Unica Platform-Installationsprogramm wird gestartet.

- 4. Führen Sie die folgenden Schritte aus, während das Unica Platform-Installationsprogramm ausgeführt wird.
	- a. Wird vom Unica Platform Installationsprogramm zur Eingabe eines Installationsverzeichnisses aufgefordert, wählen Sie das Verzeichnis Ihrer aktuellen Unica Platform Installation aus, normalerweise als Platform genannt.
	- b. Lassen Sie zu, dass das Installationsprogramm eine Sicherungskopie von Ihrer vorherigen Unica Platform-Installation anlegt.
	- c. Wird Contact Central in der Komponentenauswahl während der Installation ausgewählt, wählen Sie den Datenbanktyp aus.

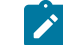

**Note:** Contact Central wird von OneDb und der Oracle Datenbank unterstützt.

- d. Geben Sie die Verbindungsdetails zur Contact Central Datenbank an. Anmerkungen. Standardmäßig wird für Control Center nur die automatische Datenbankeinrichtung ausgeführt.
- e. Wählen Sie **Manuelle Datenbankeinrichtung** aus.
- f. Deaktivieren Sie das Kontrollkästchen **Platform Konfiguration ausführen**.
- g. Führen Sie die übrigen Schritte im Installationsassistenten aus und geben Sie die erforderlichen Informationen ein.
- 5. Führen Sie das Dienstprogramm quartzjobtool.sh / bat aus. Dieses Dienstprogramm muss ausgeführt werden, um die Quartz Jobs (vorhandene Zeitpläne) in der Unica-Anwendung zu aktualisieren. Führen Sie die folgenden Schritte aus, um das Dienstprogramm auszuführen:
	- a. Navigieren Sie zu PLATFORM\_HOME/tools/bin.
	- b. Führen Sie quartzjobtool.sh /bat aus.

Diese Skriptausführung ermöglicht die Kompatibilität der vorhandenen Zeitpläne mit den Unica Anwendungen der Version 12.0.

- 6. Stellen Sie Ihre Installation bereit.
- 7. Führen Sie die folgenden Skripts für Ihre Systemtabellen aus, wobei DB\_Type den Datenbanktyp angibt.

#### **Table 18. SQL-Scripts für Upgrades von Version 10.0.0**

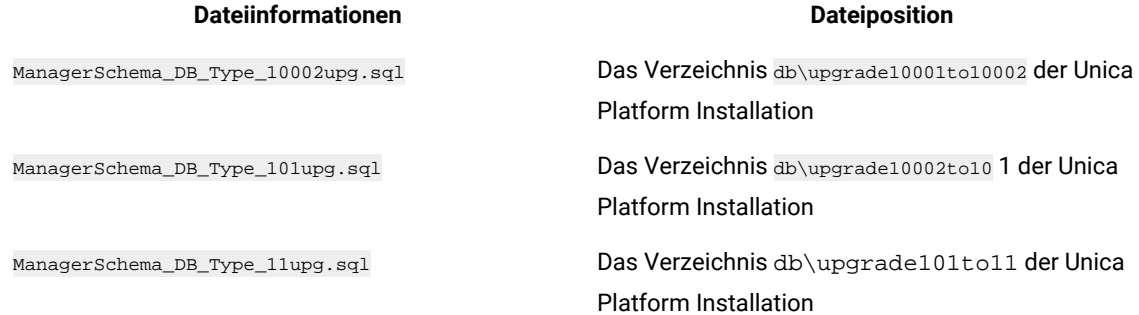

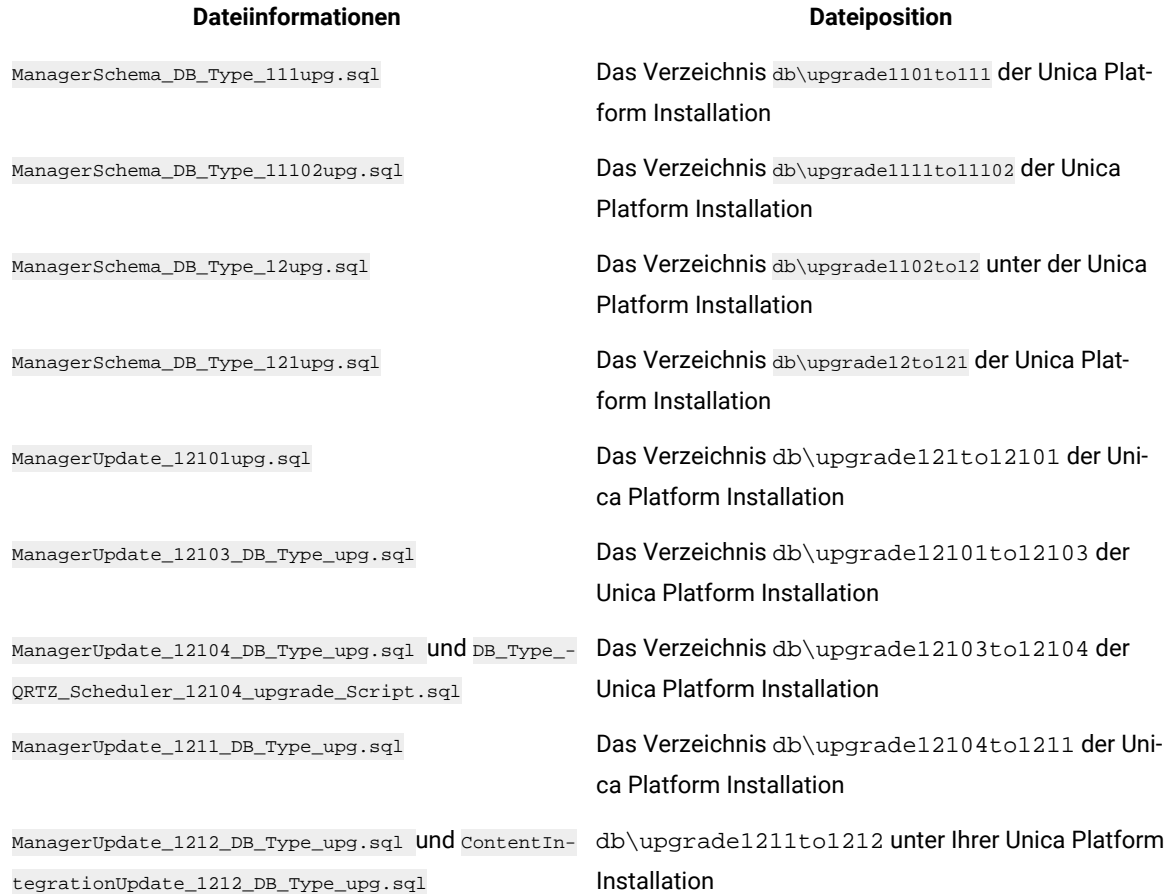

8. Verwenden Sie das Dienstprogramm populateDb, um die Systemtabellen mit standardmäßigen Unica PlatformKonfigurationseigenschaften, Benutzern und Gruppen sowie Sicherheitsrollen und Berechtigungen auszufüllen.

Das Dienstprogramm populateDb befindet sich im Verzeichnis tools\bin der Unica Platform Installation. Musterbefehl: populateDb -n Manager

9. Verwenden Sie das Dienstprogramm configTool, um die im folgenden beschriebenen Konfigurationseigenschaften zu importieren.

**Important:** Führen Sie die Importe in der Reihenfolge aus, die in der folgenden Tabelle angezeigt wird.

### **Table 19. Konfigurationseigenschaften für Upgrades von Version 10.0.0**

#### **Dateiinformationen Beispielbefehl**

- Datei: APISecurity\_interactCollection.xml
- Speicherort: Das Verzeichnis conf\upgrade10to1001 derUnica Platform Installation
- Zweck: Importieren Sie den Konfigurationsknoten **Unica Platform | Security | API Management | Unica Campaign**

configTool.bat -vp -p "Affinium|suite|security|api-Security|campaign" -f <Platform\_Home>\conf\upgrade10to1001\APISecurity\_interactCollection.xml

### **Dateiinformationen Beispielbefehl**

- Datei: APISecurity\_triggeredMessages.xml
- Speicherort: Das Verzeichnis conf\upgrade10to1001 derUnica Platform Installation
- Zweck: Importieren Sie den Konfigurationsknoten **Unica Platform | Security | API Management | Unica Campaign**
- Datei: supportServer\_config.xml
- Speicherort: Das Verzeichnis conf\upgrade10to101 der Unica Platform Installation
- Zweck: Importieren Sie die Konfigurationsknoten **HCL Unica**
- Datei: cognos11\_integration.xml
- Speicherort: Das Verzeichnis conf\upgrade101to11 derUnica Platform Installation
- Zweck: Importieren Sie den Konfigurationsknoten **Affinium|Report|integrations|cognos11**
- Datei: watsonAssistant\_navigation.xml
- Speicherort: Das Verzeichnis <PLATFORM\_ tion.xml der Unica Platform Installation
- Zweck: Importieren Sie die Konfigurationsknoten Affinium|suite|uiNavigation|mainMenu|Analytics| Watson Assistantconfiguration Knoten
- Datei: APISecurity.xml
- Speicherort: <PLATFORM\_HOME>\conf\upgrade12to121
- Zweck: Importieren Sie Unica Platform | Security | API Management | Unica Platform | License node
- APISecurity\_Deliver.xml
- Speicherort: <PLATFORM\_HOME>\conf\upgrade12to121
- Zweck: Importieren Sie den Konfigurationsknoten Unica Platform | Security | API Management | Unica Deliver

configTool.bat -vp -p "Affinium" -f <Platform\_-Home>\conf\upgrade10to101\supportServer\_config.xml

configTool.bat -vp -p "Affinium|suite|security|api-Security|campaign" -f <Platform\_Home>\conf\upgrade10to1001\APISecurity\_triggeredMessages.xml

configTool.bat -vp -p "Affinium|Report|integrations" -f <Platform\_Home>/conf/upgrade101to11/cognos11\_integration.xml

HOME>\conf\watsonAssistant\_naviga-HOME>\conf\watsonAssistant\_navigation.xml" configtool.bat -vp -p "Affinium|suite|uiNavigation|mainMenu|Analytics" -f "<PLATFORM\_

> configTool -vp -p "Affinium|suite|security" -f "<PLATFORM\_HOME>\conf\upgrade12to121\APISecurity.xml"

configTool.bat -v -i -p "Affinium|suite|security|apiSecurity" -f "<PLATFORM\_HOME>\conf\upgrade12to121\APISecurity\_Deliver.xml"

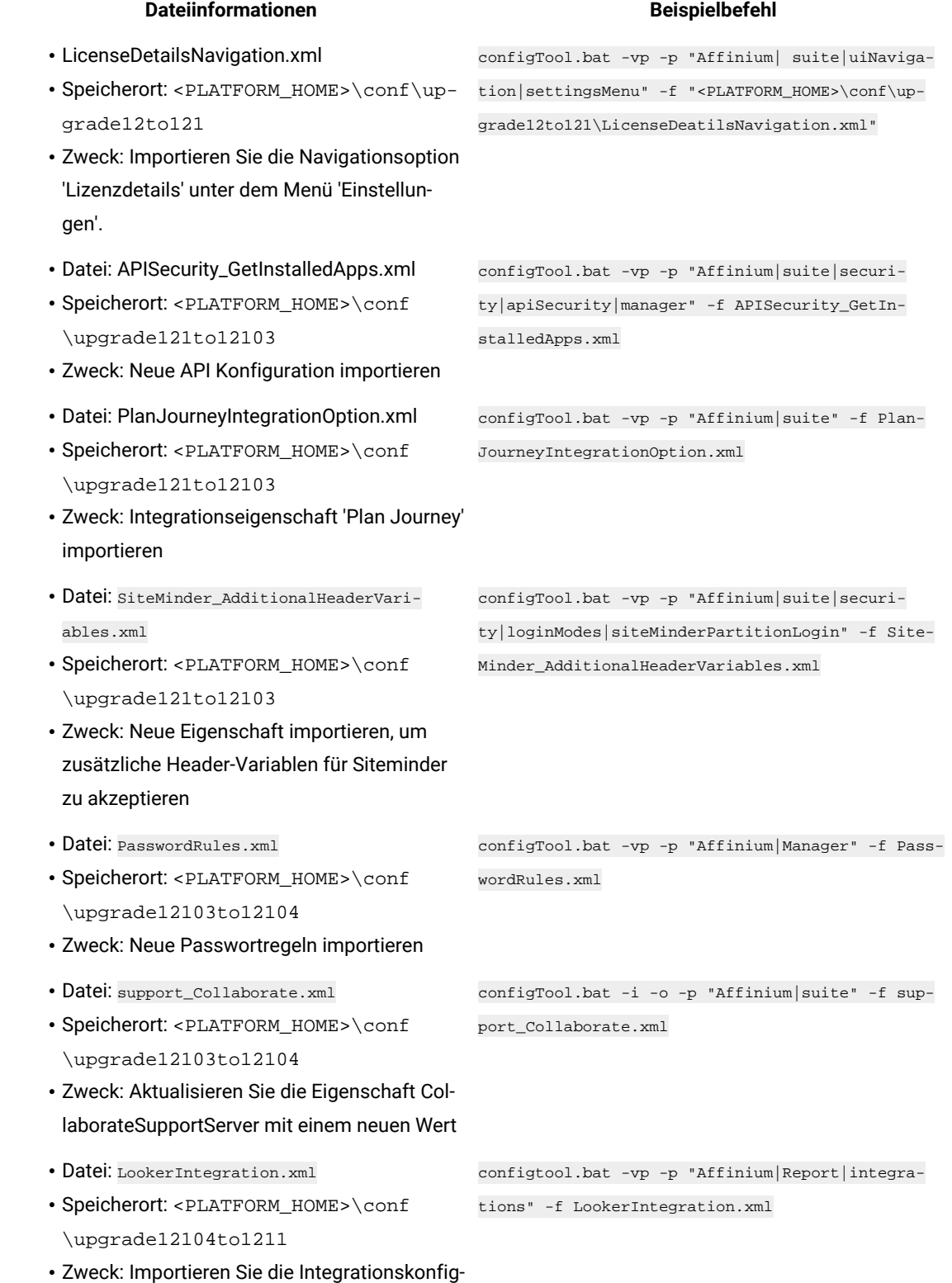

uration Google Looker

### **Dateiinformationen Beispielbefehl**

- Datei: OpenInsights\_navigation.xml
- Speicherort: <PLATFORM\_HOME>\conf \upgrade12104to1211
- Zweck: Die Navigationskonfiguration für das Menü Open Insights importieren
- Datei: OpenInsightsSeparator\_navigation.xml
- Speicherort: <PLATFORM\_HOME>\conf \upgrade12104to1211
- Zweck: Die Konfiguration zur Hinzufügung eines Trennzeichens für das Menü Open Insights importieren
- 

configtool.bat -vp -p "Affinium|suite|uiNavigation|mainMenu|Analytics" -f OpenInsights\_naviga-

- configtool.bat -vp -p "Affinium|suite|uiNavigation|mainMenu|Analytics" -f OpenInsightsSeparator\_navigation.xml
- 10. Nachdem Sie die Konfigurationseigenschaften im vorherigen Schritt importiert haben, müssen Sie den Webanwendungsserver erneut starten, auf dem Unica Platform bereitgestellt wird, damit die Änderungen angewendet werden können.
- 11. Führen Sie die folgenden Schritte aus, um die Seite **Hilfe > Info** zu aktualisieren.
	- a. Verwenden Sie das Dienstprogramm **configTool**, um die Kategorie **Affinium | Manager | Info** zu exportieren.

**Note:** Die Kategorie **Affinium | Manager | Info** ist auf der Seite **Konfiguration** nicht sichtbar, da sie als ausgeblendet markiert ist.

tion.xml

#### **Example**

Beispiel (Windows™):

configTool.bat -x -p "Affinium|Manager|about" -f "C:\Unica\Platform\conf\about.xml"

b. Bearbeiten Sie die exportierte XML Datei, die Sie gerade erstellt haben (about. xml im Beispiel), um die Versionsnummer und den Anzeigenamen zu ändern.

Suchen Sie die Eigenschaft releaseNumber und ändern Sie den Wert in die aktuelle Version von Unica Platform. Ändern Sie den Wert der Eigenschaft copyright in das entsprechende Jahr des Copyrights.

#### **Example**

Im folgenden Beispiel wird die Releasenummer von 10.0.0.0.0 in 12.1.2.0.0 und das Copyright in 2021 geändert.

```
<property name="releaseNumber" type="string"> 
 <displayNameKey>about.releaseNumber</displayNameKey> <value>10.0.0.0.0.build_number</value> 
</property> </property> <property id="541" name="copyright" type="string_property"
width="40"> <value>2016</value> </property>
```
c. Verwenden Sie das Dienstprogramm **configTool**, um die überarbeitete Datei zu importieren.

Sie müssen die Option -o verwenden, um den Knoten zu überschreiben. Sie müssen beim Importieren den übergeordneten Knoten angeben.

## **Example**

Beispiel (Windows™):

configTool.bat -vp -i -p "Affinium|Manager" -f "about.xml" -o

- 12. Verwenden Sie das quartzjobtool, um Planer-Jobs zu aktualisieren. Dieser Schritt ist erforderlich. Wenn dieses Upgrade-Tool nicht ausgeführt wird, kann kein vorhandener geplanter Job gestartet werden. Das quartzjobtool befindet sich im Verzeichnis "tools\bin" unter der Installation von Unica Platform. Führen Sie dieses Dienstprogramm im Verzeichnis tools\bin aus. Musterbefehl (Windows): quartzjobtool.bat Musterbefehl (Unix): ./quartzjobtool.sh
- 13. Führen Sie die Bereitstellung und Überprüfung Ihrer Installation durch, wie im Einsatz von Unica [Platform on](#page-113-0) [page 112](#page-113-0) beschrieben.

# Chapter 10. Durchführen eines Upgrades von Version 10.1.0 mit manueller Migration

Das Installationsprogramm für das Unica Platform-Upgrade kann die gesamte für ein Upgrade erforderliche Datenmigration automatisch durchführen. Wenn Ihre Unternehmensrichtlinie jedoch keine automatische Migration gestattet, müssen Sie die Migrationsprozedur zur Durchführung des Unica Platform-Upgrades manuell durchführen.

# **Before you begin**

Stellen Sie sicher, dass die folgenden Installationsprogramme in demselben Verzeichnis verfügbar sind.

- Unica-Masterinstallationsprogramm
- Unica Platform-Installationsprogramm

Soll ein manuelles Upgrade auf Unica Platform Version 12.1.2 erfolgen, müssen Sie SQL-Scripts und einige Befehlszeilendienstprogramme ausführen, um die Systemtabellen zu füllen. Stellen Sie sicher, dass Ihre Installation von Unica Platform voll funktionsfähig ist, damit Sie die Dienstprogramme ausführen können. Vollständige Informationen zur Verwendung dieser Dienstprogramme einschließlich Beispielbefehle für allgemeine Aufgaben finden Sie in den folgenden Themen:

- populateDb on page 135
- [configTool on page 124](#page-125-0)

Die Dienstprogramme befinden sich im Verzeichnis tools\bin unter der Installation von Unica Platform. Informationen zum Durchführen von Upgrades von anderen Versionen finden Sie unter Unica [Platform](#page-17-0) Upgrade [Szenarien on page 16.](#page-17-0)

- 1. Legen Sie eine Sicherungskopie von Ihrer Unica Platform-Systemtabellendatenbank an.
	- **Important:** Überspringen Sie diesen Schritt nicht. Wenn das Upgrade fehlschlägt, können Sie kein Rollback Ihrer Datenbank durchführen. Ihre Daten wären somit beschädigt.
- 2. Heben Sie Ihre Unica Platform-Bereitstellung auf.
- 3. Führen Sie das Unica-Masterinstallationsprogramm aus.

# **Result**

Das Unica-Masterinstallationsprogramm wird gestartet. Verwenden Sie die folgenden Anweisungen nach dem Starten des Unica-Masterinstallationsprogramms.

- Wenn das Unica-Masterinstallationsprogramm Sie auffordert, ein Installationsverzeichnis anzugeben, wählen Sie das Stamminstallationsverzeichnis und nicht das Unica Platform-Installationsverzeichnis aus, das sich in diesem Stammverzeichnis befindet.
- Wenn das Unica-Masterinstallationsprogramm Sie dazu auffordert, die Datenbankverbindungsinformationen zu Unica Platformanzugeben, geben Sie die Informationen an, die sich auf Ihre aktuellen Unica Platform-Systemtabellen beziehen.

Das Unica-Masterinstallationsprogramm wird angehalten und das Unica Platform-Installationsprogramm wird gestartet.

- 4. Führen Sie die folgenden Schritte aus, während das Unica Platform-Installationsprogramm ausgeführt wird.
	- a. Wird vom Unica Platform Installationsprogramm zur Eingabe eines Installationsverzeichnisses aufgefordert, wählen Sie das Verzeichnis Ihrer aktuellen Unica Platform Installation aus, normalerweise als Platform genannt.
	- b. Wird Contact Central in der Komponentenauswahl während der Installation ausgewählt, wählen Sie den Datenbanktyp aus.

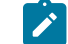

**Note:** Contact Central wird von OneDb und der Oracle Datenbank unterstützt.

- c. Geben Sie die Verbindungsdetails zur Contact Central Datenbank an. Anmerkungen. Standardmäßig wird für Control Center nur die automatische Datenbankeinrichtung ausgeführt.
- d. Lassen Sie zu, dass das Installationsprogramm eine Sicherungskopie von Ihrer vorherigen Unica Platform-Installation anlegt.
- e. Wählen Sie **Manuelle Datenbankeinrichtung** aus.
- f. Deaktivieren Sie das Kontrollkästchen **Platform Konfiguration ausführen**.
- g. Führen Sie die übrigen Schritte im Installationsassistenten aus und geben Sie die erforderlichen Informationen ein.

**Dateiinformationen Dateiposition**

5. Führen Sie die folgenden Skripts für Ihre Systemtabellen aus, wobei DB\_Type den Datenbanktyp angibt.

# **Table 20. SQL-Scripts für Upgrades von Version 10.1.0**

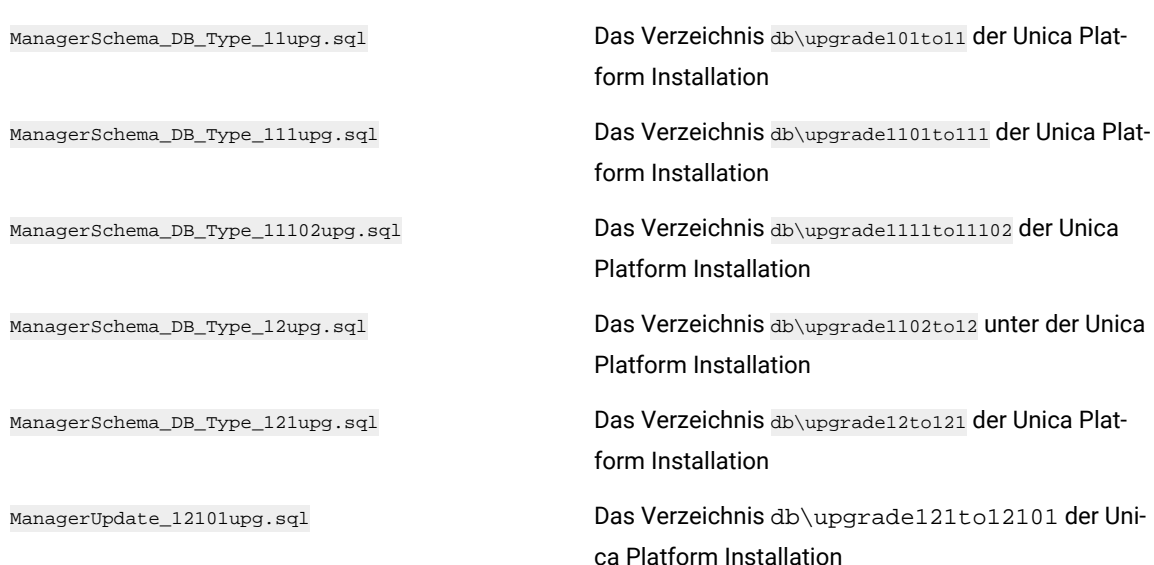

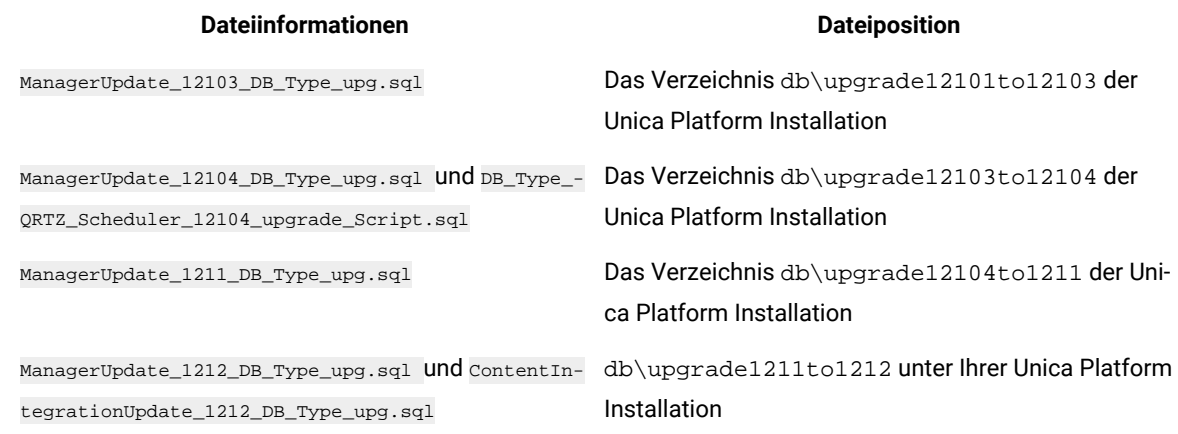

6. Verwenden Sie das Dienstprogramm populateDb, um die Systemtabellen mit standardmäßigen Unica PlatformKonfigurationseigenschaften, Benutzern und Gruppen sowie Sicherheitsrollen und Berechtigungen auszufüllen.

Das Dienstprogramm populateDb befindet sich im Verzeichnis tools\bin der Unica Platform Installation. Musterbefehl: populateDb -n Manager

7. Verwenden Sie das Dienstprogramm configTool, um die im folgenden beschriebenen Konfigurationseigenschaften zu importieren.

**Important:** Führen Sie die Importe in der Reihenfolge aus, die in der folgenden Tabelle angezeigt wird.

#### **Table 21. Konfigurationseigenschaften für Upgrades von Version 10.1.0**

configuration Knoten

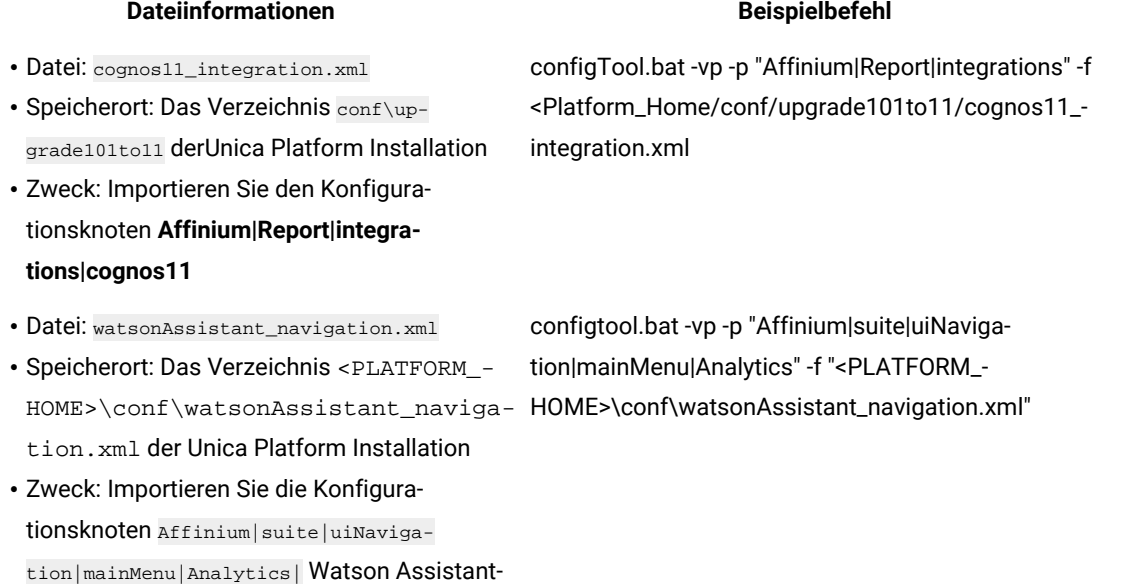

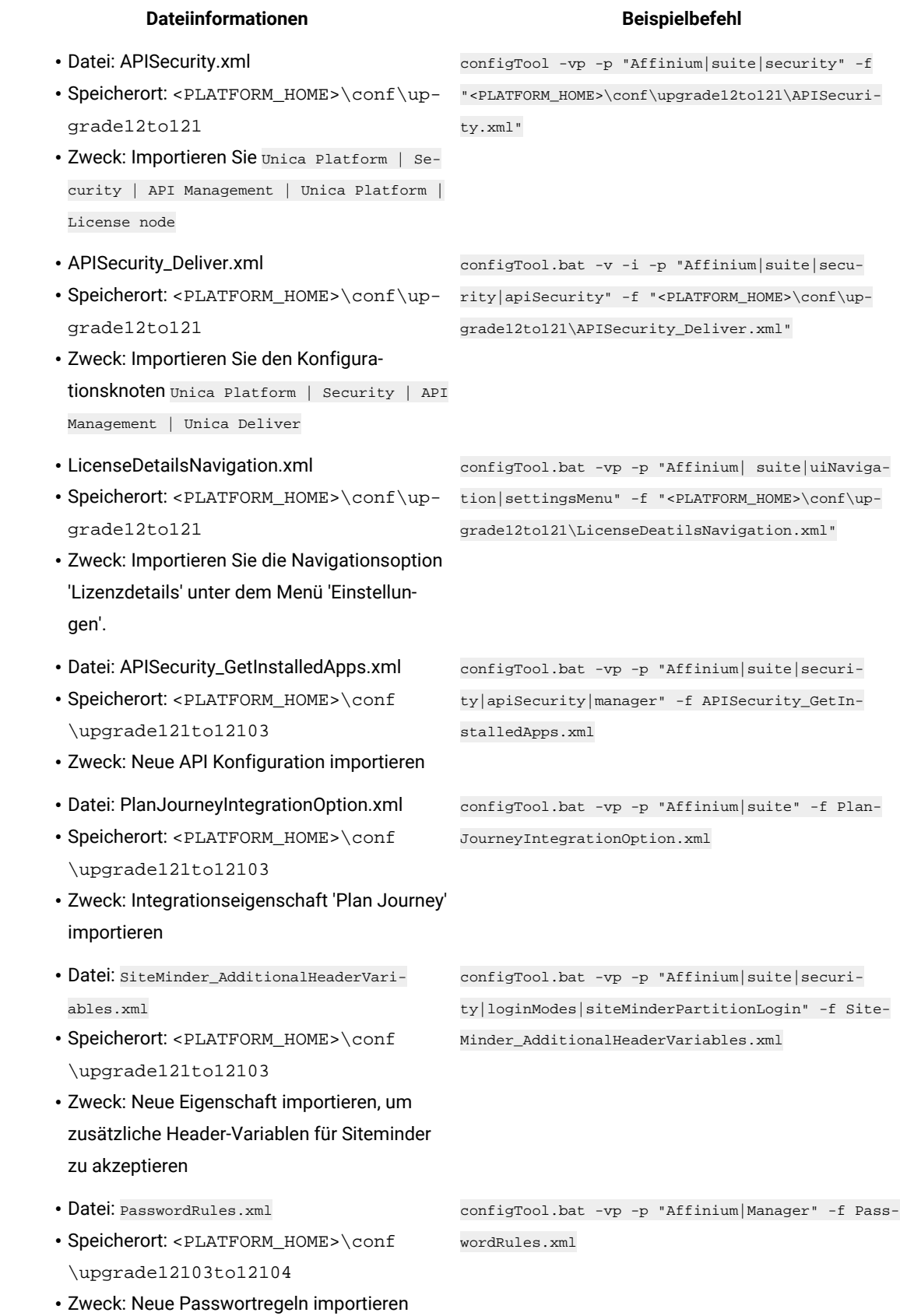

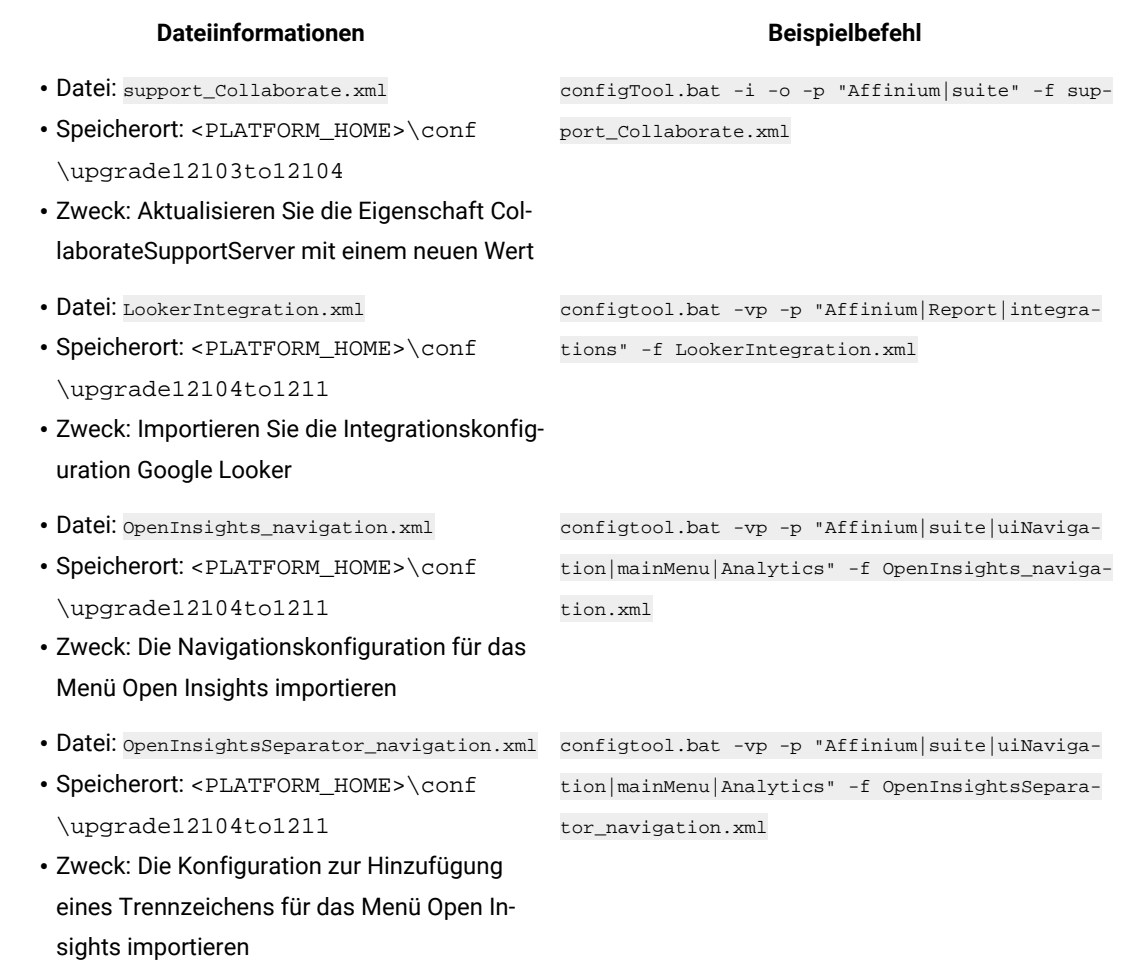

- 8. Nachdem Sie die Konfigurationseigenschaften im vorherigen Schritt importiert haben, müssen Sie den Webanwendungsserver erneut starten, auf dem Unica Platform bereitgestellt wird, damit die Änderungen angewendet werden können.
- 9. Führen Sie die folgenden Schritte aus, um die Seite **Hilfe > Info** zu aktualisieren.
	- a. Verwenden Sie das Dienstprogramm **configTool**, um die Kategorie **Affinium | Manager | Info** zu exportieren.

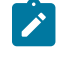

**Note:** Die Kategorie **Affinium | Manager | Info** ist auf der Seite **Konfiguration** nicht sichtbar, da sie als ausgeblendet markiert ist.

### **Example**

Beispiel (Windows™):

configTool.bat -x -p "Affinium|Manager|about" -f "C:\Unica\Platform\conf\about.xml"

b. Bearbeiten Sie die exportierte XML Datei, die Sie gerade erstellt haben (about.xml im Beispiel), um die Versionsnummer und den Anzeigenamen zu ändern.

Suchen Sie die Eigenschaft releaseNumber und ändern Sie den Wert in die aktuelle Version von Unica Platform. Ändern Sie den Wert der Eigenschaft copyright in das entsprechende Jahr des Copyrights.

#### **Example**

Im folgenden Beispiel wird die Releasenummer von 10.1.0.0.0 in 12.1.2.0.0 und das Copyright in 2021 geändert.

```
<property name="releaseNumber" type="string"> 
 <displayNameKey>about.releaseNumber</displayNameKey> <value>10.1.0.0.0.build_number</value> 
</property> </property> <property id="541" name="copyright" type="string_property"
width="40"> <value>2016</value> </property>
```
c. Verwenden Sie das Dienstprogramm **configTool**, um die überarbeitete Datei zu importieren.

Sie müssen die Option -o verwenden, um den Knoten zu überschreiben. Sie müssen beim Importieren den übergeordneten Knoten angeben.

#### **Example**

Beispiel (Windows™):

configTool.bat -vp -i -p "Affinium|Manager" -f "about.xml" -o

- 10. Verwenden Sie das quartzjobtool, um Planer-Jobs zu aktualisieren. Dieser Schritt ist erforderlich. Wenn dieses Upgrade-Tool nicht ausgeführt wird, kann kein vorhandener geplanter Job gestartet werden. Das quartzjobtool befindet sich im Verzeichnis "tools\bin" unter der Installation von Unica Platform. Führen Sie dieses Dienstprogramm im Verzeichnis tools\bin aus. Musterbefehl (Windows): quartzjobtool.bat Musterbefehl (Unix): ./quartzjobtool.sh
- 11. Führen Sie die Bereitstellung und Überprüfung Ihrer Installation durch, wie im Einsatz von Unica [Platform on](#page-113-0) [page 112](#page-113-0) beschrieben.

# Chapter 11. Durchführen eines Upgrades von Version 11.0.0 mit manueller Migration

Das Installationsprogramm für das Unica Platform-Upgrade kann die gesamte für ein Upgrade erforderliche Datenmigration automatisch durchführen. Wenn Ihre Unternehmensrichtlinie jedoch keine automatische Migration gestattet, müssen Sie die Migrationsprozedur zur Durchführung des Unica Platform-Upgrades manuell durchführen.

# **Before you begin**

Stellen Sie sicher, dass die folgenden Installationsprogramme in demselben Verzeichnis verfügbar sind.

- Unica-Masterinstallationsprogramm
- Unica Platform-Installationsprogramm

Soll ein manuelles Upgrade auf Unica Platform Version 12.1.2 erfolgen, müssen Sie SQL-Scripts und einige Befehlszeilendienstprogramme ausführen, um die Systemtabellen zu füllen. Stellen Sie sicher, dass Ihre Installation von Unica Platform voll funktionsfähig ist, damit Sie die Dienstprogramme ausführen können. Vollständige Informationen zur Verwendung dieser Dienstprogramme einschließlich Beispielbefehle für allgemeine Aufgaben finden Sie in den folgenden Themen:

- populateDb on page 135
- [configTool on page 124](#page-125-0)

Die Dienstprogramme befinden sich im Verzeichnis tools\bin unter der Installation von Unica Platform. Informationen zum Durchführen von Upgrades von anderen Versionen finden Sie unter Unica [Platform](#page-17-0) Upgrade [Szenarien on page 16.](#page-17-0)

- 1. Legen Sie eine Sicherungskopie von Ihrer Unica PlatformSystemtabellendatenbank an.
	- **Important:** Überspringen Sie diesen Schritt nicht. Wenn das Upgrade fehlschlägt, können Sie kein Rollback Ihrer Datenbank durchführen. Ihre Daten wären somit beschädigt.
- 2. Heben Sie Ihre Unica Platform-Bereitstellung auf.
- 3. Führen Sie das Unica-Masterinstallationsprogramm aus.

# **Result**

Das Unica-Masterinstallationsprogramm wird gestartet. Verwenden Sie die folgenden Anweisungen nach dem Starten des Unica-Masterinstallationsprogramms.

- Wenn das Unica-Masterinstallationsprogramm Sie auffordert, ein Installationsverzeichnis anzugeben, wählen Sie das Stamminstallationsverzeichnis und nicht das Unica Platform-Installationsverzeichnis aus, das sich in diesem Stammverzeichnis befindet.
- Wenn das Unica-Masterinstallationsprogramm Sie dazu auffordert, die Datenbankverbindungsinformationen zu Unica Platformanzugeben, geben Sie die Informationen an, die sich auf Ihre aktuellen Unica Platform-Systemtabellen beziehen.

Das Unica-Masterinstallationsprogramm wird angehalten und das Unica Platform-Installationsprogramm wird gestartet.

- 4. Führen Sie die folgenden Schritte aus, während das Unica Platform-Installationsprogramm ausgeführt wird.
	- a. Wird vom Unica Platform Installationsprogramm zur Eingabe eines Installationsverzeichnisses aufgefordert, wählen Sie das Verzeichnis Ihrer aktuellen Unica Platform Installation aus, normalerweise als Platform genannt.
	- b. Wird Contact Central in der Komponentenauswahl während der Installation ausgewählt, wählen Sie den Datenbanktyp aus.

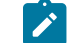

**Note:** Contact Central wird von OneDb und der Oracle Datenbank unterstützt.

- c. Geben Sie die Verbindungsdetails zur Contact Central Datenbank an. Anmerkungen. Standardmäßig wird für Control Center nur die automatische Datenbankeinrichtung ausgeführt.
- d. Lassen Sie zu, dass das Installationsprogramm eine Sicherungskopie von Ihrer vorherigen Unica Platform-Installation anlegt.
- e. Wählen Sie **Manuelle Datenbankeinrichtung** aus.
- f. Deaktivieren Sie das Kontrollkästchen **Platform Konfiguration ausführen**.
- g. Führen Sie die übrigen Schritte im Installationsassistenten aus und geben Sie die erforderlichen Informationen ein.

**Dateiinformationen Dateiposition**

5. Führen Sie die folgenden Skripts für Ihre Systemtabellen aus, wobei DB\_Type den Datenbanktyp angibt.

# **Table 22. SQL-Scripts für Upgrades von Version 11.0.0**

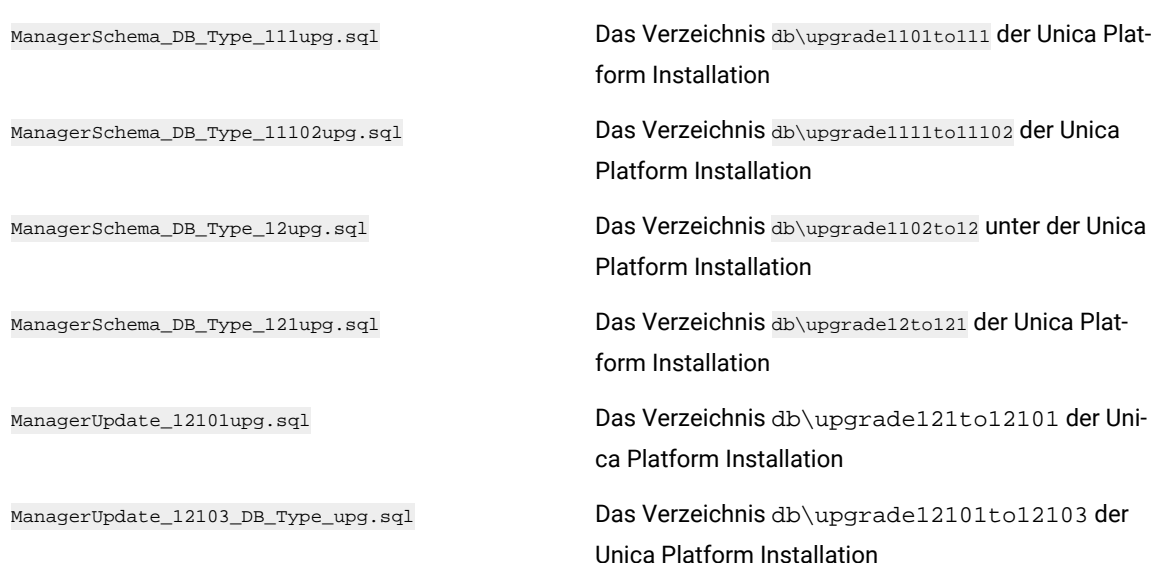

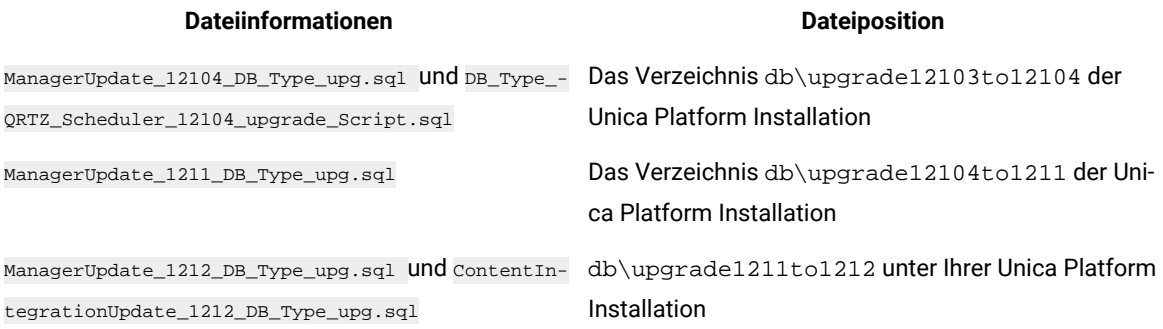

6. Verwenden Sie das Dienstprogramm populateDb, um die Systemtabellen mit standardmäßigen Unica PlatformKonfigurationseigenschaften, Benutzern und Gruppen sowie Sicherheitsrollen und Berechtigungen auszufüllen.

Das Dienstprogramm populateDb befindet sich im Verzeichnis tools\bin der Unica Platform Installation. Musterbefehl: populateDb -n Manager

7. Verwenden Sie das Dienstprogramm configTool, um die im folgenden beschriebenen Konfigurationseigenschaften zu importieren.

**Important:** Führen Sie die Importe in der Reihenfolge aus, die in der folgenden Tabelle angezeigt wird.  $\blacksquare$ 

# **Table 23. Konfigurationseigenschaften für Upgrades von Version 11.0.0**

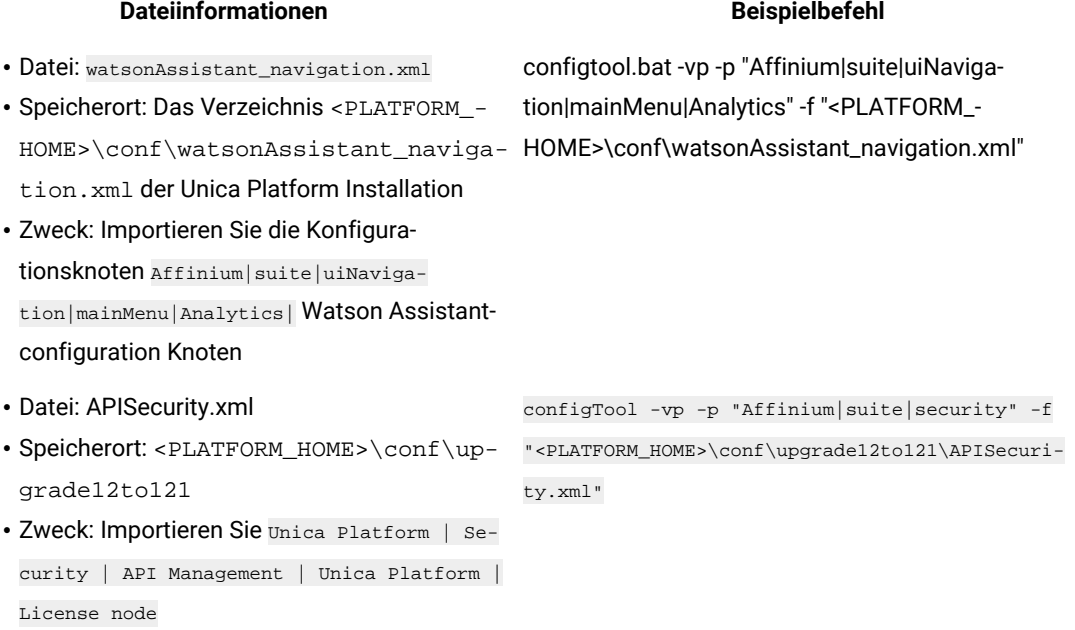

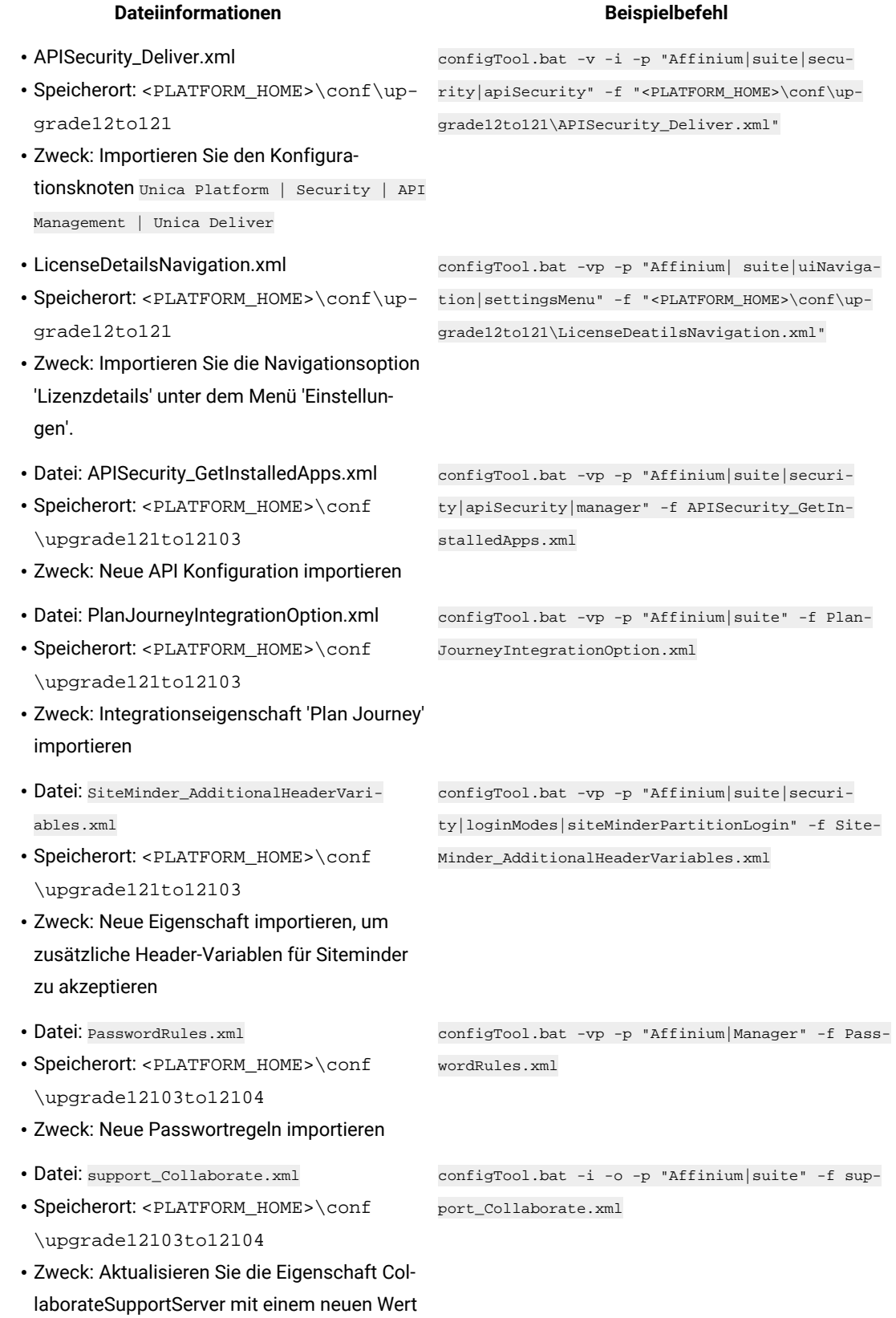

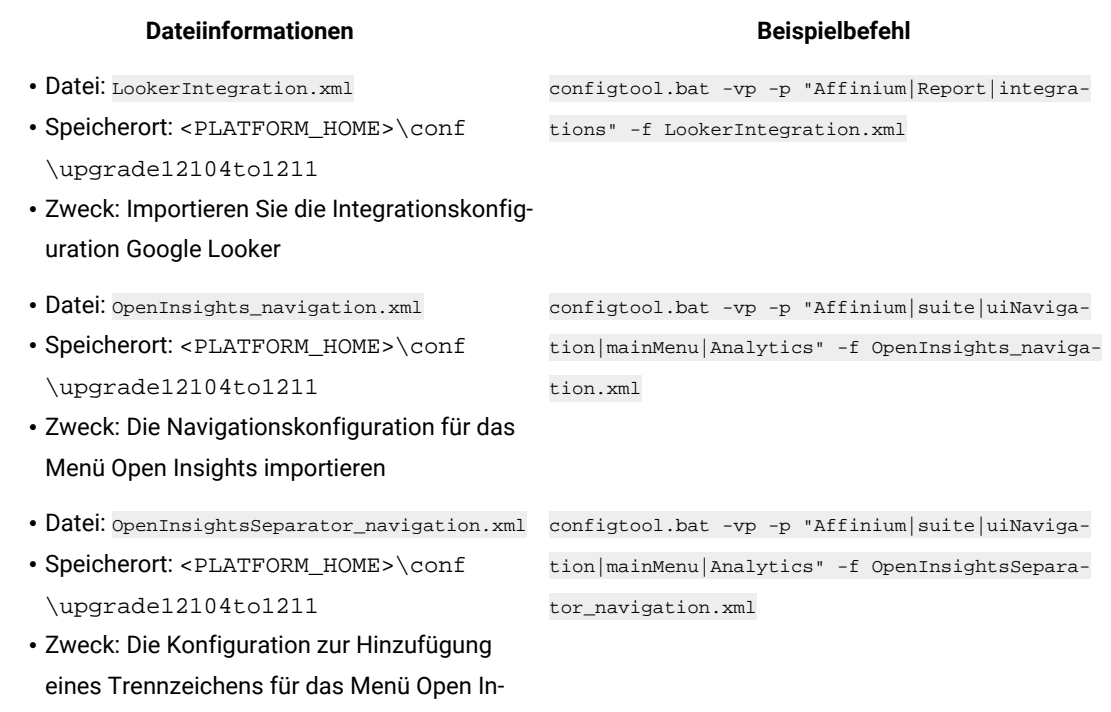

- 8. Nachdem Sie die Konfigurationseigenschaften im vorherigen Schritt importiert haben, müssen Sie den Webanwendungsserver erneut starten, auf dem Unica Platform bereitgestellt wird, damit die Änderungen angewendet werden können.
- 9. Führen Sie die folgenden Schritte aus, um die Seite **Hilfe > Info** zu aktualisieren.
	- a. Verwenden Sie das Dienstprogramm **configTool**, um die Kategorie **Affinium | Manager | Info** zu exportieren.

 $\overrightarrow{r}$ **Note:** Die Kategorie **Affinium | Manager | Info** ist auf der Seite **Konfiguration** nicht sichtbar, da sie als ausgeblendet markiert ist.

### **Example**

#### Beispiel (Windows™):

sights importieren

configTool.bat -x -p "Affinium|Manager|about" -f "C:\Unica\Platform\conf\about.xml"

b. Bearbeiten Sie die exportierte XML Datei, die Sie gerade erstellt haben (about.xml im Beispiel), um die Versionsnummer und den Anzeigenamen zu ändern.

Suchen Sie die Eigenschaft releaseNumber und ändern Sie den Wert in die aktuelle Version von Unica Platform. Ändern Sie den Wert der Eigenschaft copyright in das entsprechende Jahr des Copyrights.

### **Example**

Ändern Sie, wie im folgenden Beispiel, die Versionsnummer von 11.0.0.0.0 auf 12.1.2.0.0 und ändern Sie das Copyright auf 2021.

```
<property name="releaseNumber" type="string"> 
 <displayNameKey>about.releaseNumber</displayNameKey> <value>11.0.0.0.0.build_number</value> 
</property> </property> <property id="541" name="copyright" type="string_property"
width="40"> <value>2016</value> </property>
```
c. Verwenden Sie das Dienstprogramm **configTool**, um die überarbeitete Datei zu importieren.

Sie müssen die Option -o verwenden, um den Knoten zu überschreiben. Sie müssen beim Importieren den übergeordneten Knoten angeben.

#### **Example**

Beispiel (Windows™):

configTool.bat -vp -i -p "Affinium|Manager" -f "about.xml" -o

- 10. Verwenden Sie das quartzjobtool, um Planer-Jobs zu aktualisieren. Dieser Schritt ist erforderlich. Wenn dieses Upgrade-Tool nicht ausgeführt wird, kann kein vorhandener geplanter Job gestartet werden. Das quartzjobtool befindet sich im Verzeichnis "tools\bin" unter der Installation von Unica Platform. Führen Sie dieses Dienstprogramm im Verzeichnis tools\bin aus. Musterbefehl (Windows): quartzjobtool.bat Musterbefehl (Unix): ./quartzjobtool.sh
- 11. Führen Sie die Bereitstellung und Überprüfung Ihrer Installation durch, wie im Einsatz von Unica [Platform on](#page-113-0) [page 112](#page-113-0) beschrieben.

# Chapter 12. Durchführen eines Upgrades von Version 11.0.1 mit manueller Migration

Das Installationsprogramm für das Unica Platform-Upgrade kann die gesamte für ein Upgrade erforderliche Datenmigration automatisch durchführen. Wenn Ihre Unternehmensrichtlinie jedoch keine automatische Migration gestattet, müssen Sie die Migrationsprozedur zur Durchführung des Unica Platform-Upgrades manuell durchführen.

# **Before you begin**

Stellen Sie sicher, dass die folgenden Installationsprogramme in demselben Verzeichnis verfügbar sind.

- Unica-Masterinstallationsprogramm
- Unica Platform-Installationsprogramm

Soll ein manuelles Upgrade auf Unica Platform Version 12.1.2 erfolgen, müssen Sie SQL-Scripts und einige Befehlszeilendienstprogramme ausführen, um die Systemtabellen zu füllen. Stellen Sie sicher, dass Ihre Installation von Unica Platform voll funktionsfähig ist, damit Sie die Dienstprogramme ausführen können. Vollständige Informationen zur Verwendung dieser Dienstprogramme einschließlich Beispielbefehle für allgemeine Aufgaben finden Sie in den folgenden Themen:

- populateDb on page 135
- [configTool on page 124](#page-125-0)

Die Dienstprogramme befinden sich im Verzeichnis tools\bin unter der Installation von Unica Platform. Informationen zum Durchführen von Upgrades von anderen Versionen finden Sie unter Unica [Platform](#page-17-0) Upgrade [Szenarien on page 16.](#page-17-0)

- 1. Legen Sie eine Sicherungskopie von Ihrer Unica PlatformSystemtabellendatenbank an.
	- **Important:** Überspringen Sie diesen Schritt nicht. Wenn das Upgrade fehlschlägt, können Sie kein Rollback Ihrer Datenbank durchführen. Ihre Daten wären somit beschädigt.
- 2. Heben Sie Ihre Unica Platform-Bereitstellung auf.
- 3. Führen Sie das Unica-Masterinstallationsprogramm aus.

# **Result**

Das Unica-Masterinstallationsprogramm wird gestartet. Verwenden Sie die folgenden Anweisungen nach dem Starten des Unica-Masterinstallationsprogramms.

- Wenn das Unica-Masterinstallationsprogramm Sie auffordert, ein Installationsverzeichnis anzugeben, wählen Sie das Stamminstallationsverzeichnis und nicht das Unica Platform-Installationsverzeichnis aus, das sich in diesem Stammverzeichnis befindet.
- Wenn das Unica-Masterinstallationsprogramm Sie dazu auffordert, die Datenbankverbindungsinformationen zu Unica Platformanzugeben, geben Sie die Informationen an, die sich auf Ihre aktuellen Unica Platform-Systemtabellen beziehen.

Das Unica-Masterinstallationsprogramm wird angehalten und das Unica Platform-Installationsprogramm wird gestartet.

- 4. Führen Sie die folgenden Schritte aus, während das Unica Platform-Installationsprogramm ausgeführt wird.
	- a. Wird vom Unica Platform Installationsprogramm zur Eingabe eines Installationsverzeichnisses aufgefordert, wählen Sie das Verzeichnis Ihrer aktuellen Unica Platform Installation aus, normalerweise als Platform genannt.
	- b. Wird Contact Central in der Komponentenauswahl während der Installation ausgewählt, wählen Sie den Datenbanktyp aus.

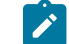

**Note:** Contact Central wird von OneDb und der Oracle Datenbank unterstützt.

- c. Geben Sie die Verbindungsdetails zur Contact Central Datenbank an. Anmerkungen. Standardmäßig wird für Control Center nur die automatische Datenbankeinrichtung ausgeführt.
- d. Lassen Sie zu, dass das Installationsprogramm eine Sicherungskopie von Ihrer vorherigen Unica Platform-Installation anlegt.
- e. Wählen Sie **Manuelle Datenbankeinrichtung** aus.
- f. Deaktivieren Sie das Kontrollkästchen **Platform Konfiguration ausführen**.
- g. Führen Sie die übrigen Schritte im Installationsassistenten aus und geben Sie die erforderlichen Informationen ein.

**Dateiinformationen Dateiposition**

5. Führen Sie die folgenden Skripts für Ihre Systemtabellen aus, wobei DB\_Type den Datenbanktyp angibt.

## **Table 24. SQL-Scripts für Upgrades von Version 11.0.1**

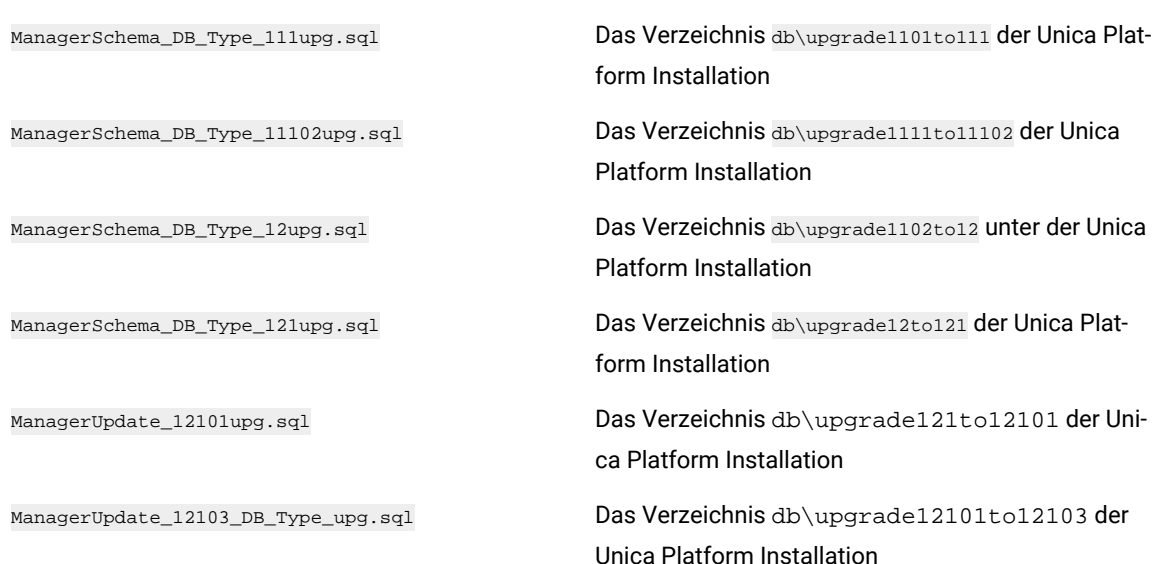

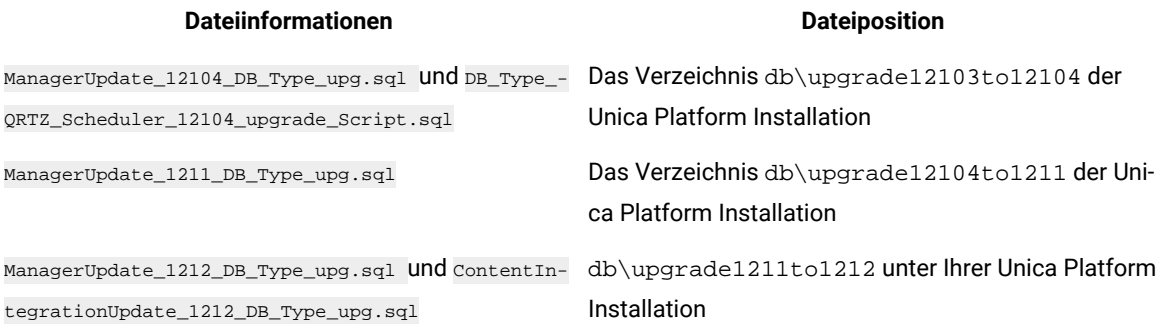

6. Verwenden Sie das Dienstprogramm populateDb, um die Systemtabellen mit standardmäßigen Unica PlatformKonfigurationseigenschaften, Benutzern und Gruppen sowie Sicherheitsrollen und Berechtigungen auszufüllen.

Das Dienstprogramm populateDb befindet sich im Verzeichnis tools\bin der Unica Platform Installation. Musterbefehl: populateDb -n Manager

7. Verwenden Sie das Dienstprogramm configTool, um die im folgenden beschriebenen Konfigurationseigenschaften zu importieren.

**Important:** Führen Sie die Importe in der Reihenfolge aus, die in der folgenden Tabelle angezeigt wird.  $\blacksquare$ 

# **Table 25. Konfigurationseigenschaften für Upgrades von Version 11.1.0**

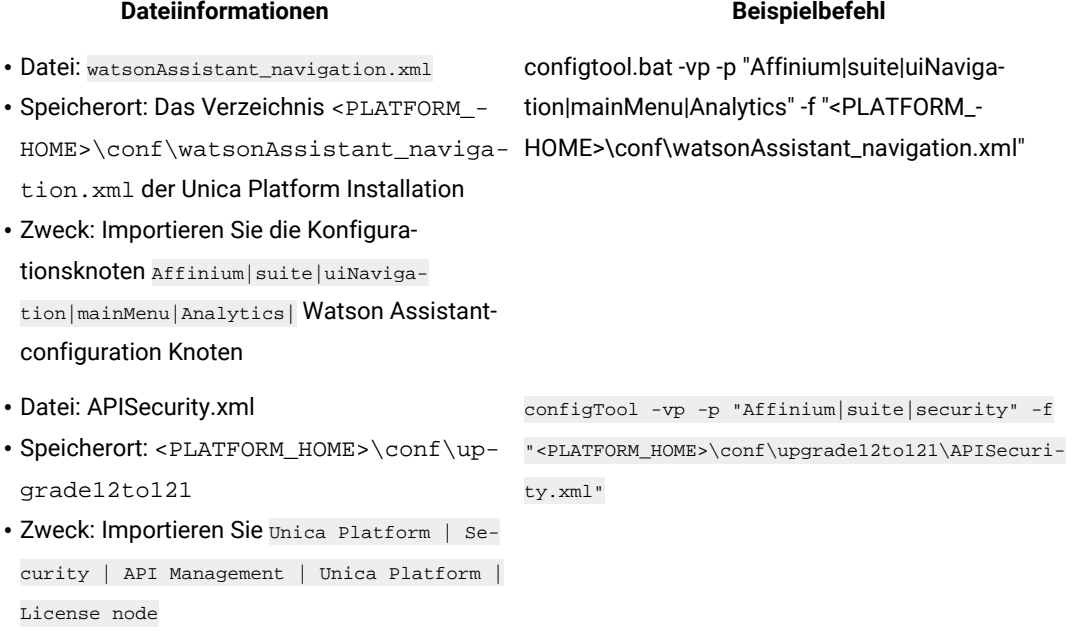

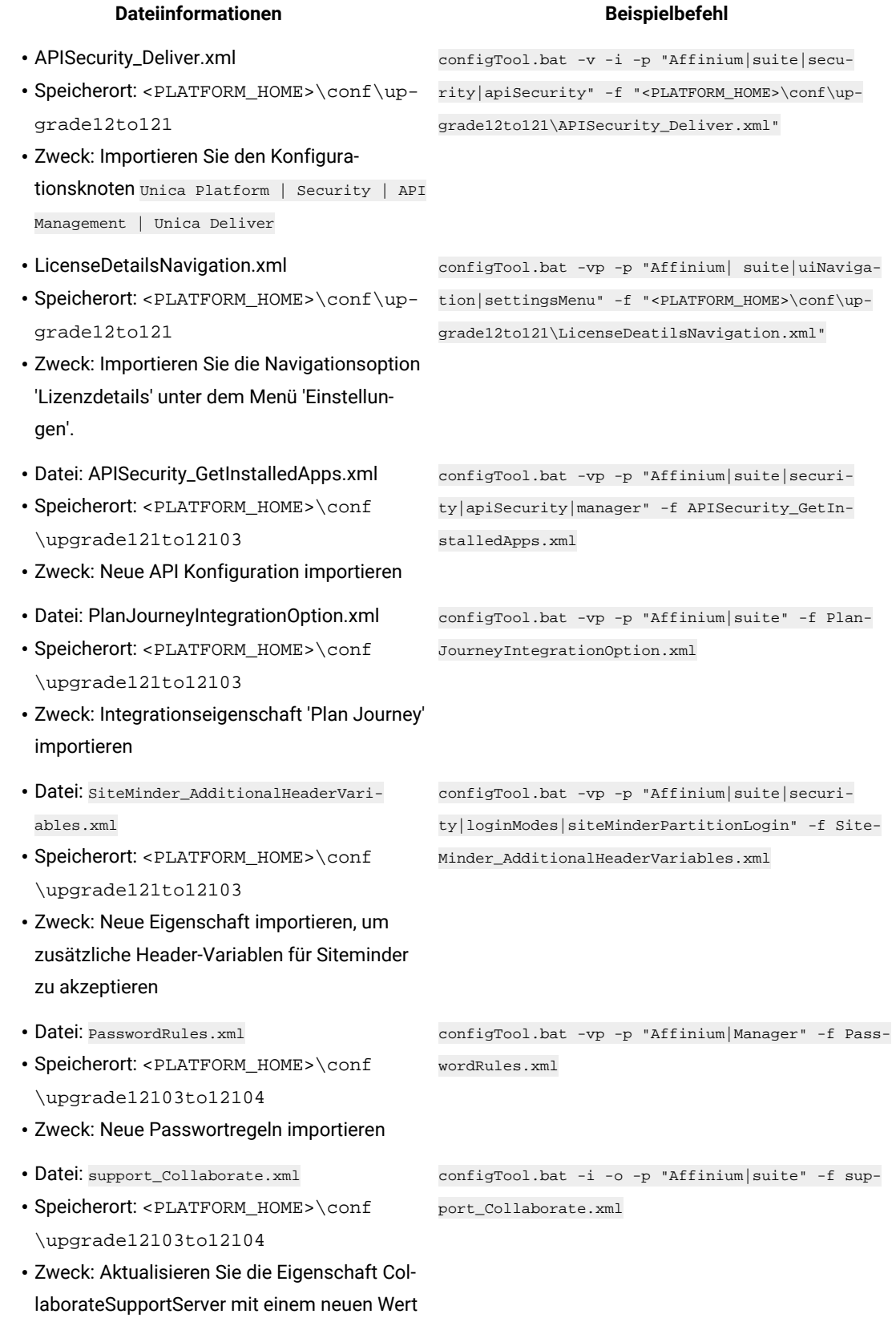

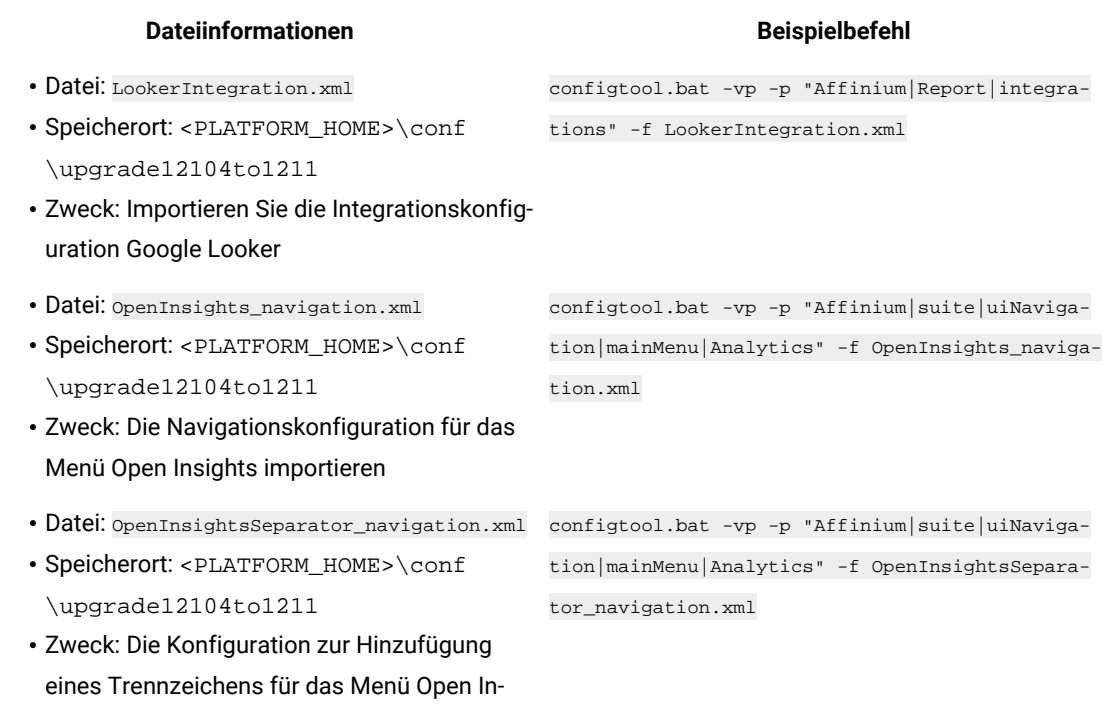

- 8. Nachdem Sie die Konfigurationseigenschaften im vorherigen Schritt importiert haben, müssen Sie den Webanwendungsserver erneut starten, auf dem Unica Platform bereitgestellt wird, damit die Änderungen angewendet werden können.
- 9. Führen Sie die folgenden Schritte aus, um die Seite **Hilfe > Info** zu aktualisieren.
	- a. Verwenden Sie das Dienstprogramm **configTool**, um die Kategorie **Affinium | Manager | Info** zu exportieren.

 $\overrightarrow{r}$ **Note:** Die Kategorie **Affinium | Manager | Info** ist auf der Seite **Konfiguration** nicht sichtbar, da sie als ausgeblendet markiert ist.

### **Example**

#### Beispiel (Windows™):

sights importieren

configTool.bat -x -p "Affinium|Manager|about" -f "C:\Unica\Platform\conf\about.xml"

b. Bearbeiten Sie die exportierte XML Datei, die Sie gerade erstellt haben (about.xml im Beispiel), um die Versionsnummer und den Anzeigenamen zu ändern.

Suchen Sie die Eigenschaft releaseNumber und ändern Sie den Wert in die aktuelle Version von Unica Platform. Ändern Sie den Wert der Eigenschaft copyright in das entsprechende Jahr des Copyrights.

### **Example**

Ändern Sie, wie im folgenden Beispiel, die Versionsnummer von 11.0.0.0.0 auf 12.1.2.0.0 und ändern Sie das Copyright auf 2021.

```
<property name="releaseNumber" type="string"> 
 <displayNameKey>about.releaseNumber</displayNameKey> <value>11.0.0.0.0.build_number</value> 
</property> </property> <property id="541" name="copyright" type="string_property"
width="40"> <value>2016</value> </property>
```
c. Verwenden Sie das Dienstprogramm **configTool**, um die überarbeitete Datei zu importieren.

Sie müssen die Option -o verwenden, um den Knoten zu überschreiben. Sie müssen beim Importieren den übergeordneten Knoten angeben.

#### **Example**

Beispiel (Windows™):

configTool.bat -vp -i -p "Affinium|Manager" -f "about.xml" -o

- 10. Verwenden Sie das quartzjobtool, um Planer-Jobs zu aktualisieren. Dieser Schritt ist erforderlich. Wenn dieses Upgrade-Tool nicht ausgeführt wird, kann kein vorhandener geplanter Job gestartet werden. Das quartzjobtool befindet sich im Verzeichnis "tools\bin" unter der Installation von Unica Platform. Führen Sie dieses Dienstprogramm im Verzeichnis tools\bin aus. Musterbefehl (Windows): quartzjobtool.bat Musterbefehl (Unix): ./quartzjobtool.sh
- 11. Führen Sie die Bereitstellung und Überprüfung Ihrer Installation durch, wie im Einsatz von Unica [Platform on](#page-113-0) [page 112](#page-113-0) beschrieben.

# Chapter 13. Upgrade von Version 11.1.0 mit manueller Migration

Das Upgrade-Installationsprogramm für Unica Platform führt die für ein Upgrade erforderliche Datenmigration automatisch durch. Wird jedoch keine automatische Migration laut ihrer Unternehmensrichtlinie gestattet, müssen Sie die Migration zur Aktualisierung von Unica Platform manuell durchführen.

Stellen Sie sicher, dass die folgenden Installationsprogramme in demselben Verzeichnis verfügbar sind.

- Das Unica-Master-Installationsprogramm
- Das Installationsprogramm von Unica Platform

Um manuell auf Unica Platform Version 12.1.2 zu aktualisieren, müssen Sie SQL-Skripts und einige Befehlszeilenprogramme durchführen, um die Systemtabellen auszufüllen. Stellen Sie sicher, dass die Installation von Unica Platform voll funktionsfähig ist, damit Sie die Dienstprogramme ausführen können. Vollständige Informationen zur Verwendung dieser Dienstprogramme einschließlich Beispielbefehle für allgemeine Aufgaben finden Sie in den folgenden Themen:

- [configTool on page 124](#page-125-0)
- populateDb on page 135

Die Dienstprogramme befinden sich im Verzeichnis tools\bin unter der Installation von Unica Platform.

Informationen zum Durchführen von Upgrades von anderen Versionen finden Sie unter Unica [Platform](#page-17-0) Upgrade [Szenarien on page 16.](#page-17-0)

1. Erstellen Sie eine Sicherungskopie Ihrer Systemtabellendatenbank von Unica Platform.

**Wichtig**: Lassen Sie diesen Schritt nicht aus. Wenn das Upgrade fehlschlägt, können Sie kein Rollback Ihrer Datenbank durchführen. Ihre Daten wären somit beschädigt.

- 2. Deaktivieren Sie die Bereitstellung Ihrer Unica Platform.
- 3. Führen Sie das Unica-Master-Installationsprogramm aus.

Das Unica-Master-Installationsprogramm wird gestartet. Folgen Sie den folgenden Anweisungen, nachdem das Unica-Master-Installationsprogramm gestartet wurde.

- Wird vom Unica-Master-Installationsprogramm aufgefordert, ein Installationsverzeichnis auszuwählen, wählen Sie das Stamminstallationsverzeichnis und nicht das Installationsverzeichnis der Unica Platform, das sich unter diesem Stammverzeichnis befindet.
- Wird vom Unica-Master Installationsprogramm aufgefordert, die Verbindungsinformationen zur Unica Platform Datenbank einzugeben, geben Sie die Informationen ein, die sich auf Ihre aktuellen Unica Platform Systemtabellen beziehen.

Das Unica-Master Installationsprogramm wird angehalten und das Unica Platform Installationsprogramm wird gestartet.

4. Bei der Ausführung vom Unica Platform Installationsprogramm, führen Sie die folgenden Schritte aus.

- a. Wird vom Unica Platform Installationsprogramm zur Eingabe eines Installationsverzeichnisses aufgefordert, wählen Sie das Verzeichnis Ihrer aktuellen Unica Platform Installation aus, normalerweise als **Platform** genannt.
- b. Lassen Sie das Installationsprogramm eine Sicherungskopie Ihrer vorherigen Installation von Unica Platform erstellen.
- c. Wird Contact Central in der Komponentenauswahl während der Installation ausgewählt, wählen Sie den Datenbanktyp aus.

**Note: SALES** 

Contact Central wird von OneDb und der Oracle Datenbank unterstützt.

- d. Geben Sie die Verbindungsdetails zur Contact Central Datenbank an. Standardmäßig wird für Control Center nur die automatische Datenbankeinrichtung ausgeführt.
- e. Wählen Sie **Manuelle Datenbankeinrichtung** aus.
- f. Deaktivieren Sie das Kontrollkästchen **Platform Konfiguration ausführen**.
- g. Führen Sie die übrigen Schritte im Installationsassistenten aus und geben Sie die erforderlichen Informationen ein.
- 5. . Führen Sie die folgenden Skripts für Ihre Systemtabellen aus, wobei DB\_Type den Datenbanktyp angibt.

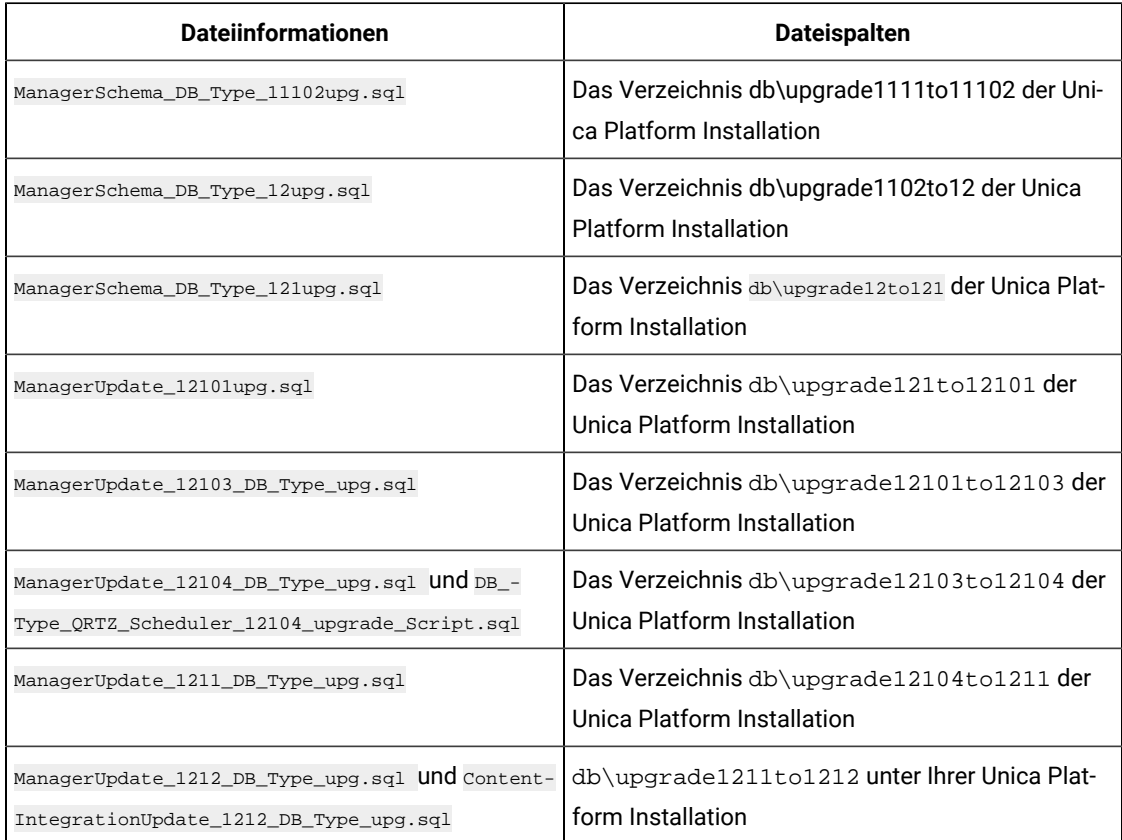

6. Verwenden Sie das Dienstprogramm configTool, um die Konfigurationseigenschaften wie im Folgenden beschrieben zu importieren.

**Wichtig**: Importieren Sie nach der in der folgenden Tabelle angegebenen Reihenfolge.

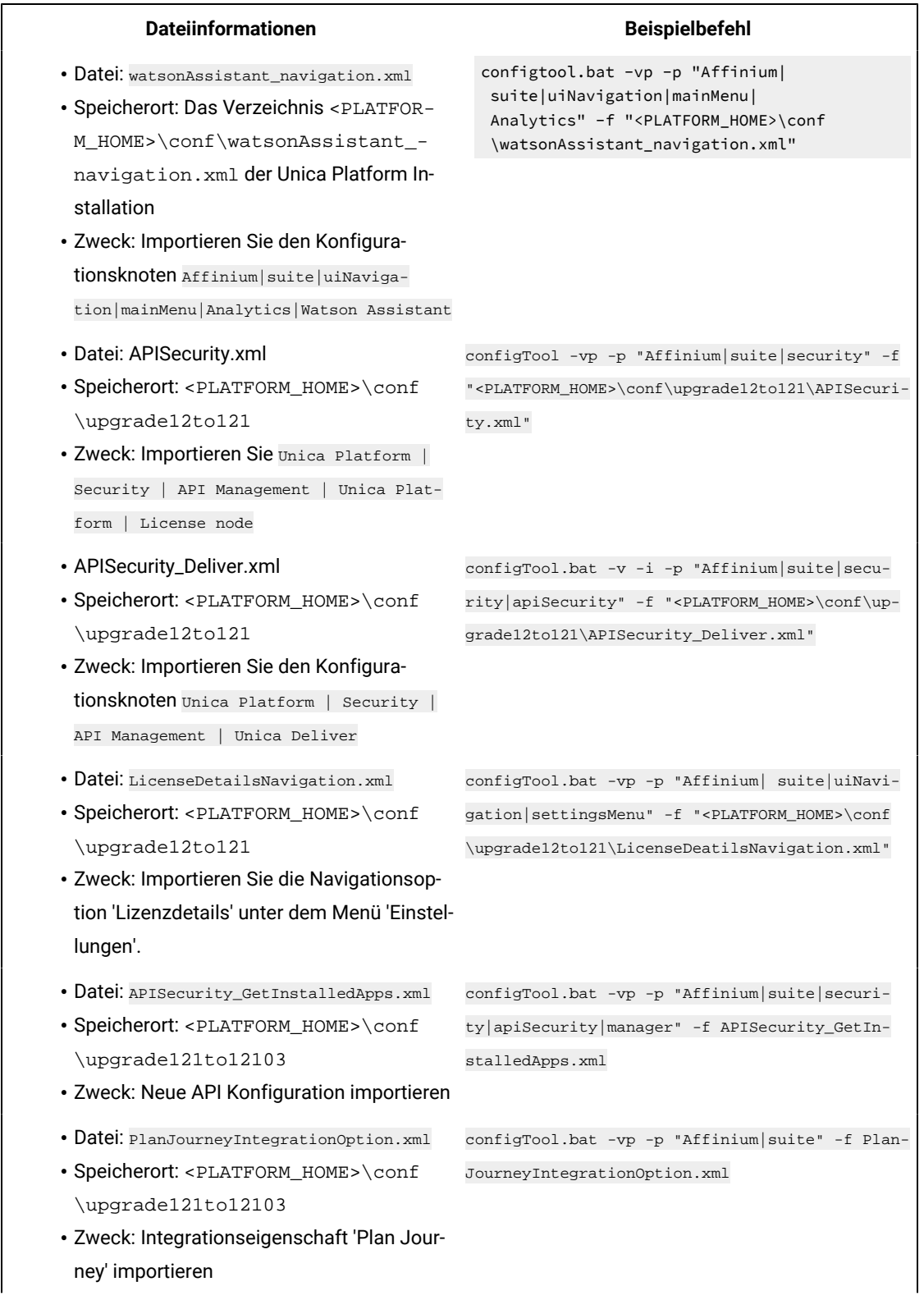

# **Table 26. Konfigurationseigenschaften für Upgrades von Version 11.0.1**

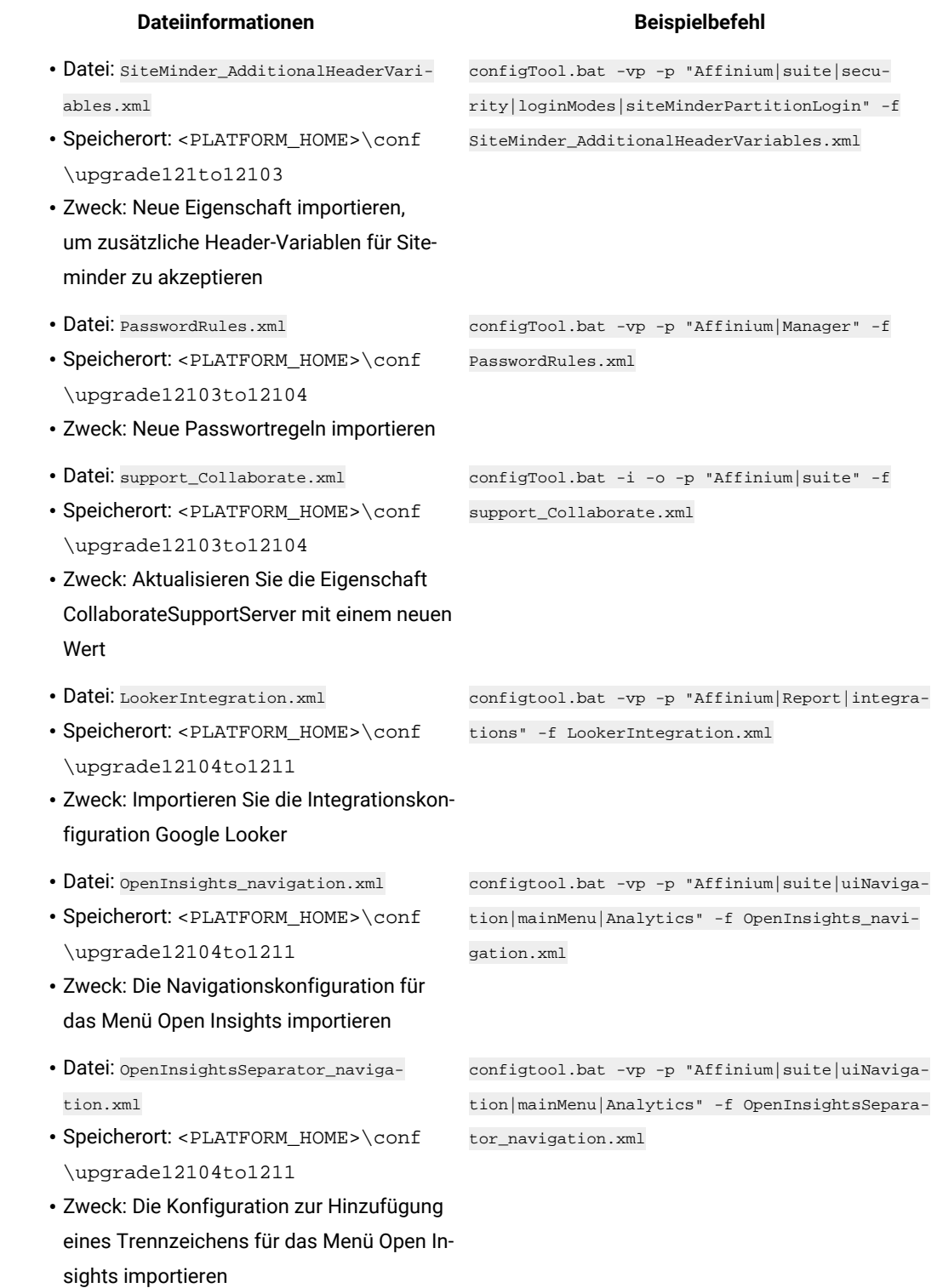

7. Nachdem Sie die Konfigurationseigenschaften im vorherigen Schritt importiert haben, müssen Sie den Webanwendungsserver neu starten, auf dem Unica Platform bereitgestellt wird, damit die Änderungen angewendet werden können.

8. Führen Sie die folgenden Schritte aus, um die Seite **Hilfe > Info** zu aktualisieren.

a. Verwenden Sie das Dienstprogramm configTool, um die Kategorie Affinium | Manager | Info Zu exportieren.

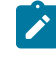

**Note:** Die Kategorie Affinium | Manager | Info ist auf der Seite Konfiguration nicht sichtbar, da sie als ausgeblendet markiert ist.

Beispiel (Windows): configTool.bat -x -p "Affinium|Manager|about" -f "C:\Unica\Platform\conf \about.xml"

b. Bearbeiten Sie die exportierte XML-Datei, die Sie soeben erstellt haben (about.xml im Beispiel), um die Versionsnummer und den Anzeigenamen zu ändern.

Suchen Sie die Eigenschaft releaseNumber und ändern Sie den Wert in die aktuelle Version von Unica Platform. Ändern Sie den Wert der Eigenschaft Copyright in das entsprechende Jahr des Copyrights.

Ändern Sie, wie im folgenden Beispiel, die Versionsnummer von 11.1.0.0.0 auf 12.1.2.0.0 und ändern Sie das Copyright auf 2021.

<property name="releaseNumber" type="string"> <displayNameKey>about.releaseNumber</displayNameKey> <value>11.1.0.0.0.build\_number</value> </property> </property> <property id="541" name="copyright" type="string\_property" width="40"> <value>2016</value> </property>

c. Verwenden Sie das Dienstprogramm configTool, um die überarbeitete Datei zu importieren.

Sie müssen die Option - verwenden, um den Knoten zu überschreiben. Sie müssen beim Importieren den übergeordneten Knoten angeben.

Beispiel (Windows): configTool.bat -vp -i -p "Affinium|Manager" -f "about.xml" -o

9. Verwenden Sie das quartzjobtool, um Planer-Jobs zu aktualisieren. Dieser Schritt ist erforderlich. Wenn dieses Upgrade-Tool nicht ausgeführt wird, kann kein vorhandener geplanter Job gestartet werden.

Das quartzjobtool befindet sich im Verzeichnis "tools\bin" unter der Installation von Unica Platform. Führen Sie dieses Dienstprogramm im Verzeichnis tools\bin aus.

Musterbefehl (Windows): quartzjobtool.bat

Musterbefehl (Unix): ./quartzjobtool.sh

10. Führen Sie die Bereitstellung und Überprüfung Ihrer Installation durch, wie im Thema [Einsatz](#page-113-0) von Unica Platform on page 112 beschrieben.

# Chapter 14. Upgrade von Version 12.0.0 mit manueller Migration

Das Upgrade-Installationsprogramm für Unica Platform führt die für ein Upgrade erforderliche Datenmigration automatisch durch. Wird jedoch keine automatische Migration laut ihrer Unternehmensrichtlinie gestattet, müssen Sie die Migration zur Aktualisierung von Unica Platform manuell durchführen.

Stellen Sie sicher, dass die folgenden Installationsprogramme in demselben Verzeichnis verfügbar sind.

- Das Unica-Master-Installationsprogramm
- Das Installationsprogramm von Unica Platform

Um manuell auf Unica Platform Version 12.1.2 zu aktualisieren, müssen Sie SQL-Skripts und einige Befehlszeilenprogramme durchführen, um die Systemtabellen auszufüllen. Stellen Sie sicher, dass die Installation von Unica Platform voll funktionsfähig ist, damit Sie die Dienstprogramme ausführen können. Vollständige Informationen zur Verwendung dieser Dienstprogramme einschließlich Beispielbefehle für allgemeine Aufgaben finden Sie in den folgenden Themen:

- [configTool on page 124](#page-125-0)
- populateDb on page 135

Die Dienstprogramme befinden sich im Verzeichnis tools\bin unter der Installation von Unica Platform.

Informationen zum Durchführen von Upgrades von anderen Versionen finden Sie unter Unica [Platform](#page-17-0) Upgrade [Szenarien on page 16.](#page-17-0)

1. Erstellen Sie eine Sicherungskopie Ihrer Systemtabellendatenbank von Unica Platform.

**Wichtig**: Lassen Sie diesen Schritt nicht aus. Wenn das Upgrade fehlschlägt, können Sie kein Rollback Ihrer Datenbank durchführen. Ihre Daten wären somit beschädigt.

- 2. Deaktivieren Sie die Bereitstellung Ihrer Unica Platform.
- 3. Führen Sie das Unica-Master-Installationsprogramm aus.

Das Unica-Master-Installationsprogramm wird gestartet. Folgen Sie den folgenden Anweisungen, nachdem das Unica-Master-Installationsprogramm gestartet wurde.

- Wird vom Unica-Master-Installationsprogramm aufgefordert, ein Installationsverzeichnis auszuwählen, wählen Sie das Stamminstallationsverzeichnis und nicht das Installationsverzeichnis der Unica Platform, das sich unter diesem Stammverzeichnis befindet.
- Wird vom Unica-Master Installationsprogramm aufgefordert, die Verbindungsinformationen zur Unica Platform Datenbank einzugeben, geben Sie die Informationen ein, die sich auf Ihre aktuellen Unica Platform Systemtabellen beziehen.

Das Unica-Master Installationsprogramm wird angehalten und das Unica Platform Installationsprogramm wird gestartet.

4. Bei der Ausführung vom Unica Platform Installationsprogramm, führen Sie die folgenden Schritte aus.

- a. Wird vom Unica Platform Installationsprogramm zur Eingabe eines Installationsverzeichnisses aufgefordert, wählen Sie das Verzeichnis Ihrer aktuellen Unica Platform Installation aus, normalerweise als **Platform** genannt.
- b. Lassen Sie das Installationsprogramm eine Sicherungskopie Ihrer vorherigen Installation von Unica Platform erstellen.
- c. Wird Contact Central in der Komponentenauswahl während der Installation ausgewählt, wählen Sie den Datenbanktyp aus.

**Note:**  $\mathbf{r}$ 

Contact Central wird von OneDb und der Oracle Datenbank unterstützt.

- d. Geben Sie die Verbindungsdetails zur Contact Central Datenbank an. Standardmäßig wird für Control Center nur die automatische Datenbankeinrichtung ausgeführt.
- e. Wählen Sie **Manuelle Datenbankeinrichtung** aus.
- f. Deaktivieren Sie das Kontrollkästchen **Platform Konfiguration ausführen**.
- g. Führen Sie die übrigen Schritte im Installationsassistenten aus und geben Sie die erforderlichen Informationen ein.
- 5. Führen Sie die folgenden Skripts für Ihre Systemtabellen aus, wobei DB\_Type den Datenbanktyp angibt.

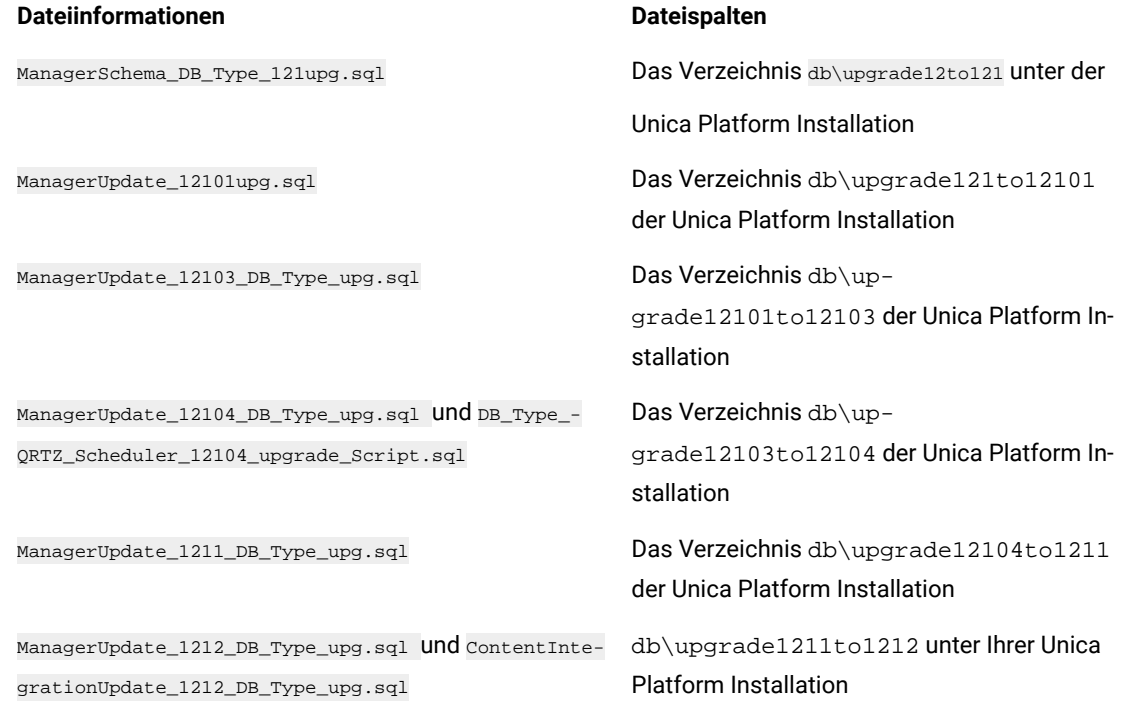

6. Verwenden Sie das Dienstprogramm configTool, um die Konfigurationseigenschaften wie im Folgenden beschrieben zu importieren.

**Wichtig**: Importieren Sie nach der in der folgenden Tabelle angegebenen Reihenfolge.

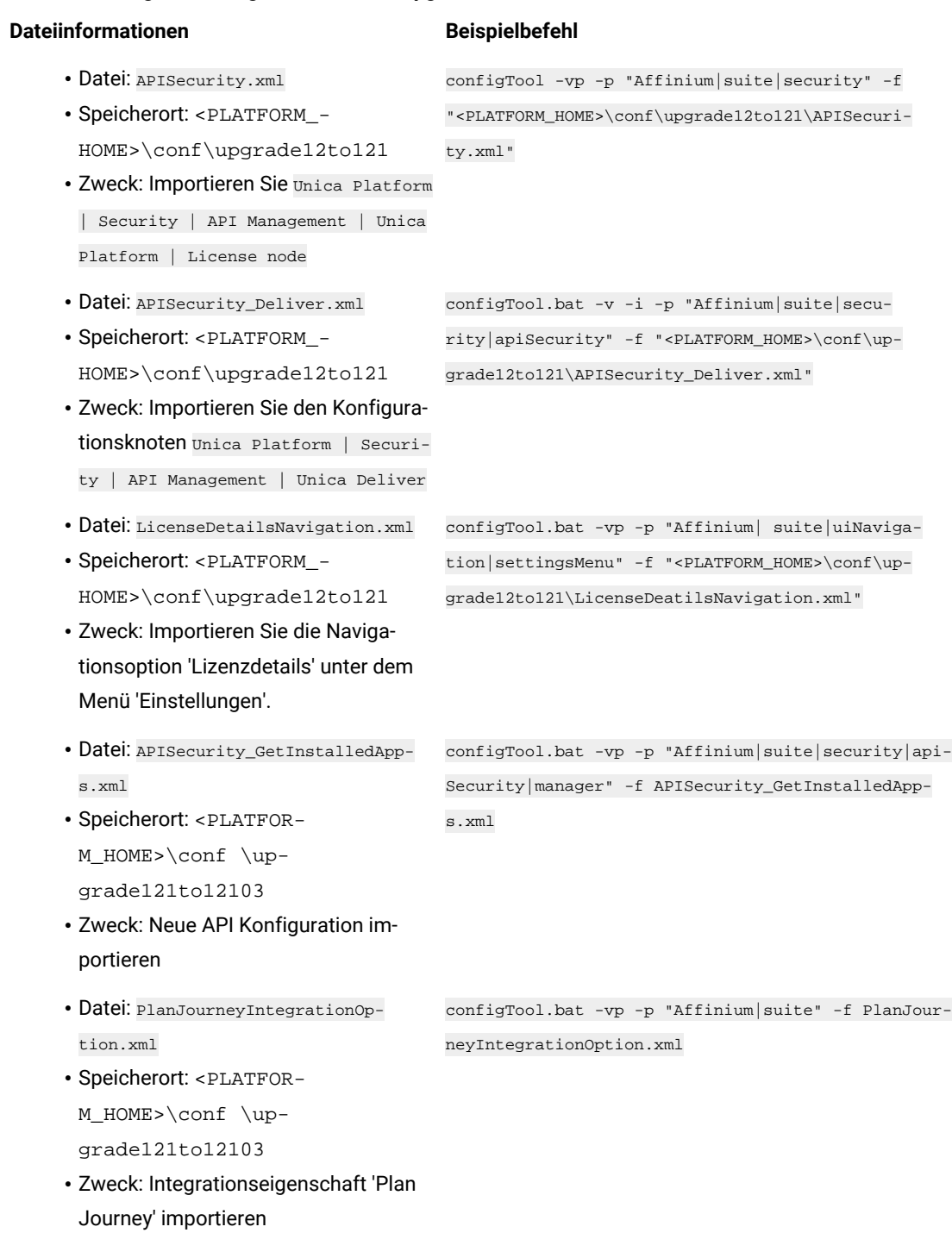

**Table 27. Konfigurationseigenschaften für Upgrades von Version 12.0.0**

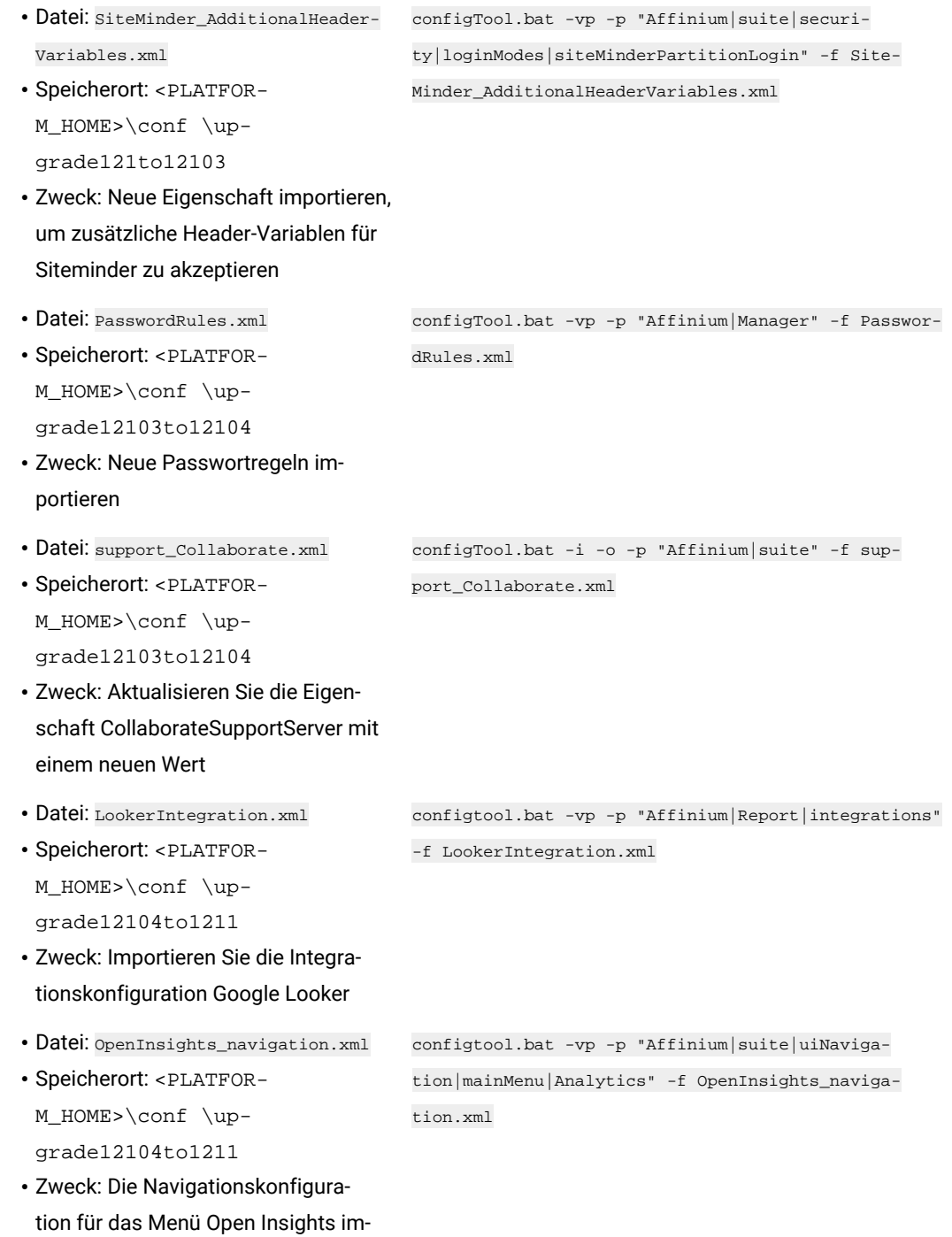

portieren

- Datei: OpenInsightsSeparator\_naviga-configtool.bat -vp -p "Affinium|suite|uiNavigation.xml tion|mainMenu|Analytics" -f OpenInsightsSeparator\_ navigation.xml
- Speicherort: <PLATFOR-
- M\_HOME>\conf \up-
- grade12104to1211
- Zweck: Die Konfiguration zur Hinzufügung eines Trennzeichens für das Menü Open Insights importieren
- 7. Nachdem Sie die Konfigurationseigenschaften im vorherigen Schritt importiert haben, müssen Sie den Webanwendungsserver neu starten, auf dem Unica Platform bereitgestellt wird, damit die Änderungen angewendet werden können.
- 8. Führen Sie die folgenden Schritte aus, um die Seite **Hilfe > Info** zu aktualisieren.
	- a. Verwenden Sie das Dienstprogramm configTool, um die Kategorie Affinium | Manager | Info ZU exportieren.

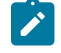

**Note:** Die Kategorie Affinium | Manager | Info ist auf der Seite Konfiguration nicht sichtbar, da sie als ausgeblendet markiert ist.

Beispiel (Windows): configTool.bat -x -p "Affinium|Manager|about" -f "C:\Unica\Platform\conf \about.xml"

b. Bearbeiten Sie die exportierte XML-Datei, die Sie soeben erstellt haben (about.xml im Beispiel), um die Versionsnummer und den Anzeigenamen zu ändern.

Suchen Sie die Eigenschaft releaseNumber und ändern Sie den Wert in die aktuelle Version von Unica Platform. Ändern Sie den Wert der Eigenschaft copyright in das entsprechende Copyrightjahr.

Ändern Sie, wie im folgenden Beispiel, die Versionsnummer von 11.1.0.0.0 auf 12.1.2.0.0 und ändern Sie das Copyright auf 2021.

```
<property name="releaseNumber" type="string"> 
 <displayNameKey>about.releaseNumber</displayNameKey> 
 <value>11.1.0.0.0.build_number</value> </property> </property> <property id="541" 
name="copyright" type="string_property" width="40"> <value>2016</value> </property>
```
c. Verwenden Sie das Dienstprogramm configTool, um die überarbeitete Datei zu importieren.

Sie müssen die Option -o verwenden, um den Knoten zu überschreiben. Sie müssen beim Importieren den übergeordneten Knoten angeben.

Beispiel (Windows): configTool.bat -vp -i -p "Affinium|Manager" -f "about.xml" -o

9. Verwenden Sie das quartzjobtool, um Planer-Jobs zu aktualisieren. Dieser Schritt ist erforderlich. Wenn dieses Upgrade-Tool nicht ausgeführt wird, kann kein vorhandener geplanter Job gestartet werden.

Das quartzjobtool befindet sich im Verzeichnis "tools\bin" unter der Installation von Unica Platform. Führen Sie dieses Dienstprogramm im Verzeichnis tools\bin aus.

Musterbefehl (Windows): quartzjobtool.bat

Musterbefehl (Unix): ./quartzjobtool.sh

10. Führen Sie die Bereitstellung und Überprüfung Ihrer Installation durch, wie im Thema [Einsatz](#page-113-0) von Unica Platform on page 112 beschrieben.
# Chapter 15. Durchführen eines Upgrades von Version 12.1.0 mit manueller Migration

Das Upgrade-Installationsprogramm für Unica Platform führt die für ein Upgrade erforderliche Datenmigration automatisch durch. Wird jedoch keine automatische Migration laut ihrer Unternehmensrichtlinie gestattet, müssen Sie die Migration zur Aktualisierung von Unica Platform manuell durchführen.

Stellen Sie sicher, dass die folgenden Installationsprogramme in demselben Verzeichnis verfügbar sind.

- Das Unica-Master-Installationsprogramm
- Das Installationsprogramm von Unica Platform

Um manuell auf Unica Platform Version 12.1.2 zu aktualisieren, müssen Sie SQL-Skripts und einige Befehlszeilenprogramme durchführen, um die Systemtabellen auszufüllen. Stellen Sie sicher, dass die Installation von Unica Platform voll funktionsfähig ist, damit Sie die Dienstprogramme ausführen können. Vollständige Informationen zur Verwendung dieser Dienstprogramme einschließlich Beispielbefehle für allgemeine Aufgaben finden Sie in den folgenden Themen:

- [configTool on page 124](#page-125-0)
- populateDb on page 135

Die Dienstprogramme befinden sich im Verzeichnis tools\bin unter der Installation von Unica Platform.

Informationen zum Durchführen von Upgrades von anderen Versionen finden Sie unter Unica [Platform](#page-17-0) Upgrade [Szenarien on page 16.](#page-17-0)

1. Erstellen Sie eine Sicherungskopie Ihrer Systemtabellendatenbank von Unica Platform.

**Wichtig**: Lassen Sie diesen Schritt nicht aus. Wenn das Upgrade fehlschlägt, können Sie kein Rollback Ihrer Datenbank durchführen. Ihre Daten wären somit beschädigt.

- 2. Deaktivieren Sie die Bereitstellung Ihrer Unica Platform.
- 3. Führen Sie das Unica-Master-Installationsprogramm aus.

Das Unica-Master-Installationsprogramm wird gestartet. Folgen Sie den folgenden Anweisungen, nachdem das Unica-Master-Installationsprogramm gestartet wurde.

- Wird vom Unica-Master-Installationsprogramm aufgefordert, ein Installationsverzeichnis auszuwählen, wählen Sie das Stamminstallationsverzeichnis und nicht das Installationsverzeichnis der Unica Platform, das sich unter diesem Stammverzeichnis befindet.
- Wird vom Unica-Master Installationsprogramm aufgefordert, die Verbindungsinformationen zur Unica Platform Datenbank einzugeben, geben Sie die Informationen ein, die sich auf Ihre aktuellen Unica Platform Systemtabellen beziehen.

Das Unica-Master Installationsprogramm wird angehalten und das Unica Platform Installationsprogramm wird gestartet.

4. Bei der Ausführung vom Unica Platform Installationsprogramm, führen Sie die folgenden Schritte aus.

- a. Wird vom Unica Platform Installationsprogramm zur Eingabe eines Installationsverzeichnisses aufgefordert, wählen Sie das Verzeichnis Ihrer aktuellen Unica Platform Installation aus, normalerweise als **Platform** genannt.
- b. Lassen Sie das Installationsprogramm eine Sicherungskopie Ihrer vorherigen Installation von Unica Platform erstellen.
- c. Wird Contact Central in der Komponentenauswahl während der Installation ausgewählt, wählen Sie den Datenbanktyp aus.

**Note:**  $\mathscr{L}$ 

Contact Central wird von OneDb und der Oracle Datenbank unterstützt.

- d. Geben Sie die Verbindungsdetails zur Contact Central Datenbank an. Standardmäßig wird für Control Center nur die automatische Datenbankeinrichtung ausgeführt.
- e. Wählen Sie **Manuelle Datenbankeinrichtung** aus.
- f. Deaktivieren Sie das Kontrollkästchen **Platform Konfiguration ausführen**.
- g. Führen Sie die übrigen Schritte im Installationsassistenten aus und geben Sie die erforderlichen Informationen ein.
- 5. Führen Sie die folgenden Skripts für Ihre Systemtabellen aus, wobei DB\_Type den Datenbanktyp angibt.

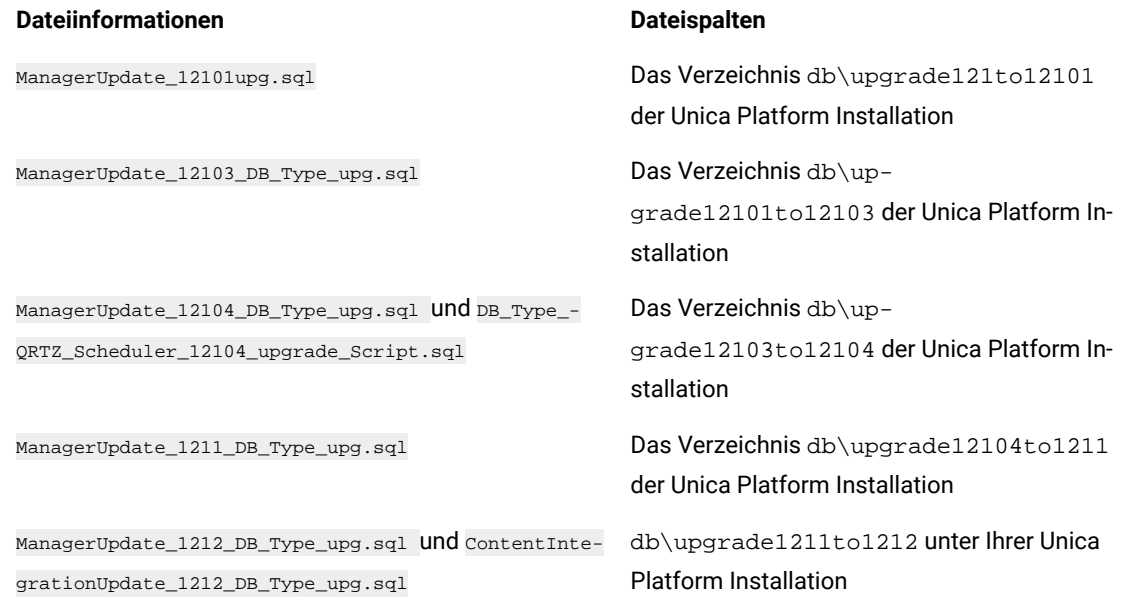

6. Verwenden Sie das Dienstprogramm configTool, um die Konfigurationseigenschaften wie im Folgenden beschrieben zu importieren.

**Wichtig**: Importieren Sie nach der in der folgenden Tabelle angegebenen Reihenfolge.

### **Table 28. Konfigurationseigenschaften für Upgrades von Version 12.1.0**

## **Dateiinformationen Beispielbefehl** Datei: APISecurity\_GetInstalledApps.xml configTool.bat -vp -p "Affinium|suite|security|apiSecurity|manager" -f APISecurity\_GetInstalledApps.xml

Speicherort: <PLATFORM\_HOME>\conf \upgrade121to12103 Zweck: Neue API Konfiguration importieren Datei: PlanJourneyIntegrationOption.xml Speicherort: <PLATFORM\_HOME>\conf \upgrade121to12103 Zweck: Integrationseigenschaft 'Plan Journey' importieren configTool.bat -vp -p "Affinium|suite" -f PlanJourney-IntegrationOption.xml Datei: SiteMinder\_AdditionalHeaderVariables.xml Speicherort: <PLATFORM\_HOME>\conf \upgrade121to12103 Zweck: Neue Eigenschaft importieren, um zusätzliche Header-Variablen für Siteminder zu akzeptieren configTool.bat -vp -p "Affinium|suite|security|login-Modes|siteMinderPartitionLogin" -f SiteMinder\_AdditionalHeaderVariables.xml Datei: PasswordRules.xml Speicherort: <PLATFORM\_HOME>\conf \upgrade12103to12104 Zweck: Neue Passwortregeln importieren configTool.bat -vp -p "Affinium|Manager" -f Password-Rules.xml Datei: support\_Collaborate.xml Speicherort: <PLATFORM\_HOME>\conf \upgrade12103to12104 Zweck: Aktualisieren Sie die Eigenschaft CollaborateSupportServer mit einem neuen Wert. configTool.bat -i -o -p "Affinium|suite" -f support\_- Collaborate.xml Datei: LookerIntegration.xml Speicherort: <PLATFORM\_HOME>\conf \upgrade12104to1211 Zweck: Importieren Sie die Integrationskonfiguration Google Looker configtool.bat -vp -p "Affinium|Report|integrations" -f LookerIntegration.xml Datei: OpenInsights\_navigation.xml Speicherort: <PLATFORM\_HOME>\conf \upgrade12104to1211 Zweck: Die Navigationskonfiguration für das Menü Open Insights importieren. configtool.bat -vp -p "Affinium|suite|uiNavigation|mainMenu|Analytics" -f OpenInsights\_navigation.xml

```
Datei: OpenInsightsSeparator_naviga-
tion.xml
```
configtool.bat -vp -p "Affinium|suite|uiNavigation|mainMenu|Analytics" -f OpenInsightsSeparator\_navigation.xml

Speicherort: <PLATFORM\_HOME>\conf

\upgrade12104to1211

Zweck: Die Konfiguration zur Hinzufügung eines Trennzeichens für das Menü Open Insights importieren.

- 7. Nachdem Sie die Konfigurationseigenschaften im vorherigen Schritt importiert haben, müssen Sie den Webanwendungsserver neu starten, auf dem Unica Platform bereitgestellt wird, damit die Änderungen angewendet werden können.
- 8. Führen Sie die folgenden Schritte aus, um die Seite **Hilfe > Info** zu aktualisieren.
	- a. Verwenden Sie das Dienstprogramm configTool, um die Kategorie Affinium | Manager | Info ZU exportieren.

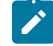

**Note:** Die Kategorie Affinium | Manager | Info ist auf der Seite Konfiguration nicht sichtbar, da sie als ausgeblendet markiert ist.

Beispiel (Windows): configTool.bat -x -p "Affinium|Manager|about" -f "C:\Unica\Platform\conf \about.xml"

b. Bearbeiten Sie die exportierte XML-Datei, die Sie soeben erstellt haben (about.xml im Beispiel), um die Versionsnummer und den Anzeigenamen zu ändern.

Suchen Sie die Eigenschaft releaseNumber und ändern Sie den Wert in die aktuelle Version von Unica Platform. Ändern Sie den Wert der Eigenschaft Copyright in das entsprechende Jahr des Copyrights.

Ändern Sie, wie im folgenden Beispiel, die Versionsnummer von 12.1.0.0.0 auf 12.1.2.0.0 und ändern Sie das Copyright auf 2021.

```
<property name="releaseNumber" type="string"> 
 <displayNameKey>about.releaseNumber</displayNameKey> 
 <value>12.1.0.0.0.build_number</value> </property> </property> <property id="541" 
name="copyright" type="string_property" width="40"> <value>2016</value> </property>
```
c. Verwenden Sie das Dienstprogramm configTool, um die überarbeitete Datei zu importieren.

Sie müssen die Option -o verwenden, um den Knoten zu überschreiben. Sie müssen beim Importieren den übergeordneten Knoten angeben.

Beispiel (Windows): configTool.bat -vp -i -p "Affinium|Manager" -f "about.xml" -o

9. Verwenden Sie das quartzjobtool, um Planer-Jobs zu aktualisieren. Dieser Schritt ist erforderlich. Wenn dieses Upgrade-Tool nicht ausgeführt wird, kann kein vorhandener geplanter Job gestartet werden.

Das quartzjobtool befindet sich im Verzeichnis "tools\bin" unter der Installation von Unica Platform. Führen Sie dieses Dienstprogramm im Verzeichnis tools\bin aus.

Musterbefehl (Windows): quartzjobtool.bat

Musterbefehl (Unix): ./quartzjobtool.sh

10. Führen Sie die Bereitstellung und Überprüfung Ihrer Installation durch, wie im Thema [Einsatz](#page-113-0) von Unica Platform on page 112 beschrieben.

# <span id="page-113-0"></span>Chapter 16. Einsatz von Unica Platform

Sie müssen eine Reihe von Richtlinien befolgen, wenn Sie Unica Platform auf Ihrem Webanwendungsserver implementieren. Für die Unica Platform-Implementierung unter WebLogic und WebSphere ®gelten andere Richtlinien.

Bei der Ausführung des HCL-Installationsprogramms haben Sie eine der folgenden Aktionen ausgeführt:

- Sie haben Unica Platform in eine EAR-Datei eingeschlossen.
- Sie haben die WAR-Datei von Unica Platform erstellt (unica.war).

Wenn Sie andere Produkte in eine EAR-Datei aufgenommen haben, müssen Sie die Bereitstellungsrichtlinien befolgen, die in den einzelnen Installationshandbüchern für die in der EAR-Datei enthaltenen Produkte bereitgestellt werden.

Es wird vorausgesetzt, dass Sie mit Ihrem Webanwendungsserver umgehen können. Lesen Sie in der Dokumentation zu Ihrem Webanwendungsserver nach, wenn Sie ausführliche Informationen benötigen, zum Beispiel zur Navigation in der Konsole **Administration**.

**Wichtig**: HCL Unica-Produkte sind lizenzbasiert. Benutzer müssen die erforderlichen Lizenzen mit HCL Unica-Produkten konfigurieren, um sie verwenden zu können.

Der Lizenzverbrauch wird nur beim Produktionssetup gemessen.

Lesen Sie das HCL Unica-Lizenzierungshandbuch sorgfältig durch, um zu verstehen, wie Sie den Lizenzserver konfigurieren, registrieren und den Lizenzverbrauch verfolgen.

# Richtlinien zur Unica Platform-Implementierung unter WebLogic

Sie müssen eine Reihe von Richtlinien befolgen, wenn Sie Unica Platform auf der WebLogic-Anwendung implementieren.

Befolgen Sie die nachstehenden Richtlinien, wenn Sie Unica Platform-Produkte in einer unterstützten Version von WebLogic implementieren:

- Unica Produkte passen die Java™ Virtual Machine (JVM) an, die von WebLogic verwendet wird. Wenn Sie auf JVM-Fehler stoßen, können Sie eine WebLogic-Instanz speziell für Unica-Produkte erstellen.
- $\bullet$  Öffnen Sie die Datei  $\text{\text{stat}}$ u $\text{\text{stat}}$ .cmd und prüfen Sie, ob das für die WebLogic-Domäne ausgewählte SDK, das Sie verwenden, das Sun SDK für die Variable **JAVA\_VENDOR** ist.

Die Variable **JAVA\_VENDOR** muss auf Sun (**JAVA\_VENDOR=Sun**) festgelegt sein. Wenn die Variable **JAVA\_VENDOR** auf **JAVA\_VENDOR** festgelegt ist, bedeutet dies, dass JRockit ausgewählt ist. Sie müssen das ausgewählte SDK ändern, weil JRockit nicht unterstützt wird. Weitere Informationen zum Ändern des ausgewählten SDK finden Sie in der Dokumentation zu BEA WebLogic.

- Implementieren Sie Unica Platform als Webanwendung.
- Weitere Informationen zum Konfigurieren von WebLogic für die Verwendung des IIS-Plug-ins finden Sie in der Dokumentation zu BEA WebLogic.
- Führen Sie die folgenden Aufgaben durch, wenn Ihre Installation Nicht-ASCII-Zeichen unterstützen muss, z. B. für Portugiesisch oder für Ländereinstellungen, die Mehrbytezeichen erfordern.

1. Bearbeiten Sie das Skript setDomainEnv im Verzeichnis bin unter Ihrem WebLogic Domänenverzeichnis, um JAVA\_VENDOR die folgenden Java Optionen hinzufügen:

-Dfile.encoding=UTF-8

Falls Sie ein Nicht-Produktions-Setup bereitstellen, fügen Sie das folgende hinzu

-DENABLE\_NON\_PROD\_MODE=true

Im Falle einer Produktionseinrichtung muss diese Java Option entweder entfernt oder auf false gesetzt werden.

- 2. Klicken Sie in der **WebLogic** Konsole auf der Startseite auf den Link **Domäne**.
- 3. Aktivieren Sie auf der Registerkarte **Webanwendungen**das Kontrollkästchen **Archivierter realer Pfad aktiviert**.
- 4. Starten Sie WebLogic neu.
- 5. Stellen Sie die EAR-Datei oder die unica.war Datei bereit und starten Sie diese Datei.
- Wenn Sie die Bereitstellung in einer Produktionsumgebung vornehmen, setzen Sie die Parameter für die Größe des JVM-Heapspeichers auf 1024, indem Sie folgende Zeile zum Skript setDomainEnv hinzufügen:

Set MEM\_ARGS=-Xms1024m -Xmx1024m -XX:MaxPermSize=256m

• Für DB2, legen Sie die Konfiguration von Datenquellen progressiveStreaming = 2 UnicaPlatformDS fest.

## Richtlinien für die Bereitstellung von Unica Platform auf WebSphere

Sie müssen eine Reihe von Richtlinien befolgen, wenn Sie Unica Platform unter WebSphere implementieren.

Stellen Sie sicher, dass die Version von WebSphere® die Anforderungen erfüllt, die im Dokument Empfohlene Software Umgebungen und Mindestsystemanforderungen beschrieben sind, einschließlich aller notwendigen Fix-Packs. Befolgen Sie die folgenden Richtlinien bei der Bereitstellung von Unica Platform auf WebSphere®:

- Geben Sie die folgende benutzerdefinierte Eigenschaft im Server an:
	- Name: com.ibm.ws.webcontainer.invokefilterscompatibility
	- Wert: true
- Legen Sie eine benutzerdefinierte Eigenschaft in WebSphere® fest.
- Stellen Sie die EAR-Datei oder die unica.war-Datei als Unternehmensanwendung bereit. Wenn Sie die EAR-Datei oder die unica.war-Datei bereitstellen, stellen Sie sicher, dass die JDK-Quellebene des JSP-Compilers für SDK 1.7 auf Java™ 17 und für SDK 1.8 auf 18 gesetzt ist und dass die JSP-Seiten wie folgt vorkompiliert werden:
	- In dem Formular, in dem Sie die WAR-Datei suchen und auswählen, wählen Sie die Option **Alle Installationsoptionen und -parameter anzeigen** aus, damit der Assistent **Installationsoptionen auswählen** ausgeführt wird.
	- In Schritt 1 des Assistenten **Installationsoptionen auswählen** wählen Sie **JavaServer Pages-Dateien vorkompilieren**.
	- Stellen Sie in Schritt 3 des Assistenten **Installationsoptionen auswählen** sicher, dass **JDK-Quellebene** für SDK 1.7 auf 17 und für SDK 1.8 auf 18 eingestellt ist.

Wenn Sie eine EAR-Datei bereitgestellt haben, legen Sie die JDK-Quellenebene für jede WAR-Datei fest.

- Unter Schritt 8 des Assistenten **Installationsoptionen auswählen**, wählen Sie **UnicaPlatformDS** als passende Zielressource aus.
- In Schritt 10 des Assistenten **Installationsoptionen auswählen** muss das Kontextstammverzeichnis auf /unica (alles in Kleinbuchstaben) festgelegt werden.
- Aktivieren Sie im Abschnitt **Web-Container-Einstellungen > Web-Container > Sitzungsmanagement** des Servers die Verwendung von Cookies. Legen Sie für jede bereitgestellte Anwendung einen anderen Sitzungscookienamen an. Verwenden Sie eines der folgenden Verfahren zur Festlegung eines Cookienamens:
	- Aktivieren Sie das Kontrollkästchen **Sitzungsverwaltung überschreiben** unter **Sitzungsverwaltung**.

Wenn Sie separate WAR-Dateien für Ihre Unica-Produkte bereitgestellt haben, geben Sie in der WebSphere®-Konsole unter **Anwendungen > Unternehmensanwendungen > [deployed\_application] > Sitzungsverwaltung > Cookies aktivieren > Cookie-Name** des Servers einen eindeutigen Sitzungs-Cookie-Namen an.

Wenn Sie EAR-Dateien für Ihre Unica-Produkte bereitgestellt haben, geben Sie in der WebSphere®- Konsole unter **Anwendungen > Unternehmensanwendungen > [deployed\_application] > Modul-Management > [deployed\_module] > Sitzungsverwaltung > Cookies aktivieren > Cookie-Name** des Servers einen eindeutigen Sitzungs-Cookie-Namen an.

- Wenn Ihre Installation Nicht-ASCII-Zeichen unterstützen soll, z. B. für Portugiesisch oder für Sprachumgebungen, die Multi-Byte Zeichen erfordern, fügen Sie die folgenden Argumente zu **Generischen JVM-Argumenten** auf Serverebene hinzu:
- -Dfile.encoding=UTF-8

-Dclient.encoding.override=UTF-8

Falls Sie ein Nicht-Produktions-Setup bereitstellen, fügen Sie das folgende hinzu

#### -DENABLE\_NON\_PROD\_MODE=true

Im Falle einer Produktionseinrichtung muss diese Java-Option entweder entfernt oder auf false gesetzt werden.

Navigationshinweis: Wählen Sie **Server > Anwendungsserver > Java- und Prozessverwaltung > Prozessdefinition > Java Virtual Machine > Generische JVM-Argumente** aus. Weitere Einzelheiten finden Sie in der WebSphere®-Dokumentation.

- Unter dem Abschnitt **Anwendungen > Enterprise Anwendungen** des Servers, wählen Sie die von Ihnen eingesetzte EAR- oder WAR Datei aus; danach wählen Sie **Klassenladung und Aktualisierungserkennung** aus und geben Sie die folgenden Eigenschaften an.
	- Wenn Sie eine WAR-Datei bereitstellen:
		- Bei **Reihenfolge des Klassenladeprogramms**, wählen Sie die Option **Mit lokalem Klassenladeprogramm geladene Klassen werden zuerst geladen (übergeordnetes Element zuletzt)** aus.
		- Wählen Sie für **Richtlinie für WAR-Klassenladeprogramm** den Eintrag **Einzelnes Klassenladeprogramm für Anwendung** aus.
	- Wenn Sie eine EAR-Datei bereitstellen:
- Bei **Reihenfolge des Klassenladeprogramms**, wählen Sie die Option **Mit lokalem Klassenladeprogramm geladene Klassen werden zuerst geladen (übergeordnetes Element zuletzt)** aus.
- Wählen Sie für **Richtlinie für WAR-Klassenladeprogramm** den Eintrag **Klassenladeprogramm für Anwendung** aus.
- Starten Sie die Bereitstellung. Wenn die WebSphere®-Instanz für die Verwendung einer JVM-Version ab 1.7 konfiguriert ist, führen Sie die folgenden Schritte aus, um einen Fehler mit der Zeitzonendatenbank zu umgehen.
	- 1. Stoppen Sie WebSphere®.
	- 2. Laden Sie das Dienstprogramm zur Aktualisierung von Zeitzonen für Java ™(JTZU) herunter.
	- 3. Führen Sie die vom IBM ®Tool JTZU bereitgestellten Schritte durch, um die Zeitzonendaten in der JVM zu aktualisieren.
	- 4. Starten Sie WebSphere ®erneut.
- Unter WebSphere Enterprise Anwendungen, wählen Sie **Ihre Anwendung > Module verwalten > Ihre Anwendung > Reihenfolge des Klassenladeprogramms > Mit lokalem Klassenladeprogramm geladene Klassen werden zuerst geladen (übergeordnetes Element zuletzt).** aus.
- Die empfohlene Mindestgröße des Heapspeichers für die grundlegenden Funktionen der Anwendung ist 512 und die empfohlene maximale Größe des Heapspeichers ist 1024.

Führen Sie die folgenden Aufgaben aus, um die Heap-Größe anzugeben:

- 1. Unter WebSphere®Enterprise Anwendungen, wählen Sie **Servers > WebSphere Anwendungsservers > server1 > Server Infrastruktur > Java und Prozessverwaltung > Prozessdefinition > Java Virtual Machine** aus.
- 2. Setzen Sie die Anfangsgröße des Heapspeichers auf 512.
- 3. Setzen Sie die maximale Größe des Heapspeichers auf 1024.

Für weitere Informationen zur Größenbestimmung, siehe WebSphere®Dokumentation.

Für DB2, legen Sie progressiveStreaming = 2 in der WebSphere-Konsole unter folgendem Pfad fest: **JDBC > Datenquellen > UnicaPlatformDS > Benutzerdefinierte Eigenschaften**.

## Richtlinien für die Bereitstellung von Unica Platformauf JBoss

Bei der Bereitstellung von Unica Platform unter JBoss müssen Sie eine Reihe von Richtlinien befolgen.

Überprüfen Sie, ob Ihre Version von Jboss die Anforderungen im Dokument Empfohlene Software-Umgebungen und Mindestsystemanforderungen für HCL Enterprise Produkte erfüllt. Befolgen Sie bei der Bereitstellung von Unica Platformauf JBoss folgende Richtlinien:

Befolgen Sie bei der Bereitstellung von Unica Platform-Produkte unter Jboss die folgenden Richtlinien:

1. Stellen Sie die HCL EAR-Datei oder die unica.war-Datei als Unternehmensanwendung bereit.

Beispiel: deploy <Platform\_Install>\unica.war

Siehe<https://docs.jboss.org/jbossweb/3.0.x/deployer-howto.html> für Anweisungen zum Bereitstellen der Webserver-Anwendung in JBoss.

- 2. Führen Sie die folgenden Aufgaben durch, wenn Ihre Installation Nicht-ASCII-Zeichen unterstützen muss, z. B. für Portugiesisch oder für Ländereinstellungen, die Mehrbytezeichen erfordern.
	- a. Bearbeiten Sie das Skript standalone.conf im Bin-Verzeichnis unter Ihrem JBOSS/bin Verzeichnis, um

-Dfile.encoding=UTF-8

-Dclient.encoding.override=UTF-8

-Djboss.as.management.blocking.timeout=3600

dem JAVA\_VENDOR hinzufügen.

Falls Sie ein Nicht-Produktions-Setup bereitstellen, fügen Sie das folgende hinzu

-DENABLE\_NON\_PROD\_MODE=true

Im Falle einer Produktionseinrichtung muss diese Java-Option entweder entfernt oder auf false gesetzt werden.

- b. Starten Sie den JBOSS Server erneut.
- 3. Führen Sie die folgenden Teilschritte aus, um sicherzustellen, dass der Scheduler ordnungsgemäß funktioniert.
	- Sichern Sie die Datei <JBOSS\_HOME>/standalone/configuration/standalone.xml.
	- Suchen Sie den Modulnamen des Treibers in <JBOSS\_HOME>/standalone/configuration/ standalone.xml.

```
<driver name="oracledriver" module="oracle.jdbc"> 
 <xa-datasource-class>oracle.jdbc.OracleDriver</xa-datasource-class> </driver>
```
• Fügen Sie die folgende Anweisung unter <subsystem xmlns="urn:jboss:domain:ee:4.0"> hinzu, um den Modulnamen global zu machen.

<global-modules> <module name="oracle.jdbc"/> </global-modules>

• Fügen Sie die Eigenschaft max-parameters="10000" für die folgenden Tags hinzu.

◦ <http-listener name="default"...max-parameters="10000"/>

◦ <https-listener name="https...max-parameters="10000"/

• Starten Sie den JBOSS Server erneut.

## Richtlinien für die Bereitstellung von Unica Platformauf Apache Tomcat®

Sie müssen eine Reihe von Richtlinien befolgen, wenn Sie Unica Platform auf Apache Tomcat bereitstellen. Für Contact Central bleiben die Schritte zur Bereitstellung von Tomcat unverändert.

Überprüfen Sie, ob Ihre Version von Apache Tomcat die Anforderungen im Dokument "Empfohlene Software-Umgebungen und Mindestsystemanforderungen" erfüllt. Befolgen Sie bei der Bereitstellung von Unica Platformauf Apache Tomcat folgende Richtlinien:

1. Stellen Sie die HCL unica.war-Datei als Unternehmensanwendung auf dem Tomcat-Apache-Server bereit.

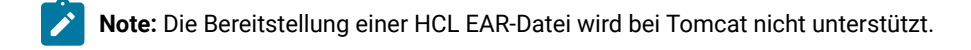

a. Bearbeiten Sie die Datei setenv.sh für das jeweilige Produktinstanz-Skript im Verzeichnis bin unter dem Tomcat-Instanz Verzeichnis, um die folgenden Java Optionen hinzufügen:

- Dfile.encoding=UTF-8

-Dclient.encoding.override=UTF-8

Falls Sie ein Nicht-Produktions-Setup bereitstellen, fügen Sie das folgende hinzu

-DENABLE\_NON\_PROD\_MODE=true

Im Falle einer Produktionseinrichtung muss diese Java Option entweder entfernt oder auf false gesetzt werden.

- b. Starten Sie Tomcat erneut.
- 2. Bei der Bereitstellung in einer Produktionsumgebung können Sie die JVM-Heap-Einstellung für diese Tomcat-Instanz in der Datei app-one/bin/setenv.sh bzw. für alle Instanzen hinzufügen.

Für DB2, setzen Sie progressiveStreaming = 2 in der UnicaPlatformDSdatasource Konfiguration.

3. Wird Unica war auf Tomcat bereitgestellt, führen Sie die folgende Konfiguration in server.xml aus, in der unica.war bereitgestellt wird.

Wie unten beschrieben, fügen Sie relaxQueryChars unter unica server.xml hinzu.

```
<Connector port="8080" protocol="HTTP/1.1" connectionTimeout="20000" redirectPort="8443" 
 relaxedQueryChars=" |, [,], \rangle,^{\cdot}, {}, \}, ^{\prime\prime} /> **
```
## Ihre Unica Platform-Installation überprüfen

Wenn Sie Unica Platform installiert und implementiert haben, müssen Sie überprüfen, ob Ihre Unica Platform-Installation und -Implementierung fehlerfrei ist. Nach der Überprüfung können Sie Ihre Installation von Unica Platform konfigurieren.

Führen Sie die folgenden Aufgaben aus, um Ihre Installation von Unica Platform zu überprüfen:

1. Rufen Sie über einen unterstützten Web-Browser die URL von Unica auf.

Wenn Sie bei der Installation von Unica Platformeine Domäne eingegeben haben, lautet die URL wie folgt, wobei host der Computer ist, auf der Unica Platform installiert ist, domain.com die Domäne ist, in der sich der Hostcomputer befindet, und  $_{port}$  die Portnummer ist, die der Webanwendungsserver überwacht.

http://host.domain.com:port/unica

2. Melden Sie sich mit der standardmäßigen Administratoranmeldung an, d. h. asm\_admin und mit password als Passwort.

Daraufhin werden Sie gefragt, ob Sie Ihr Kennwort ändern möchten. Sie können das vorhandene Kennwort eingeben. Aus Sicherheitsgründen sollten Sie jedoch ein neues Kennwort verwenden.

Die Standardhomepage ist das Dashboard, das Sie später konfigurieren.

- 3. Unter dem Menü **Einstellungen**, aktivieren Sie die Seiten Benutzer, Benutzergruppen und Benutzerberechtigungen, um zu prüfen, ob die vorkonfigurierten Benutzer, Gruppen, Rollen und Berechtigungen vorhanden sind, wie im Unica Platform Administratorhandbuch beschrieben.
- 4. Fügen Sie einen neuen Benutzer und eine neue Gruppe hinzu, um zu prüfen, ob Daten in die Unica Platform-Systemtabellendatenbank eingegeben wurden.
- 5. Unter dem Menü **Einstellungen**, aktivieren Sie die Seite Konfiguration, um zu prüfen, ob die Unica Platform Konfigurationseigenschaften vorhanden sind.

### **What to do next**

Es gibt weitere Konfigurationsaufgaben, z. B. die Konfiguration des Dashboards, das Einrichten des Benutzerzugriffs auf Anwendungen und die Integration in einen LDAP- oder ein Webzugriffskontrollsystem (optional). Für die Anweisungen, siehe die Unica PlatformAdministratorhandbuch.

# Chapter 17. Konfigurieren von Unica Platform nach der Bereitstellung

Für eine Basisinstallation von Unica Platform müssen Sie Unica Platform nach der Implementierung konfigurieren, wenn Sie die Unica-Berichtsfunktion oder eine Kennwortrichtlinie verwenden möchten.

Wenn Sie die Unica-Berichtsfunktion verwenden, finden Sie weitere Informationen im Unica Berichtsinstallationsund Konfigurationshandbuch. Wenn Sie eine Kennwortrichtlinie verwenden, können Sie anhand von [Standardkennworteinstellungen on page 119](#page-120-0) feststellen, ob Sie die Standardkennworteinstellungen ändern müssen.

Unica Platform verfügt über zusätzliche Eigenschaften, die auf der Seite **Konfiguration** aufgeführt werden. Diese Eigenschaften führen wichtige Funktionen aus, die Sie optional anpassen können. Weitere Informationen zum Verhalten und zur Einstellung der Eigenschaften finden Sie in der entsprechenden Kontexthilfe oder im Unica Platform-Administratorhandbuch .

# Zusätzlich erforderliche Konfiguration für SSL-Umgebungen

Seit Release 12.0 aufwärts werden SSL for C++-Komponenten in Unica-Produkten von OpenSSL unterstützt. Wenn Sie SSL for C++-Komponenten (z. B. den Unica Campaign Listener) unter den Versionen 10.0.x bis 11.1.x von Unica-Produkten implementiert haben, müssen Sie für diese Komponenten die folgenden Schritte ausführen.

- Erstellen Sie eine openssl Schlüsseldatei (.pem).
- Erstellen Sie mit GSKit neue Zertifikate.
- Erstellen Sie einen neuen openssl-Zertifizierungsschlüssel.
- Optional können Sie ein neues Zertifikat erstellen oder erhalten.
- Openssl-Zertifizierung importieren oder Zertifikat einschließen.
- Konfigurieren Sie Ihre Umgebung zur Verwendung des neuen Zertifikats.

<span id="page-120-0"></span>Für Einzelheiten, siehe Unica PlatformAdministratorhandbuch, Kapitel 14: Implementierung von unidirektionalem SSL.

# Standardkennworteinstellungen

Unica stellt Standardeinstellungen für die Nutzung von Kennwörtern bereit. Sie können jedoch die Kategorie **Allgemeines > Kennworteinstellungen** auf der Seite Unica **Konfiguration** verwenden, um die Standardeinstellungen zu ändern und Ihre Kennwortrichtlinien zu erstellen.

Die Standardkennworteinstellungen gelten für Kennwörter für Benutzer, die innerhalb von Unica erstellt werden. Die Einstellungen gelten nicht für Benutzer, die mittels Synchronisation mit einem externen System importiert werden, wie z. B. Windows™ Active Directory, einem unterstützten LDAP-Verzeichnisserver oder einem Webzugriffskontrollserver. Eine Ausnahme ist die Einstellung Maximal zulässige fehlgeschlagene Anmeldeversuche, die sowohl interne als auch externe Benutzer betrifft. Beachten Sie auch, dass diese Eigenschaft keine ähnliche Einschränkung außer Kraft setzt, die in einem externen System festgelegt wurde.

Bei den folgenden Einstellungen handelt es sich um die Standardkennworteinstellungen von Unica:

- Maximal zulässige fehlgeschlagene Anmeldeversuche  $\text{-} 3$
- Kennwortprotokollzähler 0
- Gültigkeit (in Tagen) 30
- Leere Kennwörter sind zulässig True
- Identische Benutzernamen und Kennwörter sind zulässig True
- Minimale Anzahl Ziffern 0
- Minimale Anzahl Buchstaben 0
- Minimale Zeichenlänge 4

Beschreibungen der Standardeinstellungen finden Sie in der Onlinehilfe.

# Chapter 18. Unica Platform Dienstprogramme

Dieser Abschnitt enthält eine Übersicht über die Unica Platform-Dienstprogramme und einige Details zu allen Dienstprogrammen, die nicht in den Beschreibungen der einzelnen Dienstprogramme enthalten sind.

### **Speicherort der Dienstprogramme**

Unica Platform Dienstprogramme befinden sich im Verzeichnis tools/bin unter Ihrer Unica Platform Installation.

### **Liste und Beschreibungen von Dienstprogrammen**

Unica Platform stellt die folgenden Dienstprogramme bereit.

- [Kundendaten on page 129](#page-130-0) Generiert einen Schlüssel für eine Client-Anwendung wie Unica Journey, um sich bei einer Unica Platform Instanz zu authentifizieren.
- [alertConfigTool on page 124](#page-125-1) registriert Alerts und Konfigurationen für Unica Produkte
- [configTool on page 124](#page-125-0) importiert, exportiert und löscht Konfigurationseinstellungen, einschließlich Produktregistrierungen.
- [dataFilteringScriptTool on page 129](#page-130-1) erstellt Datenfilter
- [encryptPasswords on page 131](#page-132-0) verschlüsselt und speichert Kennwörter.
- [encryptTomcatDBPasswords on page 132](#page-133-0) verschlüsselt die Datenbankpasswörter, die der Tomcat-Anwendungsserver intern verwendet.
- [partitionTool on page 133](#page-134-0) erstellt Datenbankeinträge für Partitionen.
- populateDb on page 135 füllt die Unica Platform Datenbank auf.
- [quartzjobtool on page 140](#page-141-0) Aktualisieren Sie die in Version 11.1 und älteren Versionen erstellten Scheduler-Jobs
- [restoreAccess on page 136](#page-137-0) stellt einen Benutzer mit der Rolle platformAdminRole wieder her.
- [scheduler\\_console\\_clienton page 138](#page-139-0) Führt Unica Scheduler-Jobs aus oder startet sie, die zur Überwachung auf einen Trigger konfiguriert wurden.
- insightsdbutil Das Installationsprogramm platziert Berichtsentwurfsdateien, die über Datenbankverbindungstoken verfügen. Sie müssen sie für Ihre Systemdatenbank aktualisieren. Sie müssen das insightsdbutil.sh/bat Dienstprogramm ausführen, um es zu aktualisieren. Für weitere Einzelheiten, siehe Unica Insights Installations- und Konfigurationshandbuch.

### **Voraussetzungen für die Ausführung von Unica Platform-Dienstprogrammen**

Folgende Voraussetzungen gelten für die Ausführung aller Unica Platform-Dienstprogramme.

- Führen Sie alle Dienstprogramme in dem Verzeichnis aus, in dem diese gespeichert sind (standardmäßig das tools/bin- Verzeichnis Ihrer Unica Platform-Installation).
- Unter UNIX™ starten Sie die Dienstprogramme am besten über dasselbe Benutzerkonto wie für den Anwendungsserver, auf dem Unica Platform installiert ist. Wenn Sie ein Dienstprogramm mit einem anderen Benutzerkonto ausführen, passen Sie die Berechtigungen für die Datei platform. Log so an, dass das

Benutzerkonto über Schreibberechtigungen dafür verfügt. Wenn Sie die Berechtigungen nicht anpassen, kann das Dienstprogramm nicht in die Protokolldatei schreiben und es werden möglicherweise einige Fehlermeldungen angezeigt, obwohl das Tool weiterhin ordnungsgemäß funktionieren sollte.

### **Authentifizierung der Dienstprogramme**

Dienstprogramme wie configTool und weitereUnica-Back-End-Dienstprogramme sind für die Verwendung durch Systemadministratoren konzipiert und erfordern den physischen Zugriff auf die Host-Server, damit sie aufgerufen werden können. Aus diesem Grund wurde die Authentifizierung für diese Dienstprogramme so entworfen, dass sie unabhängig vom Authentifizierungsmechanismus der Benutzeroberfläche ist. Der Zugriff auf diese Dienstprogramme steht für Benutzer zur Verfügung, die über Unica Platform-Administratorberechtigungen verfügen. Der Zugriff auf diese Dienstprogramme ist normalerweise lokal in Unica Platform definiert. Die Authentifizierung erfolgt für dieselbe Komponente.

### **Fehlerbehebung bei Verbindungsproblemen**

Alle Unica Platform-Dienstprogramme mit Ausnahme von encryptPasswords interagieren mit den Unica Platform-Systemtabellen. Um eine Verbindung mit der Systemtabellendatenbank herzustellen, verwenden diese Dienstprogramme die folgenden Informationen, die vom Installationsprogramm mithilfe der bei der Unica Platform-Installation bereitgestellten Informationen festgelegt werden. Diese Informationen sind in der Datei jdbc.properties gespeichert, die sich im Verzeichnis tools/bin Ihrer Unica Platform-Installation befindet.

- Name des JDBC-Treibers
- JDBC-Verbindungs-URL (einschließlich Host, Port und Datenbankname)
- Datenquellenanmeldung
- Datenquellenkennwort (verschlüsselt)

Legen Sie die Umgebungsvariable JAVA\_HOME fest, entweder im Script setenv im Verzeichnis tools/bin der Unica Platform-Installation. Normalerweise wird diese Variable automatisch durch das Unica Platform-Installationsprogramm im Script setenv festgelegt. Es empfiehlt sich jedoch, zu überprüfen, ob die Variable JAVA\_HOME festgelegt ist, wenn Probleme bei der Ausführung eines Dienstprogramms auftreten. Das JDK muss der Sun-Version entsprechen (nicht etwa das JRockit JDK, das mit WebLogic bereitgestellt wird).

### **Sonderzeichen**

Zeichen, die im Betriebssystem als reservierte Zeichen gekennzeichnet sind, müssen mit Escapezeichen verwendet werden. Eine Liste der reservierten Zeichen und zugehörigen Escapezeichen finden Sie in der Dokumentation Ihres Betriebssystems.

### **Standardoptionen in Unica Platform-Dienstprogrammen**

Folgende Optionen sind in allen Unica Platform-Dienstprogrammen verfügbar.

#### -l logLevel

Festlegen der Ebene für in der Konsole angezeigte Protokollinformationen. Die verfügbaren Optionen sind hoch, mittel und niedrig. Der Standardwert ist niedrig.

 $-L$ 

Festlegen des Gebietsschemas für Konsolennachrichten. Die Voreinstellung für die Ländereinstellung ist en\_US. Die verfügbaren Optionswerte werden von den Sprachen bestimmt, in die Unica Platform übersetzt wurde. Geben Sie die Ländereinstellung mithilfe der ICU-Ländereinstellungs-ID gemäß ISO 639-1 und ISO 3166 an.

-h

Anzeigen einer kurzen Verwendungsnachricht in der Konsole.

-m

Anzeigen der Handbuchseite für dieses Dienstprogramm in der Konsole.

-v

Anzeigen weiterer Ausführungsdetails in der Konsole.

## Unica Platform-Dienstprogramme auf zusätzlichen Maschinen einrichten

Sie können die Unica Platform-Dienstprogramme ohne zusätzliche Konfiguration auf der Maschine ausführen, auf der Unica Platform installiert ist. Möglicherweise möchten Sie die Dienstprogramme jedoch von einer anderen Maschine im Netz ausführen. In der folgenden Vorgehensweise werden die erforderlichen Schritte dafür beschrieben.

### **Before you begin**

Überprüfen Sie, ob die zu verwendende Maschine die folgenden Voraussetzungen erfüllt.

- Der korrekte JDBC-Treiber muss auf der Maschine vorhanden oder von dieser aus zugänglich sein.
- Die Maschine muss über das Netz auf die Unica Platform-Systemtabellen zugreifen können.
- Die Java™-Laufzeitumgebung muss auf der Maschine installiert oder von dieser aus zugänglich sein.
- 1. Sammeln Sie die folgenden Informationen zu Unica Platform-Systemtabellen.
	- Der vollständig qualifizierte Pfad für die JDBC-Treiberdatei(en) auf Ihrem System.
	- Der vollständig qualifizierte Pfad zu einer Installation der Java™-Laufzeitumgebung.

Standardmäßig ist im Installationsprogramm der Pfad zur unterstützten Version der JRE angegeben, die das Installationsprogramm unter dem Unica-Installationsverzeichnis ablegt. Sie können diesen Standardwert übernehmen oder einen anderen Pfad angeben.

- Datenbanktyp
- Datenbankhost
- Datenbankport
- Datenbankname/System-ID
- Datenbankbenutzername
- Datenbankkennwort
- 2. Führen Sie das Unica Installationsprogramm aus und installieren Sie Unica Platform.

Geben Sie die Informationen zur Datenbankverbindung ein, die Sie für die Unica Platform-Systemtabellen ermittelt haben. Falls Sie mit dem Unica Installationsprogramm nicht vertraut sind, lesen Sie das Installationshandbuch zu Unica Campaign oder Unica Plan.

Sie müssen die Unica Platform-Webanwendung nicht bereitstellen, wenn Sie nur die Dienstprogramme installieren.

## Dienstprogramme

In diesem Abschnitt werden die Unica Platform-Dienstprogramme mit funktionsbezogenen Einzelheiten, Syntax und Beispielen beschrieben.

### <span id="page-125-1"></span>alertConfigTool

Für die verschiedenen Unica-Produkte gibt es bestimmte Benachrichtigungstypen. Verwenden Sie das Dienstprogramm alertConfigTool, um die Benachrichtigungstypen zu registrieren, falls das Installationsprogramm dies nicht automatisch während der Installation oder dem Upgrade durchgeführt hat.

### **Syntax**

```
alertConfigTool -i -f importFile
```
### **Befehle**

```
-i -f importFile
```
Alert- und Benachrichtigungstypen aus einer angegebenen XML-Datei importieren.

### **Beispiel**

• Importieren von Alert- und Benachrichtigungstypen aus der Datei Platform\_alerts\_configuration.xml im Verzeichnis tools\bin der Unica Platform-Installation.

alertConfigTool -i -f Platform\_alerts\_configuration.xml

### <span id="page-125-0"></span>configTool

Die Eigenschaften und Werte auf der Seite **Konfiguration** werden in den Unica Platform Systemtabellen gespeichert. Sie können das Dienstprogramm configTool verwenden, um Konfigurationseinstellungen in und aus den Systemtabellen zu importieren und zu exportieren.

### **Einsatzmöglichkeiten für "configTool"**

Möglicherweise möchten Sie configTool aus den folgenden Gründen verwenden.

- Um die Partitions- und Datenquellenvorlagen, die mit Unica Campaigngeliefert werden, zu importieren, die Sie dann auf der Seite **Konfiguration** ändern und duplizieren können.
- Registrieren von (Importieren der Konfigurationseinstellungen für) Unica-Produkten, wenn das Installationsprogramm die Eigenschaften nicht automatisch zur Datenbank hinzufügen kann.
- Exportieren einer XML-Version der Konfigurationseinstellungen für die Sicherung oder zum Importieren in eine andere Installation von Unica.
- Um die Kategorien zu löschen, die nicht über den Link **Kategorie löschen** verfügen. Dabei verwenden Sie configTool, um die Konfiguration zu exportieren. Anschließend löschen Sie die XML Datei, welche die Kategorie erstellt hat, und verwenden Sie configTool, um die bearbeitete XML Datei zu importieren.
- **Important:** Dieses Dienstprogramm ändert die Tabellen usm\_configuration und usm\_configuration\_values in der Unica Platform Systemtabellendatenbank, die die Konfigurationseigenschaften und ihre Werte enthält. Um optimale Ergebnisse zu erzielen, erstellen Sie entweder Sicherheitskopien dieser Tabellen oder exportieren Sie die aktuellen Konfigurationen über configTool und sichern Sie dann die resultierende Datei. Damit haben Sie die Möglichkeit, die Konfiguration wieder herzustellen, falls der Import über configTool fehlschlägt.

#### **Syntax**

```
configTool -d -p "elementPath" [-o]
configTool -i -p "parent ElementPath" -f importFile [-o]
configTool -x -p "elementPath" -f exportFile
configTool -vp -p "elementPath" -f importFile [-d]
configTool -r productName -f registrationFile [-o] configTool -u productName
```
### **Befehle**

**-d -p "elementPath" [o]**

Löschen von Konfigurationseinstellungen und den entsprechenden Einstellungen durch Festlegen eines Pfads in der Konfigurationseigenschaftenhierarchie.

Im Elementpfad müssen die internen Namen von Kategorien und Eigenschaften verwendet werden. Diese können Sie abrufen, indem Sie zu der Seite **Konfiguration** navigieren, die gewünschte Kategorie oder Eigenschaft und den Pfad auswählen, der im rechten Teilfenster in Klammern angezeigt wird. Begrenzen Sie einen Pfad in der Hierarchie der Konfigurationseigenschaft mit dem Zeichen | und setzen Sie den Pfad in doppelte Anführungszeichen.

Beachten Sie Folgendes:

- Mit diesem Befehl können keine vollständigen Anwendungen, sondern nur Kategorien und Eigenschaften in einer Anwendung gelöscht werden. Verwenden Sie den Befehl -u, um die gesamte Anwendung zu deregistrieren.
- Verwenden Sie die Option -o, um die Kategorien zu löschen, die auf der Seite **Konfiguration** nicht über den Link **Kategorie löschen** verfügen.

Wird -d zusammen mit dem Befehl -vp verwendet, löscht configTool alle untergeordneten Knoten im angegebenen Pfad, wenn diese Knoten in der angegebenen XML Datei nicht enthalten sind.

```
-i -p "parentElementPath" -f importFile [o]
```
Importieren von Konfigurationseinstellungen mit den entsprechenden Einstellungswerten aus einer festgelegten XML-Datei.

Zum Importieren geben Sie den Pfad zu dem übergeordneten Element an, unter welchem Sie die Kategorien speichern möchten. Das Dienstprogramm configTool importiert die Eigenschaften in der Kategorie, die Sie im Pfad angegeben haben.

Sie können Kategorien auf jeder Ebene unter der obersten Ebene speichern. In die Ebene der obersten Kategorie können Sie jedoch keine Kategorie hinzufügen.

Im übergeordneten Elementpfad müssen die internen Namen von Kategorien und Eigenschaften verwendet werden. Diese können Sie abrufen, indem Sie zu der Seite **Konfiguration** navigieren, die gewünschte Kategorie oder Eigenschaft und den Pfad auswählen, der im rechten Teilfenster in Klammern angezeigt wird. Begrenzen Sie einen Pfad in der Hierarchie der Konfigurationseigenschaft mit dem Zeichen | und setzen Sie den Pfad in doppelte Anführungszeichen.

Sie können den Speicherort der Importdatei relativ zum Verzeichnis tools/bin oder einen vollständigen Verzeichnispfad angeben. Unabhängig davon, ob Sie einen relativen Pfad oder keinen Pfad festlegen, sucht configTool zuerst nach der Datei relativ zum Verzeichnis tools/bin.

Standardmäßig werden bestehende Kategorien über diesen Befehl nicht überschrieben. Aber Sie können die Option -o verwenden, um eine Überschreibung zu erzwingen.

**-x -p "elementPath" -f exportFile**

Exportieren von Konfigurationseinstellungen und deren Einstellungswerten in eine XML-Datei mit festgelegtem Namen.

Sie können alle Konfigurationseinstellungen exportieren oder den Export auf eine bestimmte Kategorie beschränken, indem Sie einen Pfad in der Konfigurationseigenschaftenhierarchie festlegen.

Für den Elementpfad müssen die internen Namen der Kategorien und Eigenschaften verwendet werden. Diese können Sie abrufen, indem Sie zu der Seite **Konfiguration** navigieren, die gewünschte Kategorie oder Eigenschaft und den Pfad auswählen, der im rechten Teilfenster in Klammern angezeigt wird. Begrenzen Sie einen Pfad in der Hierarchie der Konfigurationseigenschaft mit dem Zeichen | und setzen Sie den Pfad in doppelte Anführungszeichen.

Sie können die Speicherposition der Exportdatei relativ zum aktuellen Verzeichnis oder einen vollständigen Verzeichnispfad angeben. Wenn der Dateipfad kein Trennzeichen (/ in UNIX™, / oder \ in Windows™) enthält, speichert configTool die Datei im Verzeichnis tools/bin der Unica Platform Installation. Falls Sie die Erweiterung xml nicht angeben, wird sie von configTool hinzugefügt.

#### **-vp -p "elementPath" -f importFile [-d]**

Dieser Befehl wird hauptsächlich bei manuellen Upgrades verwendet, um Konfigurationseigenschaften zu importieren. Wenn Sie ein Fixpack angewendet haben, das eine neue Konfigurationseigenschaft enthält, und dann ein Upgrade durchführen, können beim Importieren einer Konfigurationsdatei als Teil des manuellen Upgrades Werte überschrieben werden, die beim Anwenden des Fixpacks festgelegt wurden. Der Befehl -vp stellt sicher, dass der Import keine zuvor festgelegten Konfigurationswerte überschreibt.

**Important:** Nachdem Sie das Dienstprogramm configTool mit der Option -vp verwendet haben, müssen Sie den Webanwendungsserver, auf dem Unica Platform bereitgestellt wird, erneut starten, damit die Änderungen angewendet werden.

Wird -d zusammen mit dem Befehl -vp verwendet, löscht configTool alle untergeordneten Knoten im angegebenen Pfad, wenn diese Knoten in der angegebenen XML Datei nicht enthalten sind.

**-r productName -f registrationFile**

Registrieren Sie die Anwendung. Der Speicherort der Registrierungsdatei kann relativ zum Verzeichnis tools/bin oder als vollständiger Verzeichnispfad angegeben werden. Standardmäßig wird die bestehende Konfiguration über diesen Befehl nicht überschrieben. Aber Sie können die Option -o verwenden, um eine Überschreibung zu erzwingen. Der Parameter **productName** muss einer der oben aufgelisteten Parameter sein.

Beachten Sie Folgendes:

• Wenn Sie den Befehl -r verwenden, muss die Registrierungsdatei <application> als erstes Tag in der XML Datei enthalten.

Zusammen mit dem Produkt können andere Dateien zur Verfügung gestellt werden, mit deren Hilfe Sie Konfigurationseinstellungen in die Unica Platform-Datenbank einfügen können. Für diese Dateien, verwenden Sie den Befehl -i. Nur die Datei, die das Tag <application> als erstes Tag enthält, kann mit dem Befehl -r verwendet werden.

- Die Registrierungsdatei für Unica Platform lautet Manager\_config.xml und der erste Tag lautet <suite>. Um diese Datei in einer neuen Installation zu registrieren, verwenden Sie das Dienstprogramm populateDb, oder führen Sie das Unica Platform Installationsprogramm erneut aus, wie im Unica Platform Installationshandbuch beschrieben.
- Zur erneuten Registrierung aller Produkte außer Unica Platform nach der Erstinstallation, verwenden Sie configTool mit den Befehlen -r und -o, um die bestehenden Eigenschaften zu überschreiben.

Das Dienstprogramm configTool verwendet Produktnamen als Parameter mit den Befehlen, die Produkte registrieren und deregistrieren. Mit dem Release 8.5.0 von Unica haben sich viele Produktnamen geändert. Die in configTool verwendeten Namen haben sich jedoch nicht geändert. Die gültigen Produktnamen für die Verwendung in configTool sowie die aktuellen Produktnamen sind nachfolgend aufgeführt.

### **Table 29. Produktnamen für die Registrierung und die Aufhebung der Registrierung mit configTool**

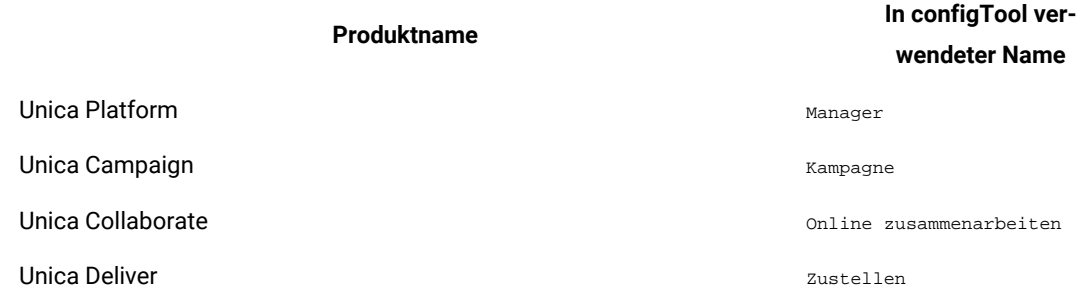

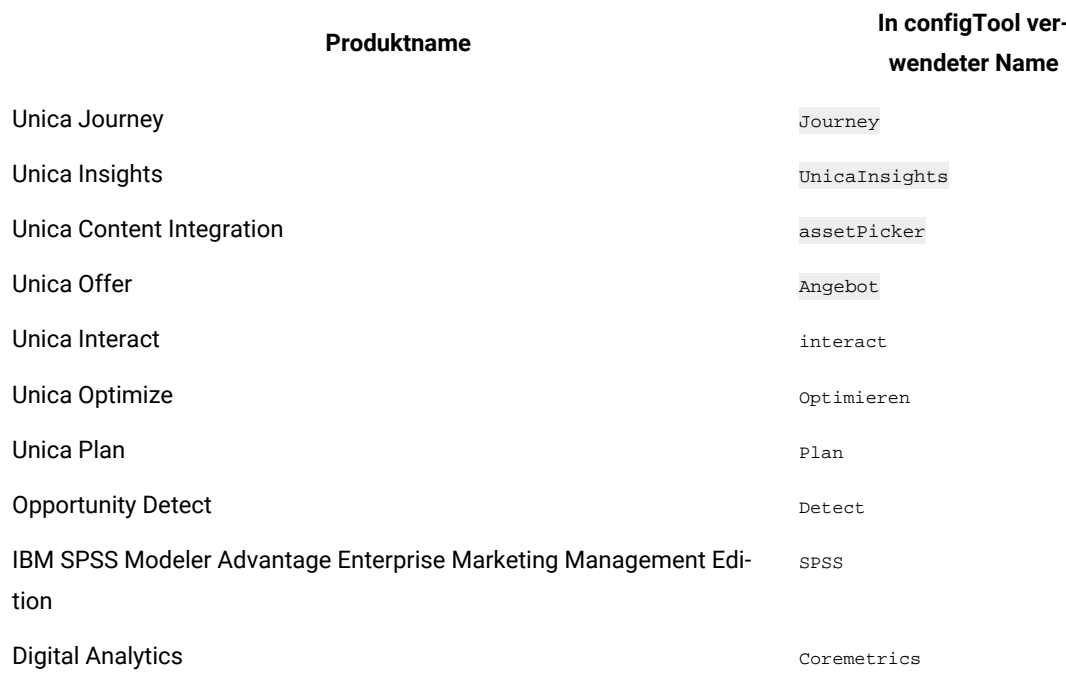

**Table 29. Produktnamen für die Registrierung und die Aufhebung der Registrierung mit configTool (continued)**

#### **-u productName**

Deregistrieren Sie eine durch *productName* angegebenen Anwendung. Sie müssen der Produktkategorie keinen Pfad hinzufügen, der Produktname ist ausreichend und erforderlich. Der Prozess entfernt alle Eigenschaften und Konfigurationseinstellungen für das Produkt.

### **Optionen**

**-o**

Bei Verwendung mit -i oder -r wird eine vorhandene Kategorie oder Produktregistrierung (Knoten) überschrieben. Bei Verwendung mit -d können Sie eine Kategorie (Knoten) löschen, die auf der Seite **Konfiguration** über den Link **Kategorie löschen** nicht verfügt.

### **Beispiele**

• Importieren Sie die Konfigurationseinstellungen aus der Datei Product\_config.xml im Verzeichnis conf der Unica PlatformInstallation.

```
configTool -i -p "Affinium" -f Product_config.xml
```
• Importieren von einer der Unica Campaign-Datenquellenvorlagen in die Unica Campaign-Standardpartition: partition1. Das Beispiel geht davon aus, dass Sie die Oracle Datenquellenvorlage OracleTemplate.xml im Verzeichnis tools/bin der Unica Platform Installation gespeichert haben.

configTool -i -p "Affinium|Campaign|partitions|partition1|dataSources" -f OracleTemplate.xml

• Exportieren Sie alle Konfigurationseinstellungen in die Datei myConfig.xml im Verzeichnis D:\backups.

configTool -x -f D:\backups\myConfig.xml

• Exportieren Sie eine bestehenden Unica Campaign Partition (vollständig, mit Datenquelleneinträgen). Speichern Sie in der Datei partitionTemplate.xml und danach im Standardverzeichnis tools/bin der Unica Platform Installation.

configTool -x -p "Affinium|Campaign|partitions|partition1" -f partitionTemplate.xml

• Registrieren Sie manuell die Anwendung productName mit der Datei  $_{\rm app\_config.xml}$ , die im Standardverzeichnis tools/bin der Unica Platform Installation gespeichert ist und überschreiben Sie die bestehende Registrierung dieser Anwendung.

configTool -r product Name -f app\_config.xml -o

• Aufheben der Registrierung einer Anwendung "productName".

configTool -u productName

• Führen Sie den folgenden Befehl aus, um die encodeCSV-Funktion zu aktivieren:

configTool -vp -p "Affinium|Plan|umoConfiguration" -f Plan\_Home\conf\Plan\_encodeProperty\_11.1.xml

• Registrieren Sie die Einstellungen von Unica Interact als Konfigurationsmenü unter AffiniumWebApps \Campaign\interact\conf\interact\_setup\_navigation.xml mit

configTool.bat -v -i -p "Affinium|suite|uiNavigation|settingsMenu" -f "interact\_setup\_navigation.xml"

### <span id="page-130-0"></span>Kundendaten

Dieses Dienstprogramm generiert Schlüssel für Clientanwendungen wie Unica Journey, um sich bei einer Platform-Instanz zu authentifizieren.

Es registriert den Schlüssel in der Platform-Datenbank und gibt ihn auf der Konsole aus. Dann kann der Schlüssel kopiert und in die Zielanwendung eingefügt werden.

#### **Syntax**

clientDetails -a appName

#### **Befehle**

#### -a appName

Generieren Sie den Schlüssel für die angegebene Anwendung. Mögliche Werte für appName sind Manager (für Unica Platform) und Journey (für Unica Journey).

#### **Beispiele**

#### **Generieren Sie den Schlüssel für Unica Journey**

<span id="page-130-1"></span>clientDetails -a Journey

### dataFilteringScriptTool

Das Dienstprogramm datafilteringScriptTool liest eine XML-Datei, um die Datenfiltertabellen in der Unica Platform-Systemtabellendatenbank zu füllen.

Abhängig von der Art, wie XML geschrieben wird, können Sie dieses Dienstprogramm auf zweierlei Weise verwenden:

- Mit einem Satz XML-Elemente können Sie Datenfilter automatisch auf Grundlage eindeutiger Wertekombinationen in Feldern erstellen (ein Datenfilter für jede eindeutige Kombination).
- Mit einem etwas unterschiedlichen Satz XML-Elemente können Sie jeden Datenfilter angeben, den das Dienstprogramm erstellt.

Informationen zum Erstellen der XML-Elemente finden Sie im Unica Platform-Administratorhandbuch.

### **Wann "datafilteringScriptTool" verwendet werden sollte**

Sie benötigen datafilteringScriptTool bei der Erstellung neuer Datenfilter.

### **Voraussetzungen**

Unica Platform muss bereitgestellt und ausgeführt werden.

### **"datafilteringScriptTool" mit SSL verwenden**

Bei der Bereitstellung von Unica Platform mit One-Way-SSL müssen Sie das Script "datafilteringScriptTool" so ändern, dass Sie die SSL-Optionen für das Handshakeverfahren hinzufügen. Um das Script ändern zu können, benötigen Sie die folgenden Informationen:

- Truststore-Dateiname und -Pfad
- Truststore-Kennwort

Öffnen Sie das "datafilteringScriptTool" (.bat oder .sh) in einem Texteditor, und suchen Sie nach den folgenden Zeilen (Beispiele aus der Windows™-Version):

:callexec

"%JAVA\_HOME%\bin\java" -DUNICA\_PLATFORM\_HOME="%UNICA\_PLATFORM\_HOME%"

com.unica.management.client.datafiltering.tool.DataFilteringScriptTool %\*

Bearbeiten Sie diese Zeilen entsprechend, sodass sie wie folgt aussehen (neuer Text in **fettgedruckt**): Ersetzen Sie Ihren Truststore-Pfad und -Dateinamen und das Truststore-Kennwort durch myTrustStore.jks und myPassword.

```
:callexec
```
SET SSL\_OPTIONS=-Djavax.net.ssl.keyStoreType="JKS"

-Djavax.net.ssl.trustStore="C:\security\myTrustStore.jks"

-Djavax.net.ssl.trustStorePassword=myPassword

"%JAVA\_HOME%\bin\java" -DUNICA\_PLATFORM\_HOME="%UNICA\_PLATFORM\_HOME%" %SSL\_OPTIONS%

com.unica.management.client.datafiltering.tool.DataFilteringScriptTool %\*

### **Syntax**

datafilteringScriptTool -r pathfile

### **Befehle**

#### **-r path\_file**

Importieren Sie Datenfilterspezifikationen aus einer ausgewählten XML-Datei. Falls sich die Datei nicht im Verzeichnis tools/bin in Ihrem Installationsordner befindet, geben Sie einen Pfad an und schließen Sie den Parameter path\_file in doppelte Anführungszeichen ein.

### **Beispiel**

• Verwenden Sie eine Datei mit dem Namen collaborateDataFilters.xml, die sich im Verzeichnis C:\unica\xml befindet, um die Datenfiltersystemtabellen zu füllen.

datafilteringScriptTool -r "C:\unica\xml\collaborateDataFilters.xml"

### <span id="page-132-0"></span>encryptPasswords

Das Dienstprogramm encryptPasswords wird zum Verschlüsseln und Speichern von einem der zwei Kennwörter verwendet, die in Unica Platform intern verwendet werden.

Die zwei Kennwörter, die das Dienstprogramm verschlüsseln kann, lauten wie folgt.

- Das Kennwort, das in Unica Platform verwendet wird, um auf die Systemtabellen zuzugreifen. Das Dienstprogramm ersetzt ein bestehendes verschlüsseltes Kennwort (gespeichert in der Datei jabc.properties im Verzeichnis tools\bin der Unica Platform-Installation) durch ein neues Kennwort.
- Das Keystore-Kennwort, das von Unica Platform verwendet wird, wenn diese für den Einsatz von SSL mit einem anderen Zertifikat als dem von Unica Platform oder dem Webanwendungsserver bereitgestellten konfiguriert ist. Das Zertifikat kann entweder ein selbst signiertes Zertifikat oder ein Zertifikat einer Zertifizierungsstelle sein.

### **Verwendung von "encryptPasswords"**

In folgenden Situationen können Sie encryptPasswords verwenden:

- Wenn Sie das Kennwort des Kontos ändern, das Sie für den Zugriff auf Ihre Unica Platform-Systemtabellendatenbank verwenden.
- Wenn Sie ein selbst signiertes Zertifikat erstellt oder ein Zertifikat einer Zertifizierungsstelle erhalten haben.

### **Voraussetzungen**

- Bevor Sie encryptPasswords zum Verschlüsseln und Speichern eines neuen Datenbankkennworts verwenden, erstellen Sie eine Sicherheitskopie der Datei jdbc.properties, die sich im Verzeichnis tools/bin in Ihrer Unica Platform-Installation befindet.
- Bevor Sie encryptPasswords zum Verschlüsseln und Speichern des Keystore-Kennworts einsetzen, müssen Sie ein digitales Zertifikat erstellt oder erhalten haben und das Keystore-Kennwort kennen.

### **Syntax**

```
encryptPasswords -d databasePassword
```

```
encryptPasswords -k keystorePassword
```
### **Befehle**

```
-d databasePassword
```
Datenbankkennwort verschlüsseln.

```
-k keystorePassword
```
Verschlüsseln des Keystore-Kennworts und Speichern in der Datei pfile.

### **Beispiele**

• Bei der Installation von Unica Platform wurde myLogin als Anmeldename für das Konto der Systemtabellendatenbank festgelegt. Nach einiger Zeit haben Sie das Kennwort in newPassword geändert. Führen Sie encryptPasswords wie folgt aus, um das Datenbankkennwort zu verschlüsseln und zu speichern.

encryptPasswords -d newPassword

• Sie konfigurieren eine Unica-Anwendung, um SSL verwenden zu können, und haben ein digitales Zertifikat erstellt oder erhalten. Führen Sie encryptPasswords wie folgt aus, um das Datenbankkennwort zu verschlüsseln und zu speichern.

encryptPasswords -k myPassword

### <span id="page-133-0"></span>encryptTomcatDBPasswords

Das Dienstprogramm encryptTomcatDBPasswords wird zur Verschlüsselung der Datenbankpasswörter verwendet, die der Tomcat-Anwendungsserver intern verwendet. Es wird zur Verschlüsselung von Datenbankkennwörtern verwendet, die in Campaign.xml und unica.xml verwendet werden. Dieses Dienstprogramm kann das Kennwort der Unica-Anwendungsdatenbank verschlüsseln. Das Dienstprogramm gibt das verschlüsselte Kennwort in der Befehlszeile aus.

### **Wann sollte man encryptTomcatDBPasswords verwenden?**

Verwenden Sie das Dienstprogramm encryptTomcatDBPasswords, wenn Sie ein verschlüsseltes Kennwort unter Tomcat-Konfigurationen verwenden möchten. Es kann verwendet werden, wenn das Campaign- oder Unica System DB-Kennwort abgelaufen ist oder geändert wurde. Sie können dieses Dienstprogramm verwenden und das Kennwort verschlüsseln und dieses wird in Campaign.xml, unica.xml und plan.xml ersetzt, die sich unter <instanceHome> \conf\Catalina\localhost befinden.

### **Syntax**

encryptTomcatDBPasswords -d databasePassword

### **Befehle**

**-d databasePassword**

Datenbankkennwort verschlüsseln.

# **Note:**

Dieses Dienstprogramm ist nur verfügbar, wenn der Benutzer bei der Installation von Unica Platformals Anwendungsserver Tomcat auswählt.

Dieses Dienstprogramm kann nur dann verwendet werden, wenn der Benutzer unter Tomcat-Konfigurationen verschlüsselte Kennwörter anstelle von Kennwörtern im Klartext verwenden möchte.

Für weitere Einzelheiten, siehe Tomcat Dokumentation.

### <span id="page-134-0"></span>partitionTool

Partitionen sind Unica Campaign-Richtlinien und -Rollen zugeordnet. Diese Richtlinien und Rollen sowie die ihnen zugeordnete Partition sind in den Unica Platform-Systemtabellen gespeichert. Das Dienstprogramm partitionTool initialisiert die Unica PlatformSystemtabellen mit grundlegenden Informationen zu Richtlinien und Rollen für Partitionen.

### **Wann "partitionTool" verwendet werden sollte**

Für jede von Ihnen erstellten Partition, müssen Sie partitionTool verwenden, um die Unica Platform Systemtabellen mit grundlegenden Informationen zu Richtlinien und Rollen zu initialisieren.

Ausführliche Informationen zur Einrichtung mehrerer Partitionen in Unica Campaignfinden Sie im Installationshandbuch zu Ihrer Version von Unica Campaign.

### **Sonderzeichen und Leerzeichen**

Partitionsbeschreibungen oder Benutzer-, Gruppen- oder Partitionsnamen, die Leerzeichen enthalten, müssen in doppelten Anführungszeichen angegeben werden.

### **Syntax**

```
partitionTool -c -s sourcePartition -n newPartitionName [-u admin_user_name] [-d partitionDescription] [-g 
groupName] [-a application]
```
### **Befehle**

Folgende Befehle sind im Dienstprogramm partitionTool verfügbar.

**-c**

Kopiert (klont) die Richtlinien und Rollen für eine bereits vorhandene Partition, die mithilfe der Option -s angegeben wurde und verwendet den Namen, der mithilfe der Option -n angegeben wurde. Die beiden Optionen sind bei c erforderlich. Dieser Befehl bewirkt Folgendes.

- Er erstellt einen neuen Unica-Benutzer mit der Rolle "Admin" in der Richtlinie "Administratorrollen" sowie in der globalen Richtlinie in Unica Campaign. Der von Ihnen angegebene Partitionsname wird automatisch als Kennwort dieses Benutzers eingerichtet.
- Er erstellt eine neue Unica Platform-Gruppe und macht den neuen Benutzer "Admin" zum Mitglied dieser Gruppe.
- Er erstellt ein neues Partitionsobjekt.
- Er repliziert sämtliche Richtlinien, die der Quellpartition zugewiesen sind und weist diese der neuen Partition zu.
- Er repliziert für jede replizierte Richtlinie sämtliche dieser Richtlinien zugewiesenen Rollen.
- Er ordnet jeder replizierten Richtlinie sämtliche Funktionen auf die gleiche Weise zu, wie diese in der ursprünglichen Rolle zugeordnet waren.
- Er weist die neue Unica Platform-Gruppe der letzten systemdefinierten Rolle "Admin" zu, die während der Rollenreplikation erstellt wurde. Wenn Sie die Standardpartition (partition1) klonen, ist diese Rolle die Standard-Administratorrolle (Admin).

### **Optionen**

#### **-d partitionDescription**

Optional, wird nur in Verbindung mit -c verwendet. Gibt eine Beschreibung an, die in der Ausgabe des Befehls -list angezeigt wird. Darf maximal 256 Zeichen enthalten. Falls die Beschreibung Leerzeichen enthält, muss sie in doppelten Anführungszeichen angegeben werden.

#### **-a Anwendung**

Optional, wird nur mit -c, -n, -g und -u verwendet. Klont Daten von der Quellpartition für die angegebene reine Anwendungspartition. Die Anwendung muss zu den Unica Suite Anwendungen gehören.

#### **-g groupName**

Optional, wird nur in Verbindung mit -c verwendet. Gibt den Namen der Unica Platform-Administratorgruppe an, die vom Dienstprogramm erstellt wird. Der Name muss eindeutig sein, innerhalb der Instanz Unica Platform

Falls kein Name angegeben wird, wird standardmäßig der Name partition\_nameAdminGroup verwendet.

#### **-n partitionName**

Optional mit -list, obligatorisch mit -c. Darf maximal 32 Zeichen enthalten.

In Verbindung mit -list, gibt die Partition an, deren Informationen gelistet sind.

Bei der Verwendung mit -c, gibt den Namen der neuen Partition an und der von Ihnen angegebene Partitionsname wird als Passwort für den Admin Benutzer verwendet. Der Partitionsname muss mit dem Namen übereinstimmen, mit dem Sie die Partition bei der Konfiguration benannt haben (mithilfe der Partitionsvorlage auf der Konfigurationsseite).

#### **-s sourcePartition**

Pflichtig, wird nur mit -c verwendet. Der Name der Quellpartition, die repliziert werden soll.

**-u adminUserName**

Optional, wird nur in Verbindung mit -c verwendet. Gibt den Benutzernamen des Admin-Benutzers für die replizierte Partition an. Der Name muss innerhalb dieser Instanz von Unica Platformeindeutig sein.

Falls kein Name angegeben wird, wird standardmäßig der Name partitionNameAdminUser Verwendet.

Der Partitionsname wird automatisch als Kennwort dieses Benutzers eingerichtet.

### **Beispiele**

- Erstellt eine Partition mit folgenden Merkmalen:
	- Geklont von partition1
	- Der Partitionsname lautet myPartition
	- Verwendet den Standardbenutzernamen (myPartitionAdminUser) und das Passwort (myPartition)
	- Verwendet den Standardgruppennamen (myPartitionAdminGroup)
	- Beschreibung lautet "ClonedFromPartition1"

◦ partitionTool -c -s partition1 -n myPartition -d "ClonedFromPartition1"

- Erstellt eine Partition mit folgenden Merkmalen:
	- Geklont von partition1
	- Der Partitionsname lautet partition2
	- Gibt den Benutzernamen customerAmit dem automatisch zugeordneten Passwort partition2 an
	- Gibt den Gruppennamen customerAGroup an
	- Beschreibung lautet "PartitionForCustomerAGroup"
	- partitionTool -c -s partition1 -n partition2 -u customerA -g customerAGroup -d

"PartitionForCustomerAGroup"

- Aktualisieren Sie eine Partition mit den folgenden Merkmalen.
	- Geklont von partition1
	- Der Partitionsname lautet partition2
	- Geben Sie den Admin Benutzernamen und die Admin Benutzergruppe von Partition2 an

◦ partitionTool -c -s partition1 -n partition2 -u partition2AdminUser -a Journey

**Note:** Bei der Verwendung von Option -a, stellen Sie sicher, dass Sie den Gruppennamen angeben, falls der Gruppenname explizit bei der Erstellung von der Partition vom Dienstprogramm angegeben wurde.

partitionTool -c -s partition1 -n partition2 -u partition2AdminUser -g [partition2 group name] -a Journey

### <span id="page-136-0"></span>populateDb

Das Dienstprogramm populateDb fügt Standarddaten (Seed) in die Unica Platform-Systemtabellen ein.

Das Unica-Installationsprogramm kann die Unica Platform-Systemtabellen mit Standarddaten für Unica Platform und Unica Campaign auffüllen. Falls Ihre Unternehmensrichtlinien nicht zulassen, dass das Installationsprogramm die Datenbank ändert, oder das Installationsprogramm keine Verbindung zu den Unica Platform-Systemtabellen

herstellen kann, müssen Sie mithilfe dieses Dienstprogramms Standarddaten in die Unica Platform-Systemtabellen einfügen.

Für Unica Campaign zählen hierzu Sicherheitsrollen und Berechtigungen für die Standardpartition. Für Unica Platform zählen hierzu Standardbenutzer und -gruppen sowie Sicherheitsrollen und Berechtigungen für die Standardpartition.

### **Syntax**

populateDb -n productName

### **Befehle**

```
-n productName
```
Einfügen von Standarddaten in die Unica Platform-Systemtabellen. Gültige Produktnamen sind Manager (für Unica Platform) und Campaign (für Unica Campaign).

### **Beispiele**

• Manuelles Einfügen von Unica Platform-Standarddaten.

populateDb -n Manager

• Manuelles Einfügen von Unica Campaign-Standarddaten.

populateDb -n Campaign

### <span id="page-137-0"></span>restoreAccess

Das Dienstprogramm restoreAccess ermöglicht die Wiederherstellung des Zugriffs auf Unica Platform, falls alle Benutzer mit der Berechtigung "PlatformAdminRole" unbeabsichtigt gesperrt wurden oder wenn alle Möglichkeiten, eine Anmeldung an Unica Platform durchzuführen, verlorengegangen sind.

### **Verwenden von "restoreAccess"**

Sie können restoreAccess einsetzen, falls einer der beiden folgenden Fälle eintritt.

### **PlatformAdminRole-Benutzer sind deaktiviert**

Es kann vorkommen, dass alle Benutzer mit PlatformAdminRole-Berechtigungen in Unica Platformim System inaktiviert werden. Nachfolgend ein Beispiel für eine Inaktivierung des Benutzerkontos "platform\_admin". Angenommen, nur ein Benutzer verfügt über die PlatformAdminRole-Berechtigungen (der Benutzer "platform\_admin"). Nehmen Sie weiterhin an, dass für die Eigenschaft Maximal zulässige fehlgeschlagene Anmeldeversuche in der Kategorie Allgemein | Kennworteinstellungen auf der Seite "Konfiguration" der Wert 3 festgelegt ist. Nun gibt ein Benutzer, der versucht, sich als "platform\_admin" anzumelden, drei Mal in Folge ein falsches Kennwort ein. Diese fehlgeschlagenen Anmeldeversuche führen zur Inaktivierung des Kontos "platform\_admin" im System.

In diesem Fall können Sie restoreAccess einsetzen, um den Unica Platform-Systemtabellen einen Benutzer mit PlatformAdminRole-Berechtigungen hinzuzufügen, ohne auf die Internetschnittstelle zugreifen zu müssen.

Wenn Sie restoreAccess auf diese Art ausführen, erstellt das Dienstprogramm einen Benutzer mit PlatformAdminRole-Berechtigungen sowie dem von Ihnen angegebenen Anmeldenamen und -kennwort.

Falls der von Ihnen angegebene Anmeldename des Benutzers in Unica Platform bereits als interner Benutzer existiert, wird das Kennwort des Benutzers geändert.

Nur ein Benutzer mit dem Anmeldenamen "PlatformAdmin" und mit PlatformAdminRole-Berechtigungen kann alle Dashboards universell verwalten. Wenn also der Benutzer "platform\_admin" deaktiviert ist und Sie mit restoreAccess einen neuen Benutzer erstellen, sollten Sie einen Benutzer mit dem Anmeldenamen "platform\_admin" erstellen.

### **Falsche Konfiguration der NTLMv2-Authentifizierung**

Wenn Sie die NTLMv2-Authentifizierung mit einer fehlerhaften Konfiguration implementieren und sich deshalb nicht mehr anmelden können, dann verwenden Sie restoreAccess, um die Fähigkeit zur Anmeldung wiederherzustellen.

Wenn Sie restoreAccess auf diese Weise ausführen, dann ändert das Dienstprogramm den Wert der Eigenschaft Platform | Sicherheit | Anmeldeverfahren in Unica Platform. Diese Änderung ermöglicht es Ihnen, sich mit jedem Benutzerkonto anzumelden, das vor der Sperrung des Zugangs bestanden hat. Sie können auch einen neuen Anmeldenamen und ein neues Kennwort festlegen. Sie müssen den Webanwendungsserver, auf dem Unica Platform bereitgestellt wird, neu starten, wenn Sie das Dienstprogramm restoreAccess auf diese Art verwenden.

### **Hinweise zum Kennwort**

Bei der Verwendung von restoreAccess sollten Sie Folgendes zum Thema "Kennwörter" beachten.

- Das Dienstprogramm restoreAccess unterstützt keine leeren Kennwörter und setzt keine Kennwortregeln durch.
- Falls Sie einen Anmeldenamen angeben, der bereits verwendet wird, setzt das Dienstprogramm das Kennwort des Benutzers zurück.

### **Syntax**

```
restoreAccess -u loginName -p password
```

```
restoreAccess -r
```
#### **Befehle**

**-r**

Setzt bei Verwendung ohne die Option -uloginName den Eigenschaftswert Platform | Sicherheit | Anmeldemethode zurück auf Unica Platform. Erfordert einen Neustart des Webanwendungsservers, um in Kraft zu treten. Erstellt bei der Verwendung mit der Option -uloginName einen PlatformAdminRole-Benutzer.

#### **Optionen**

#### **-u loginNname**

Erstellt einen Benutzer mit dem angegebenen Anmeldenamen und den PlatformAdminRole-Berechtigungen. Muss in Verbindung mit der Option -p verwendet werden.

**-p password**

Legt das Kennwort für den zu erstellenden Benutzer fest. Erforderlich mit -u.

### **Beispiele**

• Erstellen eines Benutzers mit PlatformAdminRole-Berechtigungen. Der Anmeldename lautet tempuser und das Kennwort tempPassword.

restoreAccess -u tempUser -p tempPassword

• Ändern des Werts der Anmeldemethode auf Platform und Erstellen eines Benutzers mit PlatformAdminRole-Berechtigungen. Der Anmeldename lautet tempUser und das Kennwort tempPassword.

restoreAccess -r -u tempUser -p tempPassword

### <span id="page-139-0"></span>scheduler\_console\_client

Jobs, die im Unica-Scheduler konfiguriert wurden, können mithilfe dieses Dienstprogramms aufgelistet und gestartet werden, wenn sie für die Überwachung eines Auslösers konfiguriert wurden.

### **Vorgehensweise bei aktiviertem SSL**

Wird die Unica Platform Webanwendung zur Verwendung von SSL konfiguriert, muss die vom Dienstprogramm scheduler\_console\_client verwendete JVM dasselbe SSL Zertifikat verwenden, das vom Webanwendungsserver verwendet wird, auf dem Unica Platform bereitgestellt wird.

Führen Sie die folgenden Schritte aus, um das SSL-Zertifikat zu importieren:

- Bestimmen Sie den Speicherort der JRE, die von scheduler\_console\_client verwendet wird.
	- Wird JAVA\_HOME als Systemumgebungsvariable gesetzt, verweist sie auf die JRE, die vom Dienstprogramm scheduler\_console\_client verwendet wird.
	- Wird JAVA\_HOME nicht als Systemumgebungsvariable gesetzt, verwendet das Dienstprogramm scheduler\_console\_client die JRE, die entweder im unter dem Verzeichnis tools/bin der Unica Platform Installation befindeten Skript setenv oder in der Befehlszeile gesetzt wurde.
- Importieren Sie das SSL Zertifikat, das von dem Webanwendungsserver verwendet wird, auf dem Unica Platform für die von scheduler\_console\_client verwendete JRE bereitgestellt wird.

Sun JDK beinhaltet ein Programm keytool, das zu dem Import des Zertifikats verwendet werden kann. Für Einzelheiten zur Verwendung dieses Programms, siehe Java™ Dokumentation oder greifen Sie auf Hilfe zu, indem Sie -help eingeben, wenn Sie das Programm ausführen.

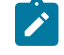

**Note:** Bei Upgrades wird die mit Unica gelieferte JRE überschrieben. Stellen Sie daher sicher, dass Sie die Zertifikate erneut in JRE importieren, wenn Sie dieselbe JRE verwenden.

- Öffnen Sie die Datei tools/bin/schedulerconsoleclient in einem Texteditor und fügen Sie die folgenden Eigenschaften hinzu. Diese variieren je nach Webanwendungsserver, auf dem Unica Platform bereitgestellt wird.
	- Für WebSphere®, fügen Sie diese Eigenschaften zur Datei hinzu.
		- -Djavax.net.ssl.keyStoreType=JKS

-Djavax.net.ssl.keyStore="Pfad zu der Schlüsselspeicher JKS Datei"

-Djavax.net.ssl.keyStorePassword="Passwort Ihres Schlüsselspeichers"

-Djavax.net.ssl.trustStore="Pfad zur Truststore JKS Datei"

-Djavax.net.ssl.trustStorePassword="Ihr Truststore Passwort"

-DisUseIBMSSLSocketFactory=false

◦ Fügen Sie für WebLogic dies Eigenschaften zu der Datei hinzu.

-Djavax.net.ssl.keyStoreType="JKS"

-Djavax.net.ssl.trustStore="Pfad zur Truststore JKS Datei"

-Djavax.net.ssl.trustStorePassword="Ihr Truststore Passwort"

Wenn die Zertifikate nicht übereinstimmen, enthält die Unica Platform-Protokolldatei einen Fehler, der dem folgenden ähnelt.

Verursacht durch: sun.security.provider.certpath.SunCertPathBuilderException: Es konnte kein gültiger Zertifizierungspfad zum angeforderten Ziel gefunden werden

### **Voraussetzungen**

Unica Platform muss installiert und bereitgestellt sein und ausgeführt werden.

### **Syntax**

scheduler\_console\_client -v -t trigger\_name user\_name scheduler\_console\_client -s -t trigger\_name user\_name

### **Befehle**

**-v**

Listet die Scheduler-Jobs auf, die für die Überwachung auf den angegebenen Trigger konfiguriert wurden.

Kann nur in Verbindung mit der Option -t eingesetzt werden.

**-s**

Sendet einen bestimmten Trigger.

Kann nur in Verbindung mit der Option -t eingesetzt werden.

### **Optionen**

**-t trigger\_name**

Der Name des Triggers, wie im Scheduler konfiguriert.

### **Beispiel**

• Listen Sie Jobs auf, die zur Überwachung eines Triggers trigger1 konfiguriert sind.

scheduler\_console\_client -v -t trigger1 myLogin

• Führen Sie Jobs aus, die zur Überwachung eines Triggers  $\epsilon_{\text{trigger1}}$  konfiguriert sind.

scheduler\_console\_client -s -t trigger1 myLogin

### <span id="page-141-0"></span>quartzjobtool

Die Scheduler Jobs, die in Version 11.1 oder älteren Versionen erstellt wurden, müssen aktualisiert werden, um auf Version 12.0 ausgeführt zu werden. Bei der Aktualisierung von Scheduler Jobs, verwenden Sie das Dienstprogramm quarzjobtool, wenn das Installationsprogramm dies während der Installation oder des Upgrades nicht automatisch durchgeführt hat. Dieses Tool liest Umgebungsvariablen aus dem Skript setenv\_quartz. Normalerweise wird diese Variable automatisch durch das Unica Platform-Installationsprogramm festgelegt. Es empfiehlt sich jedoch, zu überprüfen, ob die Variable JAVA\_HOME festgelegt ist, wenn Probleme bei der Ausführung eines Dienstprogramms auftreten. Das JDK muss der Sun-Version entsprechen (nicht etwa das JRockit JDK, das mit WebLogic bereitgestellt wird).

### **Syntax**

### quartzjobtool

Verwenden Sie das quartzjobtool, um Planer-Jobs zu aktualisieren. Dieser Schritt ist erforderlich. Wenn dieses Upgrade-Tool nicht ausgeführt wird, kann kein vorhandener geplanter Job gestartet werden. Das quartzjobtool befindet sich im Verzeichnis "tools\bin" unter der Installation von Unica Platform. Führen Sie dieses Dienstprogramm im Verzeichnis tools\bin aus.

Musterbefehl (Windows): quartzjobtool.bat

Musterbefehl (Unix): ./quartzjobtool.sh

### **Beispiel**

Dienstprogramm quartzjobtool zum Aktualisieren von Scheduler-Jobs

# Chapter 19. Unica Platform SQL-Scripts

In diesem Abschnitt werden die SQL-Scripts beschrieben, die in Unica Platform für verschiedene Aufgaben in Verbindung mit Unica Platform-Systemtabellen bereitgestellt werden.

Die Unica Platform SQL-Skripte befinden sich im Verzeichnis db der Unica Platform-Installation.

Die Scripts sind dazu gedacht, für Unica Platform-Systemtabellen unter Verwendung des Datenbankclients ausgeführt zu werden.

# ManagerSchema\_DeleteAll.sql

Das Script Manager\_Schema\_DeleteAll.sql entfernt alle Daten aus den Unica Platform-Systemtabellen, ohne die Tabellen selbst zu entfernen. Das Script entfernt alle Benutzer, Gruppen, Sicherheitsberechtigungsnachweise, Datenfilter und Konfigurationseinstellungen aus Unica Platform.

### **Verwendung von "ManagerSchema\_DeleteAll.sql"**

Sie können ManagerSchema\_DeleteAll.sql verwenden, wenn Sie aufgrund beschädigter Daten nicht auf bestimmte Instanzen von Unica Platform zugreifen können.

### **Zusätzliche Voraussetzungen**

Um Unica Platform nach dem Einsatz von ManagerSchema\_DeleteAll.sql betriebsbereit zu machen, führen Sie die folgenden Schritte aus.

- Führen Sie das Dienstprogramm populateDB aus. Das Dienstprogramm populateDB stellt die Standardkonfigurationseigenschaften, -benutzer, -rollen und -gruppen wieder her, jedoch keine Benutzer, Rollen und Gruppen, die Sie nach der erstmaligen Installation erstellt oder importiert haben.
- Verwenden Sie das Dienstprogramm configTool mit der Datei config\_navigation.xml, um Menüelemente zu importieren.
- Haben Sie nach der Installation Konfigurationsaufgaben ausgeführt, beispielsweise das Erstellen von Datenfiltern oder die Integration mit einem LDAP-Server oder einer Plattform zur Webzugriffskontrolle, müssen Sie diese Aufgaben erneut durchführen.
- Falls Sie vormals existierende Datenfilter wiederherstellen möchten, führen Sie das Dienstprogramm datafilteringScriptTool mithilfe der XML aus, die ursprünglich zur Erstellung und Bestimmung der Datenfilter verwendet wurde.

# ManagerSchema\_PurgeDataFiltering.sql

Das Script ManagerSchema\_PurgeDataFiltering.sql entfernt alle Datenfilterungsdaten aus den Unica Platform-Systemtabellen, ohne die Datenfiltertabellen selbst zu entfernen. Das Script entfernt alle Datenfilter, Datenfilterkonfigurationen, Zielgruppen und Datenfilterzuweisungen aus Unica Platform.

### **Verwendung von "ManagerSchema\_PurgeDataFiltering.sql"**

Sie können ManagerSchema\_PurgeDataFiltering.sql verwenden, um alle Datenfilter zu entfernen, ohne andere Daten aus den Unica Platform-Systemtabellen zu entfernen.

Important: Das Script ManagerSchema\_PurgeDataFiltering.sql setzt die Werte der zwei Datenfiltereigenschaften Standardtabellenname und Standardzielgruppenname nicht zurück. Falls diese Werte für die Datenfilter, die Sie verwenden möchten, nicht mehr gültig sind, müssen Sie die Werte auf der Seite "Konfiguration" manuell (neu) festlegen.

## SQL-Scripts für die Erstellung von Systemtabellen

Verwenden Sie die in der nachfolgenden Tabelle angegebenen Scripts, um Unica Platform-Systemtabellen manuell zu erstellen, falls Ihre Unternehmensrichtlinien die automatische Erstellung mithilfe des Installationsprogramms nicht erlauben.

Die Scripts sind in der Reihenfolge aufgeführt, in der sie ausgeführt werden müssen.

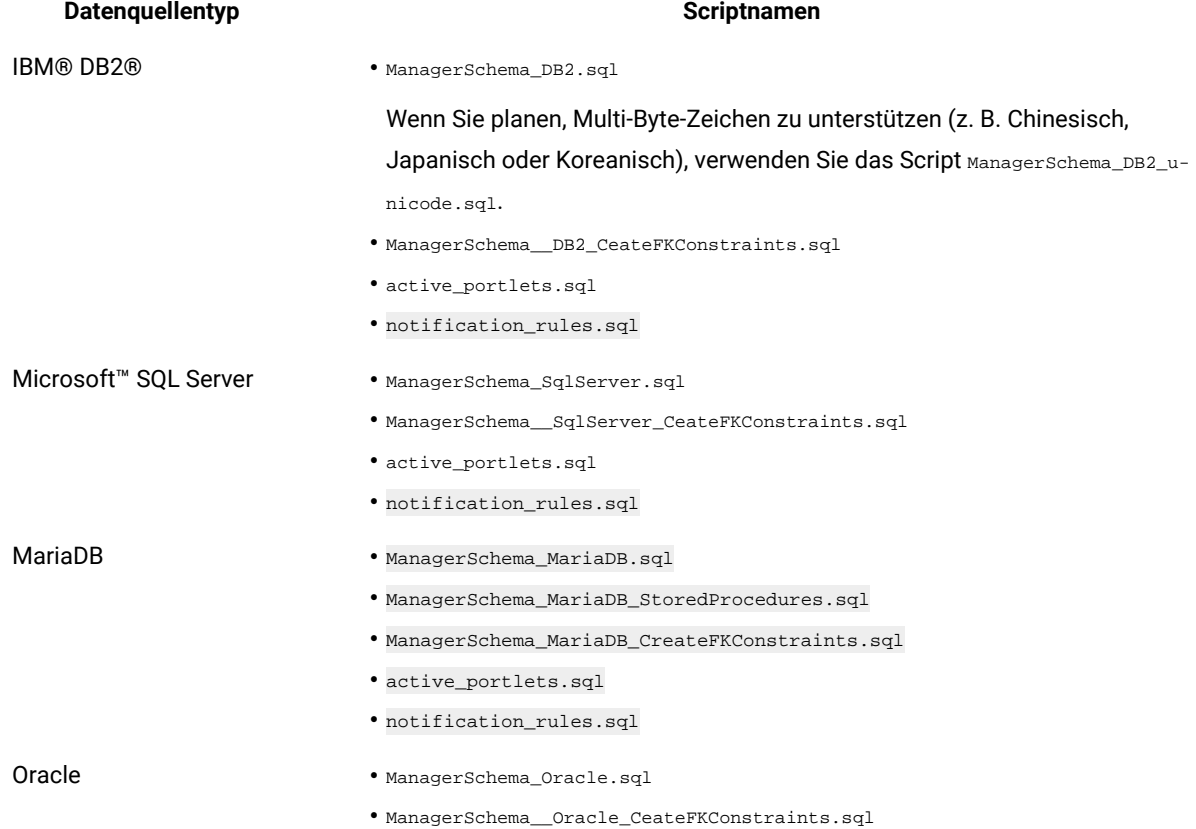

### **Table 30. Scripts für die Erstellung von Systemtabellen**
#### **Table 30. Scripts für die Erstellung von Systemtabellen (continued)**

#### **Datenquellentyp Scriptnamen**

• active\_portlets.sql

• notification\_rules\_Oracle.sql

Falls Sie den Einsatz der Scheduler-Funktion planen, mit der Sie ein Ablaufdiagramm konfigurieren können, das in vordefinierten Intervallen ausgeführt wird, müssen Sie zudem die Tabellen erstellen, die diese Funktion unterstützen. Wollen Sie die Scheduler-Tabellen erstellen, führen Sie das entsprechende Script aus (siehe Beschreibung in der folgenden Tabelle).

#### **Table 31. Scripts zur Aktivierung des Unica-Schedulers**

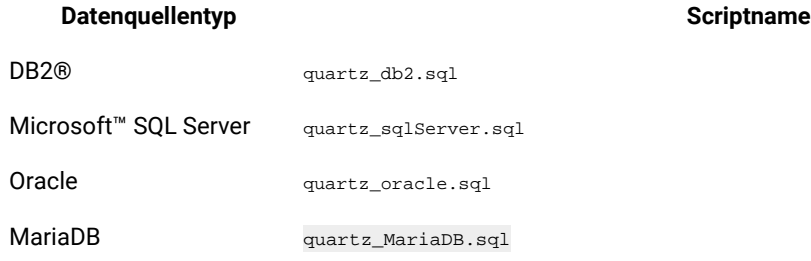

#### **Wann die Scripts zum Erstellen von Systemtabellen verwendet werden sollten**

Sie müssen diese Scripts ausführen, wenn Sie Unica Platform installieren oder ein Upgrade durchführen und Sie nicht zugelassen haben, dass das Installationsprogramm die Systemtabellen automatisch erstellt, oder wenn Sie ManagerSchema\_DropAll.sql verwendet haben, um alle Unica Platform-Systemtabellen aus Ihrer Datenbank zu löschen.

## ManagerSchema\_DropAll.sql

Das Script ManagerSchema\_DropAll.sql entfernt alle Unica Platform-Systemtabellen aus einer Datenbank. Das Script entfernt alle Tabellen, Benutzer, Gruppen, Sicherheitsberechtigungsnachweise und Konfigurationseinstellungen aus Unica Platform.

**Note:** Falls Sie dieses Script auf eine Datenbank anwenden, die eine frühere Version der Unica Platform-Systemtabellen enthält, erhalten Sie eventuell Fehlernachrichten in Ihrem Datenbankclient, die aussagen, dass keine Bedingungen existieren. Diese Nachrichten können ignoriert werden.

#### **Verwenden von "ManagerSchema\_DropAll.sql"**

Sie können ManagerSchema\_DropAll.sql einsetzen, wenn Sie eine Instanz von Unica Platform deinstalliert haben, in der die Systemtabellen sich in einer Datenbank befinden, die andere Tabellen beinhalten, die Sie eventuell weiterhin nutzen möchten.

### **Zusätzliche Voraussetzungen**

Führen Sie die folgenden Schritte aus, um Unica Platform nach dem Einsatz dieses Scripts betriebsbereit zu machen.

- Führen Sie das entsprechende SQL-Script aus, um die Systemtabellen neu zu erstellen.
- Führen Sie das Dienstprogramm populateDB aus. Durch Ausführen des Dienstprogramms populateDB werden die Standardkonfigurationseigenschaften, Benutzer, Rollen und Gruppen, jedoch nicht solche, die Sie nach der erstmaligen Installation erstellt oder importiert haben, wiederhergestellt.
- Verwenden Sie das Dienstprogramm configTool mit der Datei config\_navigation.xml, um Menüelemente zu importieren.
- Haben Sie nach der Installation Konfigurationsaufgaben ausgeführt, beispielsweise das Erstellen von Datenfiltern oder die Integration mit einem LDAP-Server oder einer Plattform zur Webzugriffskontrolle, müssen Sie diese Aufgaben erneut durchführen.

# Chapter 20. Deinstallieren von Unica Platform

Führen Sie das Unica Platform-Deinstallationsprogramm aus, um Unica Platform zu deinstallieren. Wenn Sie das -Deinstallationsprogramm ausführen, dann werden die während des Installationsprozesses erstellten Dateien entfernt. Beispielsweise werden die Konfigurationsdateien, die Registry-Informationen des Installationsprogramms und die Benutzerdaten vom Computer entfernt.

#### **About this task**

Wenn Sie Unica Produkte installieren, wird ein Deinstallationsprogramm in das Verzeichnis Uninstall Product aufgenommen, in dem Produkt für Ihren Produktname steht. Unter Windows™ wird außerdem ein Eintrag zur Liste **Programme hinzufügen oder entfernen** in der Systemsteuerung hinzugefügt.

Wenn Sie die Dateien im Installationsverzeichnis manuell entfernen, statt das Deinstallationsprogramm auszuführen, resultiert dies eventuell in einer unvollständigen Installation, falls Sie zu einem späteren Zeitpunkt ein Produkt am selben Ort erneut installieren. Bei der Deinstallation eines Produkts wird dessen Datenbank nicht entfernt. Das Deinstallationsprogramm entfernt nur die Standarddateien, die während der Installation erstellt werden. Dateien, die nach der Installation erstellt oder generiert werden, werden nicht entfernt.

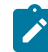

**Note:** Bei UNIX™muss das Deinstallationsprogramm von demselben Benutzerkonto ausgeführt werden, mit dem Unica Campaign installiert wurde.

- 1. Wenn Sie die Unica Platform-Webanwendung bereitgestellt haben, dann müssen Sie die Bereitstellung der Webanwendung für WebSphere®oder WebLogic aufheben.
- 2. Beenden Sie WebSphere oder WebLogic.
- 3. Stoppen Sie die Prozesse in Verbindung mit Unica Platform.
- 4. Falls das Verzeichnis ddl im Produktinstallationsverzeichnis existiert, müssen Sie die Scripts im Verzeichnis ddl ausführen, um Tabellen aus der Systemtabellendatenbank zu löschen.
- 5. Stellen Sie sicher, dass der IBM SPSS® Modeler Collaboration and Deployment Service (C&DS) deinstalliert ist.

Öffnen Sie Installation Manager und stellen Sie sicher, dass C&DS deinstalliert ist. Wenn C&DS nicht deinstalliert wird, verwenden Sie den Installationsmanager zur Deinstallation von C&DS.

6. Führen Sie einen der folgenden Schritte aus, um Unica Platform zu deinstallieren:

#### **Choose from:**

- Klicken Sie auf das Unica Platform-Deinstallationsprogramm, das im Verzeichnis Uninstall *Product* enthalten ist. Das Deinstallationsprogramm wird in dem Modus ausgeführt, in dem Sie Unica Platform installiert haben.
- Navigieren Sie in einem Befehlszeilenfenster zum Verzeichnis des Deinstallationsprogramms und führen Sie den folgenden Befehl aus, um Unica Platform im Konsolenmodus zu deinstallieren:
- Uninstall**\_Product**-i console
- Wenn Sie die Deinstallation in einer UNIX™ Umgebung ausführen, navigieren Sie zum Verzeichnis des Deinstallationsprogramms und führen Sie den folgenden Befehl aus, um Unica Platform zu deinstallieren:

./Uninstall\ Interaction\ History.

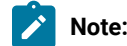

**Note:** UNIX™ erfordert Leerzeichen nach \.

• Navigieren Sie in einem Befehlszeilenfenster zum Verzeichnis des Deinstallationsprogramms und führen Sie den folgenden Befehl aus, um Unica Platform im unbeaufsichtigten Modus zu deinstallieren:

Uninstall**\_Product**-i silent

Wenn Sie Unica Platform im unbeaufsichtigten Modus deinstallieren, werden bei der Deinstallation keine Dialoge zur Benutzerinteraktion angezeigt.

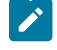

**Note:** Wenn Sie keine Option für die Deinstallation von Unica Platform angeben, wird das Deinstallationsprogramm in dem Modus ausgeführt, in dem Unica Platform installiert wurde.